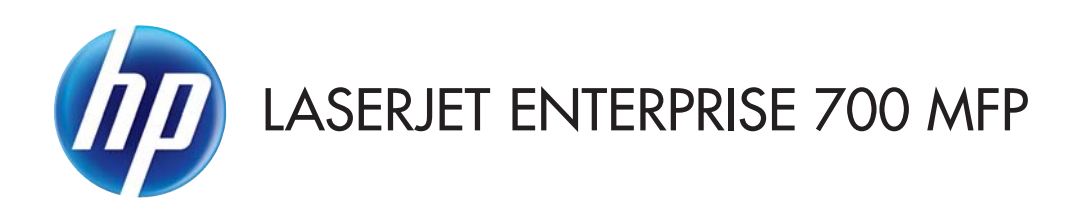

## Uživatelská příručka

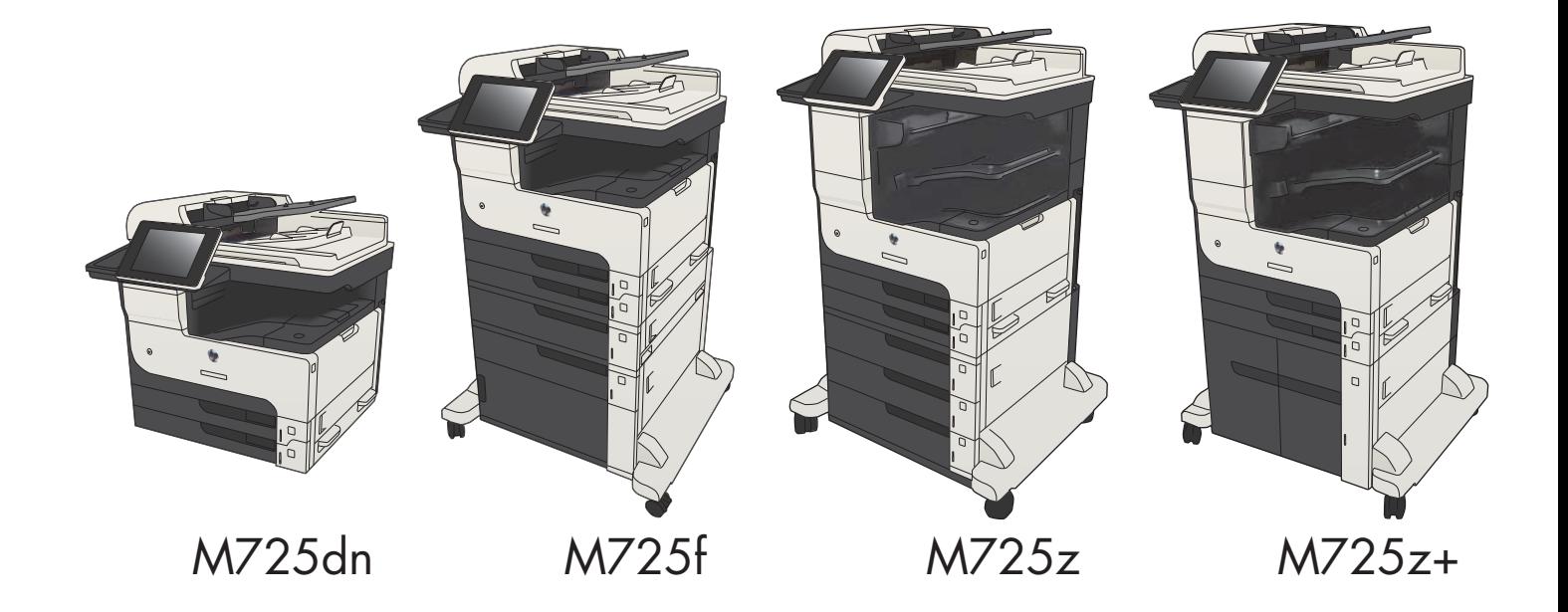

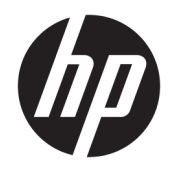

# HP LaserJet Enterprise MFP M725

Uživatelská příručka

#### Autorská práva a licence

© Copyright 2017 HP Development Company, L.P.

Reprodukce, úpravy nebo překlad jsou bez předchozího písemného souhlasu zakázány kromě případů, kdy to povoluje autorský zákon.

Změna informací obsažených v tomto dokumentu je vyhrazena.

Jediné záruky na výrobky HP a služby jsou uvedeny ve výslovných prohlášeních o záruce dodaných s těmito výrobky a službami. Z tohoto dokumentu nelze vyvozovat další záruky. Společnost HP není odpovědná za technické nebo textové chyby nebo opomenutí obsažená v tomto dokumentu.

Edition 2, 8/2017

#### Ochranné známky

Adobe® , Adobe Photoshop® , Acrobat® a PostScript® jsou ochranné známky společnosti Adobe Systems Incorporated.

Apple a logo Apple jsou ochranné známky společnosti Apple Computer, Inc. registrované v USA a dalších zemích / oblastech. iPod je ochranná známka společnosti Apple Computer, Inc. iPod je určen pouze pro legální kopírování či kopírování autorizované držitelem autorských práv. Nekraďte hudbu.

Microsoft®, Windows®, Windows® XP a Windows Vista® jsou v USA registrované ochranné známky společnosti Microsoft Corporation.

UNIX® je registrovaná ochranná známka sdružení Open Group.

# Obsah

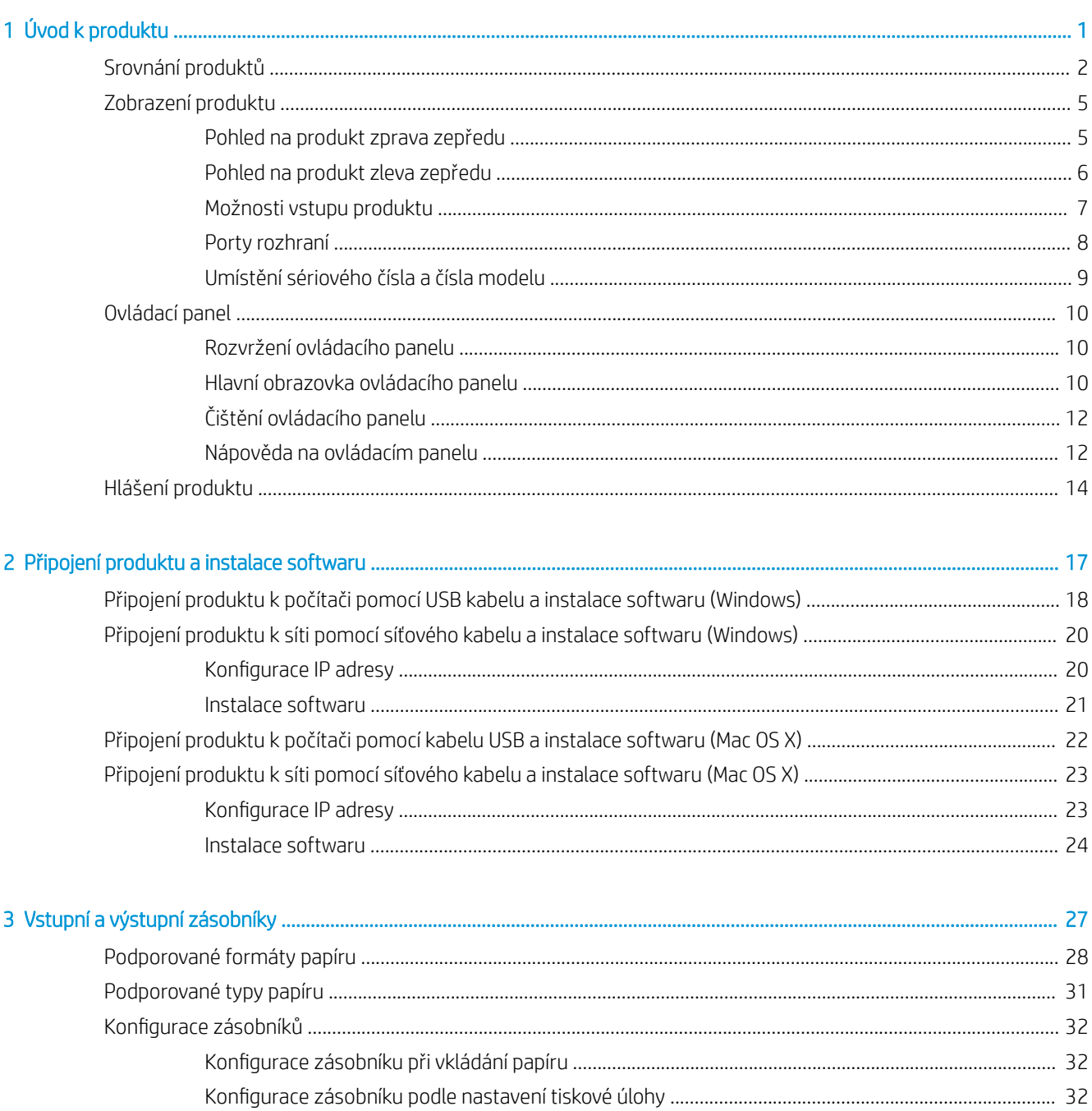

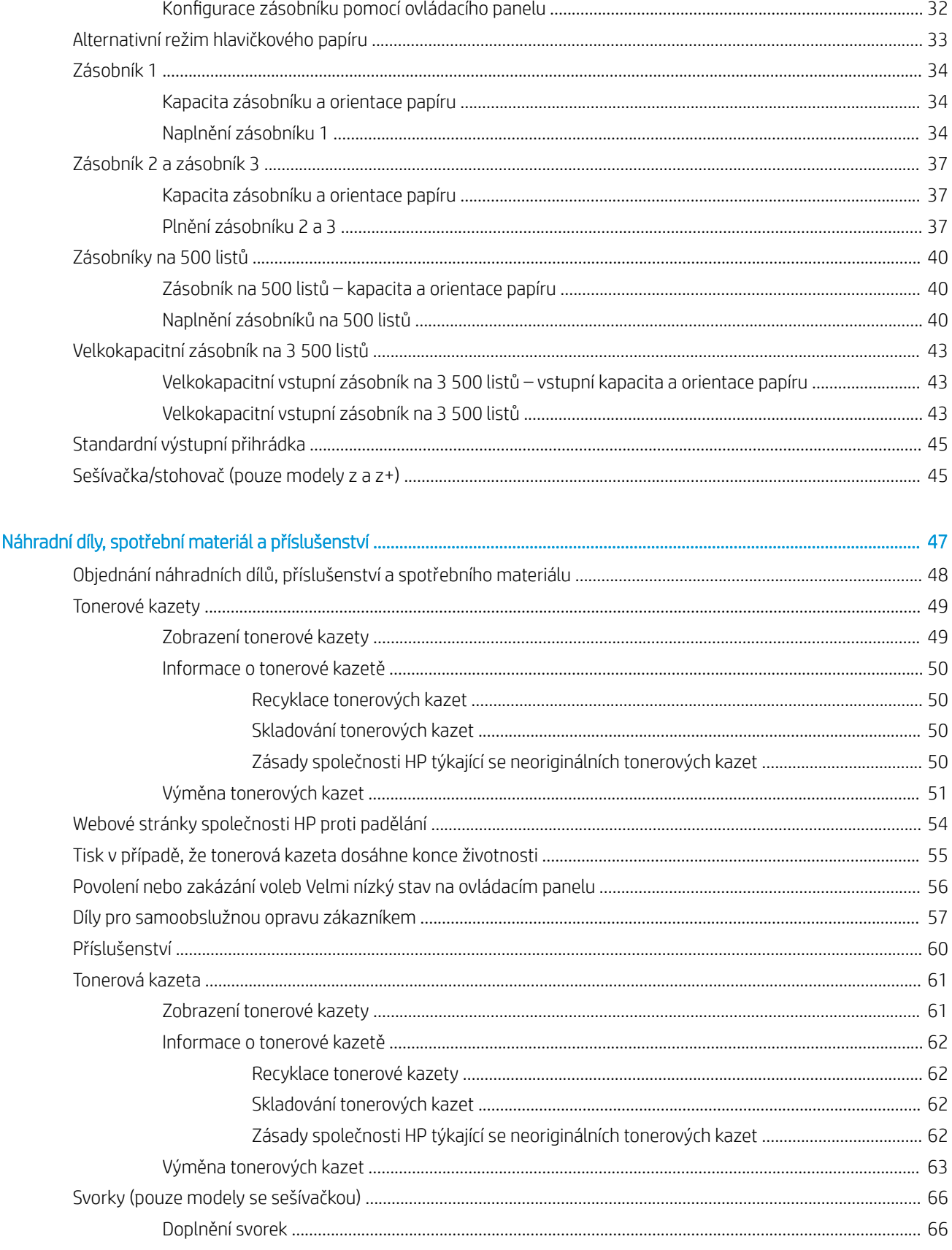

 $\overline{\mathbf{4}}$ 

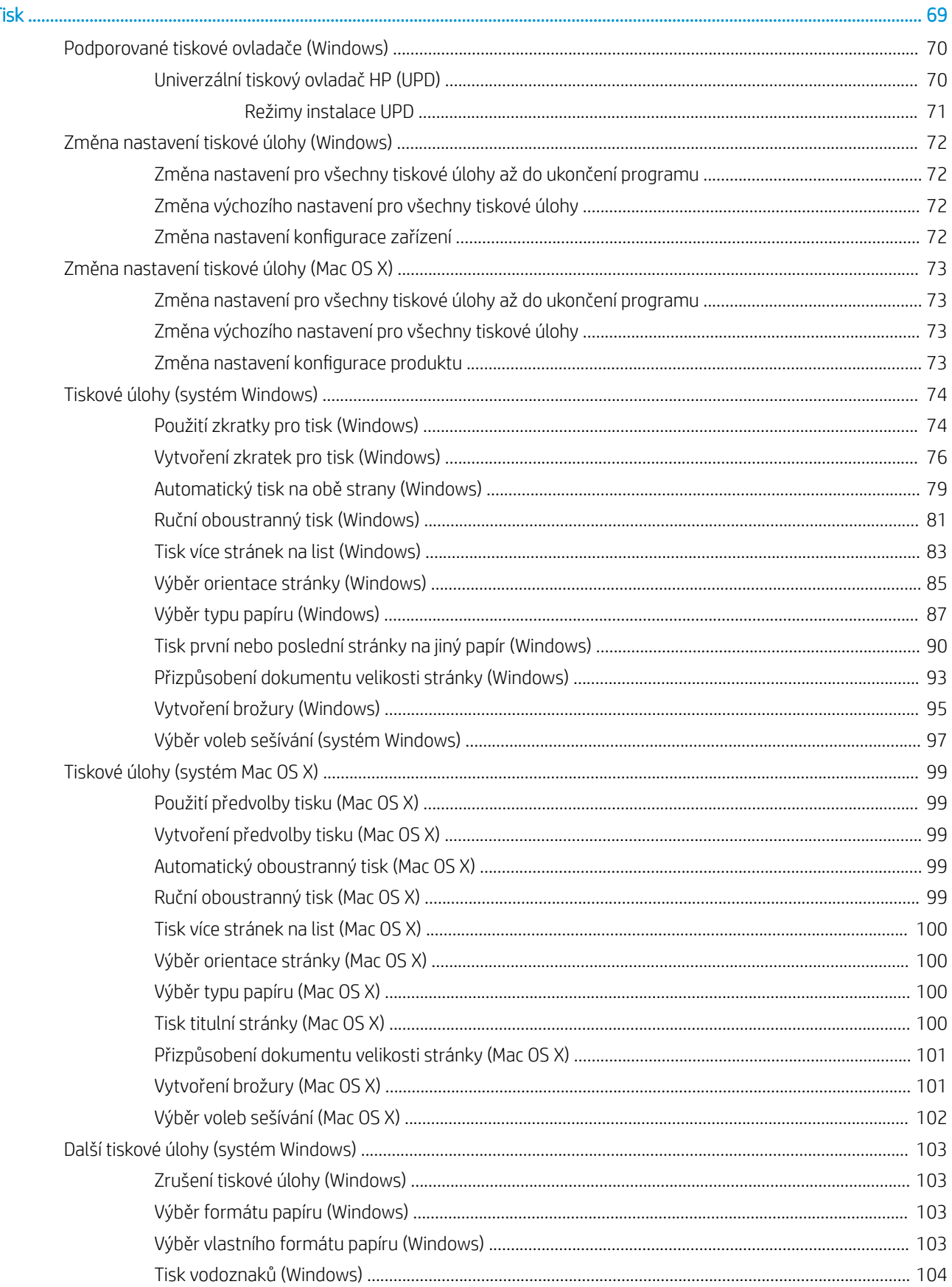

5 Tisk

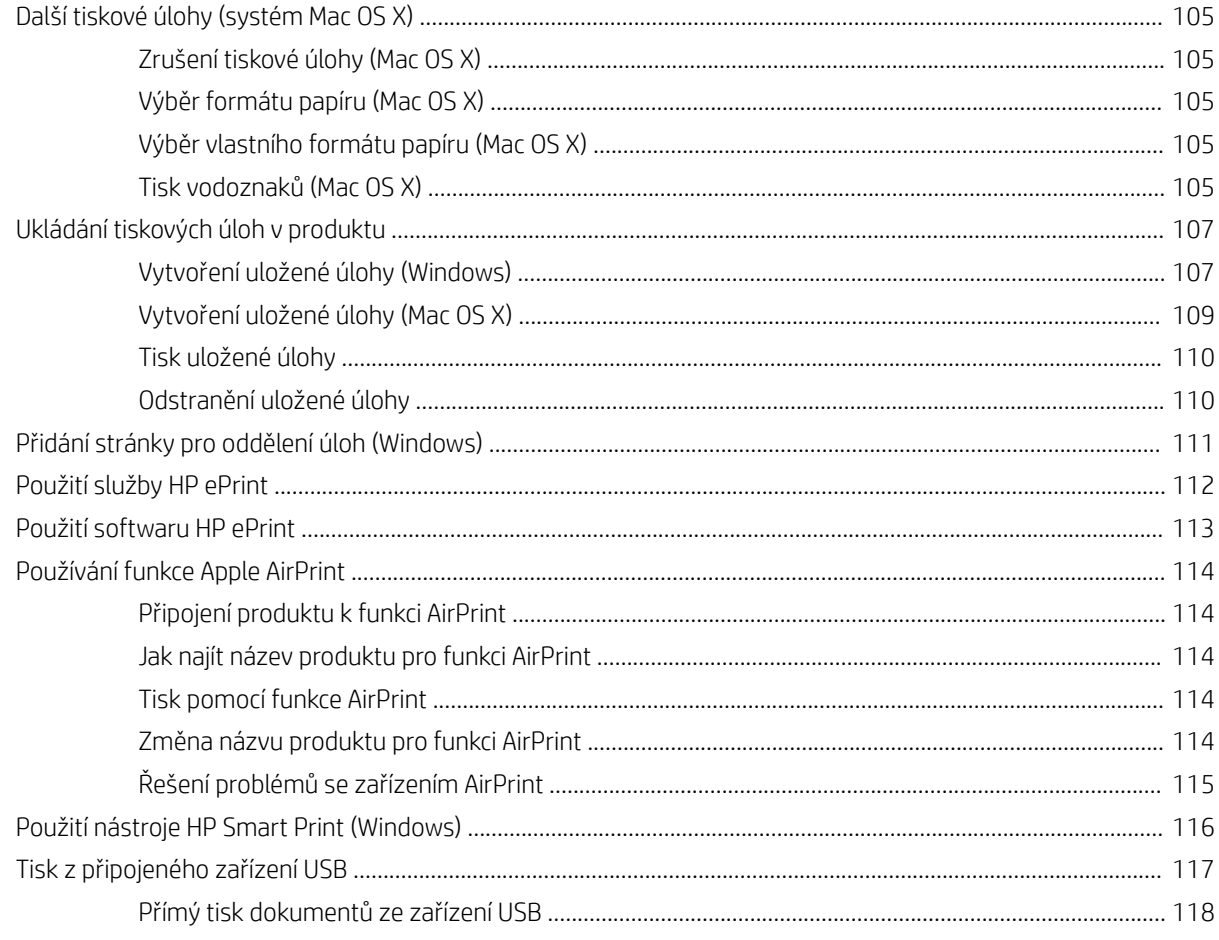

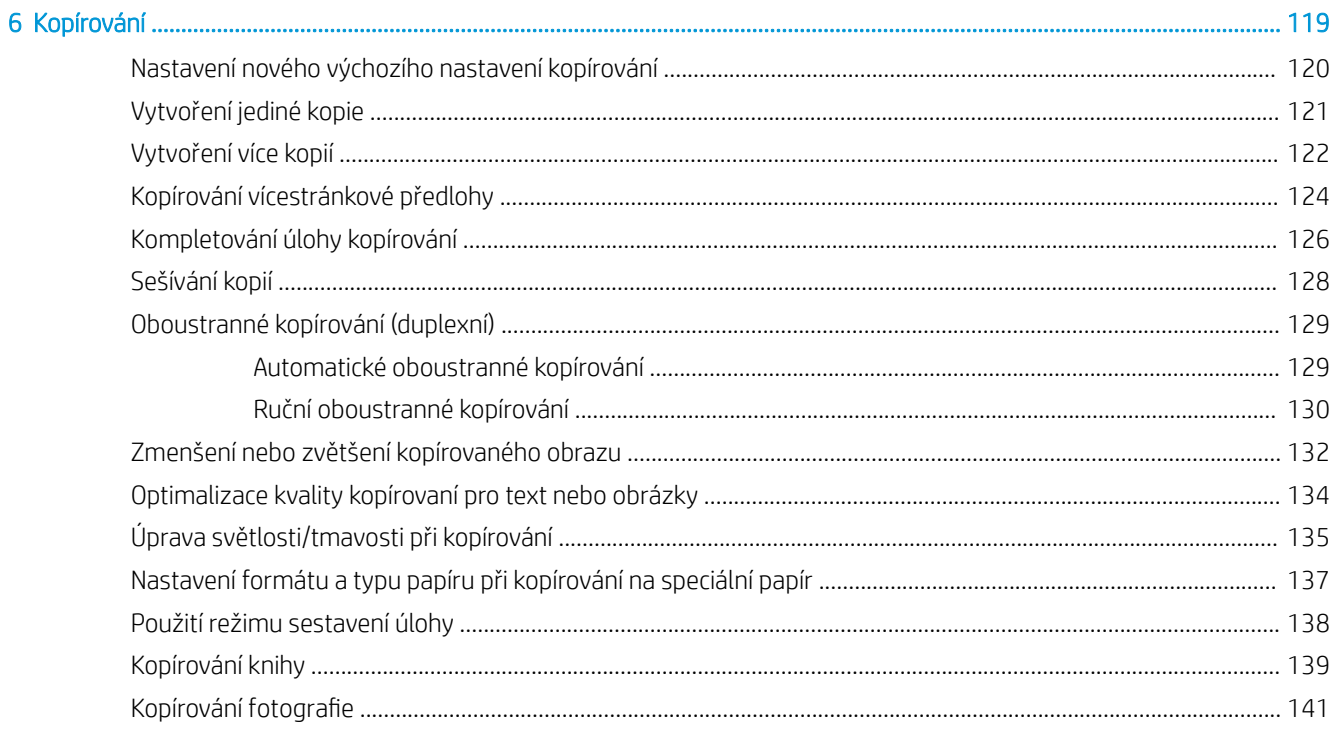

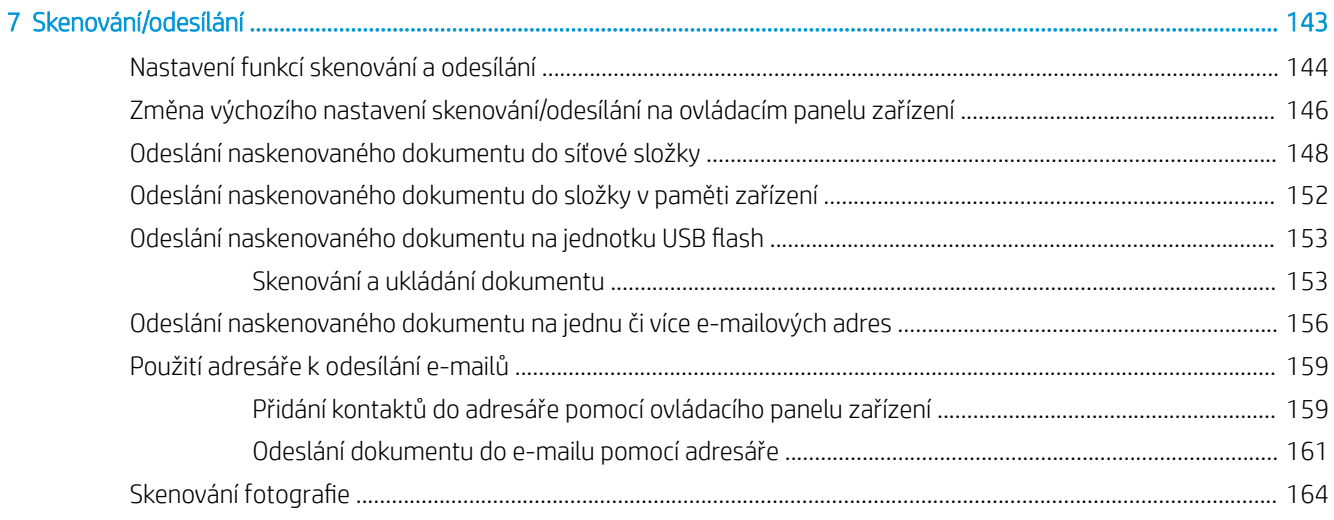

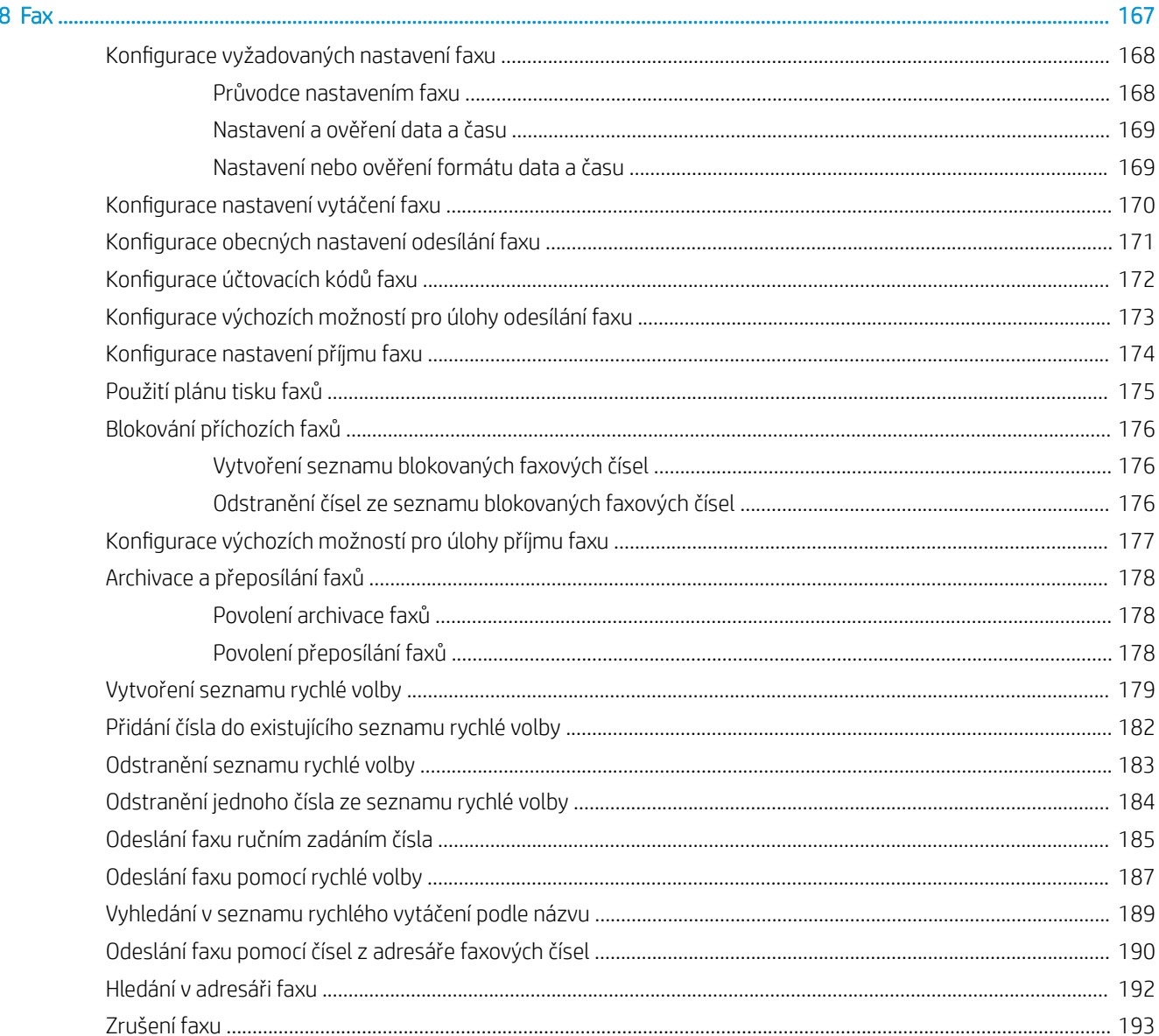

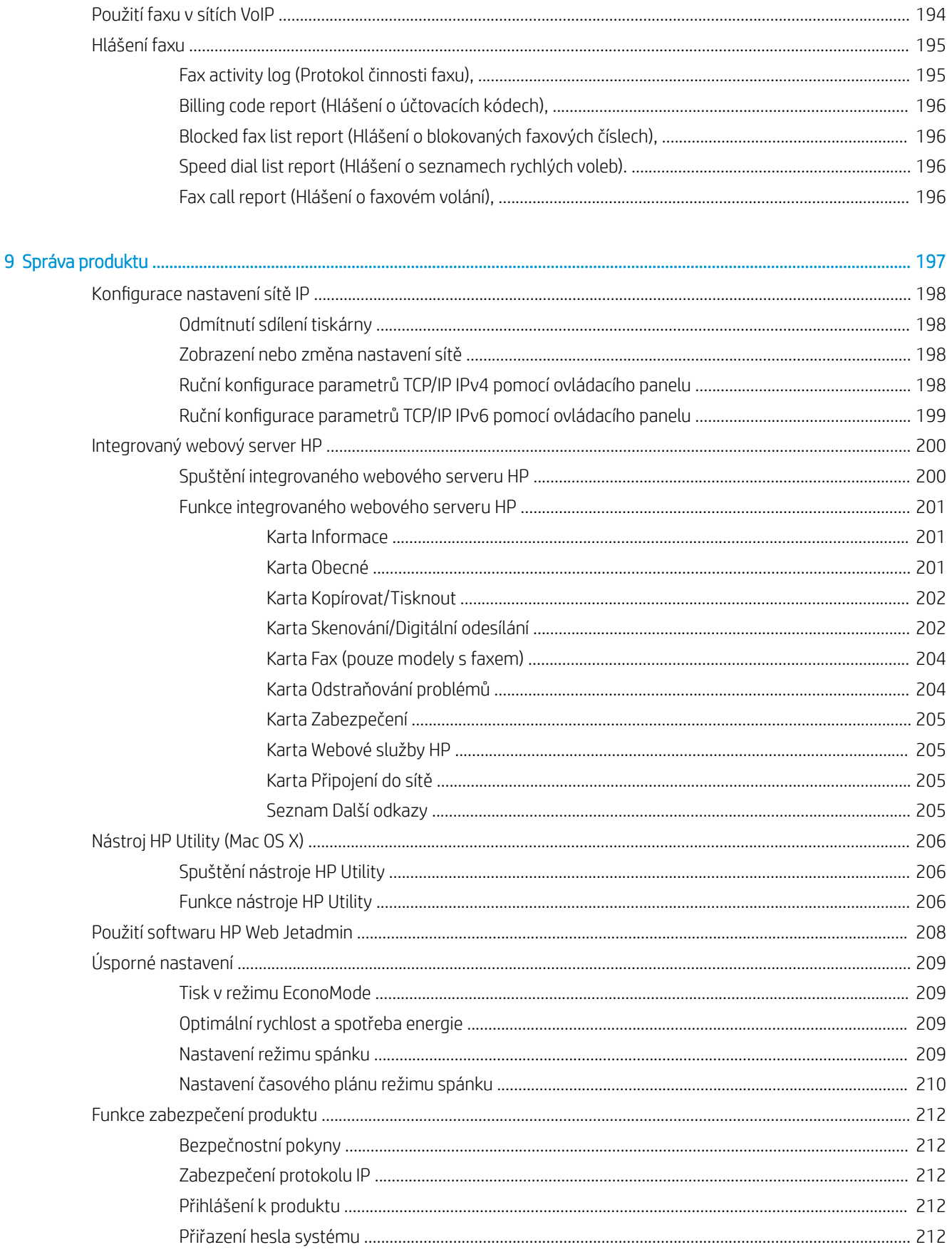

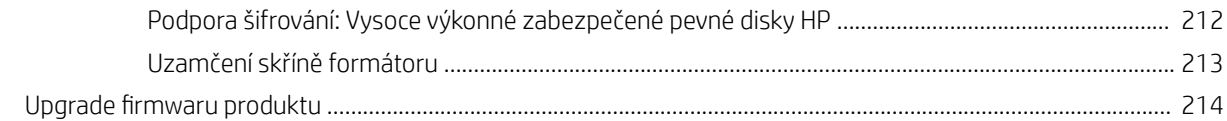

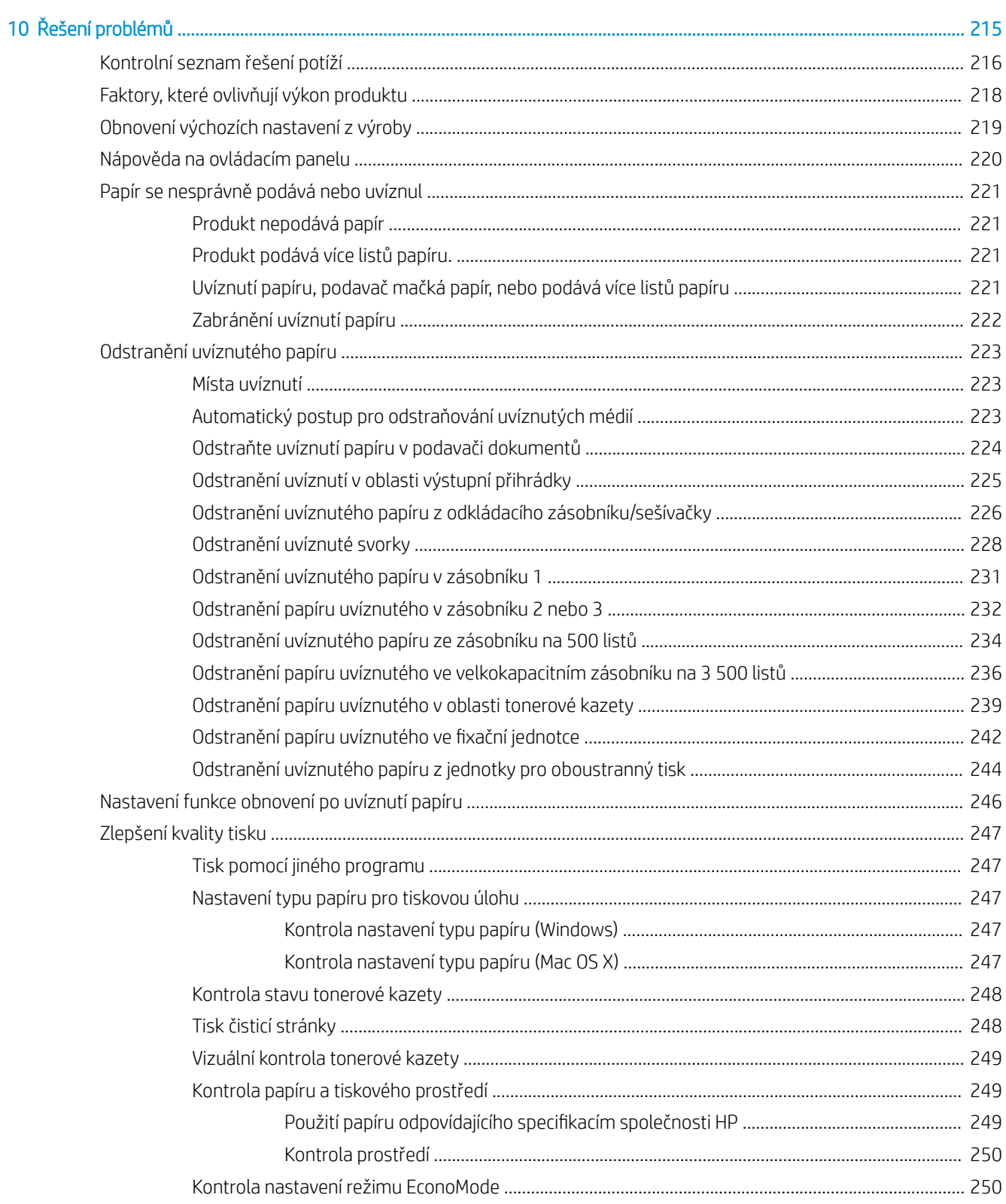

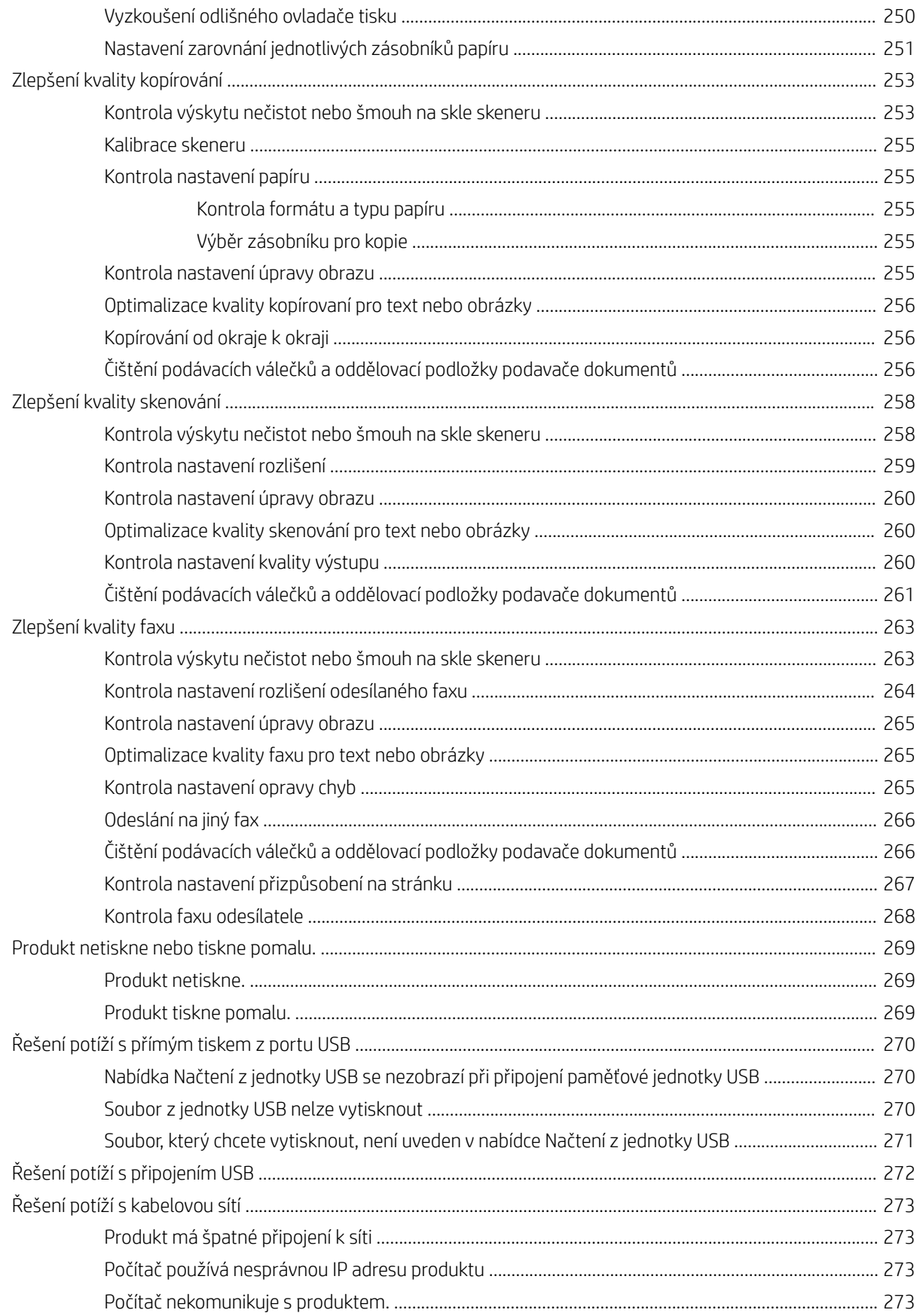

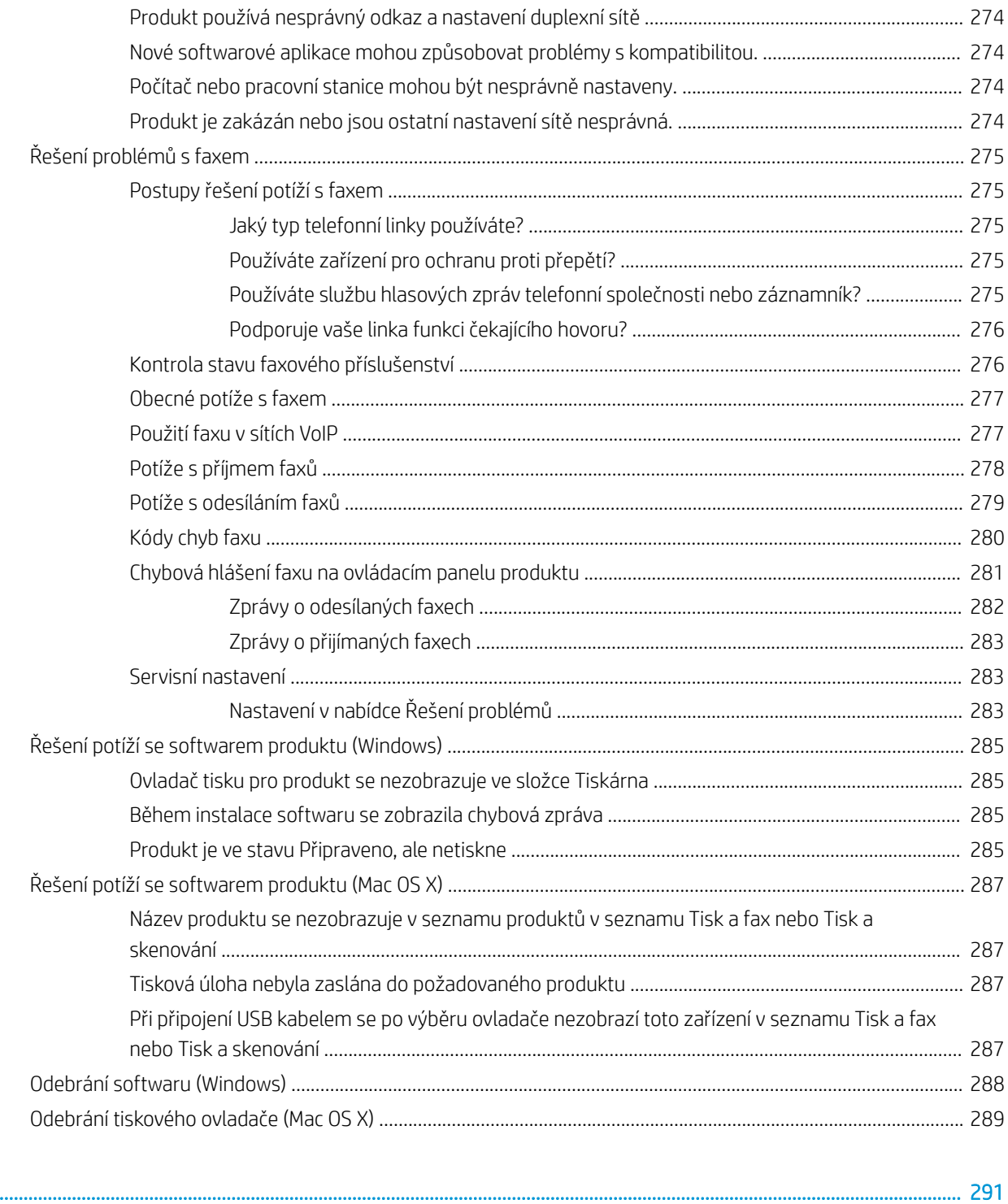

Rejstřík

# <span id="page-14-0"></span>1 Úvod k produktu

- **•** [Srovnání produktů](#page-15-0)
- [Zobrazení produktu](#page-18-0)
- [Ovládací panel](#page-23-0)
- [Hlášení produktu](#page-27-0)

## <span id="page-15-0"></span>Srovnání produktů

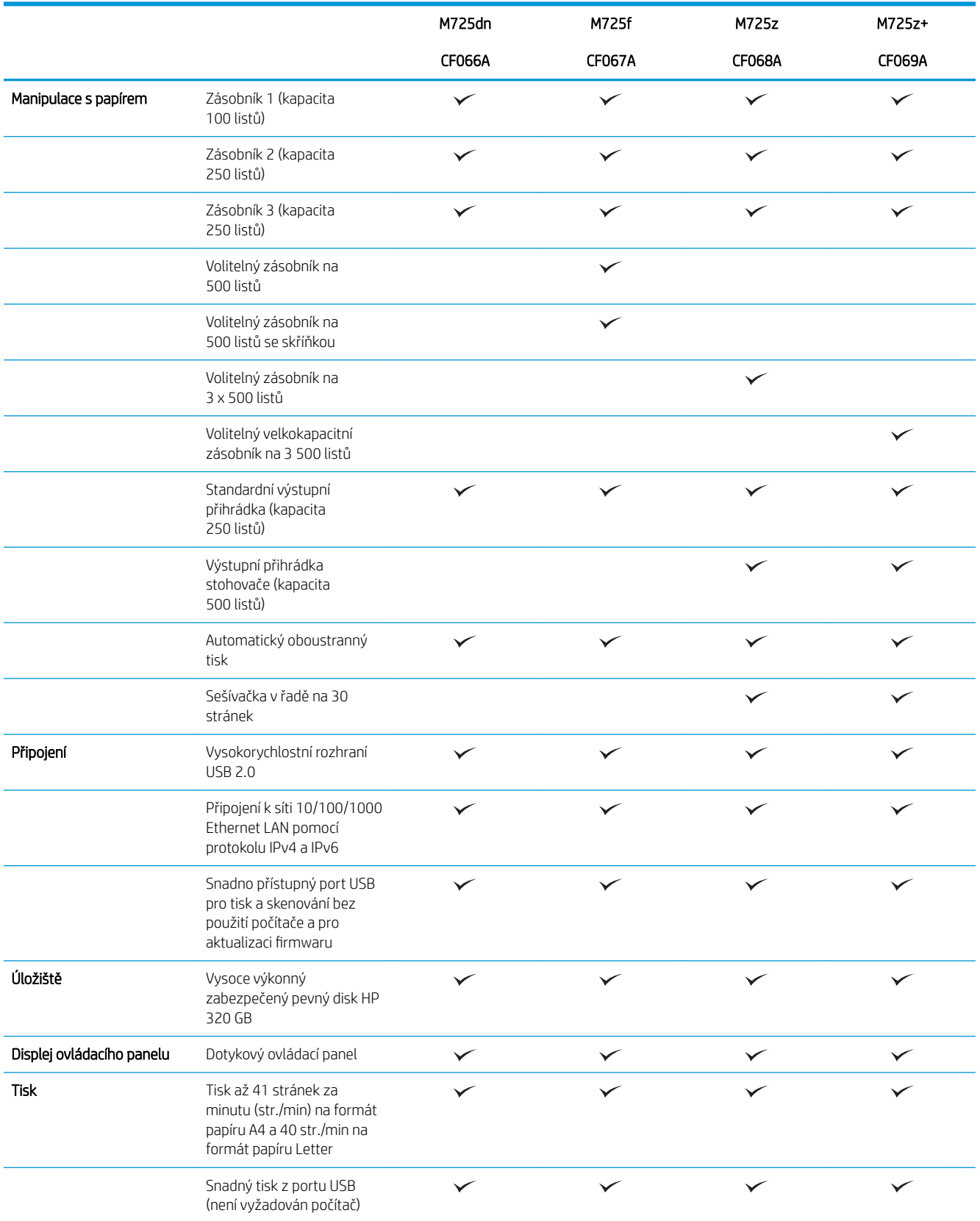

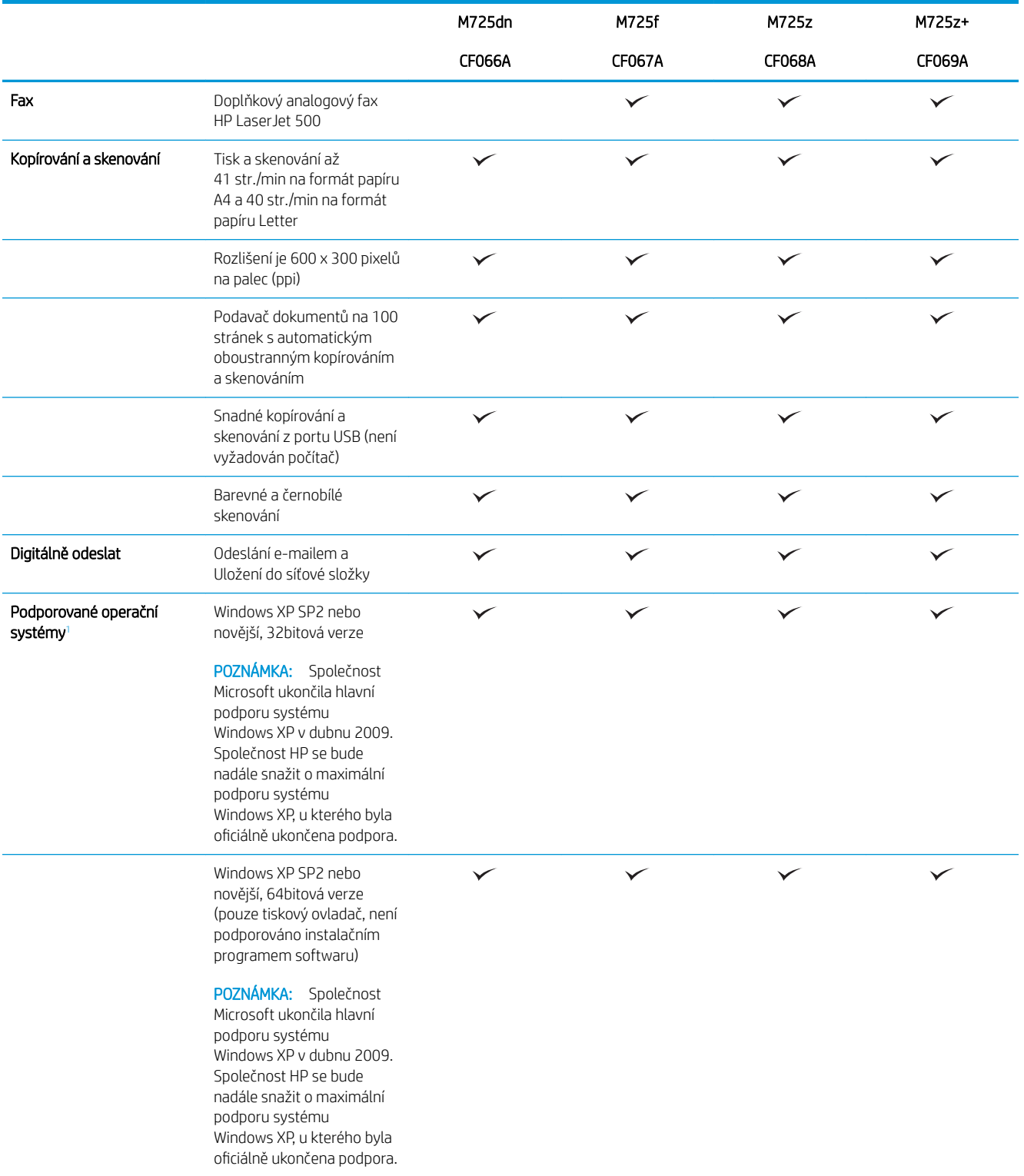

<span id="page-17-0"></span>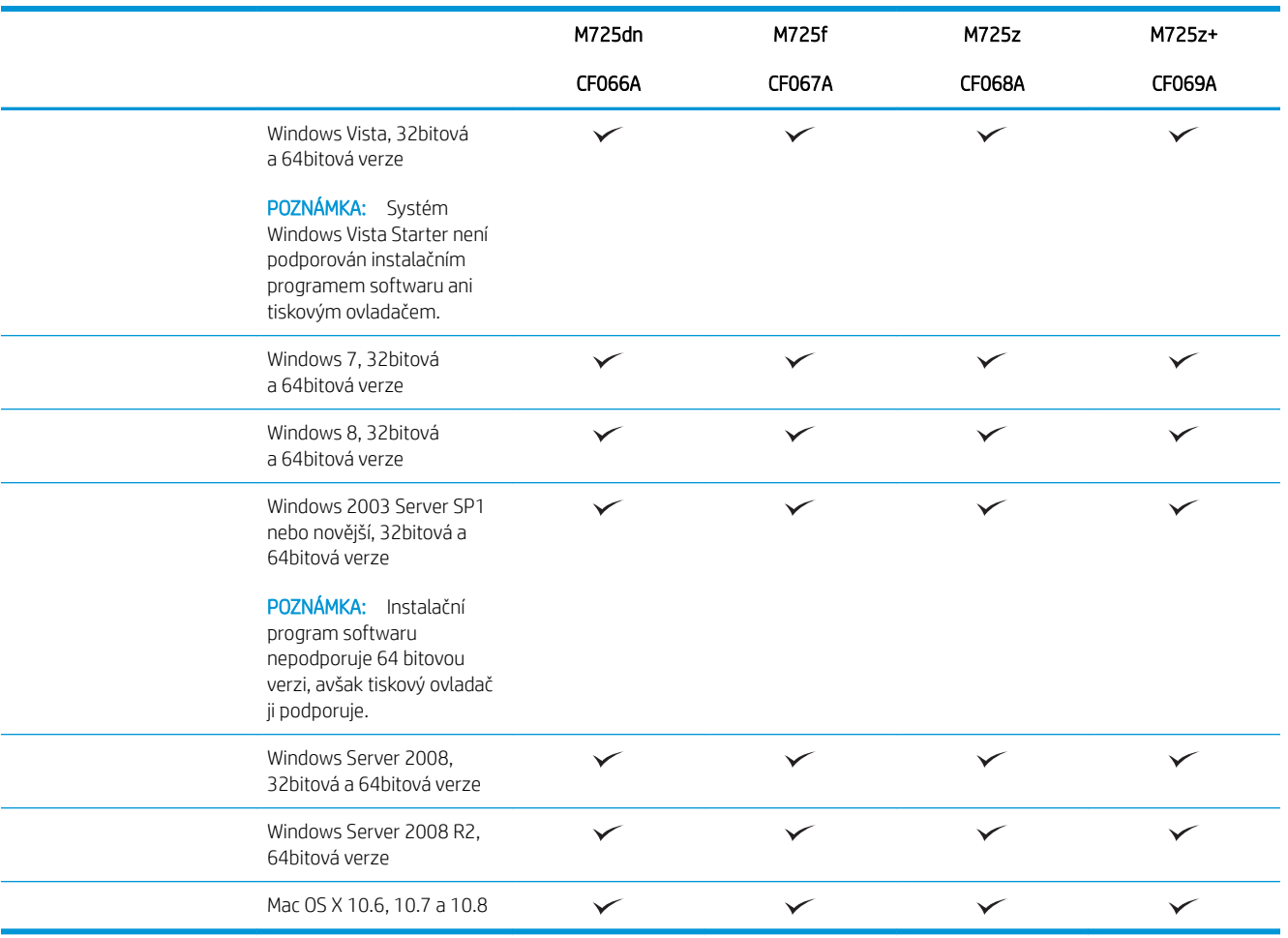

<sup>1</sup> Seznam podporovaných operačních systémů platí pro tiskové ovladače Windows PCL 6, PCL 5, PS a Mac a pro přibalený disk CD pro instalaci softwaru. Aktuální seznam podporovaných operačních systémů naleznete na webu [www.hp.com/go/ljMFPM725\\_software.](http://www.hp.com/go/ljMFPM725_software)

## <span id="page-18-0"></span>Zobrazení produktu

## Pohled na produkt zprava zepředu

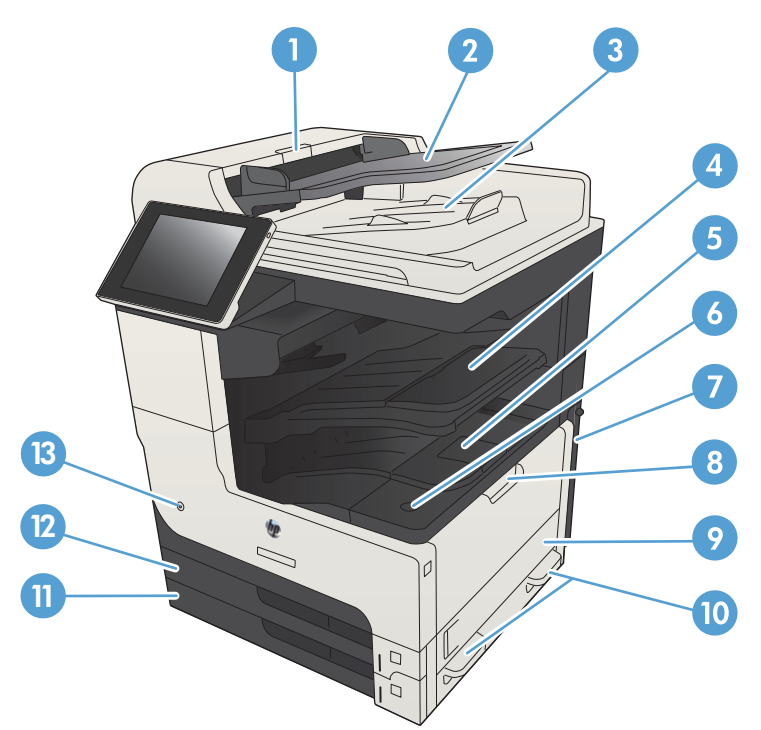

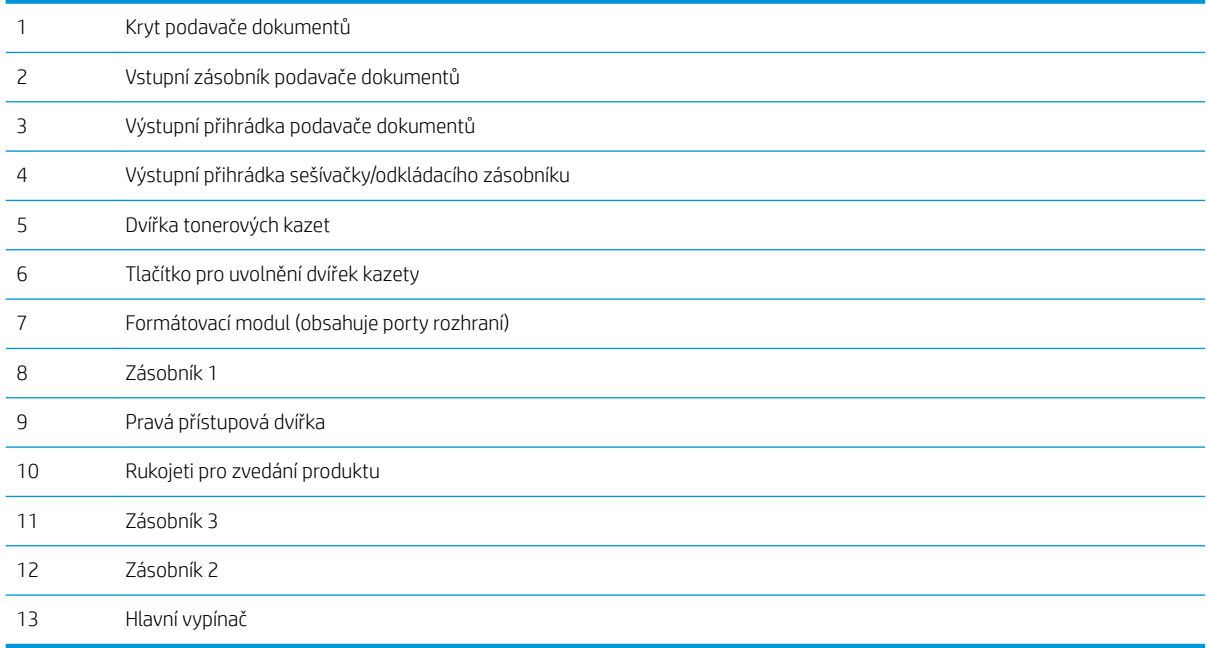

## <span id="page-19-0"></span>Pohled na produkt zleva zepředu

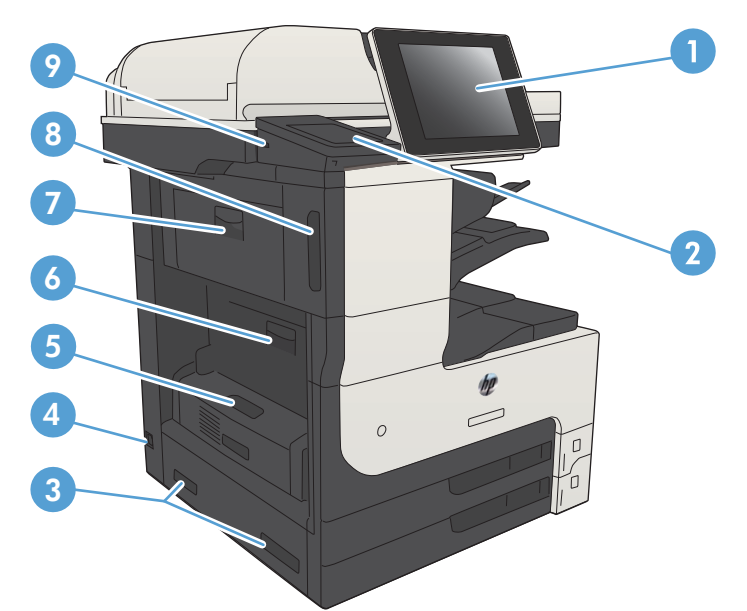

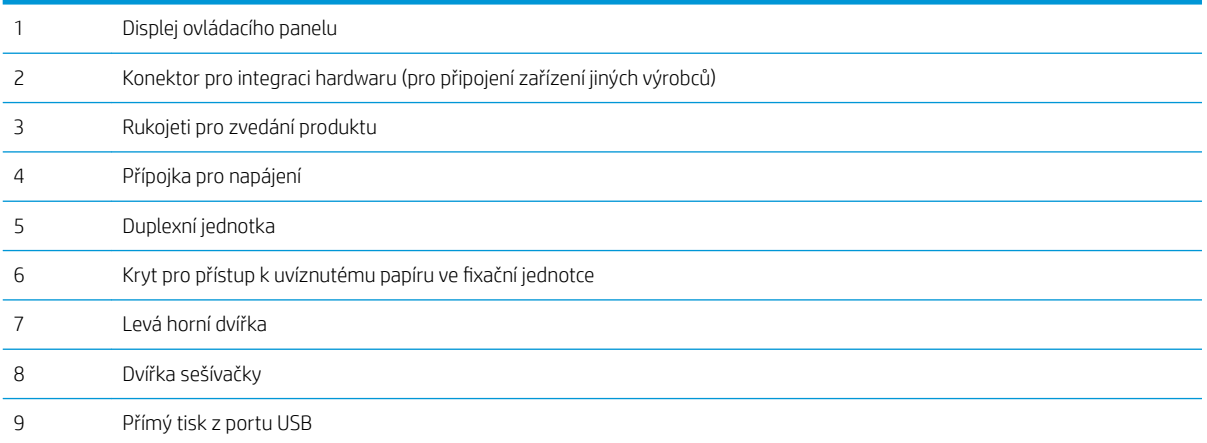

### <span id="page-20-0"></span>Možnosti vstupu produktu

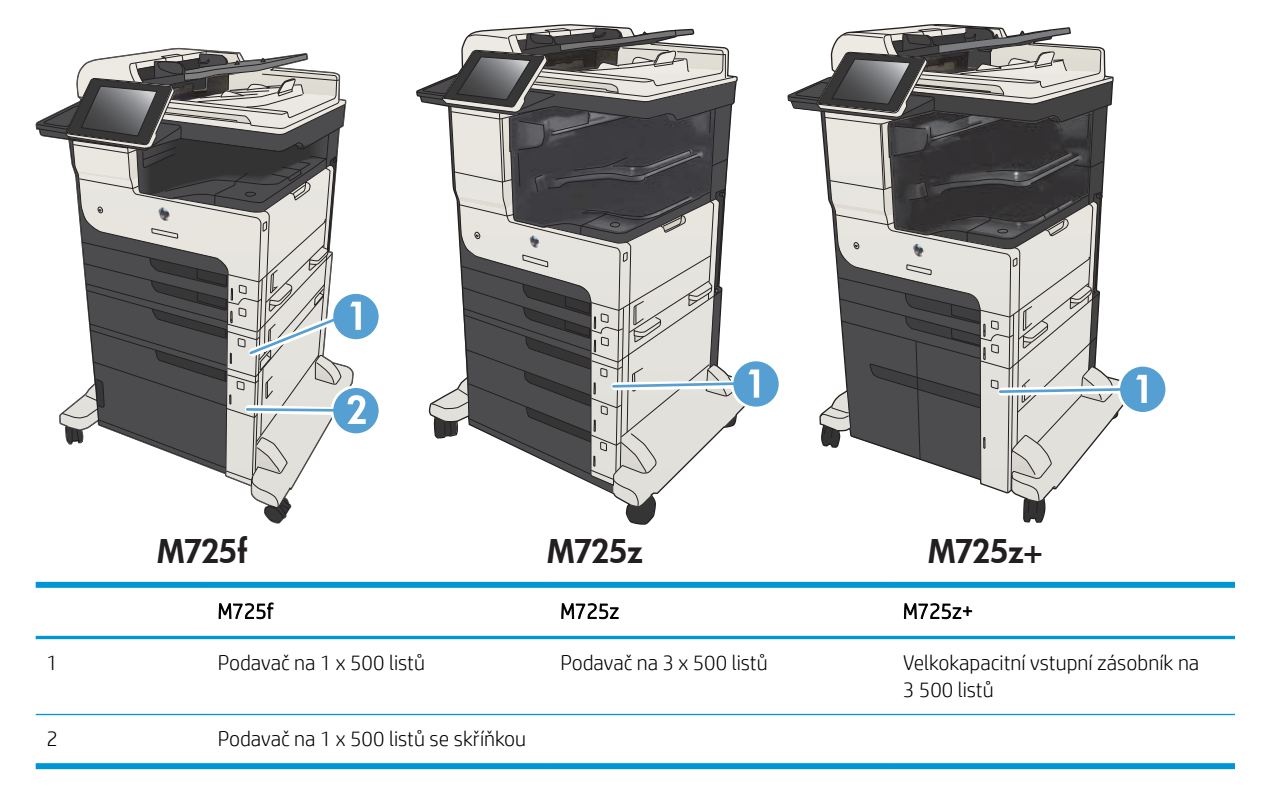

## <span id="page-21-0"></span>Porty rozhraní

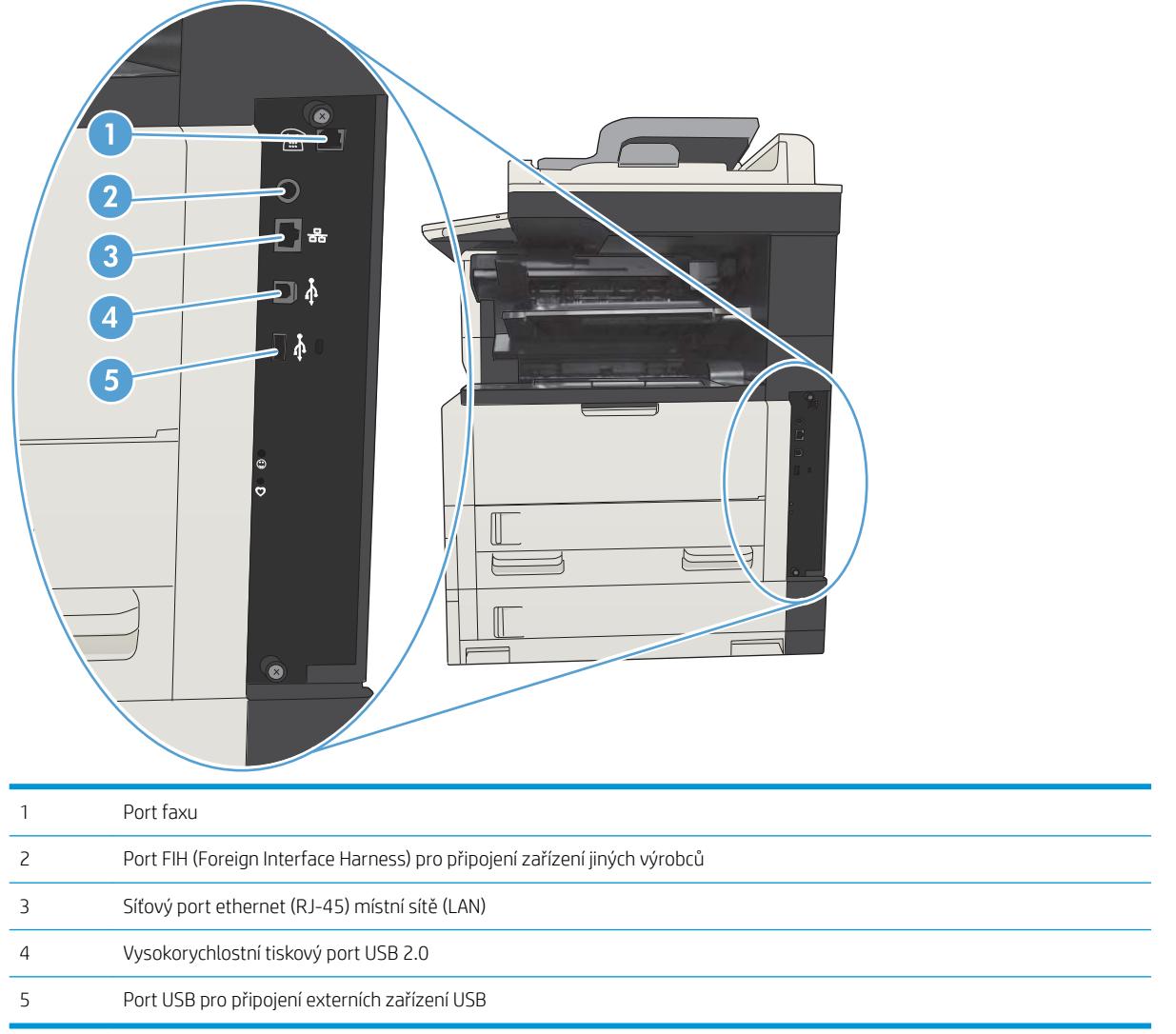

### <span id="page-22-0"></span>Umístění sériového čísla a čísla modelu

Sériové číslo a číslo modelu je uvedeno na identifikačním štítku na zadní straně produktu. Sériové číslo obsahuje informace o zemi/oblasti původu, verzi produktu, kód produktu a výrobní číslo tiskárny.

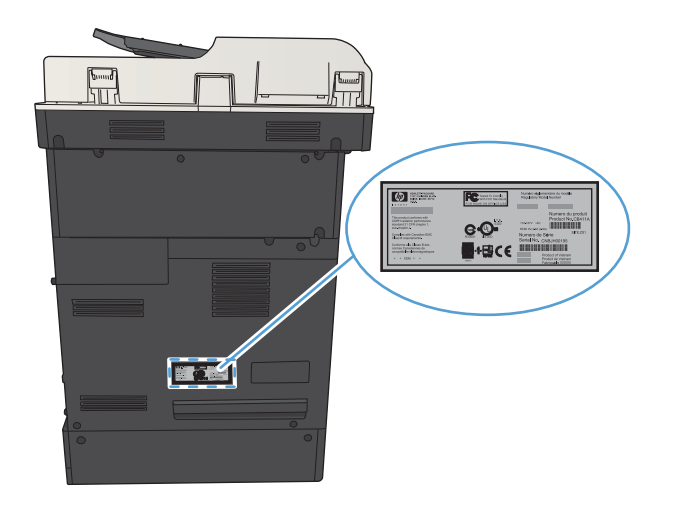

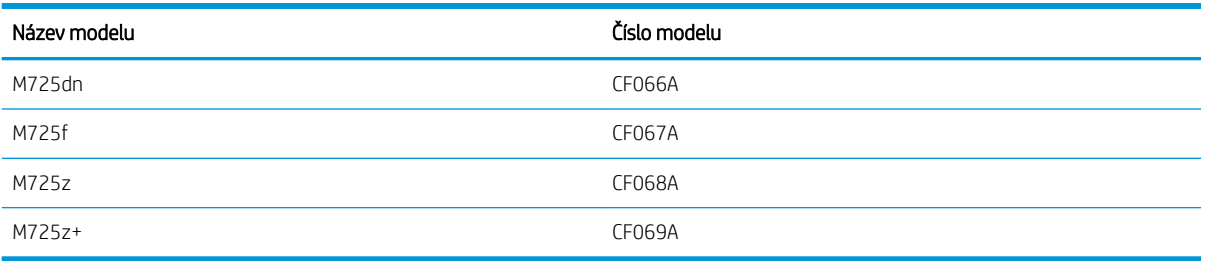

## <span id="page-23-0"></span>Ovládací panel

### Rozvržení ovládacího panelu

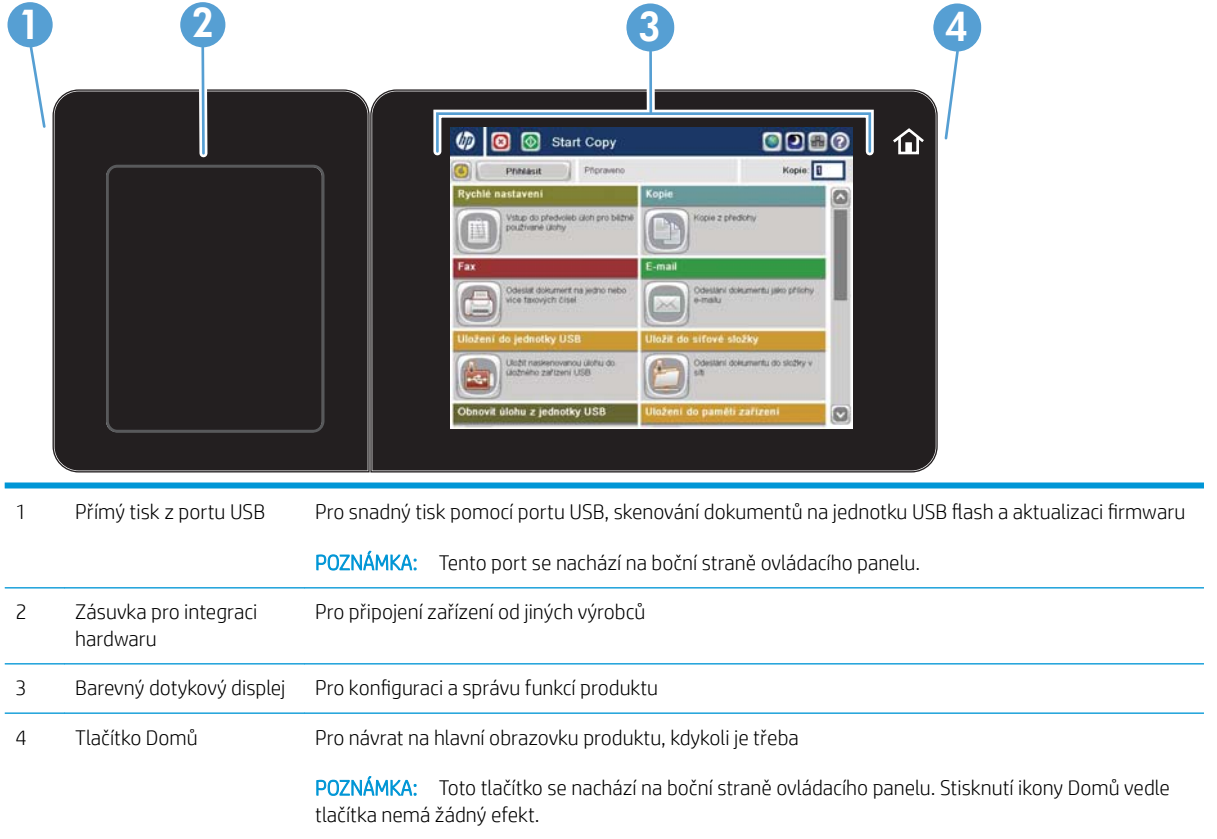

#### Hlavní obrazovka ovládacího panelu

Hlavní obrazovka nabízí přístup k funkcím produktu a indikuje jeho aktuální stav.

Na hlavní obrazovku se můžete kdykoli vrátit stisknutím tlačítka Domů na pravé straně ovládacího panelu produktu. Tlačítko Domů je také přítomno v levém horním rohu většiny obrazovek.

- <sup>2</sup> POZNÁMKA: Společnost HP pravidelně aktualizuje funkce dostupné ve firmwaru zařízení. Chcete-li využívat nejnovější funkce, aktualizujte firmware produktu. Nejnovější soubor aktualizace firmwaru můžete stáhnout na adrese www.hp.com/go/ljMFPM725\_firmware.
- POZNÁMKA: Funkce zobrazené na hlavní obrazovce se mohou lišit v závislosti na konfiguraci produktu.

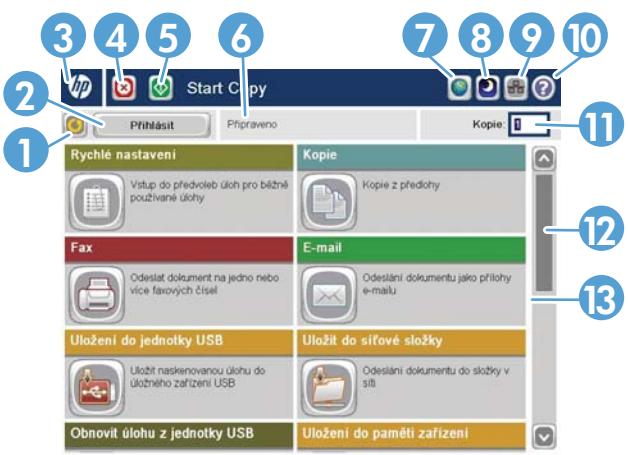

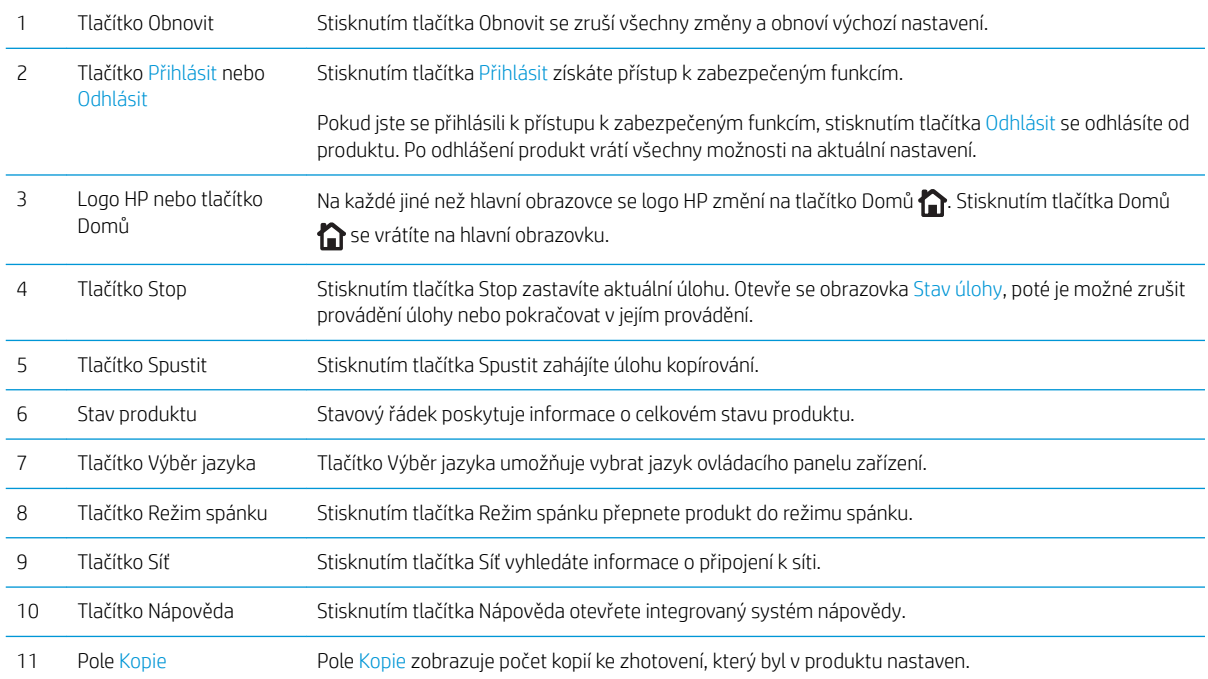

<span id="page-25-0"></span>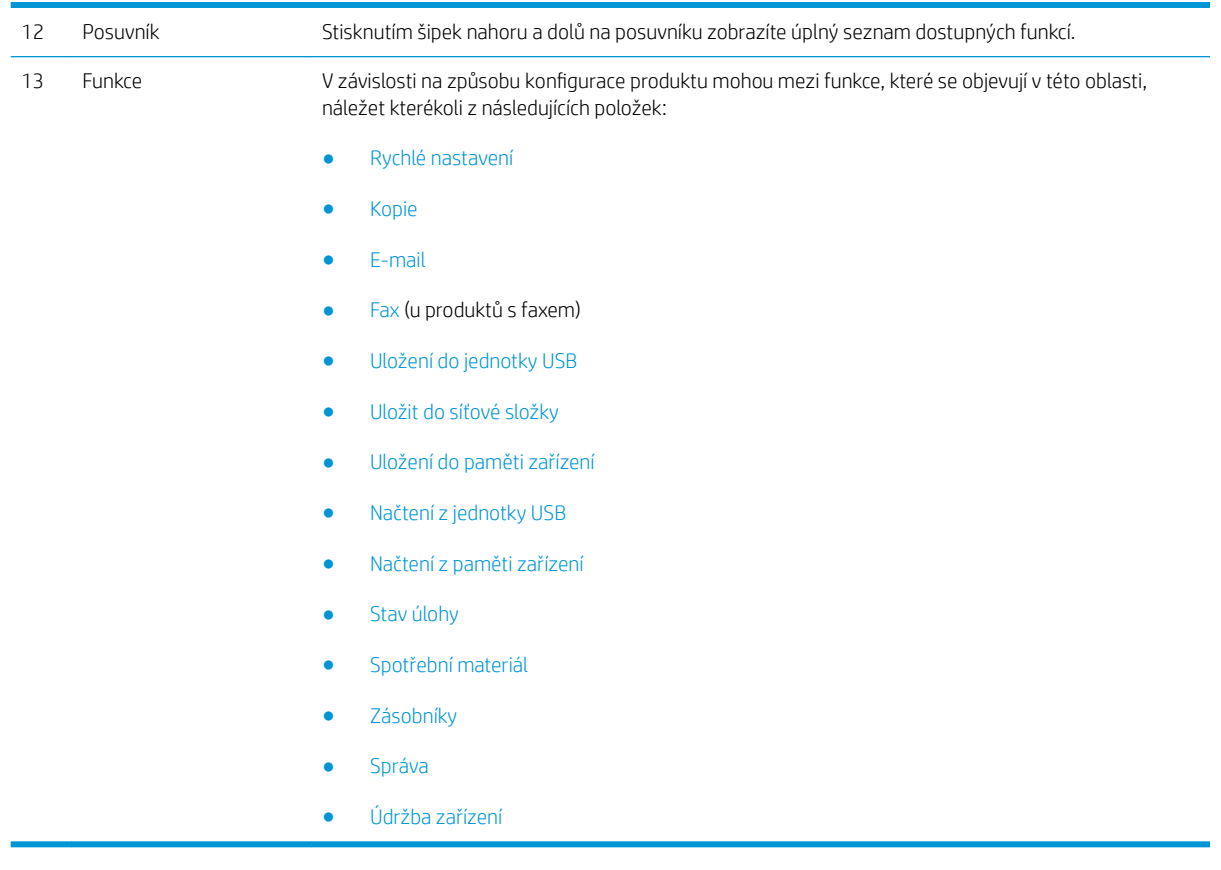

### Čištění ovládacího panelu

Ovládací panel očistěte měkkým hadříkem, který nepouští vlákna. Nepoužívejte papírové ubrousky nebo utěrky, protože jsou abrazivní a mohly by poškodit obrazovku panelu. Pokud potřebujete odstranit odolné nečistoty, navlhčete hadřík vodou nebo čisticím prostředkem na sklo.

#### Nápověda na ovládacím panelu

Produkt obsahuje integrovaný systém nápovědy, který vysvětluje použití každé obrazovky. Systém nápovědy otevřete stisknutím tlačítka Nápověda @ v pravém horním rohu obrazovky.

Na některých obrazovkách nápověda otevře globální nabídku, v níž můžete hledat konkrétní témata. Strukturou nabídky můžete procházet stisknutím tlačítek v nabídce.

Na obrazovkách obsahujících nastavení jednotlivých úloh nápověda otevře téma, které vysvětluje možnosti pro danou obrazovku.

Pokud produkt signalizuje chybu nebo varování, stisknutím tlačítka Chyba  $\mathbf n$  nebo Upozornění  $\textcircled{\tiny{A}}$  můžete zobrazit zprávu s popisem problému. Zpráva obsahuje i pokyny, které pomohou při řešení problému.

Lze vytisknout nebo zobrazit zprávu obsahující kompletní nabídku Správa, což vám usnadní navigaci k jednotlivým požadovaný nastavením.

- 1. Na hlavní obrazovce ovládacího panelu zařízení přejděte na obrazovku s tlačítkem Správa a stiskněte jej.
- 2. Otevřete následující nabídky:
	- Sestavy
	- **•** Stránky konfigurace/stavu
- 3. Vyberte možnost Mapa nabídky Správa.
- 4. Po stisknutí tlačítka Tisk se sestava vytiskne. Stisknutím tlačítka Zobrazit zprávu zobrazíte.

## <span id="page-27-0"></span>Hlášení produktu

Hlášení produktu poskytují informace o produktu a jeho aktuální konfiguraci. K tisku nebo zobrazení hlášení použijte následující postup:

- 1. Na hlavní obrazovce ovládacího panelu zařízení přejděte na obrazovku s tlačítkem Správa a stiskněte jej.
- 2. Otevřete nabídku Sestavy.
- 3. Ze seznamu vyberte jednu z kategorií hlášení:
	- **•** Stránky konfigurace/stavu
	- Hlášení faxu (pouze modely s faxem)
	- Jiné stránky
- 4. Vyberte název sestavy, kterou chcete zobrazit, a stisknutím tlačítka Tisk ji vytiskněte, nebo stisknutím tlačítka Zobrazit zobrazte nastavení na displeji ovládacího panelu.

**POZNÁMKA:** U některých stránek není k dispozici možnost Zobrazit.

#### Tabulka 1-1 Nabídka sestav

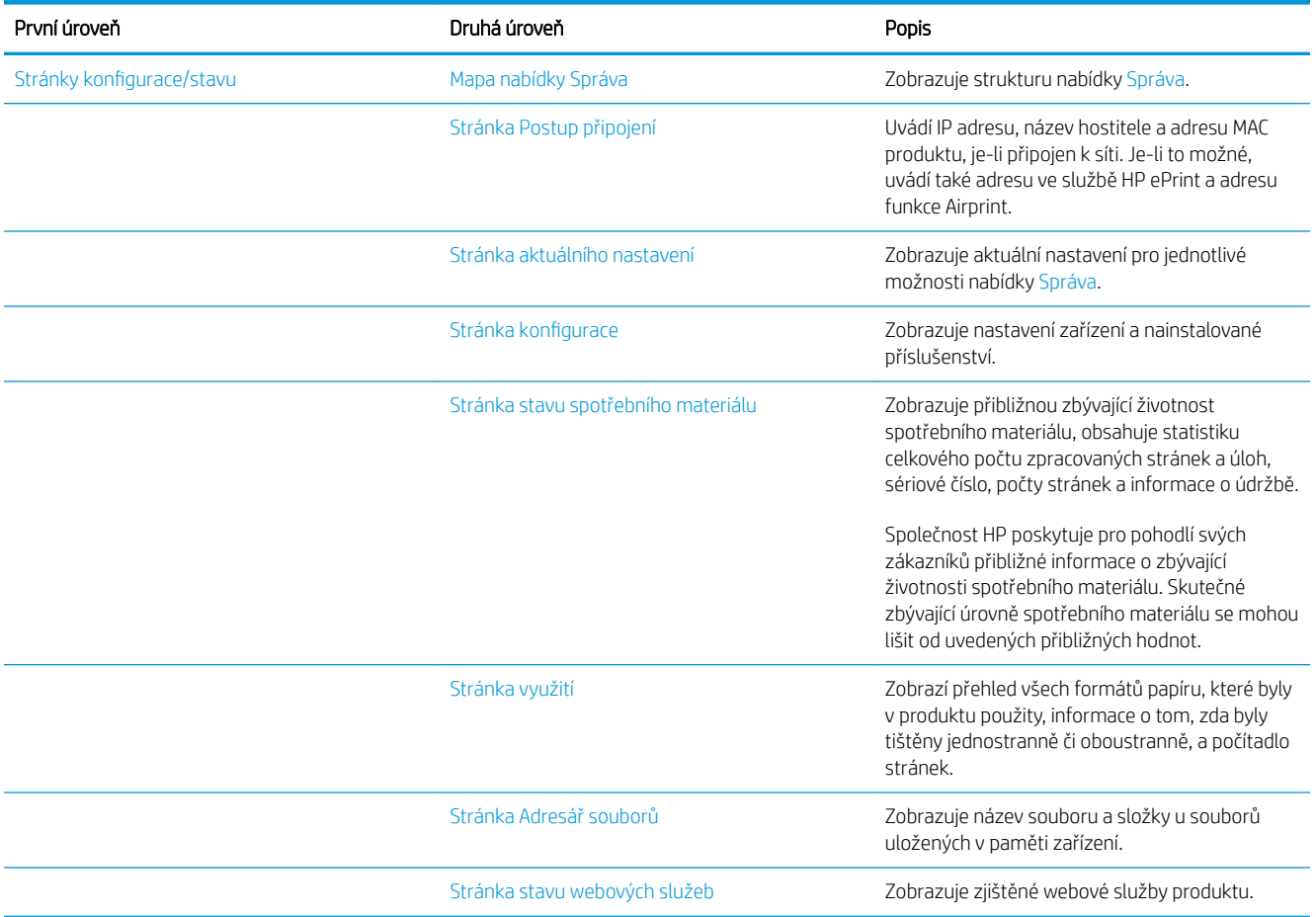

#### Tabulka 1-1 Nabídka sestav (pokračování)

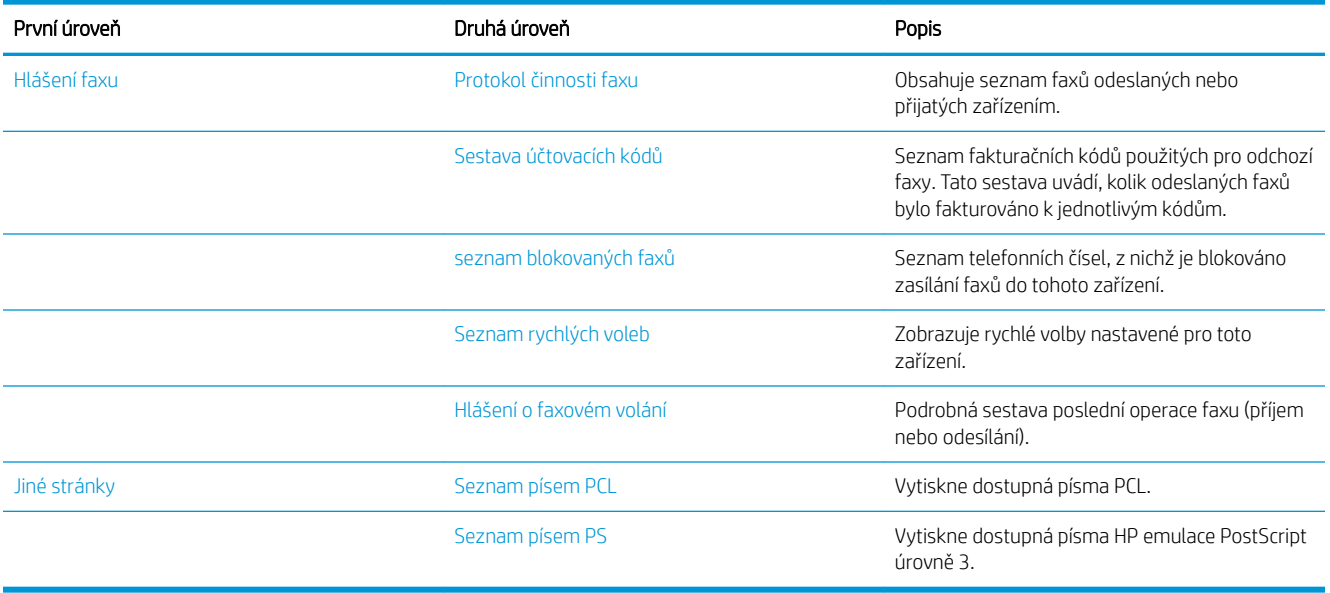

# <span id="page-30-0"></span>2 Připojení produktu a instalace softwaru

- [Připojení produktu k počítači pomocí USB kabelu a instalace softwaru \(Windows\)](#page-31-0)
- [Připojení produktu k síti pomocí síťového kabelu a instalace softwaru \(Windows\)](#page-33-0)
- [Připojení produktu k počítači pomocí kabelu USB a instalace softwaru \(Mac OS X\)](#page-35-0)
- [Připojení produktu k síti pomocí síťového kabelu a instalace softwaru \(Mac OS X\)](#page-36-0)

## <span id="page-31-0"></span>Připojení produktu k počítači pomocí USB kabelu a instalace softwaru (Windows)

Produkt podporuje připojení USB 2.0. Použijte kabel USB typu A-B. Společnost HP doporučuje použití kabelu kratšího než 2 metry.

**AUPOZORNĚNÍ:** Nepřipojujte kabel USB, dokud k tomu nebudete softwarem vyzváni.

- 1. Ukončete všechny spuštěné programy.
- 2. Zkontrolujte, zda je produkt ve stavu Připraveno.
	- POZNÁMKA: Když je produkt připojen kabelem USB, proces instalace softwaru vyžaduje, aby bylo zařízení zapnuto a připraveno. Nakonfigurujte následující nastavení tak, aby se zařízení probudilo z režimu spánku během procesu instalace softwaru a při každém přijetí tiskové úlohy:
		- a. Na hlavní obrazovce ovládacího panelu zařízení přejděte na obrazovku s tlačítkem Správa a stiskněte jej.
		- b. Otevřete následující nabídky:
			- Obecná nastavení
			- Nastavení úspory energie
			- Nastavení časovače režimu spánku
		- c. V nabídce Probudit / automaticky zapnout při těchto událostech vyberte volbu Všechny události a poté klepněte na tlačítko Uložit.
- 3. Nainstalujte software z disku CD a postupujte podle pokynů na obrazovce.
- 4. Po zobrazení výzvy vyberte možnost Připojit k tomuto počítači přímo pomocí kabelu USB a potom klikněte na tlačítko Další.
- 5. Při zobrazení výzvy softwaru připojte kabel USB mezi produkt a počítač.

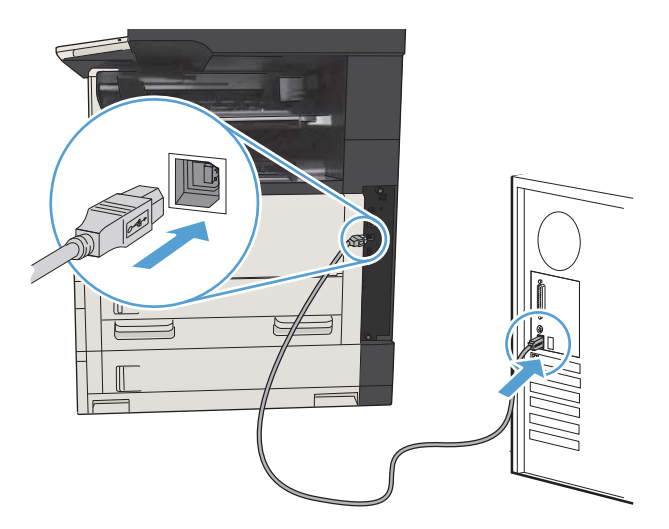

- 6. Po ukončení instalace klikněte na tlačítko Dokončit. Chcete-li instalovat další software nebo konfigurovat základní funkce digitálního odesílání, klikněte na tlačítko Další možnosti.
- 7. Vytištěním stránky z libovolného programu ověřte, zda je software správně nainstalován.

## <span id="page-33-0"></span>Připojení produktu k síti pomocí síťového kabelu a instalace softwaru (Windows)

### Konfigurace IP adresy

- 1. Ujistěte se, že produkt je zapnutý a na ovládacím panelu se zobrazuje zpráva Připraveno.
- 2. Připojte síťový kabel k produktu a k síti.

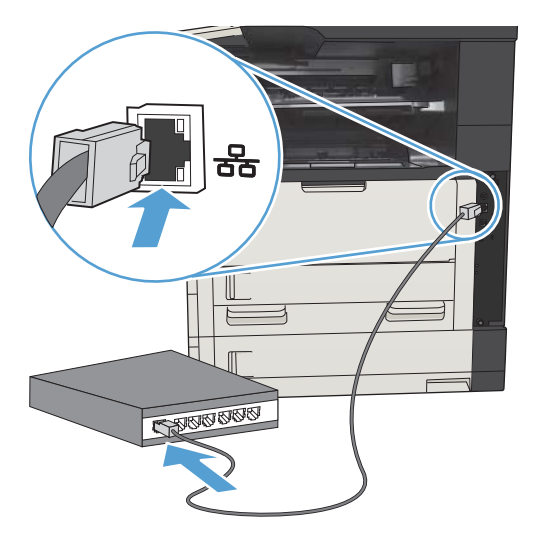

- 3. Před pokračováním počkejte 60 sekund. Během této doby se síť snaží rozpoznat produkt a přiřadí mu IP adresu nebo název hostitele.
- 4. Na hlavní obrazovce ovládacího panelu produktu stisknutím tlačítka Síť a zobrazte IP adresu nebo název hostitele produktu.

Pokud tlačítko Síť není zobrazeno, můžete název hostitele nebo IP adresu zjistit vytištěním konfigurační stránky.

- a. Na hlavní obrazovce ovládacího panelu zařízení přejděte na obrazovku s tlačítkem Správa a stiskněte jej.
- b. Otevřete následující nabídky:
	- **Sestavy**
	- **•** Stránky konfigurace/stavu
	- Stránka konfigurace
- c. Chcete-li zobrazit informace na ovládacím panelu, stiskněte tlačítko Zobrazit. Chcete-li tyto stránky vytisknout, stiskněte tlačítko Tisk.

<span id="page-34-0"></span>d. Na stránce serveru Jetdirect vyhledejte IP adresu.

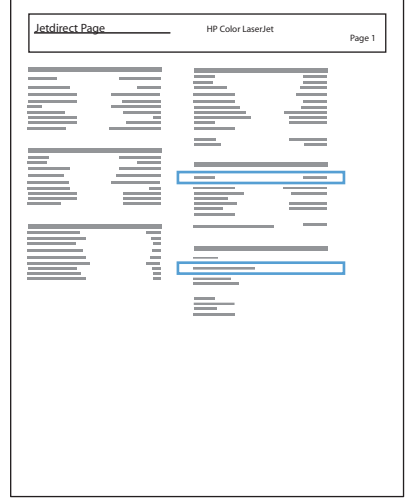

5. IPv4: Pokud je IP adresa 0.0.0.0, 192.0.0.192 nebo 169.254.x.x, je nutné IP adresu nakonfigurovat ručně. V opačném případě byla konfigurace sítě úspěšná.

IPv6: Jestliže IP adresa začíná textem fe80:, mělo by být možné z produktu tisknout. V opačném případě musíte IP adresu nakonfigurovat ručně.

#### Instalace softwaru

- 1. Ukončete v počítači všechny programy.
- 2. Nainstalujte software z disku CD.
- 3. Postupujte podle pokynů na obrazovce.
- 4. Po výzvě vyberte volbu Připojit pomocí kabelové sítě.
- 5. Ze seznamu dostupných produktů vyberte produkt se správnou IP adresou. Pokud produkt není uveden v seznamu, ručně zadejte IP adresu, název hostitele nebo hardwarovou adresu produktu.
- 6. Po ukončení instalace klikněte na tlačítko Dokončit. Chcete-li instalovat další software nebo konfigurovat základní funkce digitálního odesílání, klikněte na tlačítko Další možnosti.
- 7. Vytištěním stránky z libovolného programu ověřte, zda je software správně nainstalován.

## <span id="page-35-0"></span>Připojení produktu k počítači pomocí kabelu USB a instalace softwaru (Mac OS X)

Produkt podporuje připojení USB 2.0. Použijte kabel USB typu A-B. Společnost HP doporučuje použití kabelu kratšího než 2 metry.

1. Připojte USB kabel k produktu a počítači.

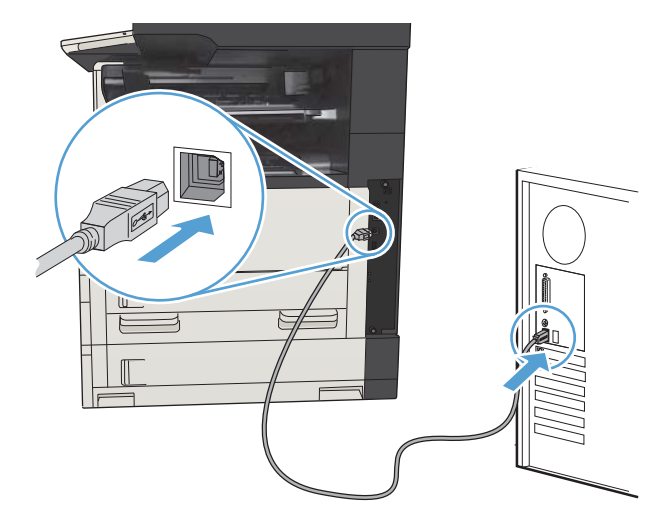

- 2. Zkontrolujte, zda je produkt ve stavu Připraveno.
	- POZNÁMKA: Když je produkt připojen kabelem USB, proces instalace softwaru vyžaduje, aby bylo zařízení zapnuto a připraveno. Nakonfigurujte následující nastavení tak, aby se zařízení probudilo z režimu spánku během procesu instalace softwaru a při každém přijetí tiskové úlohy:
		- a. Na hlavní obrazovce ovládacího panelu zařízení přejděte na obrazovku s tlačítkem Správa a stiskněte jej.
		- b. Otevřete následující nabídky:
			- Obecná nastavení
			- Nastavení úspory energie
			- Nastavení časovače režimu spánku
		- c. V nabídce Probudit / automaticky zapnout při těchto událostech vyberte volbu Všechny události a poté klepněte na tlačítko Uložit.
- 3. Nainstalujte software z disku CD.
- 4. Klikněte na ikonu produktu a postupujte podle pokynů na obrazovce.
- 5. Klikněte na tlačítko Zavřít.
- 6. Vytištěním stránky z libovolného programu ověřte, zda je software správně nainstalován.
### Připojení produktu k síti pomocí síťového kabelu a instalace softwaru (Mac OS X)

### Konfigurace IP adresy

- 1. Ujistěte se, že produkt je zapnutý a na ovládacím panelu se zobrazuje zpráva Připraveno.
- 2. Připojte síťový kabel k produktu a k síti.

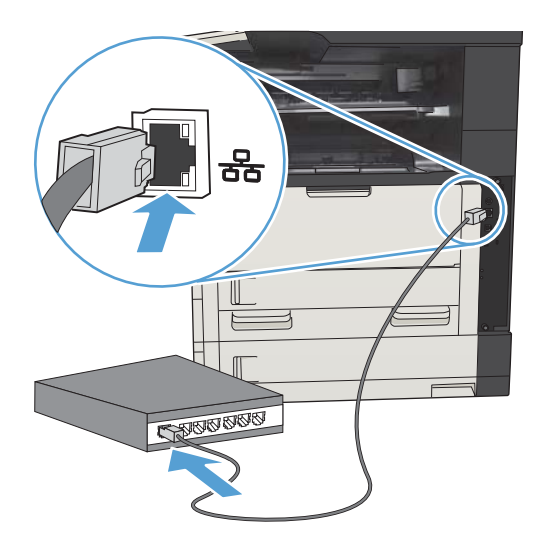

- 3. Před pokračováním počkejte 60 sekund. Během této doby se síť snaží rozpoznat produkt a přiřadí mu IP adresu nebo název hostitele.
- 4. Na hlavní obrazovce ovládacího panelu produktu stisknutím tlačítka Síť a zobrazte IP adresu nebo název hostitele produktu.

Pokud tlačítko Síť není zobrazeno, můžete název hostitele nebo IP adresu zjistit vytištěním konfigurační stránky.

- a. Na hlavní obrazovce ovládacího panelu zařízení přejděte na obrazovku s tlačítkem Správa a stiskněte jej.
- b. Otevřete následující nabídky:
	- Sestavy
	- **•** Stránky konfigurace/stavu
	- Stránka konfigurace
- c. Chcete-li zobrazit informace na ovládacím panelu, stiskněte tlačítko Zobrazit. Chcete-li tyto stránky vytisknout, stiskněte tlačítko Tisk.

d. Na stránce serveru Jetdirect vyhledejte IP adresu.

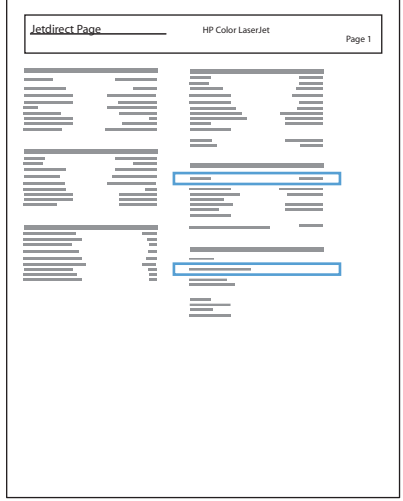

5. IPv4: Pokud je IP adresa 0.0.0.0, 192.0.0.192 nebo 169.254.x.x, je nutné IP adresu nakonfigurovat ručně. V opačném případě byla konfigurace sítě úspěšná.

IPv6: Jestliže IP adresa začíná textem fe80:, mělo by být možné z produktu tisknout. V opačném případě musíte IP adresu nakonfigurovat ručně.

### InstaIace softwaru

- 1. Ukončete v počítači všechny programy.
- 2. Nainstalujte software z disku CD.
- 3. Klikněte na ikonu produktu a postupujte podle pokynů na obrazovce.
- 4. Po dokončení instalace klikněte na tlačítko Zavřít.

POZNÁMKA: Následující kroky proveďte *po* dokončení instalace softwarového systému a to *pouze tehdy*, pokud jste při instalaci nepřidali novou tiskárnu.

- 5. V počítači otevřete nabídku Apple  $\triangle$ , klikněte na nabídku Předvolby systému a potom klikněte na ikonu Tisk a fax nebo Tisk a skenování.
- 6. Klikněte na symbol plus (+).
- 7. Pro připojení k síti použijte službu Bonjour (výchozí prohlížeč) nebo Tisk IP.
	- **学 pOZNÁMKA:** Služba Bonjour představuje nejjednodušší a nejvhodnější řešení, pokud je produkt nainstalován v místní síti.

Funkci Tisk IP *musíte* použít, pokud se produkt nachází mimo prostor Bonjour link-local ve větší síti.

Pokud použijete službu Bonjour, postupujte následovně:

- a. Klikněte na kartu Výchozí prohlížeč.
- **b.** Vyberte produkt ze seznamu. Software zkontroluje, zda je produkt připojen k síti. V poli Tisk pomocí se automaticky zobrazí údaje příslušného souboru PPD produktu.
	- POZNÁMKA: Pokud se v síti nachází více produktů, vytiskněte stránku konfigurace a podle názvu tiskárny služby Bonjour v seznamu vyhledejte produkt, který instalujete.
- POZNÁMKA: Pokud produkt není uveden v seznamu, ujistěte se, že produkt je zapnutý a připojen k síti, popřípadě jej vypněte a znovu zapněte. Pokud v rozevíracím seznamu Tisk pomocí není uveden soubor PPD produktu, vypněte počítač, znovu jej zapněte a opakujte proces instalace.
- c. Kliknutím na tlačítko Přidat dokončíte proces instalace.

Pokud použijete službu Tisk IP, postupujte následovně:

- a. Klikněte na kartu Tisk IP.
- b. V rozevírací nabídce Protokol vyberte možnost HP Jet Direct Socket. Jedná se o doporučované nastavení pro produkty HP.
- c. Na obrazovce přidání tiskárny zadejte IP adresu do pole Adresa.
- d. Pole Název, Umístění a Tisk pomocí se vyplní automaticky. Pokud v poli Tisk pomocí není uveden soubor PPD produktu, vypněte počítač, znovu jej zapněte a opakujte proces instalace.

# 3 Vstupní a výstupní zásobníky

- [Podporované formáty papíru](#page-41-0)
- · [Podporované typy papíru](#page-44-0)
- · Konfigurace zásobníků
- [Alternativní režim hlavičkového papíru](#page-46-0)
- [Zásobník 1](#page-47-0)
- [Zásobník 2 a zásobník 3](#page-50-0)
- [Zásobníky na 500 listů](#page-53-0)
- [Velkokapacitní zásobník na 3 500 listů](#page-56-0)
- · [Standardní výstupní přihrádka](#page-58-0)
- [Sešívačka/stohovač \(pouze modely z a z+\)](#page-58-0)

## <span id="page-41-0"></span>Podporované formáty papíru

POZNÁMKA: Chcete-li dosáhnout nejlepších výsledků, vyberte před tiskem v tiskovém ovladači správný formát a typ papíru.

#### Tabulka 3-1 Podporované formáty papíru

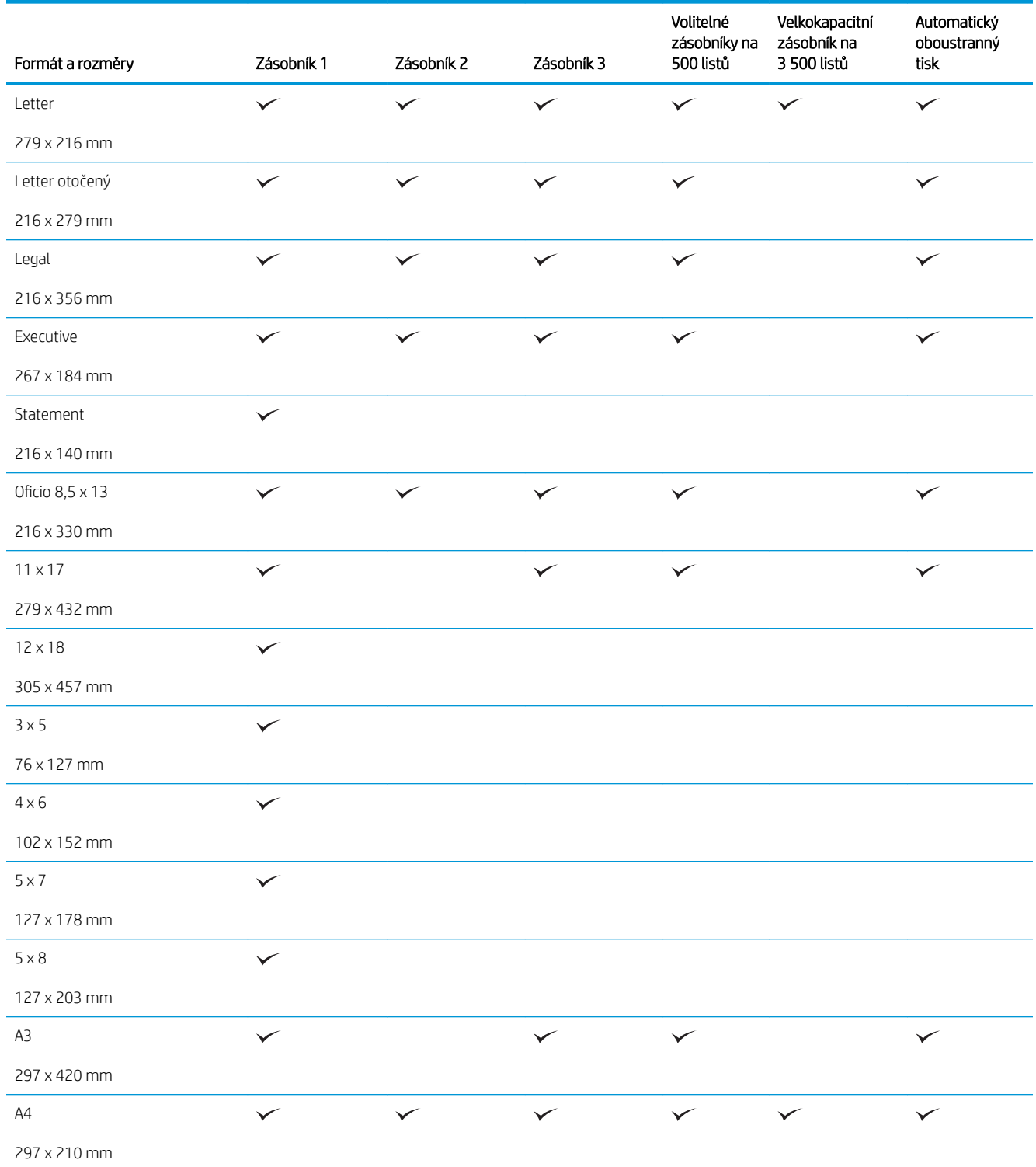

#### Tabulka 3-1 Podporované formáty papíru (pokračování)

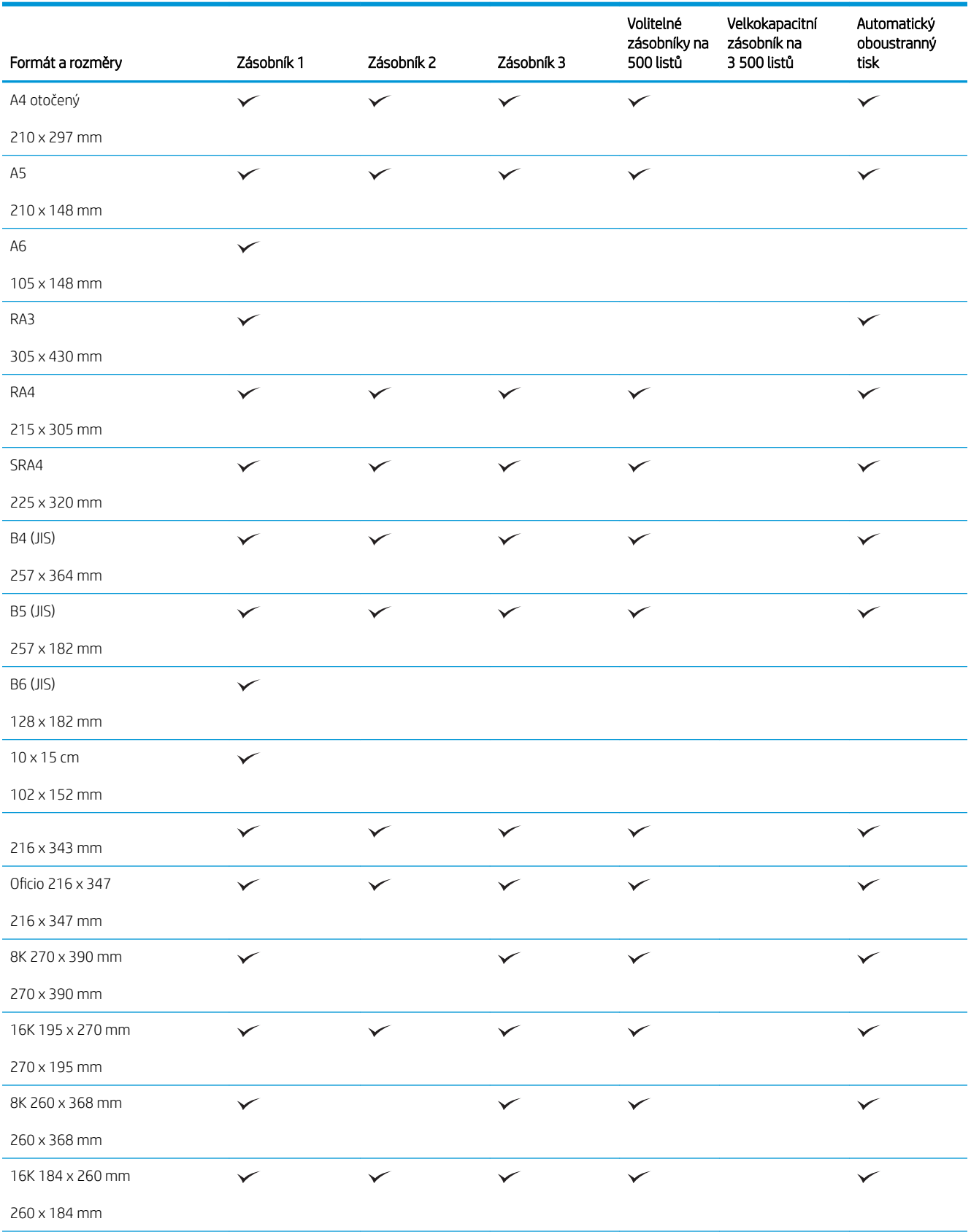

#### Tabulka 3-1 Podporované formáty papíru (pokračování)

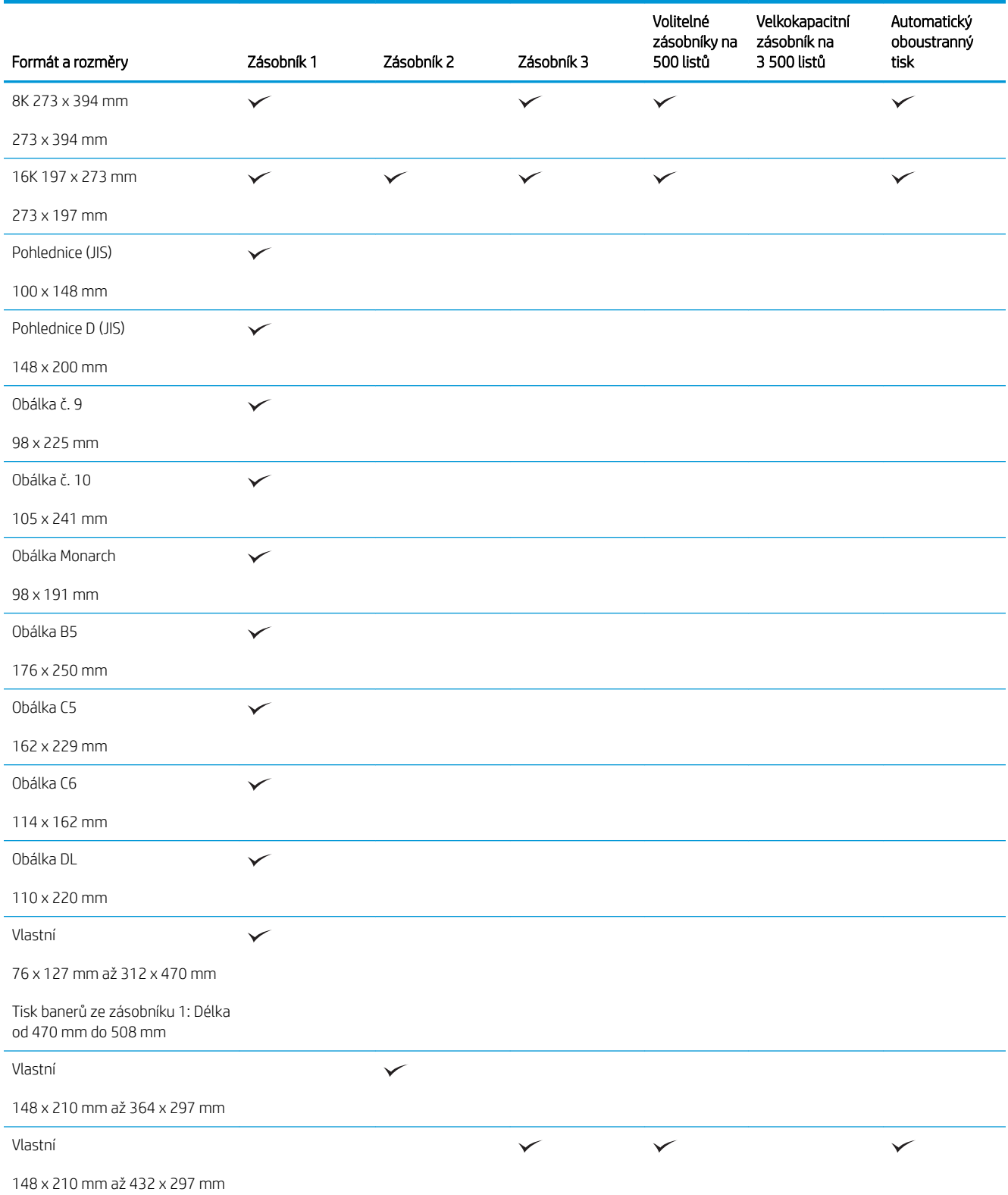

## <span id="page-44-0"></span>Podporované typy papíru

Úplný seznam konkrétních papírů značky HP, které daný produkt podporuje, naleznete na webu [www.hp.com/](http://www.hp.com/support/ljMFPM725series) [support/ljMFPM725series.](http://www.hp.com/support/ljMFPM725series)

POZNÁMKA: Chcete-li dosáhnout nejlepších výsledků, vyberte před tiskem v tiskovém ovladači správný formát a typ papíru.

#### Tabulka 3-2 Podporované typy papíru

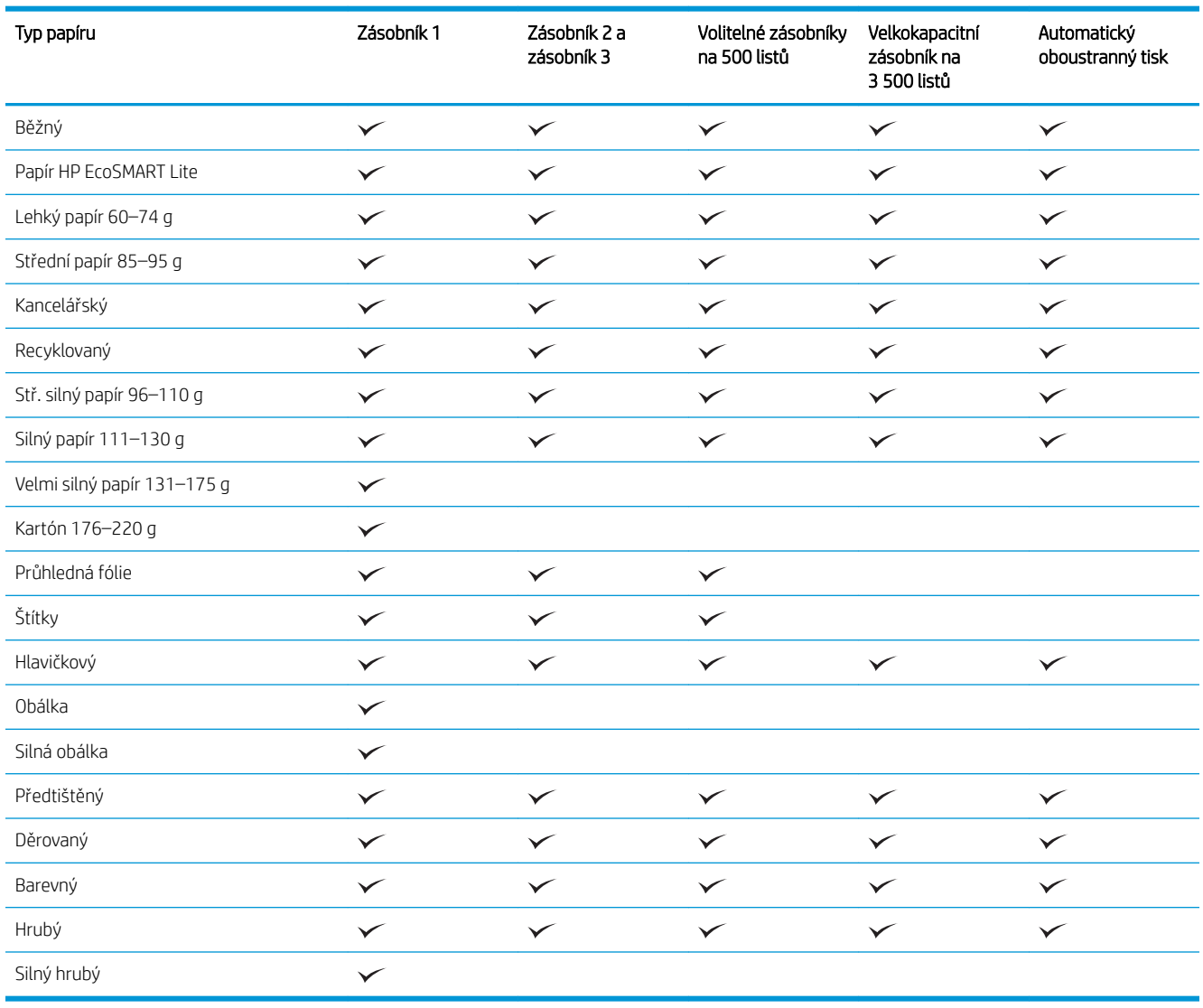

## <span id="page-45-0"></span>Konfigurace zásobníků

Produkt automaticky zobrazí výzvu ke konfiguraci zásobníku na určitý typ a formát v následujících situacích:

- pokud zakládáte papír do zásobníku,
- pokud zvolíte pro tiskovou úlohu prostřednictvím tiskového ovladače nebo softwarového programu určitý zásobník nebo typ papíru a zásobník není nakonfigurován v souladu s nastavením tiskové úlohy.

<sup>2</sup> POZNÁMKA: Výzva se nezobrazí, pokud tisknete ze zásobníku 1 a tento zásobník je nakonfigurován na možnost formátu papíru Lib. formát a možnost typu papíru Libovolný typ. V takové situaci bude v případě, že pro tiskovou úlohu není uveden zásobník, produkt tisknout ze zásobníku 1, a to i v případě, že se nastavení formátu a typu papíru neshoduje s parametry papíru vloženého do zásobníku 1.

### Konfigurace zásobníku při vkládání papíru

- 1. Vložte do zásobníku papír. Pokud používáte zásobník 2 nebo 3, zavřete ho.
- 2. Na ovládacím panelu produktu se zobrazí zpráva o konfiguraci zásobníků.
- 3. Stisknutím tlačítka OK přijměte zjištěný formát a typ nebo stiskněte tlačítko Upravit a zvolte jiný formát nebo typ papíru.
- 4. Zvolte správný formát a typ a stiskněte tlačítko OK.

### Konfigurace zásobníku podle nastavení tiskové úlohy

- 1. V softwarové aplikaci zadejte zdrojový zásobník, velikost papíru a typ papíru.
- 2. Odešlete tiskovou úlohu do produktu.

Pokud je zásobník potřeba nakonfigurovat, na ovládacím panelu produktu se zobrazí zpráva o konfiguraci zásobníků.

- 3. Vložte do zásobníku papír zadaného typu a formátu a pak zásobník zavřete.
- 4. Stisknutím tlačítka OK přijměte zjištěný formát a typ nebo stiskněte tlačítko Upravit a zvolte jiný formát nebo typ papíru.
- 5. Zvolte správný formát a typ a stiskněte tlačítko OK.

### Konfigurace zásobníku pomocí ovládacího panelu

Zásobníky můžete konfigurovat na typ a formát i bez zobrazení výzvy produktu.

- 1. Na hlavní obrazovce ovládacího panelu zařízení přejděte na obrazovku s tlačítkem Zásobníky a stiskněte jej.
- 2. Stiskněte řádek zásobníku, který chcete konfigurovat, a poté tlačítko Upravit.
- 3. V seznamech voleb vyberte formát a typ papíru.
- 4. Stisknutím tlačítka OK uložte výběr.

## <span id="page-46-0"></span>Alternativní režim hlavičkového papíru

Funkce Alternativní režim hlavičkového papíru umožňuje vkládat do zásobníku hlavičkový nebo předtištěný papír u všech úloh tisku nebo kopírování stejně, ať tisknete nebo kopírujete na jednu stranu listu, nebo na obě. Při použití tohoto režimu vložte papír stejným způsobem jako u automatického oboustranného tisku.

Chcete-li používat tuto funkci, povolte ji v ovládacím panelu. Pokud funkci chcete používat v systému Windows, je potřeba v tiskovém ovladači povolit tuto funkci a nakonfigurovat typ papíru.

#### Povolení alternativního režimu hlavičkového papíru z ovládacího panelu

- 1. Na hlavní obrazovce ovládacího panelu zařízení přejděte na obrazovku s tlačítkem Správa a stiskněte jej.
- 2. Otevřete následující nabídky:
	- Správa zásobníků
	- Alternativní režim hlavičkového papíru
- 3. Stiskněte možnost Povoleno a potom tlačítko Uložit.

Chcete-li tisknout v alternativním režimu hlavičkového papíru v systému Windows, u každé tiskové úlohy proveďte následující postup.

#### Tisk v alternativním režimu hlavičkového papíru (Windows)

- 1. Vyberte ze softwarového programu možnost Tisk.
- 2. Vyberte produkt a pak klikněte na tlačítko Vlastnosti nebo Předvolby.
- 3. Klikněte na kartu Upřesnit.
- 4. Rozbalte seznam Funkce tiskárny.
- 5. Otevřete rozevírací seznam Alternativní režim hlavičkového papíru a vyberte možnost Zapnuto.
- 6. Klikněte na tlačítko Použít.
- 7. Klikněte na kartu Papír/Kvalita.
- 8. V rozbalovacím seznamu Typ papíru klikněte na možnost Další....
- 9. Rozbalte seznam možností Typ:
- 10. Rozbalte seznam možností Jiný a klikněte na možnost Hlavičkový. Klikněte na tlačítko OK.
- 11. Kliknutím na tlačítko OK zavřete dialogové okno Vlastnosti dokumentu. V dialogovém okně Tisk klikněte na tlačítko OK, tím úlohu vytisknete.

## <span id="page-47-0"></span>Zásobník 1

### Kapacita zásobníku a orientace papíru

Zásobníky nepřeplňujte, aby nedocházelo k uvíznutí médií v zařízení. Zkontrolujte, že se horní úroveň stohu nachází pod indikátorem plného zásobníku. U malých formátů papíru / úzkého papíru a u těžkého/lesklého papíru naplňte papír maximálně do poloviny indikátorů plného zásobníku.

#### Tabulka 3-3 Kapacita zásobníku 1

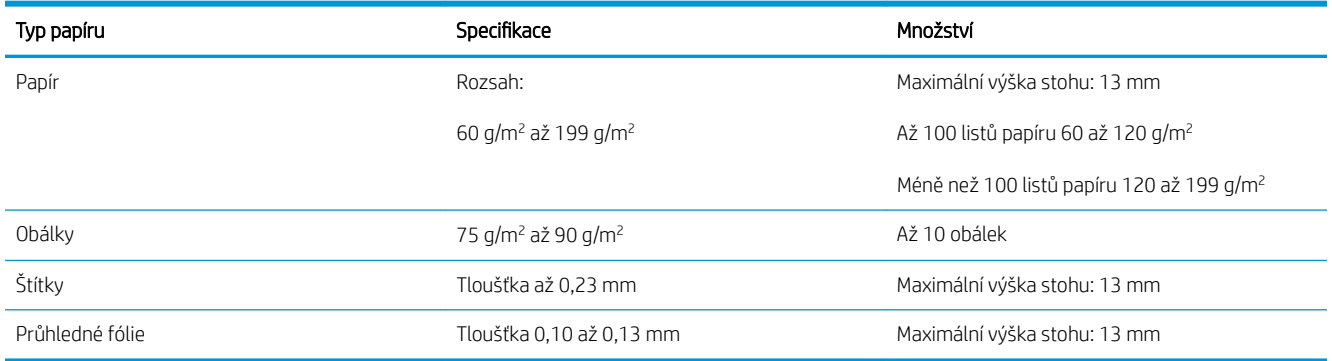

#### Tabulka 3-4 Zásobník 1 – orientace papíru

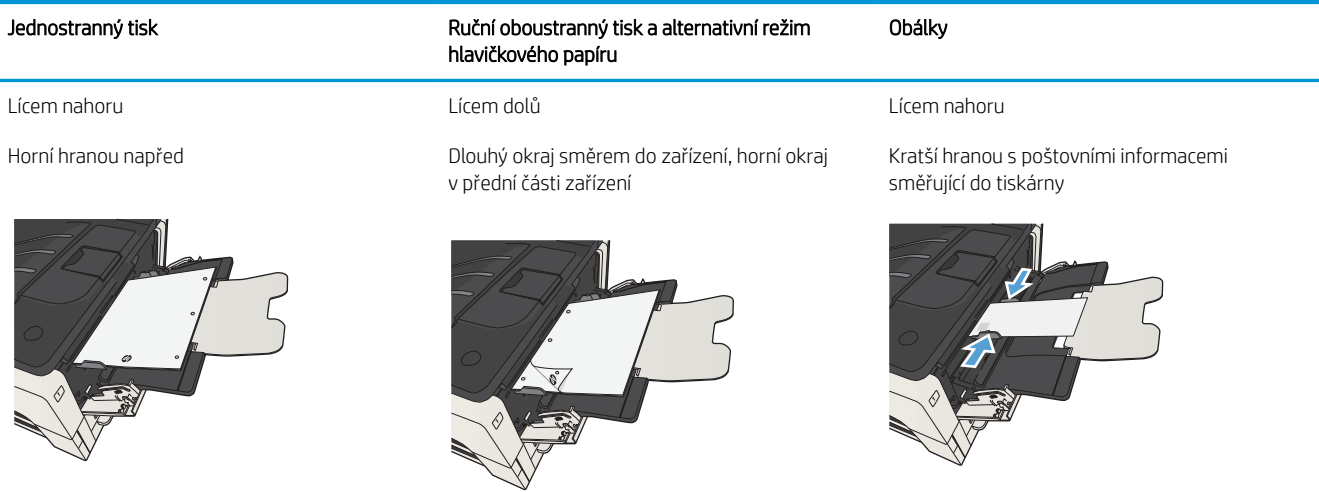

### Naplnění zásobníku 1

1. Otevřete zásobník 1.

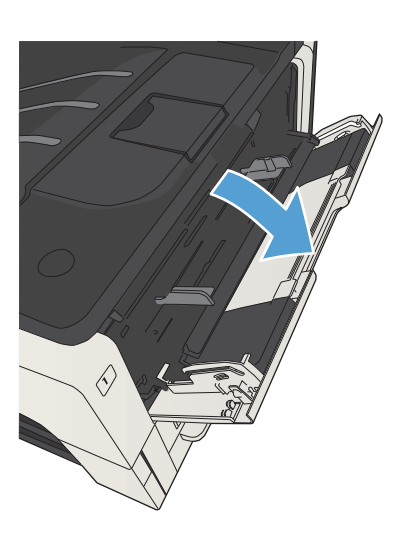

2. Vytáhněte podpěru papíru.

3. U papírů větších než formát Letter nebo A4 vytáhněte také prodloužení.

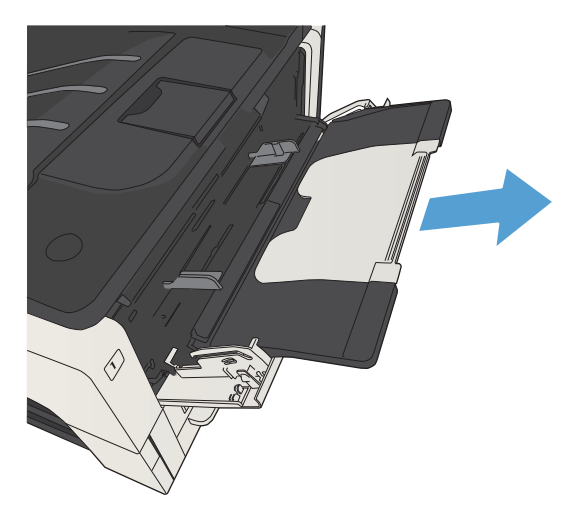

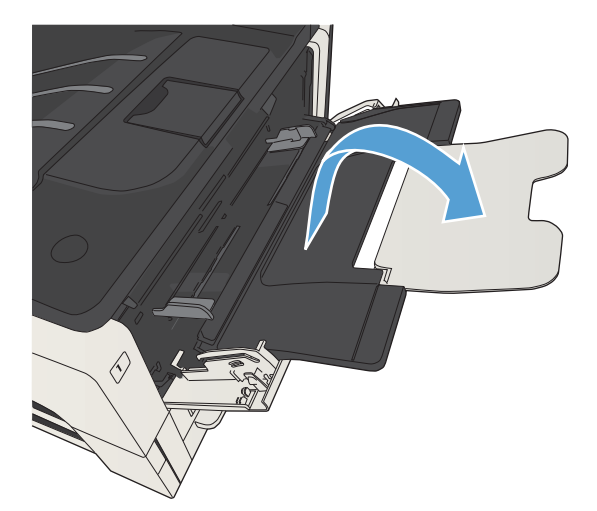

4. Vodítka rozevřete o něco víc, než je šířka papíru.

5. Vložte do zásobníku papír. Zkontrolujte, zda je papír umístěn pod zarážkami a pod značkami maximálního množství.

6. Postranní vodítka upravte tak, aby se zlehka dotýkala papíru, ale aby jej neohýbala.

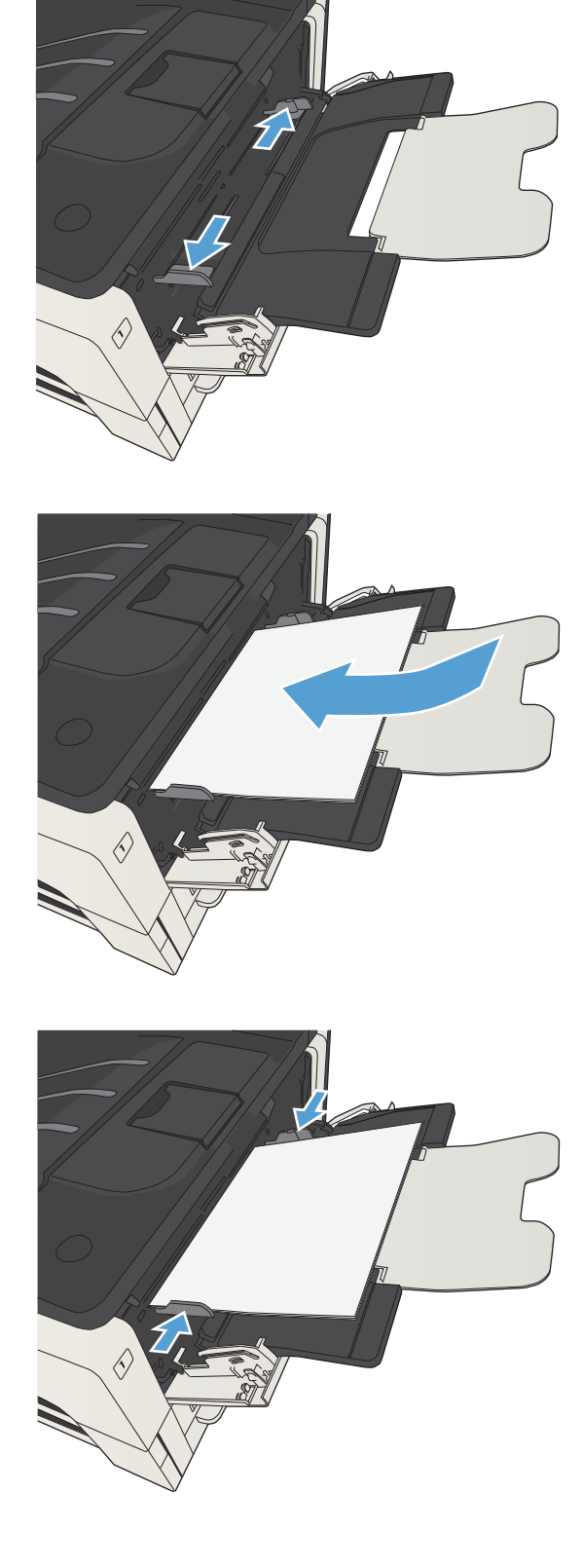

## <span id="page-50-0"></span>Zásobník 2 a zásobník 3

### Kapacita zásobníku a orientace papíru

Zásobníky nepřeplňujte, aby nedocházelo k uvíznutí médií v zařízení. Zkontrolujte, že se horní úroveň stohu nachází pod indikátorem plného zásobníku. U malých formátů papíru / úzkého papíru a u těžkého/lesklého papíru naplňte papír maximálně do poloviny indikátorů plného zásobníku.

#### Tabulka 3-5 Kapacita zásobníků 2 a 3

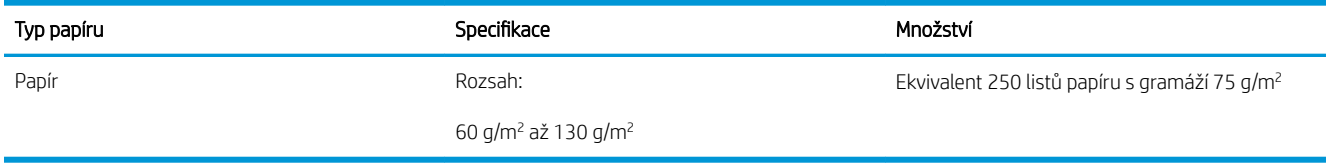

#### Tabulka 3-6 Orientace papíru v zásobníku 2 a 3

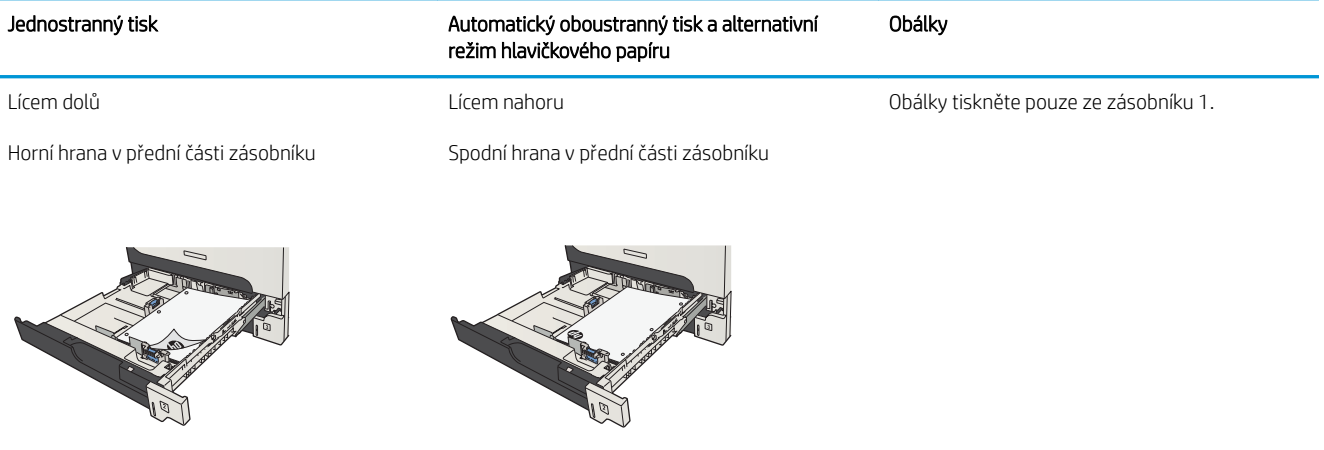

### Plnění zásobníku 2 a 3

1. Otevřete zásobník.

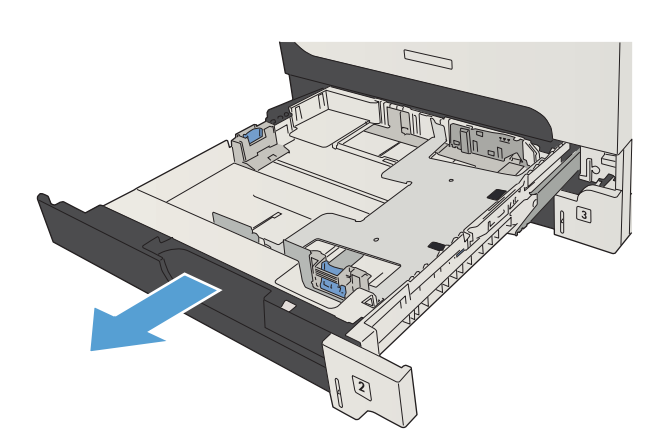

2. Vodítka posuňte podle aktuálního formátu papíru.

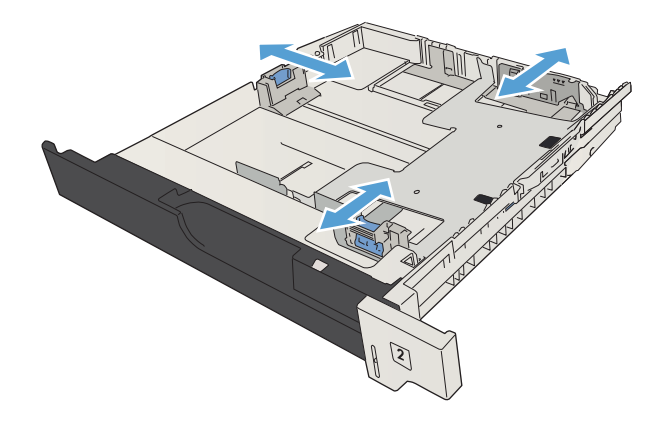

3. Vložte do zásobníku papír. Zkontrolujte, zda je stoh vodorovný ve všech čtyřech rozích a zda je horní část stohu pod značkou maximální výšky.

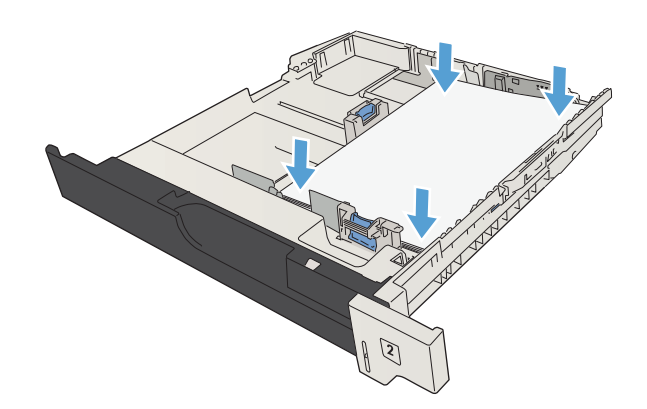

4. Zavřete zásobník.

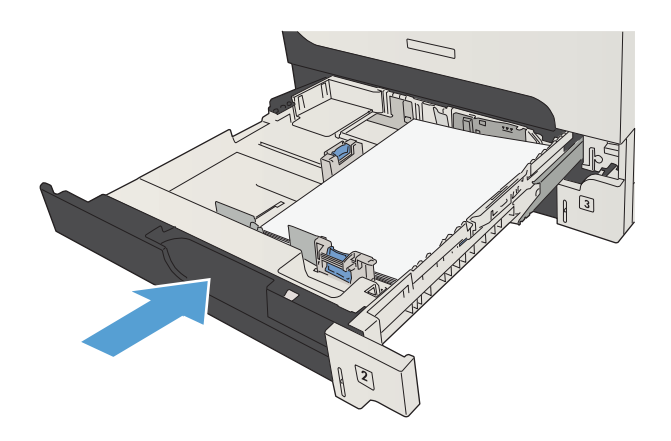

## <span id="page-53-0"></span>Zásobníky na 500 listů

### Zásobník na 500 listů – kapacita a orientace papíru

Zásobníky nepřeplňujte, aby nedocházelo k uvíznutí médií v zařízení. Zkontrolujte, že se horní úroveň stohu nachází pod indikátorem plného zásobníku. U malých formátů papíru / úzkého papíru a u těžkého/lesklého papíru naplňte papír maximálně do poloviny indikátorů plného zásobníku.

#### Tabulka 3-7 Kapacita zásobníku na 500 listů

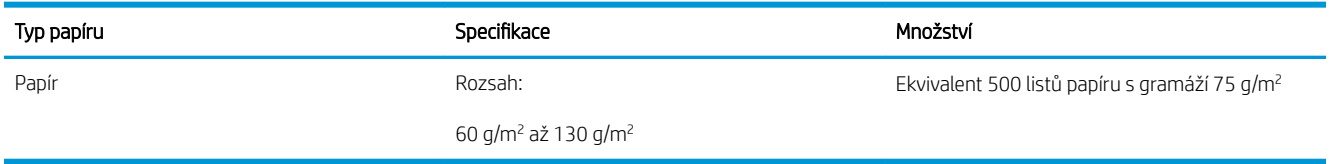

#### Tabulka 3-8 Orientace papíru v zásobníku na 500 listů

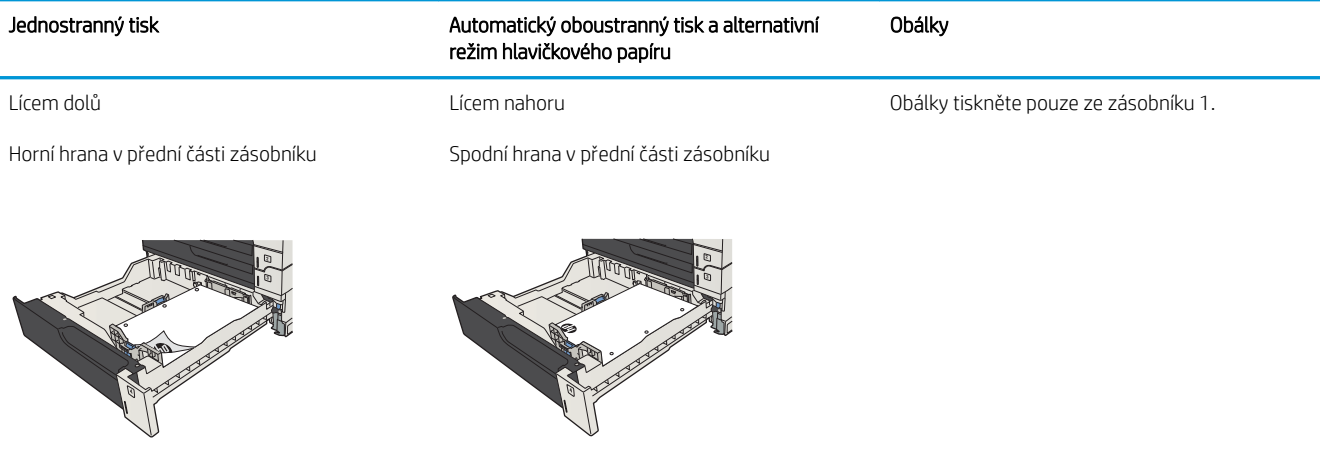

### Naplnění zásobníků na 500 listů

1. Otevřete zásobník.

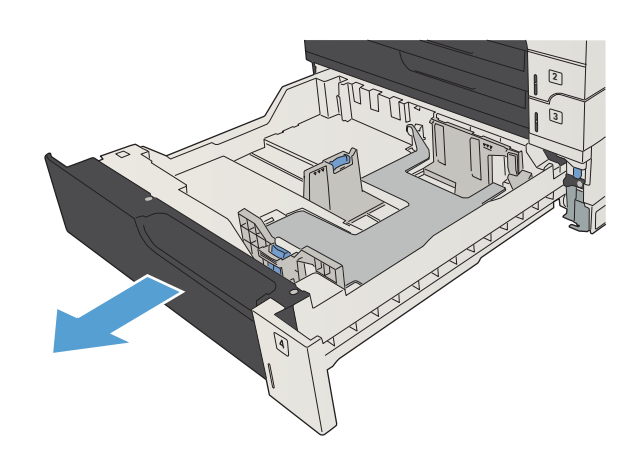

2. Vodítka upravte podle aktuálního formátu papíru.

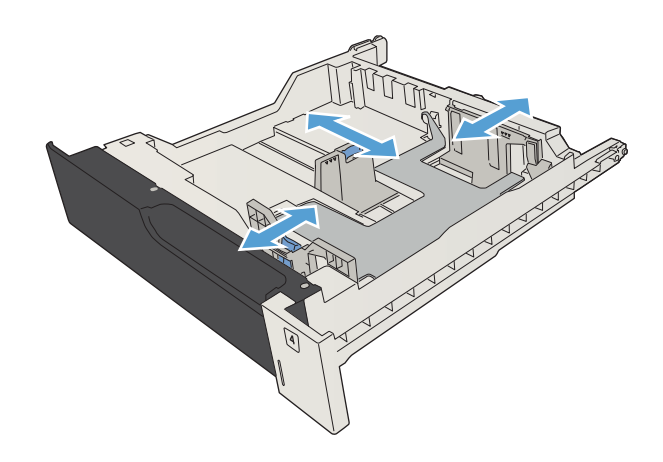

3. Vložte do zásobníku papír. Zkontrolujte, zda je stoh vodorovný ve všech čtyřech rozích a zda je horní část stohu pod značkou maximální výšky.

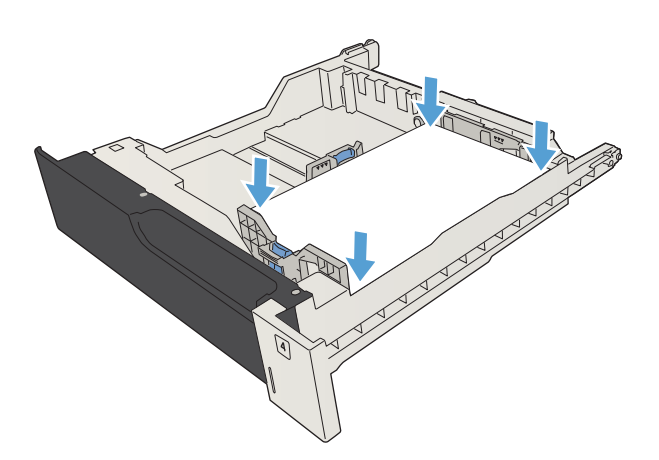

4. Zavřete zásobník.

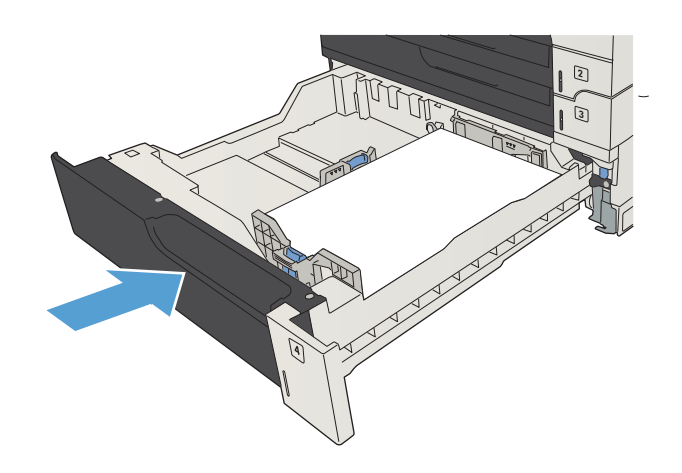

## <span id="page-56-0"></span>Velkokapacitní zásobník na 3 500 listů

### Velkokapacitní vstupní zásobník na 3 500 listů – vstupní kapacita a orientace papíru

Zásobníky nepřeplňujte, aby nedocházelo k uvíznutí médií v zařízení. Zkontrolujte, že se horní úroveň stohu nachází pod indikátorem plného zásobníku. U malých formátů papíru / úzkého papíru a u těžkého/lesklého papíru naplňte papír maximálně do poloviny indikátorů plného zásobníku.

#### Tabulka 3-9 Kapacita velkokapacitního vstupního zásobníku na 3 500 listů

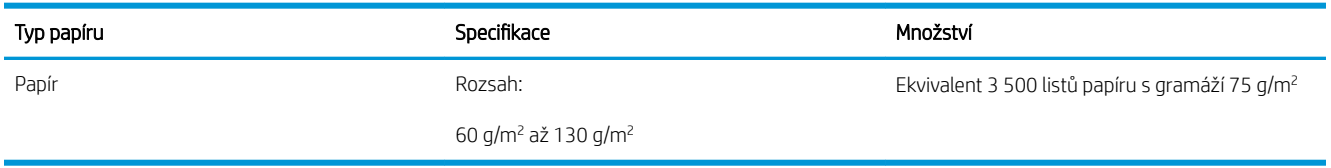

#### Tabulka 3-10 Velkokapacitní vstupní zásobník na 3 500 listů – orientace papíru

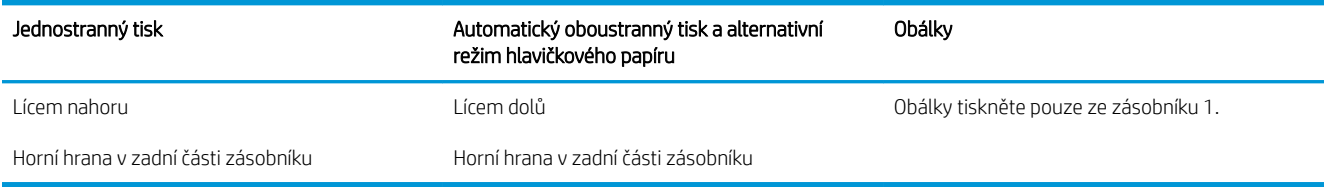

### Velkokapacitní vstupní zásobník na 3 500 listů

Do velkokapacitního zásobníku na 3 500 listů je možné vkládat papír pouze ve formátu A4 nebo Letter.

1. Otevřete levou i pravou část zásobníku.

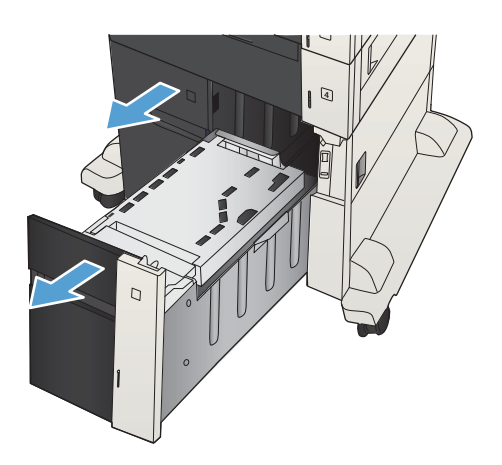

2. Na obou stranách upravte vodítko podle právě používaného formátu papíru.

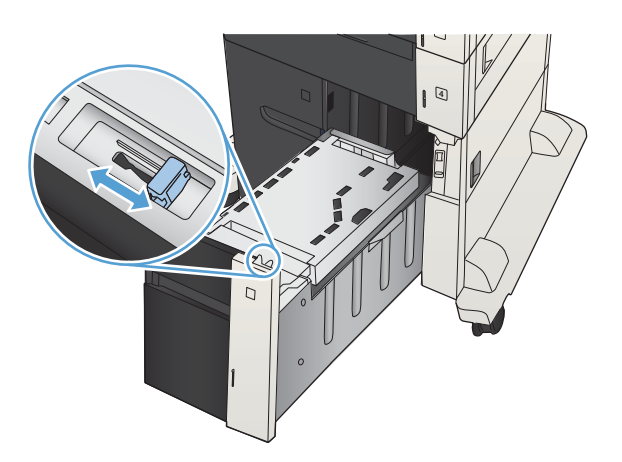

4  $\overline{D}$ 

3. Na obě strany zásobníku vložte nejvyšší možný stoh papíru. Do pravé části se vejde 1 500 listů papíru. Do levé části se vejde 2 000 listů papíru.

POZNÁMKA: Nejlepších výsledků dosáhnete vložením co nejvyšších stohů. Stohy nerozdělujte na menší části.

4. Zavřete levou i pravou část zásobníku.

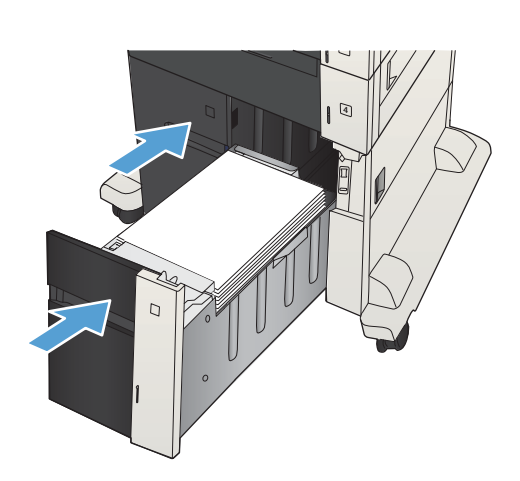

## <span id="page-58-0"></span>Standardní výstupní přihrádka

Výstupní přihrádka se nachází pod podavačem papíru a má kapacitu až 250 listů papíru 75 g/m<sup>2</sup>.

## Sešívačka/stohovač (pouze modely z a z+)

Sešívačka/stohovač může sešívat až 30 listů papíru s gramáží 75 g/m<sup>2</sup>. Do zařízení se vejde až 500 listů papíru. Sešívačku lze použít na tyto formáty:

- A3 (orientace na výšku)
- $A4$
- B4 (orientace na výšku)
- B5 (orientace na šířku)
- Ledger (orientace na výšku)
- Legal (orientace na výšku)
- Letter

Gramáž papíru může být v rozsahu od 60 až 120 g/m<sup>2</sup>. Těžší papír může mít pro sešívání nižší limit než 30 listů.

Pokud úloha sestává jen z jednoho listu nebo pokud sestává z více než 30 listů, produkt vytiskne úlohu do přihrádky, ale nesešije ji.

Sešívačka slouží výhradně k sešívání papíru. Nepokoušejte se sešívat jiné typy papíru, například obálky, fólie nebo štítky.

Chcete-li nakonfigurovat výchozí umístění pro sešívání, postupujte následovně:

- 1. Na hlavní obrazovce ovládacího panelu zařízení přejděte na obrazovku s tlačítkem Správa a stiskněte jej.
- 2. Otevřete následující nabídky:
	- Nastavení sešívačky/stohovače
	- Sešívání
- 3. Ze seznamu možností vyberte umístění pro sešívání a poté stiskněte tlačítko Uložit. K dispozici jsou následující možnosti:
	- Žádné
	- Vlevo nebo vpravo nahoře

**EZ POZNÁMKA:** U dokumentů v orientaci na výšku se svorka nachází v levém horním rohu. U dokumentů v orientaci na šířku se svorka nachází v pravém horním rohu.

- Vlevo nahoře
- Vpravo nahoře

# 4 Náhradní díly, spotřební materiál a příslušenství

- [Objednání náhradních dílů, příslušenství a spotřebního materiálu](#page-61-0)
- **•** [Tonerové kazety](#page-62-0)
- [Webové stránky společnosti HP proti padělání](#page-67-0)
- [Tisk v případě, že tonerová kazeta dosáhne konce životnosti](#page-68-0)
- [Povolení nebo zakázání voleb Velmi nízký stav na ovládacím panelu](#page-69-0)
- [Díly pro samoobslužnou opravu zákazníkem](#page-70-0)
- [Příslušenství](#page-73-0)
- [Tonerová kazeta](#page-74-0)
- [Svorky \(pouze modely se sešívačkou\)](#page-79-0)

## <span id="page-61-0"></span>Objednání náhradních dílů, příslušenství a spotřebního materiálu

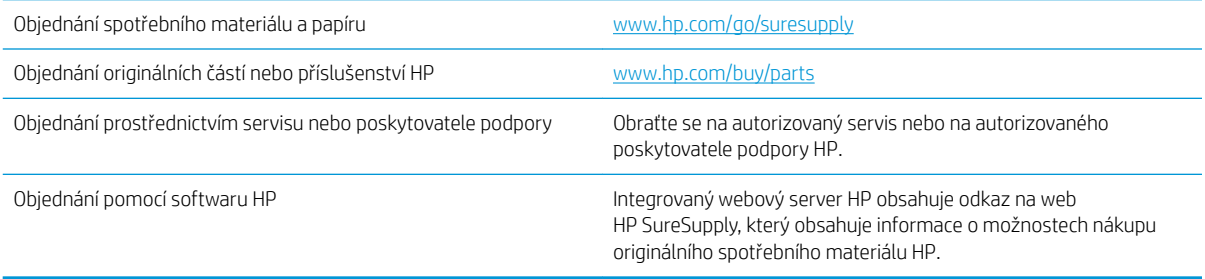

## <span id="page-62-0"></span>Tonerové kazety

### Zobrazení tonerové kazety

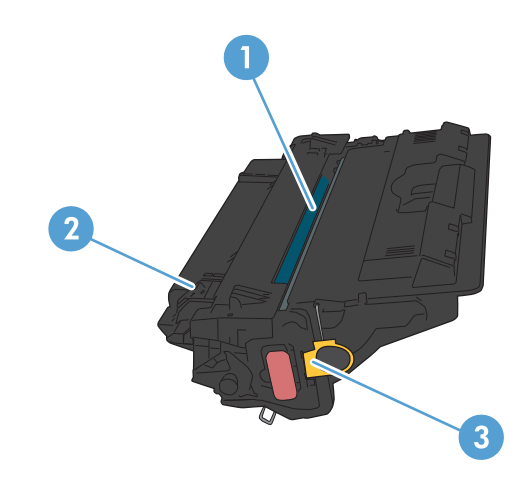

- 1 Plastový kryt
- 2 Zobrazovací válec

UPOZORNĚNÍ: Nedotýkejte se zeleného válce. Mohlo by to poškodit kazetu.

3 Paměťový čip

### Informace o tonerové kazetě

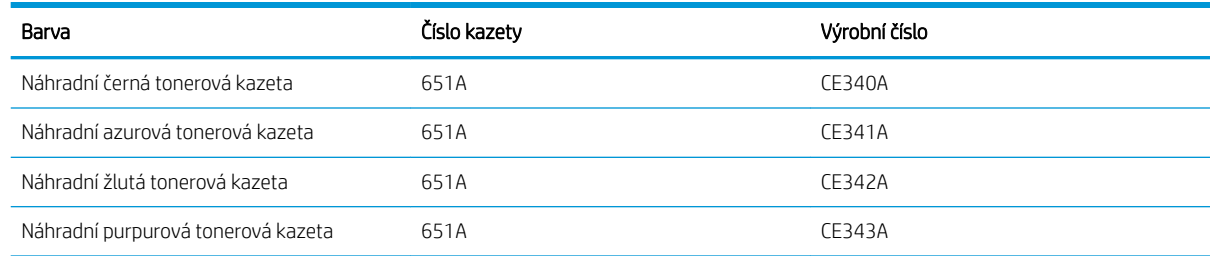

Funkce pro ochranu životního prostředí: Tonerové kazety recyklujte v souladu s postupem vracení a recyklace v rámci programu HP Planet Partners.

Další informace o spotřebním materiálu naleznete na webu [www.hp.com/go/learnaboutsupplies.](http://www.hp.com/go/learnaboutsupplies)

Informace zde uvedené mohou být změněny bez předchozího oznámení. Nejnovější informace týkající se spotřebního materiálu naleznete na webové stránce [www.hp.com/go/ljMFPM725\\_manuals.](http://www.hp.com/go/ljMFPM725_manuals)

#### Recyklace tonerových kazet

Chcete-li recyklovat originální tonerovou kazetu HP, vložte ji do krabice, v níž byla dodána nová kazeta. Použijte přiložený zpáteční štítek a zašlete použitý spotřební materiál společnosti HP k recyklaci. Kompletní informace naleznete v recyklační příručce, která je přiložena ke každému balení nového spotřebního materiálu HP.

#### Skladování tonerových kazet

Nevyjímejte tonerovou kazetu z obalu, dokud ji nebudete používat.

A UPOZORNĚNÍ: Tonerovou kazetu nevystavujte světlu na více než několik minut, aby nedošlo k jejímu poškození. Pokud se chystáte tonerovou kazetu vyjmout z produktu na delší dobu, zakryjte zelený zobrazovací válec.

#### Zásady společnosti HP týkající se neoriginálních tonerových kazet

Společnost HP nedoporučuje použití tonerových kazet od jiných výrobců, ať už se jedná o kazety nové či recyklované.

<sup>2</sup> POZNÁMKA: Společnost HP neposkytuje na škody způsobené jinou tonerovou kazetou krytí zárukou ani servisní smlouvou HP.

### Výměna tonerových kazet

Produkt používá čtyři barvy a pro každou z nich má zvláštní tonerovou kazetu: černá (K), purpurová (M), azurová (C) a žlutá (Y).

- **A UPOZORNĚNÍ:** Pokud toner zašpiní oděv, otřete jej suchým hadříkem a vyperte ve studené vodě. Horká voda by způsobila zapuštění toneru do tkaniny.
- POZNÁMKA: Informace o recyklaci použitých tonerových kazet najdete uvnitř krabice od kazet.
- 1. Otevřete přední dvířka. Zkontrolujte, zda jsou dvířka zcela otevřena.

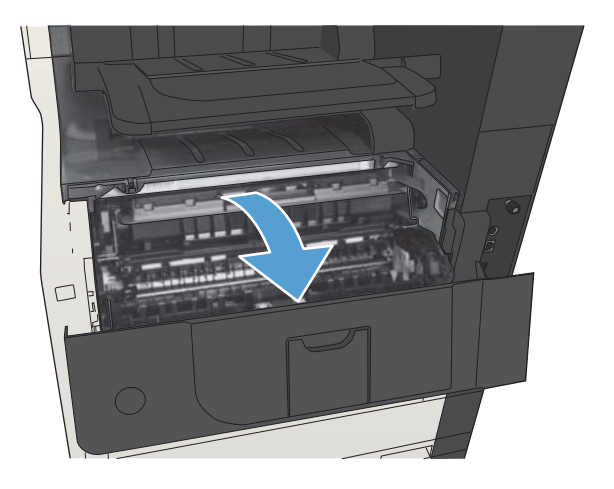

2. Uchopte páčku použité tonerové kazety a zatažením ji vyjměte.

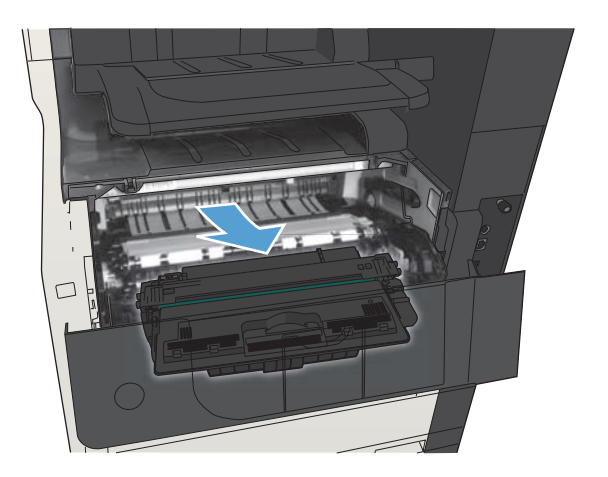

3. Vyjměte novou tonerovou kazetu z ochranného obalu.

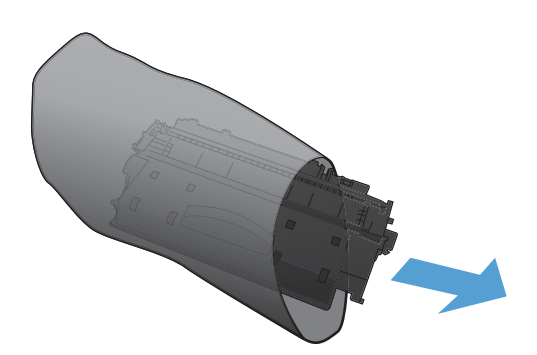

4. Uchopte tonerovou kazetu na obou stranách a rozprostřete toner opatrným nakláněním tonerové kazety.

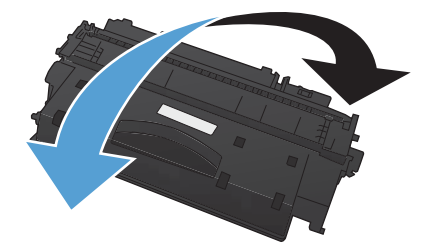

5. Sejměte plastový kryt z tonerové kazety.

UPOZORNĚNÍ: Zabraňte nadměrnému vystavení světlu.

UPOZORNĚNÍ: Nedotýkejte se zeleného válečku. Mohlo by dojít k poškození kazety.

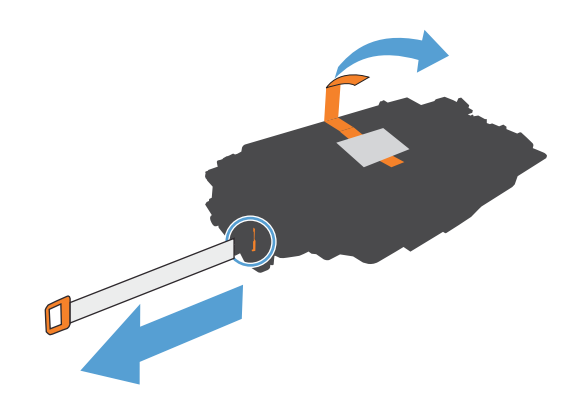

6. Přiložte tonerovou kazetu k otvoru a vložte ji tak, aby zacvakla na své místo.

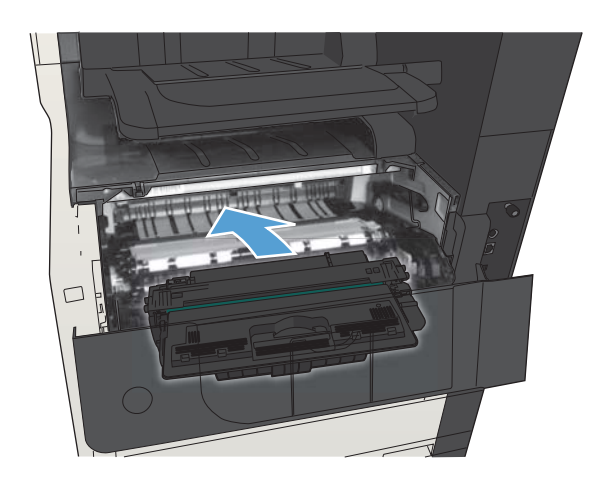

7. Zavřete přední dvířka.

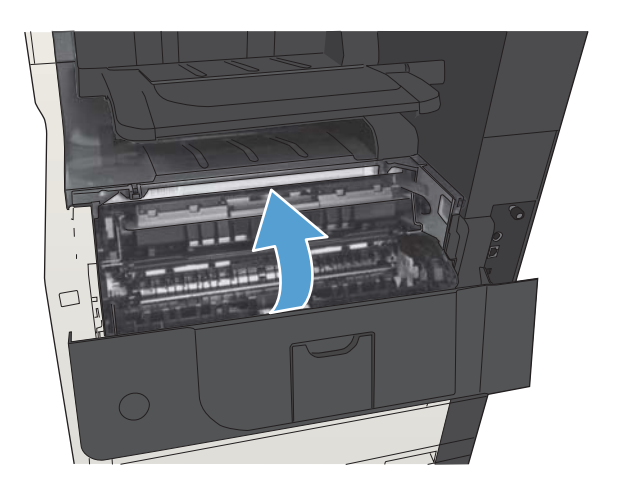

## <span id="page-67-0"></span>Webové stránky společnosti HP proti padělání

Pokud se při instalaci tonerové kazety od společnosti HP na ovládacím panelu zobrazí zpráva, že se nejedná o originální kazetu od společnosti HP, přejděte na web [www.hp.com/go/anticounterfeit.](http://www.hp.com/go/anticounterfeit) Společnost HP vám pomůže určit, zda je kazeta originální, a podnikne kroky vedoucí k vyřešení problému.

Nastanou-li níže uvedené skutečnosti, tonerová kazeta pravděpodobně není originální tonerovou kazetou HP.

- Na stránce stavu spotřebního materiálu se zobrazuje informace, že se používá neoriginální spotřební materiál.
- Vyskytuje se příliš velký počet problémů s kazetou.
- Kazeta nevypadá jako obvykle (například balení kazety se liší od balení výrobků HP).

## <span id="page-68-0"></span>Tisk v případě, že tonerová kazeta dosáhne konce životnosti

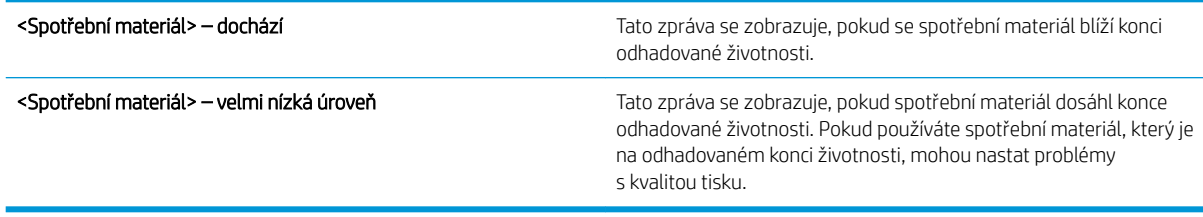

V tisku pokračujte se stávající kazetou, dokud toner poskytuje přijatelnou kvalitu tisku. Pokud chcete, aby byl toner rovnoměrně rozložen, vyjměte tiskovou kazetu z tiskárny a opatrně s ní pohybujte ve vodorovném směru ze strany na stranu. Grafické znázornění naleznete v pokynech k výměně kazety. Tonerovou kazetu vložte zpět do tiskárny a poté zavřete přední kryt.

### <span id="page-69-0"></span>Povolení nebo zakázání voleb Velmi nízký stav na ovládacím panelu

Výchozí nastavení můžete kdykoli povolit nebo zakázat a není třeba je znovu povolovat po instalaci nové kazety.

- 1. Na hlavní obrazovce ovládacího panelu zařízení přejděte na obrazovku s tlačítkem Správa a stiskněte jej.
- 2. Otevřete následující nabídky:
	- Spravovat spotřební materiál
	- Nastavení spotřebního materiálu
	- Černá tisková kazeta
- 3. Vyberte jednu z následujících možností:
	- Pokud vyberete možnost Zastavit, produkt nebude tisknout (ani faxy), dokud nevyměníte tiskovou kazetu.
	- Pokud vyberete možnost Výzva pokračovat, produkt nebude tisknout (ani faxy) a zobrazí výzvu k výměně tiskové kazety. Výzvu můžete potvrdit a pokračovat v tisku.
	- Pokud vyberete možnost Pokračovat, produkt vás upozorní, že je tisková kazeta téměř prázdná, ale že tisk bude pokračovat.
	- POZNÁMKA: Použití nastavení Pokračovat umožňuje tisk i při velmi nízké úrovni bez zásahu uživatele a může vést k neuspokojivé kvalitě tisku.

Vyberete-li volbu Zastavit nebo Výzva pokračovat, přestane produkt při dosažení velmi nízké úrovně tisknout. Po výměně kazety produkt automaticky obnoví tisk.

Je-li produkt nastaven na volbu Zastavit nebo Výzva pokračovat, existuje určité riziko, že se faxy po obnovení tisku nevytisknou. Tento případ může nastat, pokud produkt během čekání přijal více faxů, než je jeho paměť schopna pojmout.

Vyberete-li pro tonerovou kazetu možnost Pokračovat, může zařízení po dosažení velmi nízké prahové hodnoty dále bez přerušení tisknout faxy, může však dojít ke snížení kvality tisku.

Jakmile spotřební materiál HP dosáhne stavu velmi nízké úrovně, skončí u něj platnost záruky HP Premium Protection Warranty.

### <span id="page-70-0"></span>Díly pro samoobslužnou opravu zákazníkem

Pro váš produkt jsou k dispozici následující díly, které zákazník potřebuje k opravě svépomocí.

- Díly, u nichž je uvedena výměna svépomocí s označením Povinná, mají instalovat sami zákazníci, pokud nechtějí za výměnu platit servisním pracovníkům společnosti HP. V případě těchto dílů není v rámci záruky na produkty HP poskytována podpora na pracovišti zákazníka nebo podpora vrácení do skladu.
- Díly, u nichž je uvedena výměna svépomocí s označením Volitelná, mohou po dobu trvání záruční lhůty produktu na vaši žádost bezplatně nainstalovat servisní pracovníci společnosti HP.

**POZNÁMKA:** Další informace najdete na stránce [www.hp.com/go/customerselfrepair/ljMFPM725](http://www.hp.com/go/customerselfrepair/ljMFPM725).

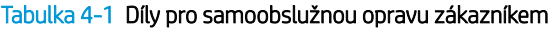

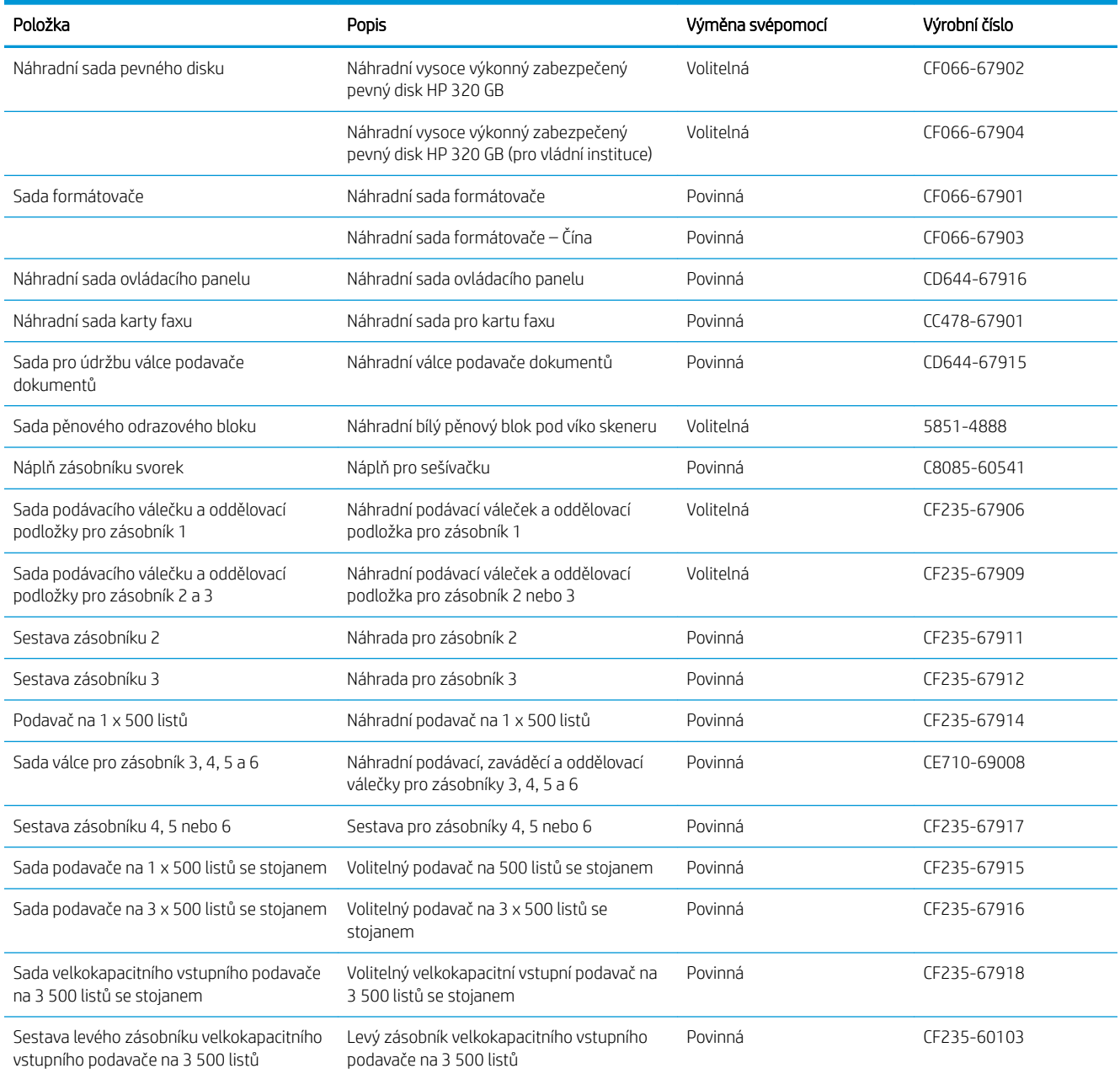

#### Tabulka 4-1 Díly pro samoobslužnou opravu zákazníkem (pokračování)

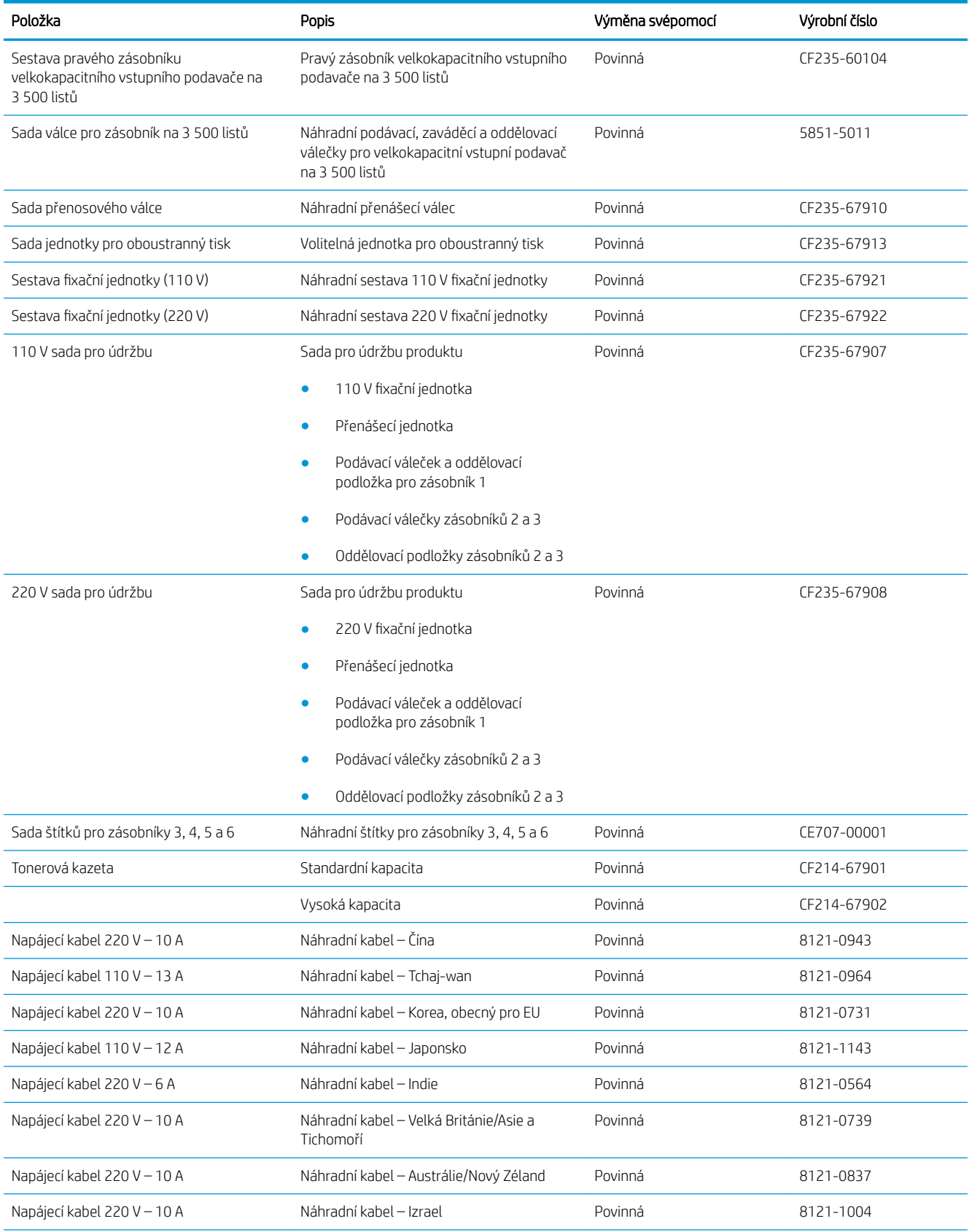
#### Tabulka 4-1 Díly pro samoobslužnou opravu zákazníkem (pokračování)

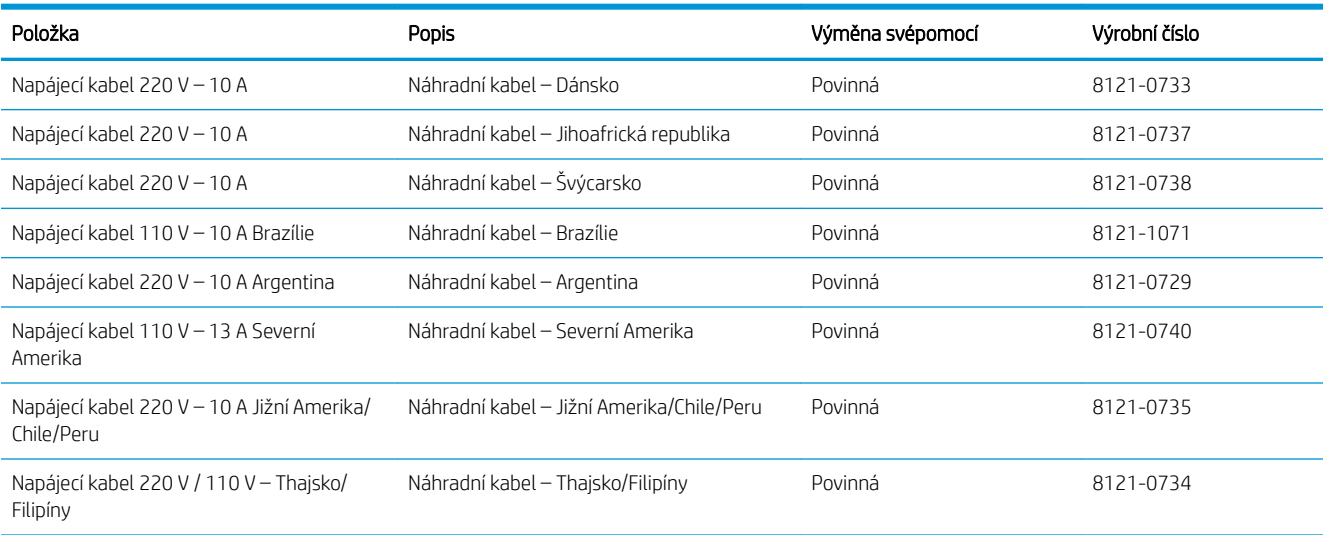

## Příslušenství

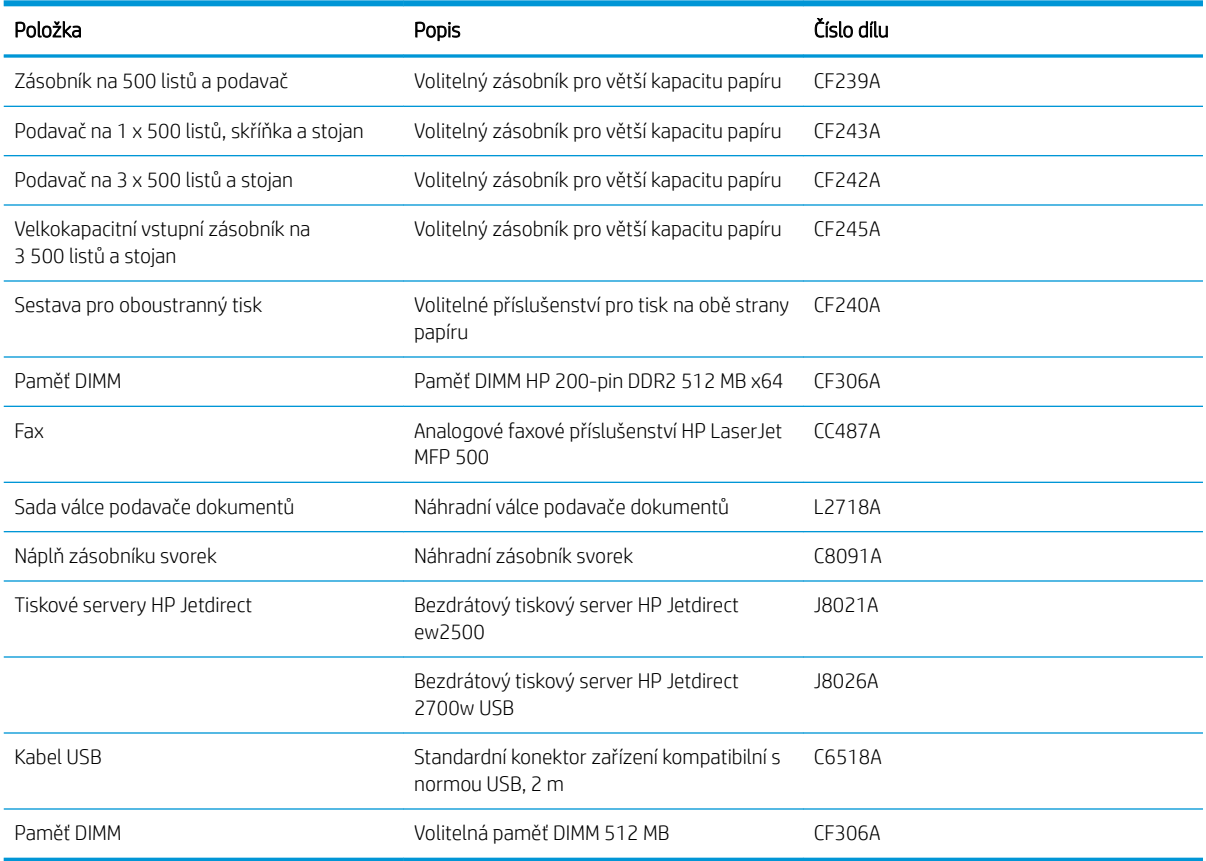

## Tonerová kazeta

## Zobrazení tonerové kazety

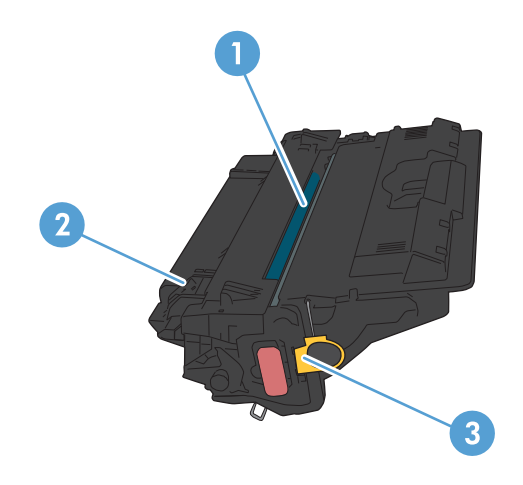

1 Zobrazovací válec

UPOZORNĚNÍ: Nedotýkejte se závěrky nebo povrchu válce. Mohlo by to poškodit kazetu.

- 2 Paměťový čip
- 3 Zatáhněte za očko těsnicí pásky

### Informace o tonerové kazetě

V tisku pokračujte se stávající kazetou, dokud toner poskytuje přijatelnou kvalitu tisku. Pokud chcete, aby byl toner rovnoměrně rozložen, vyjměte tiskovou kazetu z tiskárny a opatrně s ní pohybujte ve vodorovném směru ze strany na stranu. Grafické znázornění naleznete v pokynech k výměně kazety. Tonerovou kazetu vložte zpět do tiskárny a poté zavřete přední kryt.

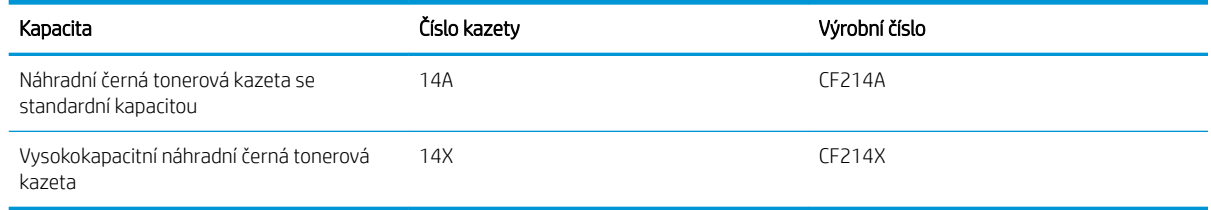

Další informace o spotřebním materiálu naleznete na webu [www.hp.com/go/learnaboutsupplies.](http://www.hp.com/go/learnaboutsupplies)

Informace zde uvedené mohou být změněny bez předchozího oznámení. Nejnovější informace týkající se spotřebního materiálu naleznete na webové stránce [www.hp.com/go/ljMFPM725\\_manuals.](http://www.hp.com/go/ljMFPM725_manuals)

#### Recyklace tonerové kazety

Chcete-li recyklovat originální tonerovou kazetu HP, vložte ji do krabice, v níž byla dodána nová kazeta. Použijte přiložený zpáteční štítek a zašlete použitý spotřební materiál společnosti HP k recyklaci. Kompletní informace naleznete v recyklační příručce, která je přiložena ke každému balení nového spotřebního materiálu HP.

#### Skladování tonerových kazet

Nevyjímejte tonerovou kazetu z obalu, dokud ji nebudete používat.

N UPOZORNĚNÍ: Nevystavujte tonerovou kazetu světlu na dobu delší než několik minut. Hrozí její poškození.

#### Zásady společnosti HP týkající se neoriginálních tonerových kazet

Společnost HP nedoporučuje použití tonerových kazet od jiných výrobců, ať už se jedná o kazety nové či recyklované.

 $\mathbb{F}$  POZNÁMKA: Společnost HP neposkytuje na škody způsobené jinou tonerovou kazetou krytí zárukou ani servisní smlouvou HP.

## Výměna tonerových kazet

UPOZORNĚNÍ: Pokud dojde k zašpinění oděvu tonerem, suchým hadříkem otřete zasažené místo a poté oděv vyperte ve studené vodě. Horká voda by způsobila zapuštění toneru do tkaniny.

POZNÁMKA: Informace o recyklaci použitých tonerových kazet najdete na krabici od toneru.

1. Stiskněte tlačítko uvolnění dvířek kazety.

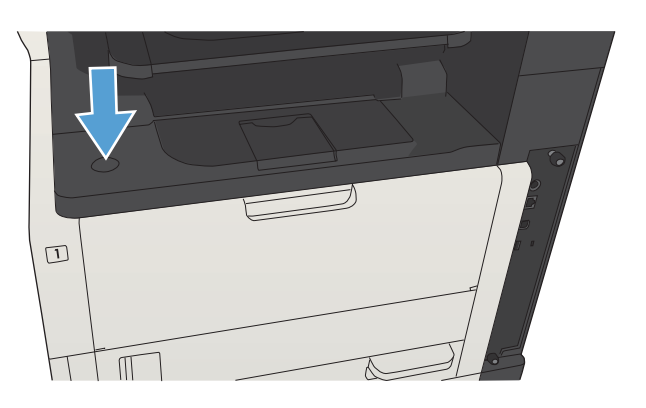

2. Otevřete dvířka kazety.

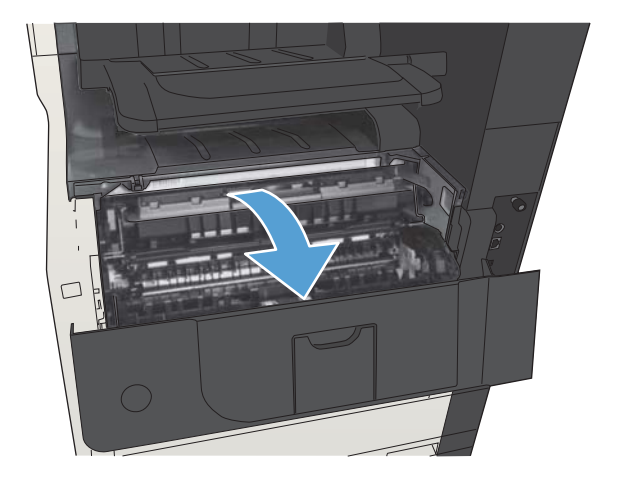

3. Vyjměte použitou tonerovou kazetu z produktu.

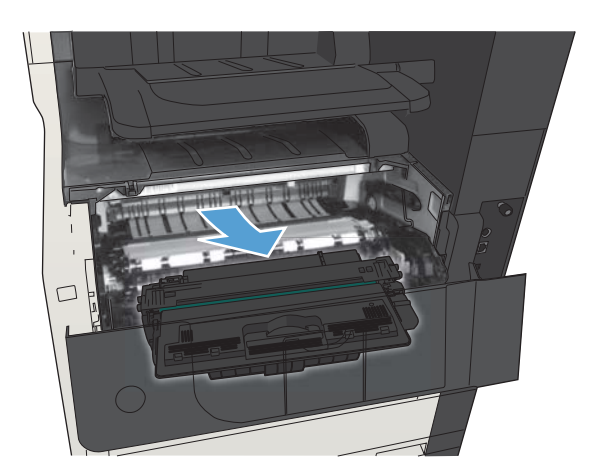

- 
- 4. Vyjměte novou tonerovou kazetu z obalu. Použitou tonerovou kazetu vložte do obalu pro recyklaci.

5. Uchopte tonerovou kazetu na obou stranách a rozprostřete toner opatrným kolébáním tonerovou kazetou (opakujte pětkrát nebo šestkrát).

> UPOZORNĚNÍ: Nedotýkejte se uzávěru ani povrchu válce.

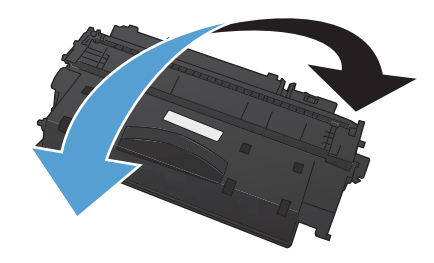

6. Odstraňte z nové tonerové kazety přepravní pásku. Pásku recyklujte spolu s použitou tonerovou kazetou.

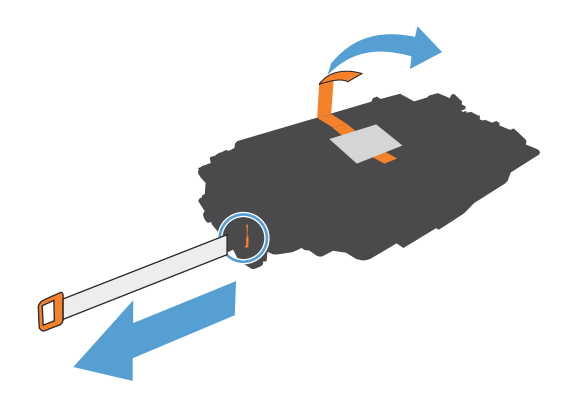

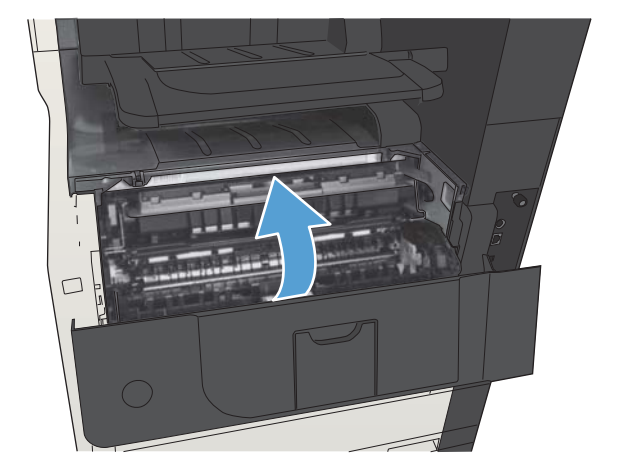

7. Vyrovnejte tonerovou kazetu s drážkami uvnitř produktu a zasuňte ji, dokud se pevně neusadí.

8. Zavřete dvířka kazety. Po krátké době by se mělo na ovládacím panelu zobrazit hlášení Připraveno.

## Svorky (pouze modely se sešívačkou)

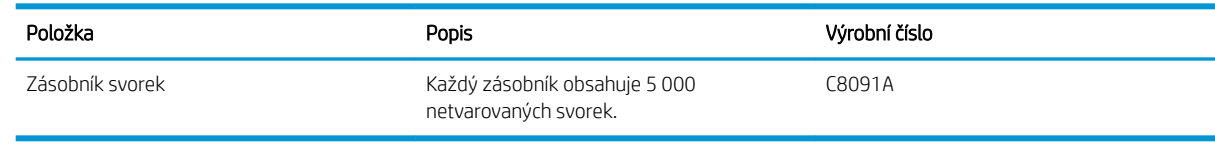

Další informace najdete na stránce [www.hp.com/go/learnaboutsupplies.](http://www.hp.com/go/learnaboutsupplies)

## Doplnění svorek

1. Otevřete dvířka sešívačky.

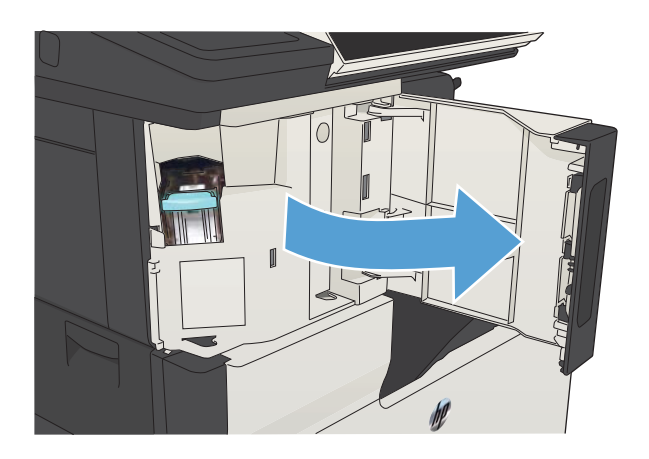

2. Vyjměte zásobník svorek.

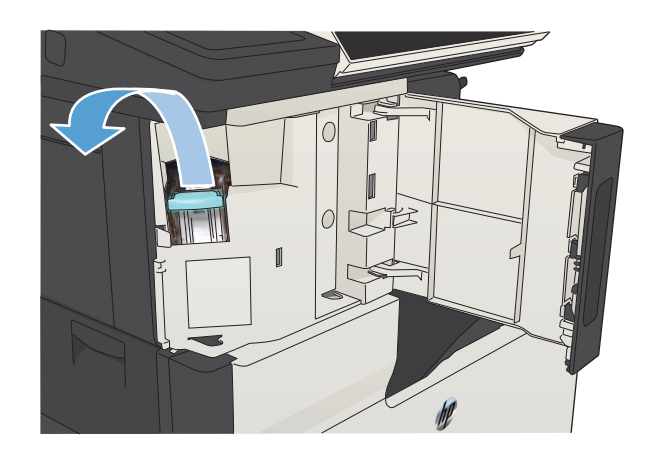

3. Vložte nový zásobník svorek.

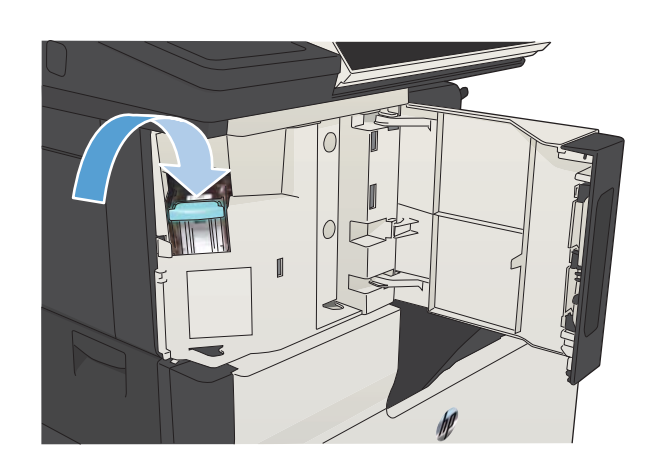

4. Zavřete dvířka sešívačky.

# 5 Tisk

- [Podporované tiskové ovladače \(Windows\)](#page-83-0)
- [Změna nastavení tiskové úlohy \(Windows\)](#page-85-0)
- [Změna nastavení tiskové úlohy \(Mac OS X\)](#page-86-0)
- **·** [Tiskové úlohy \(systém Windows\)](#page-87-0)
- **[Tiskové úlohy \(systém Mac OS X\)](#page-112-0)**
- [Další tiskové úlohy \(systém Windows\)](#page-116-0)
- [Další tiskové úlohy \(systém Mac OS X\)](#page-118-0)
- [Ukládání tiskových úloh v produktu](#page-120-0)
- [Přidání stránky pro oddělení úloh \(Windows\)](#page-124-0)
- [Použití služby HP ePrint](#page-125-0)
- [Použití softwaru HP ePrint](#page-126-0)
- [Používání funkce Apple AirPrint](#page-127-0)
- [Použití nástroje HP Smart Print \(Windows\)](#page-129-0)
- [Tisk z připojeného zařízení USB](#page-130-0)

## <span id="page-83-0"></span>Podporované tiskové ovladače (Windows)

Tiskové ovladače poskytují přístup k funkcím produktu a umožňují počítači komunikovat s produktem (pomocí jazyka tiskárny). Následující tiskové ovladače jsou k dispozici na adrese [www.hp.com/go/ljMFPM725\\_software](http://www.hp.com/go/ljMFPM725_software).

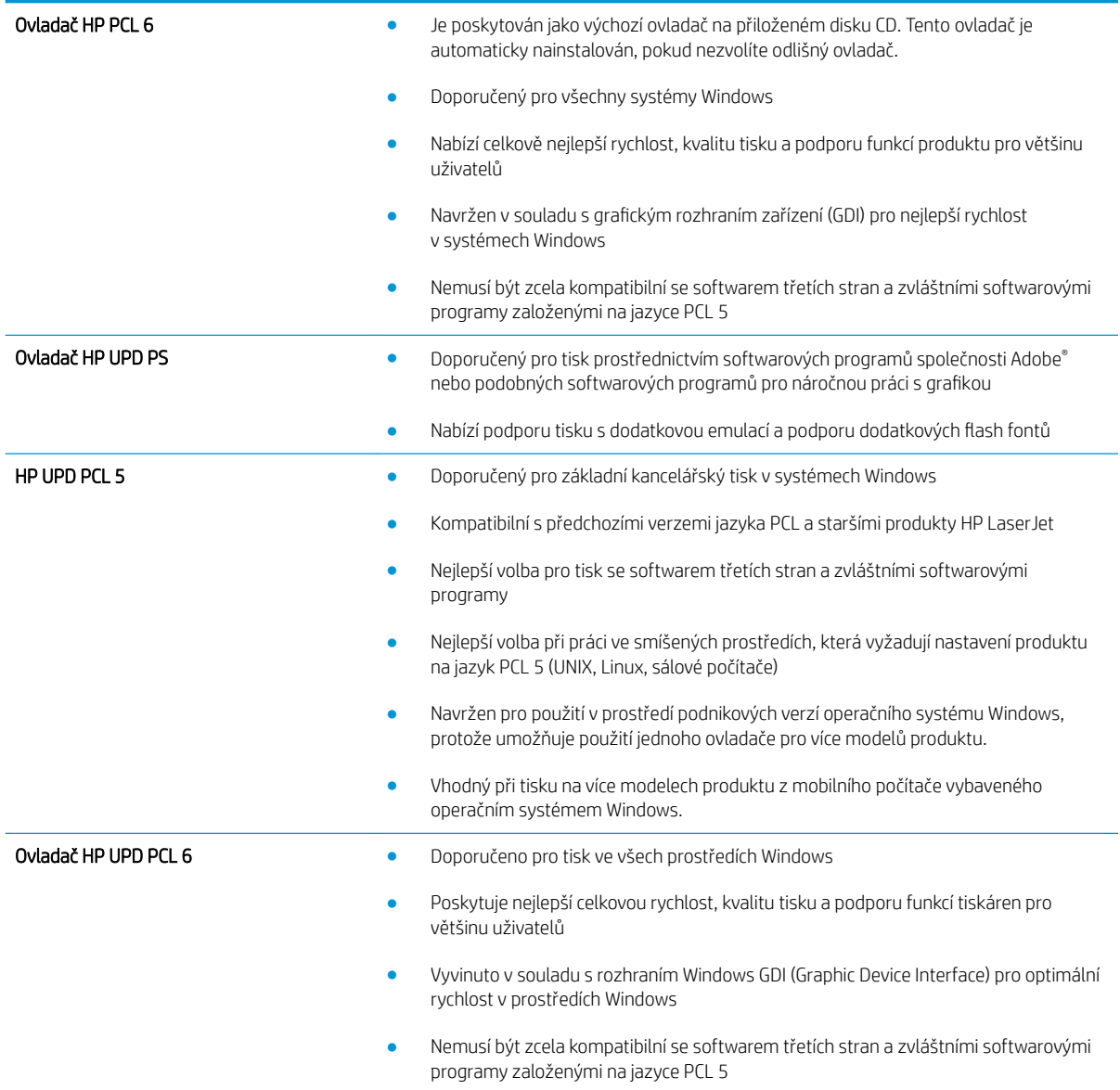

### Univerzální tiskový ovladač HP (UPD)

Univerzální tiskový ovladač (UPD) společnosti HP pro systém Windows je jednotný tiskový ovladač, díky kterému získáte z libovolného místa a bez stahování samostatných ovladačů okamžitý přístup téměř k jakémukoli zařízení HP LaserJet. Je založen na osvědčené technologii tiskových ovladačů společnosti HP, byl důkladně testován a používán s mnoha programy. Jedná se o stabilně výkonné řešení.

Ovladač HP UPD komunikuje přímo s každým zařízením společnosti HP, sbírá informace o nastavení a poté přizpůsobí uživatelské rozhraní tak, aby zobrazilo jedinečné funkce dostupné u daného zařízení. Automaticky povoluje dostupné funkce zařízení, např. oboustranný tisk a sešívání, takže je nemusíte zapínat ručně.

Další informace najdete na stránce [www.hp.com/go/upd](http://www.hp.com/go/upd).

## Režimy instalace UPD

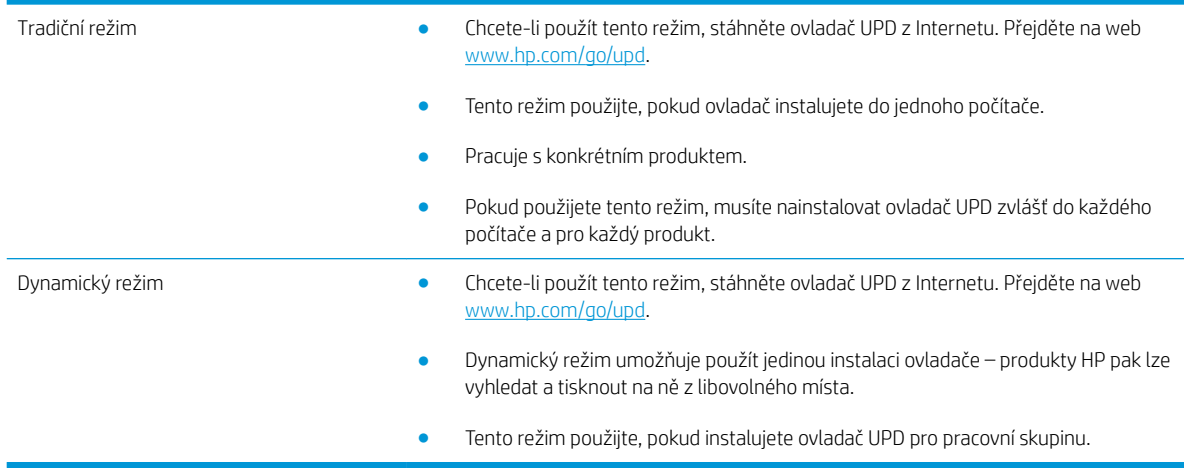

## <span id="page-85-0"></span>Změna nastavení tiskové úlohy (Windows)

### Změna nastavení pro všechny tiskové úlohy až do ukončení programu

Jednotlivé kroky se mohou lišit. Následuje nejčastější postup.

- 1. Vyberte ze softwarového programu možnost Tisk.
- 2. Vyberte produkt a pak klikněte na tlačítko Vlastnosti nebo Předvolby.

#### Změna výchozího nastavení pro všechny tiskové úlohy

1. Windows XP, Windows Server 2003 a Windows Server 2008 (výchozí zobrazení nabídky Start): Klikněte na tlačítko Start a pak na možnost Tiskárny a faxy.

Windows XP, Windows Server 2003 a Windows Server 2008 (výchozí zobrazení nabídky Start): Klikněte na tlačítko Start, na položku Nastavení a na možnost Tiskárny.

Windows Vista: V levém dolním rohu obrazovky stiskněte ikonu Windows a potom klikněte na položku Ovládací panely a Tiskárny.

Windows 7: V levém dolním rohu obrazovky stiskněte ikonu Windows a potom klikněte na položku Zařízení a tiskárny.

2. Pravým tlačítkem myši klikněte na ikonu ovladače tisku a pak klikněte na položku Předvolby tisku.

#### Změna nastavení konfigurace zařízení

1. Windows XP, Windows Server 2003 a Windows Server 2008 (výchozí zobrazení nabídky Start): Klikněte na tlačítko Start a pak na možnost Tiskárny a faxy.

Windows XP, Windows Server 2003 a Windows Server 2008 (výchozí zobrazení nabídky Start): Klikněte na tlačítko Start, na položku Nastavení a na možnost Tiskárny.

Windows Vista: V levém dolním rohu obrazovky stiskněte ikonu Windows a potom klikněte na položku Ovládací panely a Tiskárny.

Windows 7: V levém dolním rohu obrazovky stiskněte ikonu Windows a potom klikněte na položku Zařízení a tiskárny.

- 2. Pravým tlačítkem myši klikněte na ikonu ovladače tisku a pak vyberte položku Vlastnosti nebo položku Vlastnosti tiskárny.
- 3. Klikněte na kartu Nastavení zařízení.

## <span id="page-86-0"></span>Změna nastavení tiskové úlohy (Mac OS X)

### Změna nastavení pro všechny tiskové úlohy až do ukončení programu

- 1. Klikněte na nabídku Soubor a potom na možnost Tisk.
- 2. Vyberte tento produkt v nabídce Tiskárna.
- 3. V tiskovém ovladači se standardně zobrazuje nabídka Kopie a stránky. Otevřete rozevírací seznam nabídek a vyberte nabídku, ve které chcete změnit nastavení tisku.
- 4. V každé nabídce vyberte nastavení tisku, která chcete změnit.
- 5. Změňte nastavení v různých nabídkách.

### Změna výchozího nastavení pro všechny tiskové úlohy

- 1. Klikněte na nabídku Soubor a potom na možnost Tisk.
- 2. Vyberte tento produkt v nabídce Tiskárna.
- 3. V tiskovém ovladači se standardně zobrazuje nabídka Kopie a stránky. Otevřete rozevírací seznam nabídek a vyberte nabídku, ve které chcete změnit nastavení tisku.
- 4. V každé nabídce vyberte nastavení tisku, která chcete uložit pro budoucí použití.
- 5. V nabídce Předvolby klikněte na možnost Uložit jako ... a zadejte název předvolby.
- 6. Klikněte na tlačítko OK.

Tato nastavení se uloží v nabídce Předvolby. Pokud chcete nové nastavení použít, musíte vybrat uloženou předvolbu při každém spuštění programu a tisku.

### Změna nastavení konfigurace produktu

- 1. V počítači otevřete nabídku Apple  $\triangle$ , klikněte na nabídku Předvolby systému a potom klikněte na ikonu Tisk a fax nebo Tisk a skenování.
- 2. Na levé straně okna vyberte produkt.
- 3. Klikněte na tlačítko Možnosti a spotřební materiál.
- 4. Klikněte na kartu Ovladač.
- 5. Nakonfigurujte nainstalované možnosti.

## <span id="page-87-0"></span>Tiskové úlohy (systém Windows)

## Použití zkratky pro tisk (Windows)

- 1. Vyberte ze softwarového programu možnost Tisk.
- 2. Vyberte produkt a pak klikněte na tlačítko Vlastnosti nebo Předvolby.

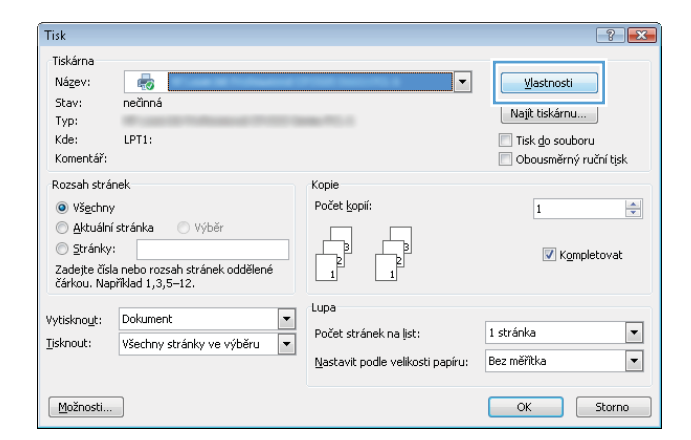

3. Klikněte na kartu Zkratky pro tisk.

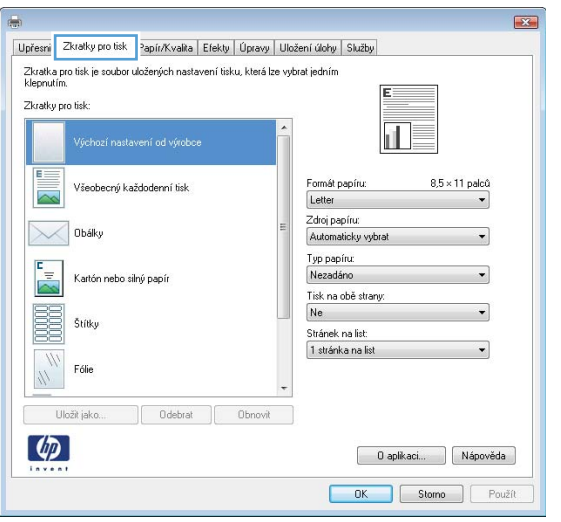

4. Vyberte jednoho ze zástupců. Kliknutím na tlačítko OK zavřete dialogové okno Vlastnosti dokumentu.

POZNÁMKA: Po výběru zástupce dojde ke změně odpovídajícího nastavení na ostatních kartách tiskového ovladače.

5. V dialogovém okně Tisk klikněte na tlačítko OK, tím úlohu vytisknete.

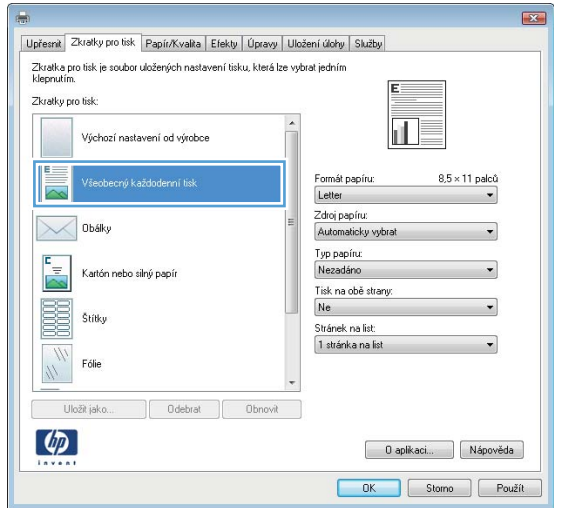

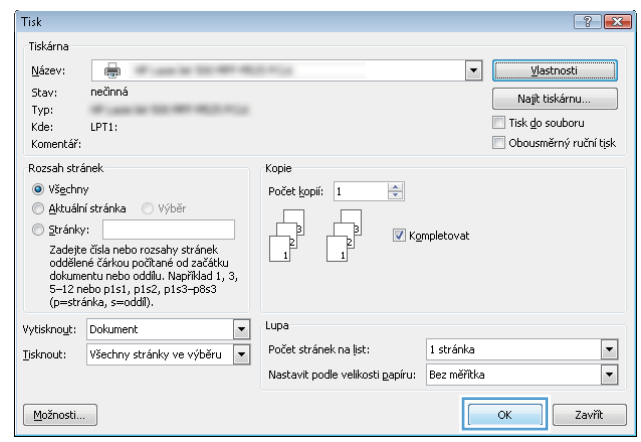

## Vytvoření zkratek pro tisk (Windows)

- 1. Vyberte ze softwarového programu možnost Tisk.
- 2. Vyberte produkt a pak klikněte na tlačítko Vlastnosti nebo Předvolby.

3. Klikněte na kartu Zkratky pro tisk.

4. Jako základ vyberte stávající zkratku.

POZNÁMKA: Vždy vyberte zástupce před úpravou libovolného nastavení na pravé straně obrazovky. Pokud upravíte nastavení a pak vyberete zástupce, dojde ke ztrátě všech změn.

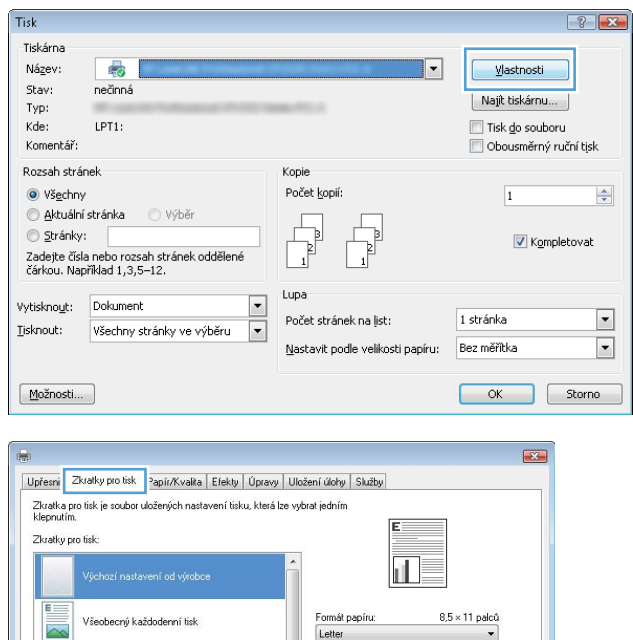

–<br>Zdroj papíru:<br>– Automaticky vybrat

Typ papíru:<br>Nezadáno

Tisk na obě strany<br>Ne

Stránek na list: 1 stránka na list ⊋

 $\overline{\phantom{0}}$ 

 $\begin{array}{|c|c|c|c|} \hline & {\bf 0} \text{ aplikaci...} & \begin{array}{|c|c|} \hline & \text{Nápověda} \\\hline \end{array} \end{array}$ OK Stome Použít

**Obálky** 

Štítky

Fólic  $W$ Uložit jako.

Kartón nebo silný papí

Odebrat Choovit

 $\frac{1}{\sqrt{2}}$ 

E

 $\left( \phi \right)$ 

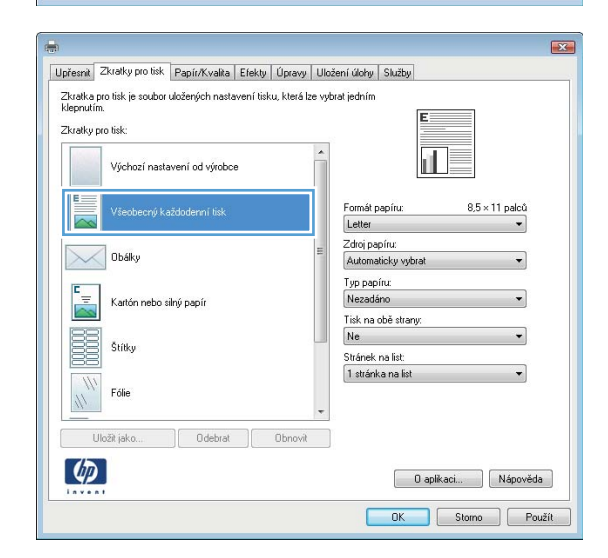

5. Vyberte tiskové možnosti pro novou zkratku.

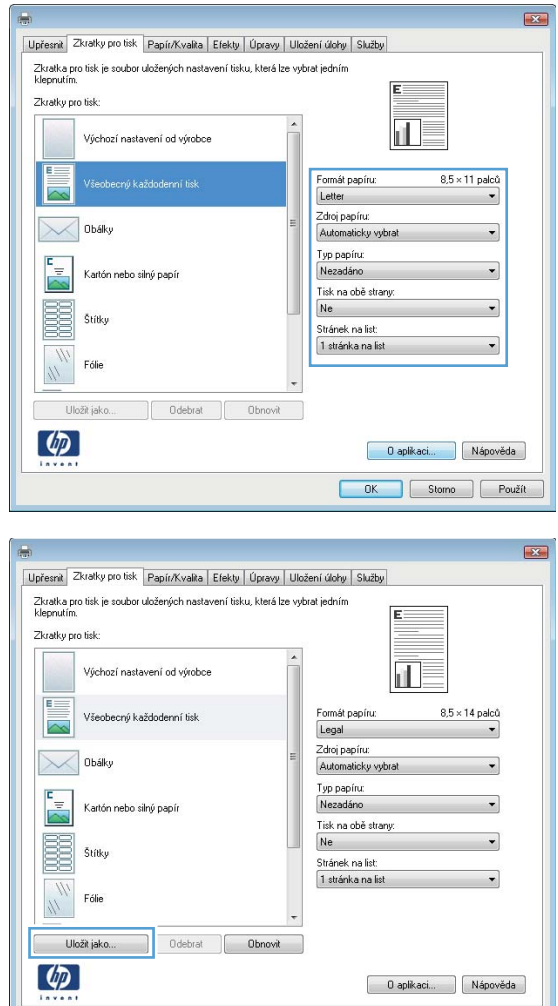

6. Klikněte na tlačítko Uložit jako.

**Example 19 (Example 1991)** 

7. Zadejte název zkratky a klikněte na tlačítko OK.

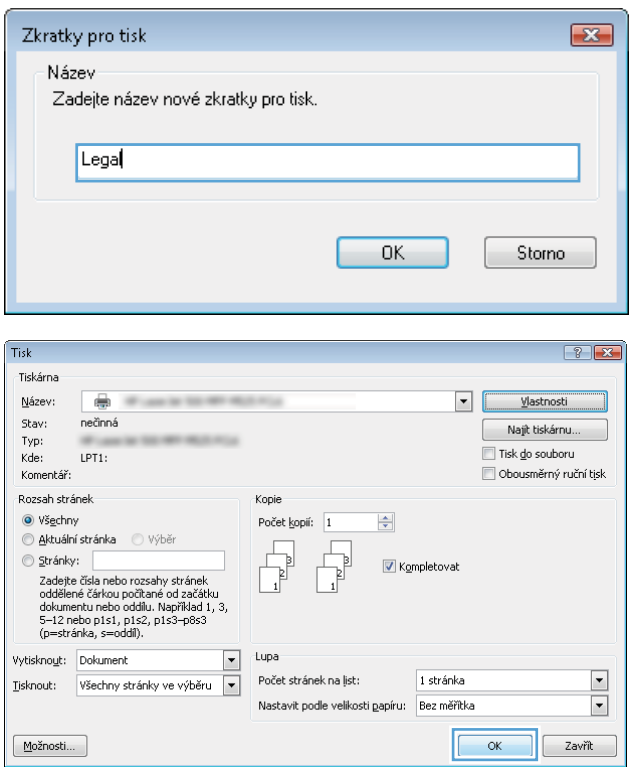

8. Kliknutím na tlačítko **OK** zavřete dialogové okno **Vlastnosti dokumentu**. V dialogovém okně **Tisk** klikněte na tlačítko **OK**, tím úlohu vytisknete.

## Automatický tisk na obě strany (Windows)

- 1. Vyberte ze softwarového programu možnost Tisk.
- 2. Vyberte produkt a pak klikněte na tlačítko Vlastnosti nebo Předvolby.

3. Klikněte na kartu Úpravy.

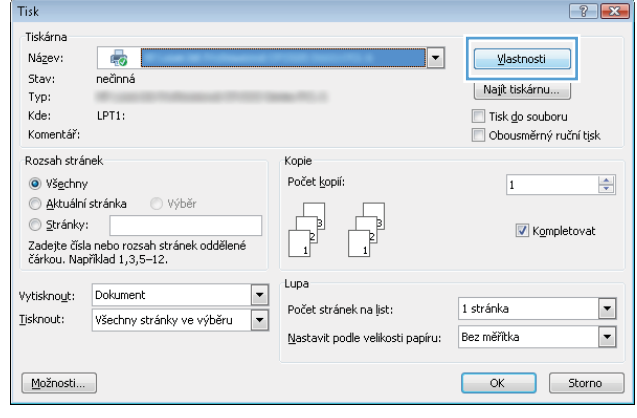

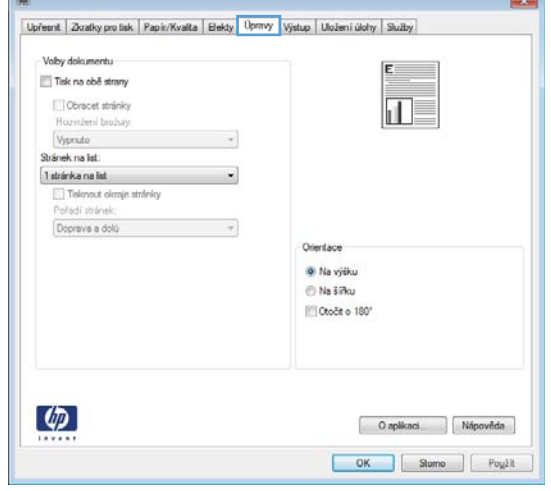

**College** 

4. Zaškrtněte políčko **Tisk na obě strany**. Kliknutím na tlačítko **OK** zavřete dialogové okno **Vlastnosti** dokumentu.

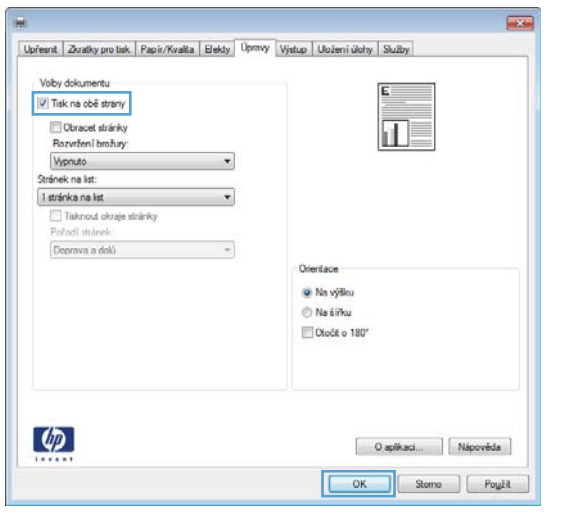

5. V dialogovém okně Tisk klikněte na tlačítko OK, tím úlohu vytisknete.

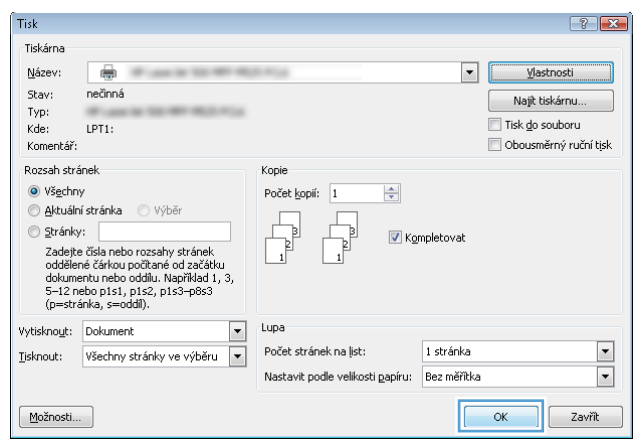

## Ruční oboustranný tisk (Windows)

- POZNÁMKA: Chcete-li oboustranně tisknout na papír, jehož formát není podporován automatickou jednotkou pro oboustranný tisk, postupujte podle následujících pokynů.
- 1. Vyberte ze softwarového programu možnost Tisk.
- 2. Vyberte produkt a pak klikněte na tlačítko Vlastnosti nebo Předvolby.

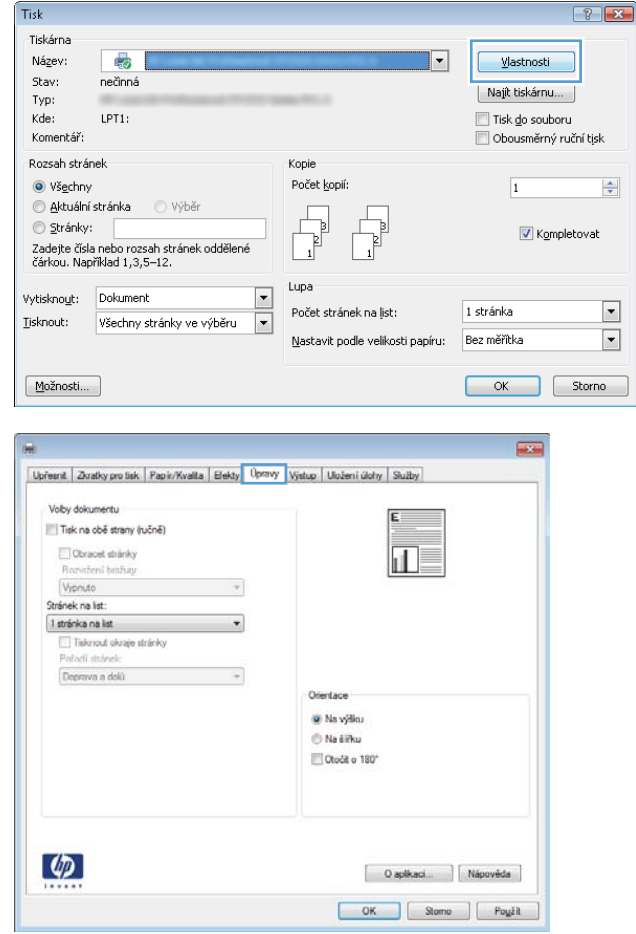

3. Klikněte na kartu Úpravy.

4. Zaškrtněte políčko **Tisk na obě strany (ručně)**. Kliknutím na tlačítko **OK** vytiskněte první stranu úlohy.

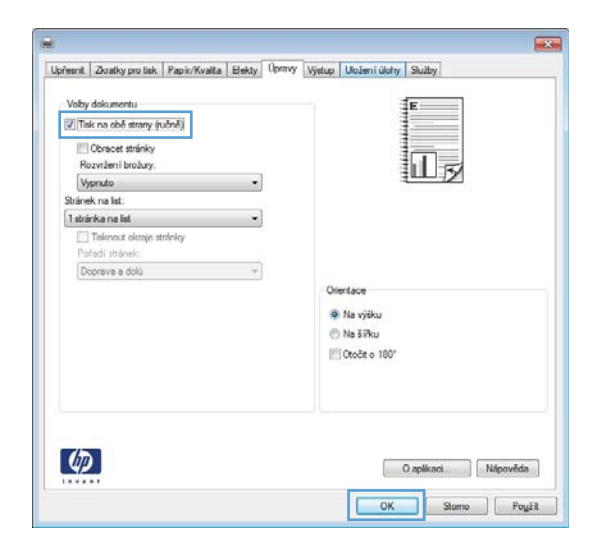

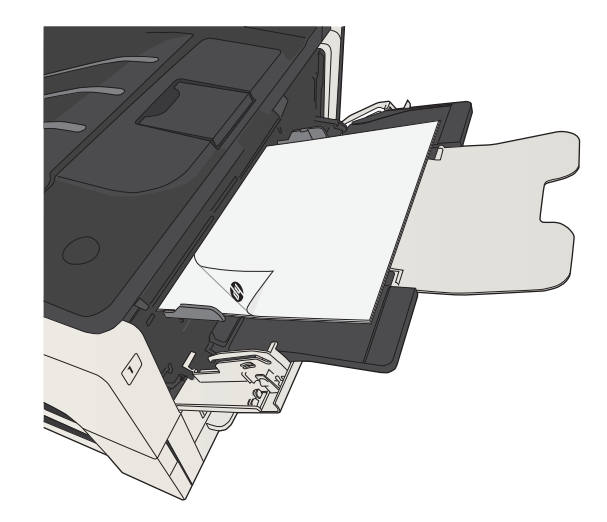

5. Vyjměte stoh potištěných papírů z výstupní přihrádky a vložte jej potištěnou stranou dolů do zásobníku 1.

6. Pokud se zobrazí výzva, pokračujte stisknutím příslušného tlačítka na ovládacím panelu.

## Tisk více stránek na list (Windows)

1. Vyberte ze softwarového programu možnost Tisk.

Tisk Tiskárna Název:

Stav:

Typ:  $K$ de:

Komentář Rozsah stránek

 $\odot$  Všechny

Stránky:

 $I$ isknout:

 $\underline{\hspace{1cm}}$ Možnosti...

Upřesnit Zkra .<br>Volby dokum

Telescope<br>Poñadí str<br>Doprava

 $\left( \phi \right)$ 

 $\odot$  Aktuální stránka

 $\textsf{Vytisknowt:}\quad\textsf{Dokument}$ 

 $\mathbb{F}^1$ 

nečinná

 $LPT1$ 

⊙ Výběr

Všechny stránky ve výběru

2. Vyberte produkt a pak klikněte na tlačítko Vlastnosti nebo Předvolby.

3. Klikněte na kartu Úpravy.

4. Vyberte počet stránek na list z rozbalovacího seznamu **Stránek na list**.

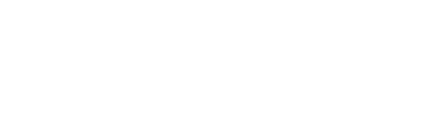

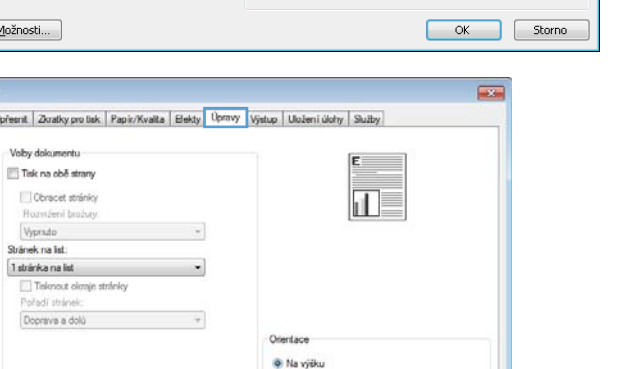

O aplicaci Nápověda  $\begin{tabular}{|c|c|c|c|c|} \hline & OK & \hspace{1.5cm} & Stomo & \end{tabular} \begin{tabular}{|c|c|c|c|c|} \hline & OK & \hspace{1.5cm} & Stomo & \end{tabular} \begin{tabular}{|c|c|c|c|c|} \hline & $OK$ & \hspace{1.5cm} & Stomo & \end{tabular} \begin{tabular}{|c|c|c|c|c|} \hline & $OK$ & \hspace{1.5cm} & Stomo & \end{tabular} \begin{tabular}{|c|c|c|c|c|} \hline & $OK$ & \hspace{1.5cm} & Stomo & \$ 

 $\overline{\mathbf{F}}$ 

Kopie

 $\overline{1}$ Lupa

Počet stránek na list:

ha šíňu Otočit o 180°

 $\overline{\phantom{a}}$ 

 $\boxed{\blacksquare}$ 

Počet kopií:

Nastavit podle velikosti papíru: Bez měřitka

 $\boxed{?}$ 

 $\Rightarrow$ 

 $\Box$ 

 $\boxed{\blacksquare}$ 

<u>V</u>lastnosti

| Najít tiskárnu... |

 $\Box$  Tisk do souboru Obousměrný ruční tisk

 $\boxed{1}$ 

1 stránka

V Kompletovat

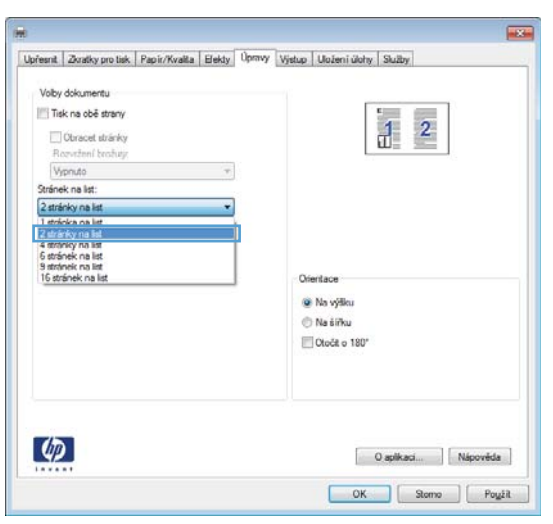

5. Vyberte správně možnosti Tisknout okraje stránky, **Pořadí stránek** a **Orientace** . Kliknutím na tlačítko **OK** zavřete dialogové okno **Vlastnosti dokumentu**.

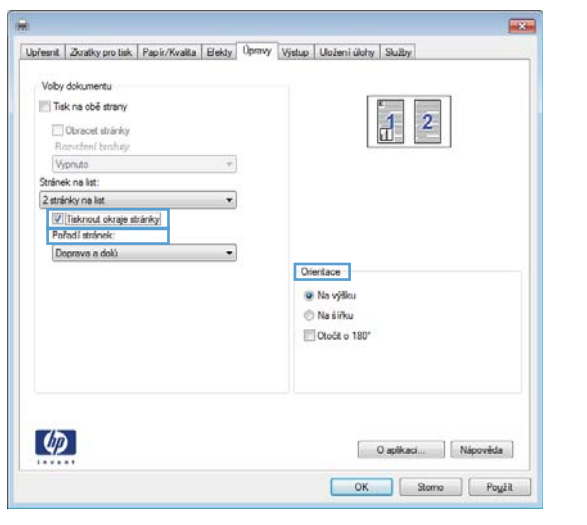

6. V dialogovém okně Tisk klikněte na tlačítko OK, tím úlohu vytisknete.

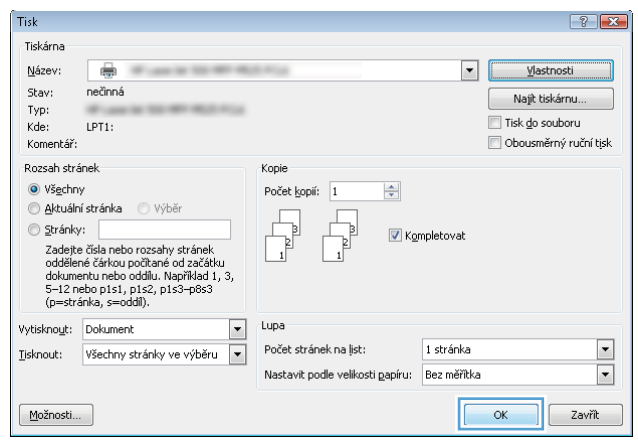

## Výběr orientace stránky (Windows)

- 1. Vyberte ze softwarového programu možnost Tisk.
- 2. Vyberte produkt a pak klikněte na tlačítko Vlastnosti nebo Předvolby.

3. Klikněte na kartu Úpravy.

- Tisk  $\sqrt{2}$ Tiskárna Název:  $\overline{\mathbb{Q}}$  $\overline{\phantom{a}}$ Vlastnosti Stav: nečinná Najít tiskárnu... Typ: Kde: LPT1 Tisk do souboru Komentář: Obousměrný ruční tisk Rozsah stránek Kopje Počet kopií: O Všechny  $\overline{\mathbf{1}}$  $\Rightarrow$ interiorum etránka i výběr  $\overline{\mathbb{F}}$  $\circledcirc$  Stránky: .<br>P  $\overline{1}$ V Kompletovat – –<br>Zadejte čísla nebo rozsah stránek oddělené<br>čárkou. Například 1,3,5–12.  $\overline{1}$ Lupa Vytisknout: Dokument  $\overline{\phantom{a}}$  $\overline{\phantom{a}}$ Počet stránek na list: 1 stránka Iisknout: Všechny stránky ve výběru  $\overline{ }$  $\boxed{\blacksquare}$ Nastavit podle velikosti papíru: Bez měřítka  $\boxed{\text{Možnosti...}}$ OK Storno
- $\blacksquare$ Upřesnit Zkratky pro tisk Papir/Kvalita | Elekty Dpravy Výstup | Uložení úlohy | Služby | Volby dokumentu Tisk na obě strany  $\overline{\mathbf{H}}$ Obracet stránky Rozvižení brožuj Vyprado  $\sim$ Stränek na list  $1$  stránka na list  $\overline{\phantom{a}}$ Teknout okraje stránky<br>Pořadí stránek:  $\overline{\phantom{a}}$ Doprava a dolú Orientace ® Na výšku **O Na šíňo** Otočit o 180°  $\left( \phi \right)$  $\begin{tabular}{|c|c|c|} \hline \multicolumn{3}{|c|}{O apikaci.} & Nápověda \\ \hline \end{tabular}$ OK Slome | Pought

4. V oblasti **Orientace** vyberte možnost **Na výšku** nebo **Na šířku**.

> Chcete-li obraz tisknout obráceně, zvolte možnost Otočit o 180°.

Kliknutím na tlačítko **OK** zavřete dialogové okno Vlastnosti dokumentu.

5. V dialogovém okně Tisk klikněte na tlačítko OK, tím úlohu vytisknete.

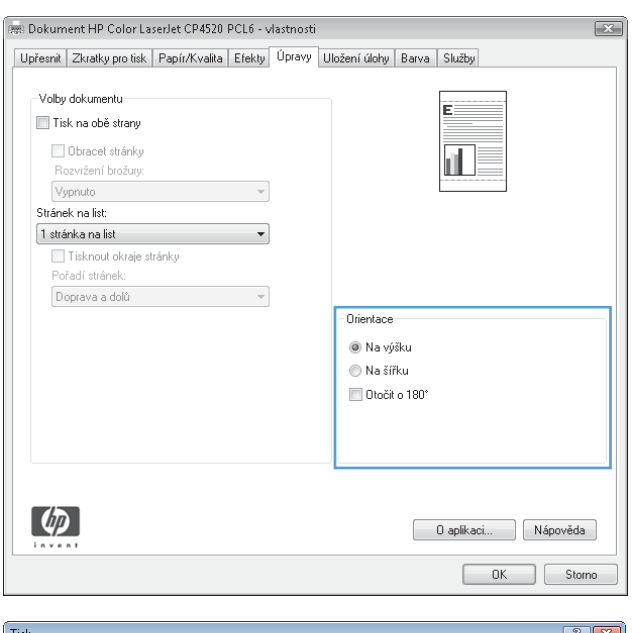

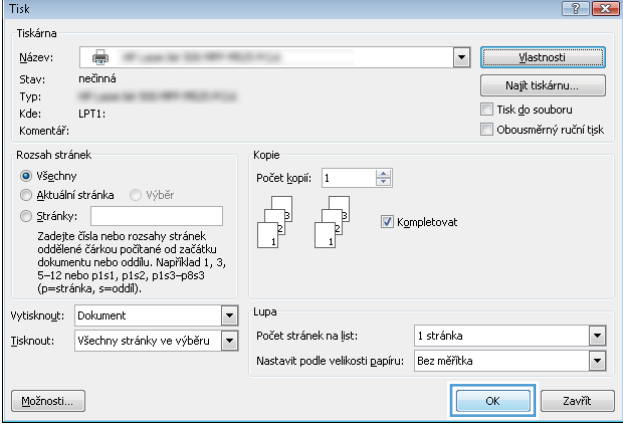

## Výběr typu papíru (Windows)

- 1. Vyberte ze softwarového programu možnost Tisk.
- 2. Vyberte produkt a pak klikněte na tlačítko Vlastnosti nebo Předvolby.

3. Klikněte na kartu Papír/Kvalita.

4. V rozbalovacím seznamu Typ papíru klikněte na možnost **Další...**.

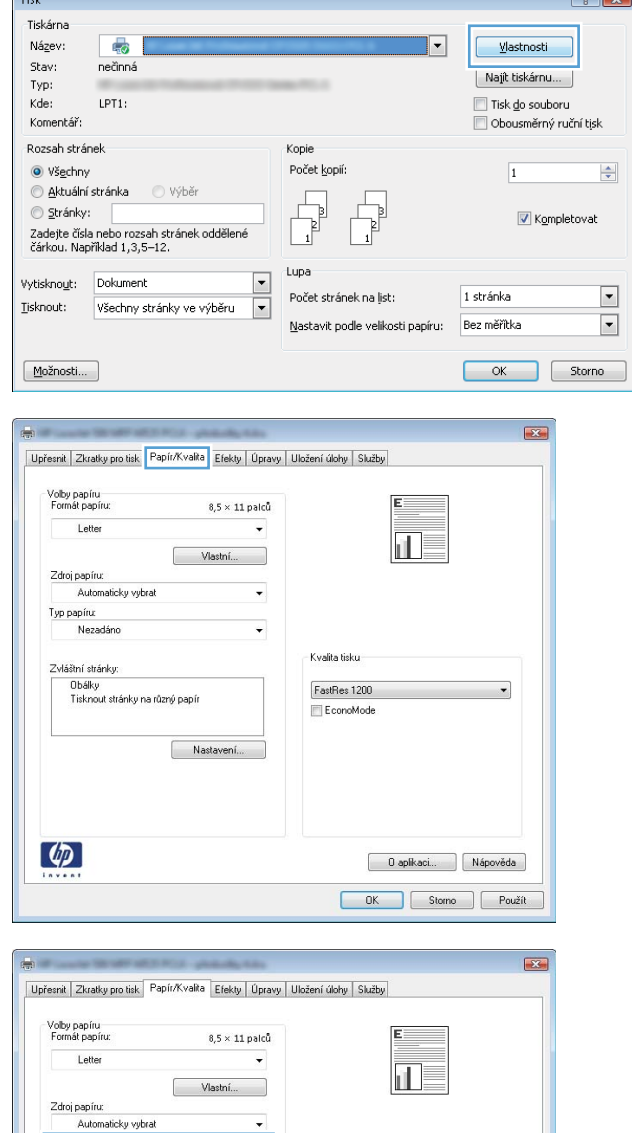

 $\sqrt{2}$ 

 $\sqrt{\frac{1}{2}}$ 

Typ papíru:<br>Nezadáno

 $\lceil \phi \rceil$ 

Nezadáno

Obálky<br>Tisknout stránky na různý papír

 $\vert \cdot \vert$ 

- Kvalita tisku

FastRes 1200 E conoMode

Dapíkaci... Nápověda OK Storno Použít 5. Rozbalte seznam možností Typ:.

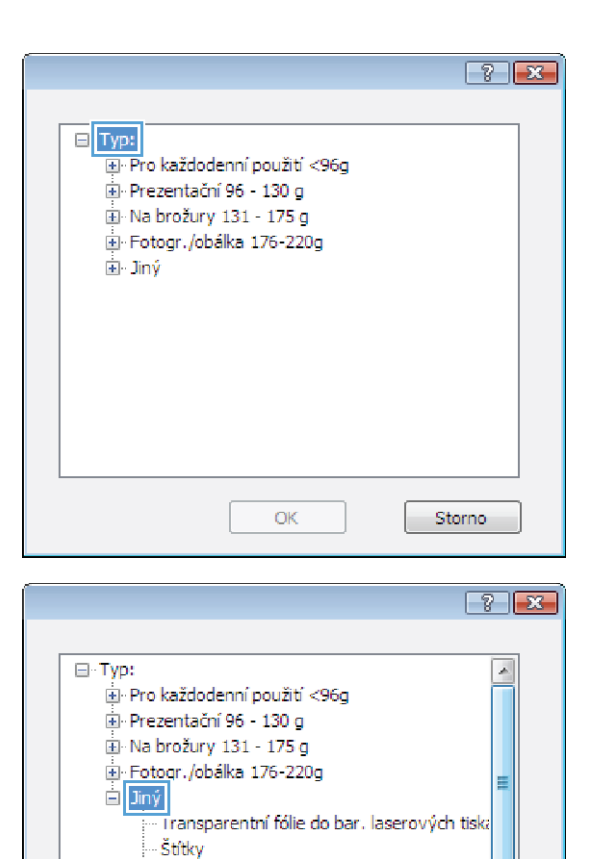

– Hlavičkový - Obálka - Předtištěný - Děrovaný

 $\mathbf{D}_{\text{recoen}}$ 

m

OK

 $\leftarrow$ 

6. Rozbalte kategorii typů papíru, která nejlépe popisuje daný papír.

 $\frac{1}{2}$ 

Storno

7. Vyberte možnost odpovídající typu papíru, který používáte, a klikněte na tlačítko **OK**.

8. Kliknutím na tlačítko OK zavřete dialogové okno **Vlastnosti dokumentu**. V dialogovém okně **Tisk** klikněte na tlačítko **OK**, tím úlohu vytisknete.

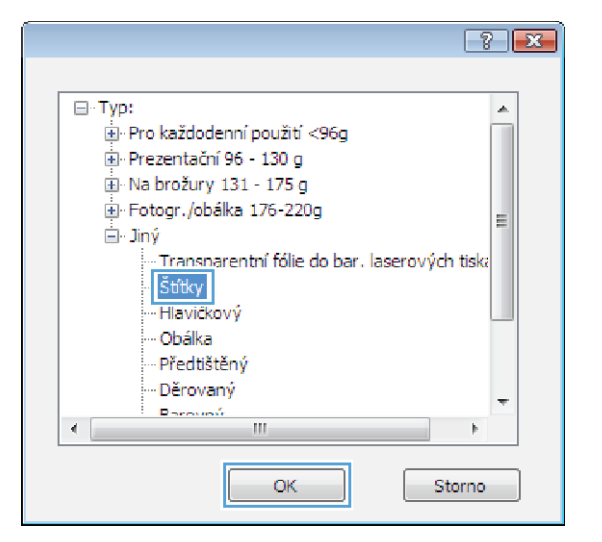

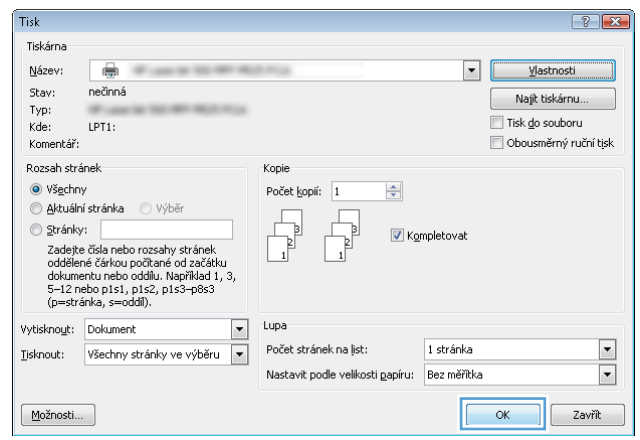

## Tisk první nebo poslední stránky na jiný papír (Windows)

- 1. Vyberte ze softwarového programu možnost Tisk.
- 2. Vyberte produkt a pak klikněte na tlačítko Vlastnosti nebo Předvolby.

3. Klikněte na kartu Papír/Kvalita.

4. V oblasti Zvláštní stránky klikněte na možnost **Tisknout stránky na různý papír** a potom klikněte na tlačítko **Nastavení**.

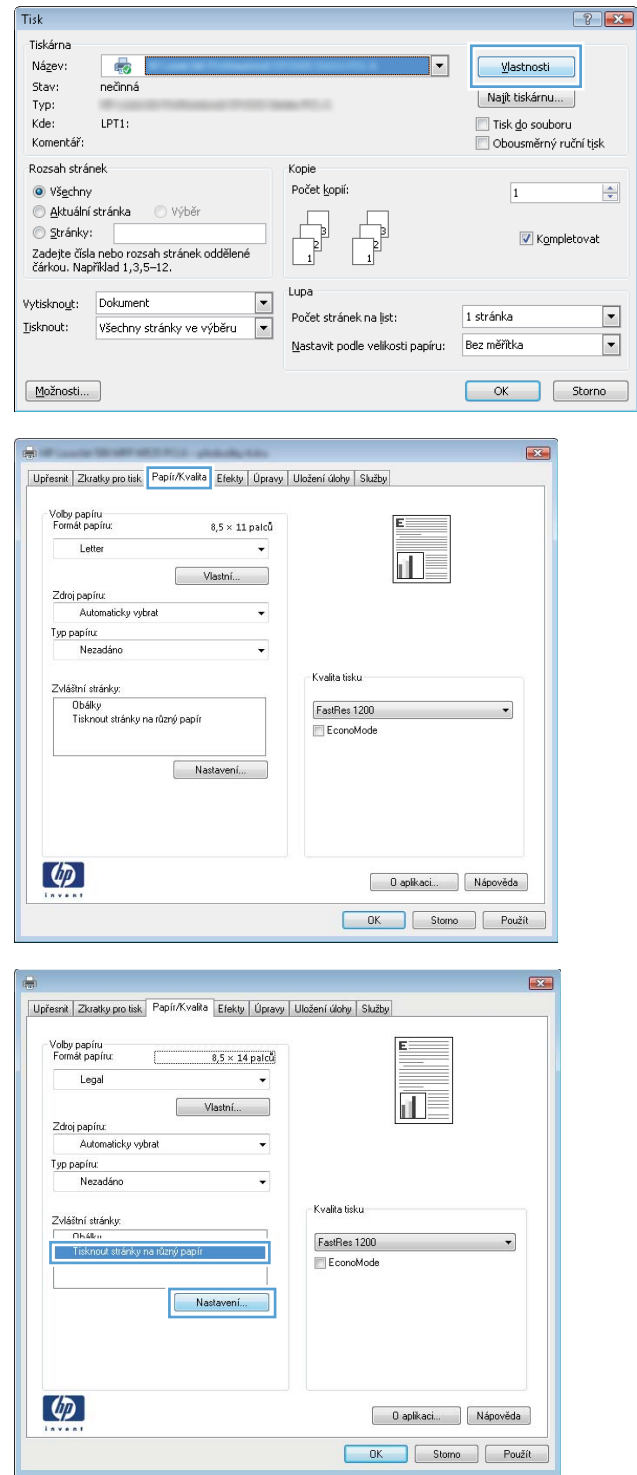

5. V oblasti Stránky v dokumentu vyberte možnost První nebo Poslední.

6. Vyberte správné možnosti z rozevíracího seznamu **Zdroj papíru** a **Typ papíru**. Klikněte na tlačítko Přidat.

7. Pokud tisknete *jak* první, tak i poslední stránku na jiný papír, opakujte kroky 5 a 6 a vyberte možnosti pro druhou stránku.

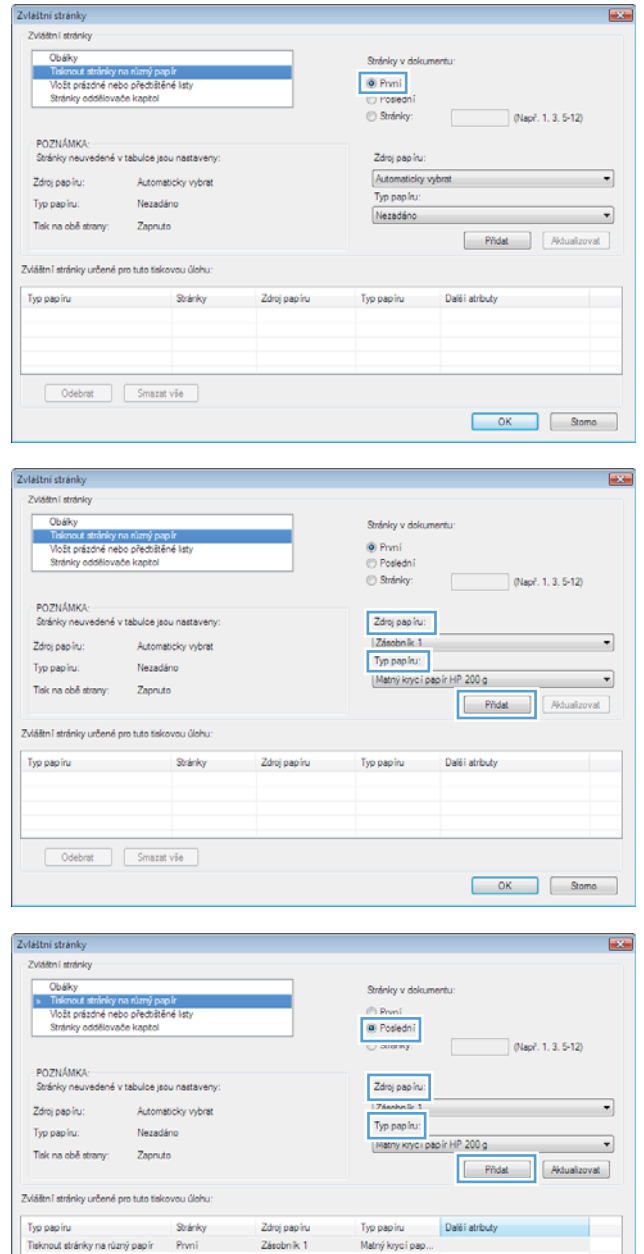

Odebrat Smazativše

OK Stome

8. Klikněte na tlačítko OK.

9. Kliknutím na tlačítko OK zavřete dialogové okno **Vlastnosti dokumentu**. V dialogovém okně **Tisk** klikněte na tlačítko **OK**, tím úlohu vytisknete.

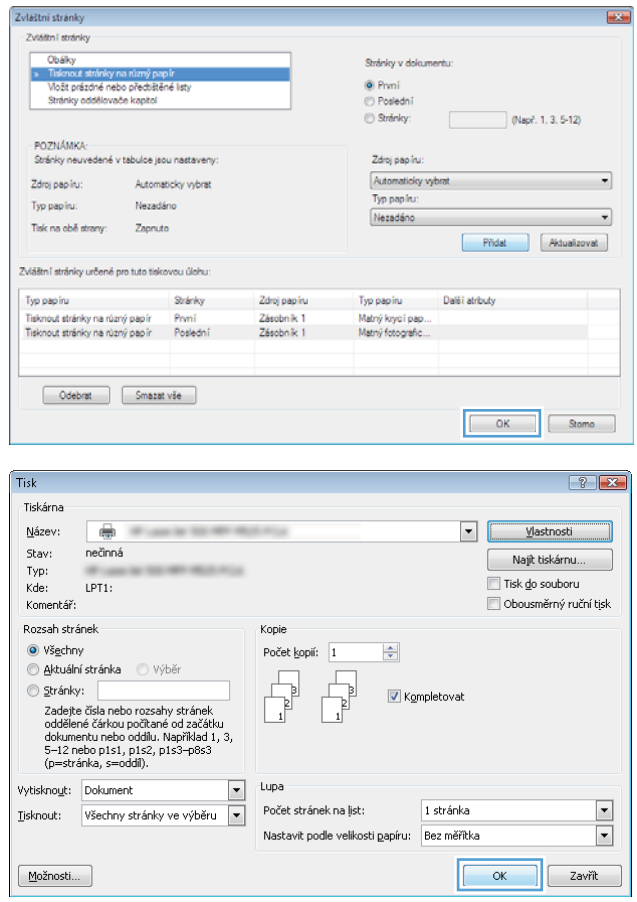

## Přizpůsobení dokumentu velikosti stránky (Windows)

- 1. Vyberte ze softwarového programu možnost Tisk.
- 2. Vyberte produkt a pak klikněte na tlačítko Vlastnosti nebo Předvolby.
- $\boxed{?}$  x Tisk Tiskárna Název:  $\overline{\mathbb{Q}}$  $\overline{\phantom{a}}$ Vlastnosti Stav: nečinná Najít tiskárnu... Typ:<br>Kde: └──<br>└── Tisk <u>d</u>o souboru<br>└── Obousměrný ruční tịsk LPT1 Komentář: Rozsah stránek Kopie Počet kopií: O Všechny  $\overline{\mathbf{1}}$  $\Rightarrow$ Aktuální stránka ⊙ Výběr 五 .<br>D  $\circledcirc$  Stránky:  $\overline{1}$ Kompletovat v v galamy.<br>Zadejte čísla nebo rozsah stránek oddělené<br>čárkou. Například 1,3,5–12. Lupa Vytisknout: Dokument  $\boxed{\blacksquare}$  $\blacksquare$ Počet stránek na list: 1 stránka Isknout: Všechny stránky ve výběru  $\overline{ }$  $\overline{\phantom{a}}$ Nastavit podle velikosti papíru: Bez měřítka Storno

3. Klikněte na kartu Efekty.

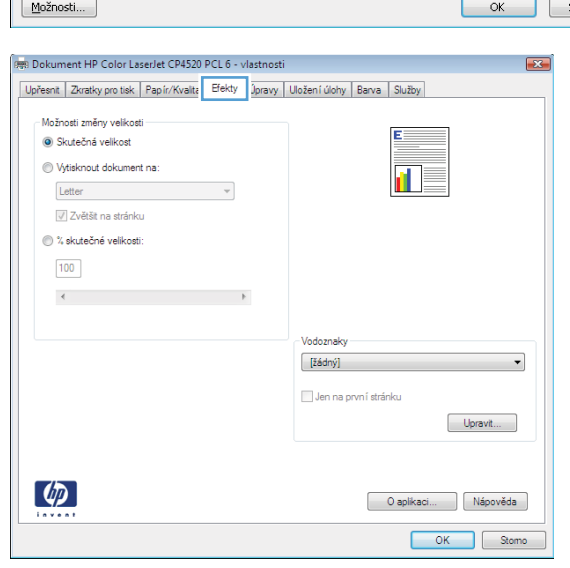

4. Vyberte možnost Vytisknout dokument na a potom vyberte velikost z rozevíracího seznamu.

Kliknutím na tlačítko **OK** zavřete dialogové okno Vlastnosti dokumentu.

5. V dialogovém okně Tisk klikněte na tlačítko OK, tím úlohu vytisknete.

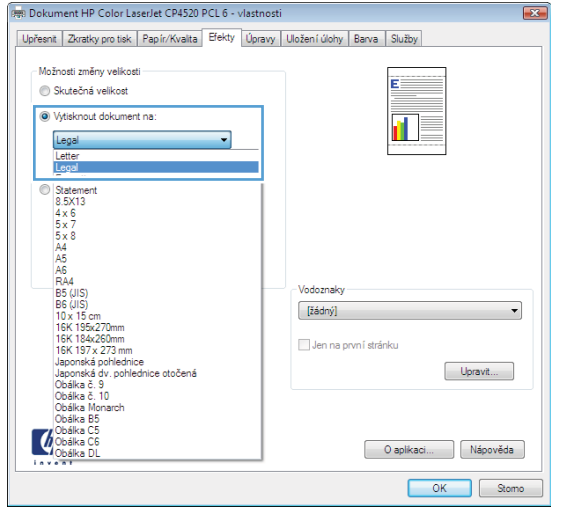

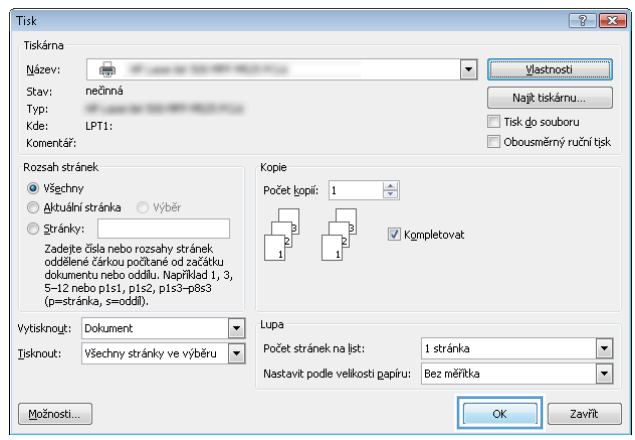
### Vytvoření brožury (Windows)

- 1. Vyberte ze softwarového programu možnost Tisk.
- 2. Vyberte produkt a pak klikněte na tlačítko Vlastnosti nebo Předvolby.

3. Klikněte na kartu Úpravy.

4. Zaškrtněte políčko Tisk na obě strany.

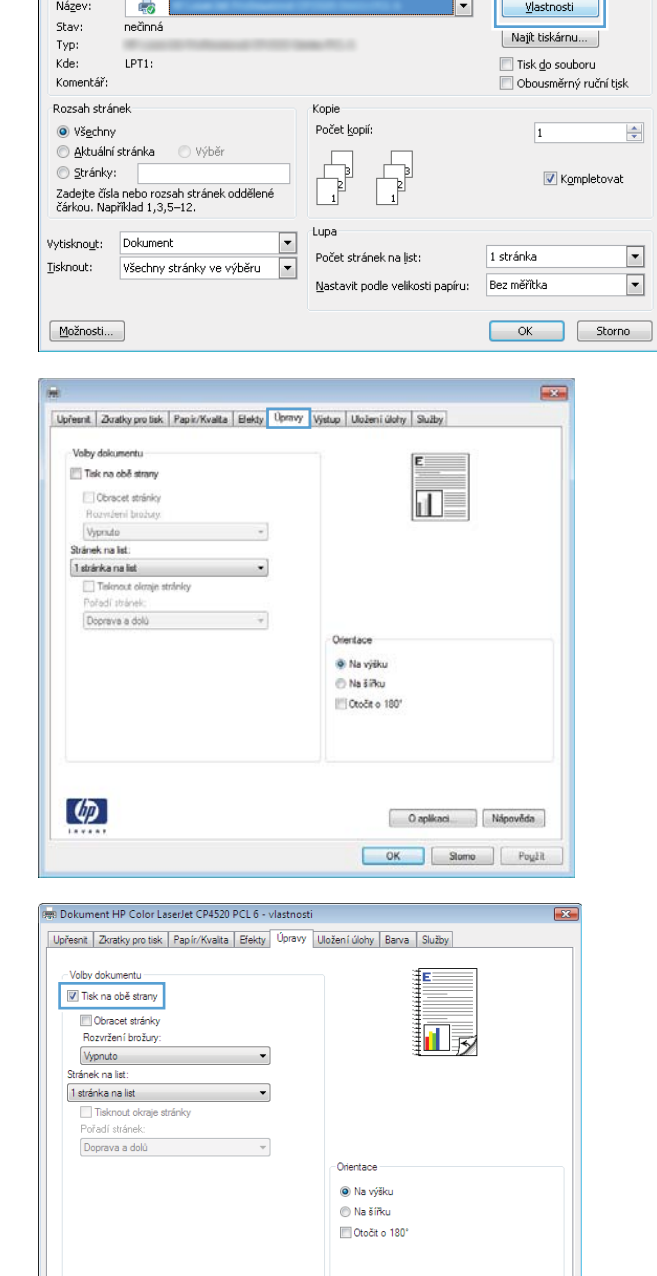

 $7x$ 

Tisk

Tiskárna

 $\llbracket \phi \rrbracket$ 

O aplikaci... | Nápověda OK Stome 5. V rozbalovacím seznamu Rozvržení brožury klikněte na možnost **Vazba vlevo** nebo **Vazba vpravo**. Možnost **Stránek na list** se automaticky změní na **2 stránky na list**.

Kliknutím na tlačítko **OK** zavřete dialogové okno Vlastnosti dokumentu.

6. V dialogovém okně Tisk klikněte na tlačítko OK, tím úlohu vytisknete.

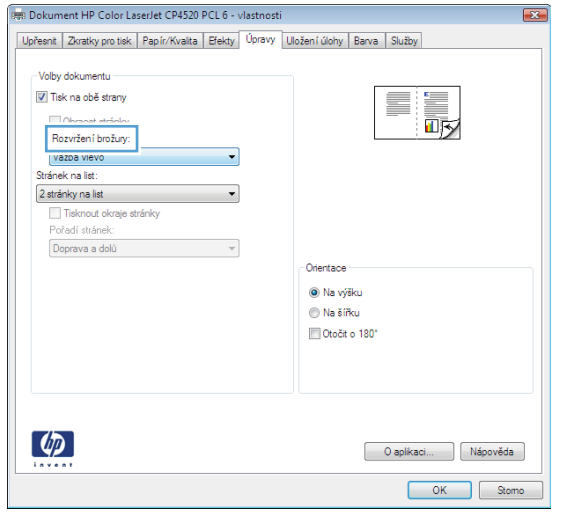

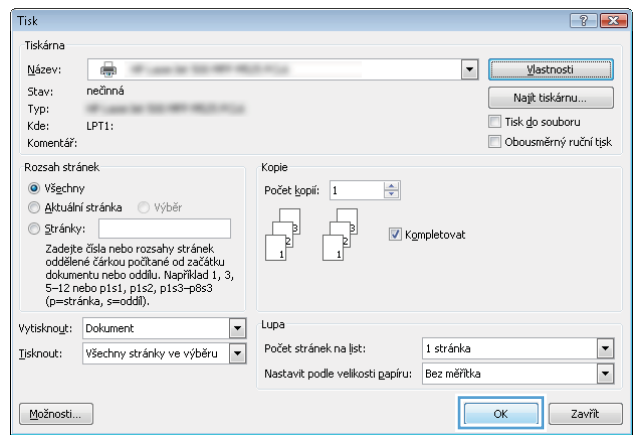

### Výběr voleb sešívání (systém Windows)

- 1. Vyberte ze softwarového programu možnost Tisk.
- 2. Vyberte produkt a pak klikněte na tlačítko Vlastnosti nebo Předvolby.
- $\boxed{?}$  x Tisk Tiskárna Název:  $\overline{\mathbb{Q}}$ Vlastnosti  $\overline{\phantom{0}}$ Stav: nečinná Najít tiskárnu... Typ:<br>Kde: └──<br>└── Tisk <u>d</u>o souboru<br>└── Obousměrný ruční tịsk LPT1 Komentář: Rozsah stránek Kopje Počet kopií: O Všechny  $\overline{\mathbf{1}}$  $\Rightarrow$  $\circledcirc$  <u>A</u>ktuální stránka ⊙ výbě  $\overline{\mathbb{F}}$  $\circledcirc$  Stránky: b T Kompletovat – –<br>Zadejte čísla nebo rozsah stránek oddělené<br>čárkou. Například 1,3,5–12. Lupa  $\overline{\phantom{a}}$ Vytisknout: Dokument  $\overline{\phantom{a}}$ Počet stránek na list: 1 stránka Iisknout: Všechny stránky ve výběru  $\overline{ }$  $\boxed{\blacksquare}$ Bez měřítka Nastavit podle velikosti papíru: OK Storno  $\boxed{\text{Možnosti...}}$
- $\blacksquare$ Upřesnit Zkratky pro tisk Papir/Kvalita Elekty | Úpravy Výstup | Uložení úlohy | Služby Volby výstupu<br>Seští:  $\overline{2}$ 乱 Zádné  $\downarrow$ Volby výstupní příhrádky<br>Příhrádka: Zvolt autor uticicy  $\left( \phi \right)$ O aplicaci Nápověda OK Slome | Pought

3. Klikněte na kartu Výstup.

4. V oblasti Možnosti výstupu vyberte z rozevíracího seznamu **Sešívání** volbu. Kliknutím na tlačítko **OK** zavřete dialogové okno.

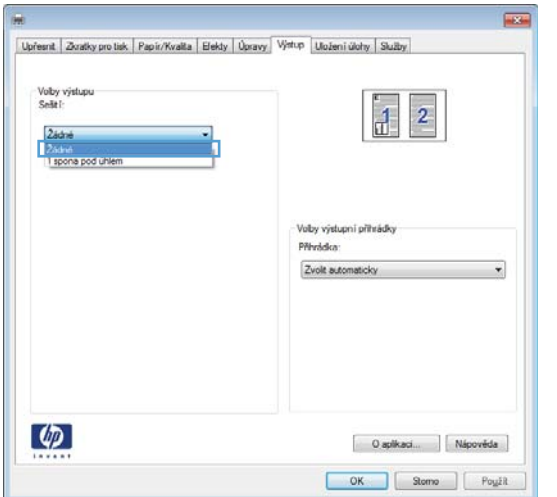

5. V dialogovém okně Tisk klikněte na tlačítko OK, čímž úlohu vytisknete.

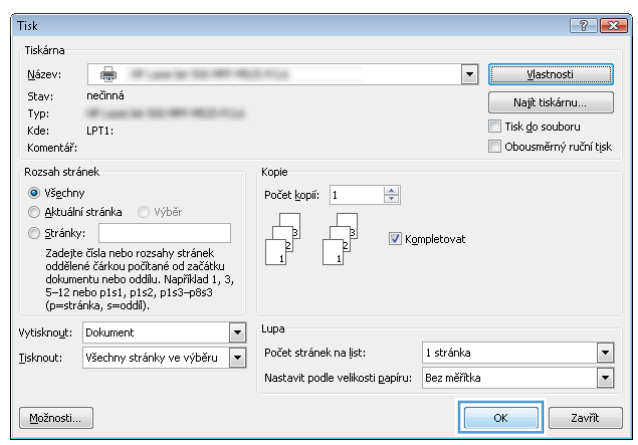

# Tiskové úlohy (systém Mac OS X)

### Použití předvolby tisku (Mac OS X)

- 1. Klikněte na nabídku Soubor a potom na možnost Tisk.
- 2. Vyberte tento produkt v nabídce Tiskárna.
- 3. V nabídce Předvolby vyberte předvolbu tisku.
- 4. Klikněte na tlačítko Tisk.

POZNÁMKA: Chcete-li použít výchozí nastavení tiskového ovladače, vyberte možnost standardní.

#### Vytvoření předvolby tisku (Mac OS X)

Předvolby tisku můžete použít, chcete-li uložit aktuální nastavení tisku pro budoucí použití.

- 1. Klikněte na nabídku Soubor a potom na možnost Tisk.
- 2. Vyberte tento produkt v nabídce Tiskárna.
- 3. V tiskovém ovladači se standardně zobrazuje nabídka Kopie a stránky. Otevřete rozevírací seznam nabídek a vyberte nabídku, ve které chcete změnit nastavení tisku.
- 4. V každé nabídce vyberte nastavení tisku, která chcete uložit pro budoucí použití.
- 5. V nabídce Předvolby klikněte na možnost Uložit jako... a zadejte název předvolby.
- 6. Klikněte na tlačítko OK.

#### Automatický oboustranný tisk (Mac OS X)

- 1. Klikněte na nabídku Soubor a potom na možnost Tisk.
- 2. Vyberte tento produkt v nabídce Tiskárna.
- 3. V tiskovém ovladači se standardně zobrazuje nabídka Kopie a stránky. Otevřete rozevírací seznam nabídky a klikněte na položku Uspořádání.
- 4. Vyberte nastavení vazby z rozbalovacího seznamu Oboustranný.
- 5. Klikněte na tlačítko Tisk.

#### Ruční oboustranný tisk (Mac OS X)

- 1. Klikněte na nabídku Soubor a poté klikněte na možnost Tisk.
- 2. Vyberte tento produkt v nabídce Tiskárna.
- 3. Otevřete nabídku Ruční oboustranný tisk.
- 4. Klikněte na pole Ruční oboustranný tisk a vyberte nastavení vazby.
- 5. Klikněte na tlačítko Tisk.
- 6. Přejděte k produktu a ze zásobníku 1 vyjměte veškerý nepotištěný papír.
- 7. Z výstupní přihrádky vyjměte stoh potištěných papírů a vložte jej potištěnou stranou dolů do vstupního zásobníku.
- 8. Pokud se zobrazí výzva, pokračujte stisknutím příslušného tlačítka na ovládacím panelu.

#### Tisk více stránek na list (Mac OS X)

- 1. Klikněte na nabídku Soubor a potom na možnost Tisk.
- 2. Vyberte tento produkt v nabídce Tiskárna.
- 3. V tiskovém ovladači se standardně zobrazuje nabídka Kopie a stránky. Otevřete rozevírací seznam nabídky a klikněte na položku Uspořádání.
- 4. V rozevíracím seznamu Počet stránek na list vyberete, kolik stránek se má tisknout na jeden list.
- 5. V oblasti Směr rozložení vyberte pořadí a umístění stránek na listu.
- 6. V nabídce Okraj vyberte typ okrajů, které se mají kolem jednotlivých stránek listu vytisknout.
- 7. Klikněte na tlačítko Tisk.

#### Výběr orientace stránky (Mac OS X)

- 1. Klikněte na nabídku Soubor a potom na možnost Tisk.
- 2. Vyberte tento produkt v nabídce Tiskárna.
- 3. V nabídce Kopie a stránky klikněte na tlačítko Vzhled stránky.
- 4. Klikněte na ikonu odpovídající požadované orientaci stránky a poté klikněte na tlačítko OK.
- 5. Klikněte na tlačítko Tisk.

#### Výběr typu papíru (Mac OS X)

- 1. Klikněte na nabídku Soubor a potom na možnost Tisk.
- 2. Vyberte tento produkt v nabídce Tiskárna.
- 3. V tiskovém ovladači se standardně zobrazuje nabídka Kopie a stránky. Otevřete rozevírací seznam nabídky a klikněte na položku Úpravy.
- 4. Z rozbalovacího seznamu Typ média vyberte typ.
- 5. Klikněte na tlačítko Tisk.

#### Tisk titulní stránky (Mac OS X)

- 1. Klikněte na nabídku Soubor a potom na možnost Tisk.
- 2. Vyberte tento produkt v nabídce Tiskárna.
- 3. V tiskovém ovladači se standardně zobrazuje nabídka Kopie a stránky. Otevřete rozevírací seznam nabídky a klikněte na položku Titulní strana.
- 4. Vyberte, kam se má tisknout titulní stránka. Klikněte na tlačítko Před dokumentem nebo na tlačítko Za dokumentem.
- 5. V nabídce Typ titulní strany vyberte sdělení, které se má vytisknout na titulní stránce.

<sup>2</sup> POZNÁMKA: Pokud chcete vytisknout prázdnou titulní stránku, vyberte možnost standardní v nabídce Typ titulní strany.

6. Klikněte na tlačítko Tisk.

#### Přizpůsobení dokumentu velikosti stránky (Mac OS X)

- 1. Klikněte na nabídku Soubor a potom na možnost Tisk.
- 2. Vyberte tento produkt v nabídce Tiskárna.
- 3. V tiskovém ovladači se standardně zobrazuje nabídka Kopie a stránky. Otevřete rozevírací seznam nabídky a klikněte na položku Manipulace s papírem.
- 4. V oblasti Výstupní formát papíru klikněte na pole Přizpůsobení velikosti papíru a v rozevíracím seznamu vyberte formát papíru.
- 5. Klikněte na tlačítko Tisk.

#### Vytvoření brožury (Mac OS X)

- 1. Klikněte na nabídku Soubor a potom na možnost Tisk.
- 2. Vyberte tento produkt v nabídce Tiskárna.
- 3. V tiskovém ovladači se standardně zobrazuje nabídka Kopie a stránky. Otevřete rozevírací seznam nabídky a klikněte na položku Uspořádání.
- 4. Vyberte nastavení vazby z rozbalovacího seznamu Oboustranný.
- 5. Otevřete rozevírací seznam nabídky a klikněte na položku Tisk brožury.
- 6. Klikněte na pole **Formátovat výstup jako brožuru** a vyberte nastavení vazby.
- 7. Vyberte formát papíru.
- 8. Klikněte na tlačítko Tisk.

### Výběr voleb sešívání (Mac OS X)

- 1. Klikněte na nabídku Soubor a potom na možnost Tisk.
- 2. Vyberte tento produkt v nabídce Tiskárna.
- 3. V tiskovém ovladači se standardně zobrazuje nabídka Kopie a stránky. Otevřete rozevírací seznam nabídky a klikněte na položku Úpravy.
- 4. Vyberte nastavení sešívání z rozbalovacího seznamu Sešívání.
- 5. Klikněte na tlačítko Tisk.

# Další tiskové úlohy (systém Windows)

### Zrušení tiskové úlohy (Windows)

**POZNÁMKA:** Tiskovou úlohu, která je již z velké části vytištěna, nemusí být možné zrušit.

- 1. Pokud právě probíhá tisk úlohy, můžete ji na ovládacím panelu zařízení zrušit následovně:
	- a. Na hlavní obrazovce ovládacího panelu zařízení stiskněte tlačítko Zastavit . Produkt pozastaví úlohu a otevře se obrazovka Stav úlohy.
	- b. V seznamu na dotykové obrazovce stiskněte tiskovou úlohu, kterou chcete zrušit, a stiskněte tlačítko Zrušit úlohu.
	- c. Zařízení zobrazí výzvu k potvrzení zrušení. Stiskněte tlačítko Ano.
- 2. Tiskovou úlohu můžete zrušit i z aplikace nebo z tiskové fronty.
	- Aplikace: Většinou se na obrazovce krátce objeví dialogové okno, které umožňuje zrušit tiskovou úlohu.
	- Tisková fronta systému Windows: Pokud tisk čeká v tiskové frontě (v paměti počítače) nebo zařazovací službě pro tisk, odstraňte úlohu z tohoto umístění.
		- Windows XP, Windows Server 2003 nebo Windows Server 2008 V nabídce Start klikněte na položku Nastavení a poté na možnost Tiskárny a faxy. Dvojitým kliknutím na ikonu zařízení otevřete okno, pravým tlačítkem myši klikněte na tiskovou úlohu, kterou chcete zrušit, a pak klikněte na příkaz Zrušit tisk.
		- Windows Vista: V levém dolním rohu obrazovky stiskněte ikonu Windows, poté Nastavení a Tiskárny. Dvojitým kliknutím na ikonu zařízení otevřete okno, pravým tlačítkem myši klikněte na tiskovou úlohu, kterou chcete zrušit, a pak klikněte na příkaz Zrušit tisk.
		- Windows 7: V levém dolním rohu obrazovky stiskněte ikonu Windows, poté Zařízení a tiskárny. Dvojitým kliknutím na ikonu zařízení otevřete okno, pravým tlačítkem myši klikněte na tiskovou úlohu, kterou chcete zrušit, a pak klikněte na příkaz Zrušit tisk.

#### Výběr formátu papíru (Windows)

- 1. Vyberte ze softwarového programu možnost Tisk.
- 2. Vyberte produkt a pak klikněte na tlačítko Vlastnosti nebo Předvolby.
- 3. Klikněte na kartu Papír/Kvalita.
- 4. Z rozbalovacího seznamu Formát papíru vyberte formát.
- 5. Klikněte na tlačítko OK.
- 6. V dialogovém okně Tisk klikněte na tlačítko OK, tím úlohu vytisknete.

#### Výběr vlastního formátu papíru (Windows)

- 1. Vyberte ze softwarového programu možnost Tisk.
- 2. Vyberte produkt a pak klikněte na tlačítko Vlastnosti nebo Předvolby.
- 3. Klikněte na kartu Papír/Kvalita.
- 4. Klikněte na tlačítko Vlastní.
- 5. Zadejte název vlastního formátu a určete rozměry.
	- Šířka označuje kratší stranu papíru.
	- Délka označuje delší stranu papíru.
- 6. Klikněte na tlačítko Uložit a pak na tlačítko Zavřít.
- 7. Kliknutím na tlačítko OK zavřete dialogové okno Vlastnosti dokumentu. V dialogovém okně Tisk klikněte na tlačítko OK, tím úlohu vytisknete.

#### Tisk vodoznaků (Windows)

- 1. Vyberte ze softwarového programu možnost Tisk.
- 2. Vyberte produkt a pak klikněte na tlačítko Vlastnosti nebo Předvolby.
- 3. Klikněte na kartu Efekty.
- 4. Z rozbalovacího seznamu Vodoznaky vyberte vodoznak.

Chcete-li přidat do seznamu nový vodoznak, klikněte na tlačítko Upravit. Zadejte nastavení vodoznaku a klikněte na tlačítko OK.

- 5. Chcete-li vodoznak vytisknout pouze na první stránku, zaškrtněte políčko Pouze první stránku. Jinak se vodoznak vytiskne na každou stránku.
- 6. Kliknutím na tlačítko OK zavřete dialogové okno Vlastnosti dokumentu. V dialogovém okně Tisk klikněte na tlačítko OK, tím úlohu vytisknete.

# Další tiskové úlohy (systém Mac OS X)

### Zrušení tiskové úlohy (Mac OS X)

POZNÁMKA: Tiskovou úlohu, která je již z velké části vytištěna, nemusí být možné zrušit.

- 1. Pokud právě probíhá tisk úlohy, můžete ji na ovládacím panelu zařízení zrušit následovně:
	- a. Na hlavní obrazovce ovládacího panelu zařízení stiskněte tlačítko Zastavit . Produkt pozastaví úlohu a otevře se obrazovka Stav úlohy.
	- b. V seznamu na dotykové obrazovce stiskněte tiskovou úlohu, kterou chcete zrušit, a stiskněte tlačítko Zrušit úlohu.
	- c. Zařízení zobrazí výzvu k potvrzení zrušení. Stiskněte tlačítko Ano.
- 2. Tiskovou úlohu můžete zrušit i z aplikace nebo z tiskové fronty.
	- Aplikace: Většinou se na obrazovce krátce objeví dialogové okno, které umožňuje zrušit tiskovou úlohu.
	- · Tisková fronta systému Mac: Otevřete tiskovou frontu dvojitým kliknutím na ikonu zařízení na panelu Dock. Pak zvýrazněte tiskovou úlohu a klikněte na možnost Smazat.

#### Výběr formátu papíru (Mac OS X)

- 1. Klikněte na nabídku Soubor a potom na možnost Tisk.
- 2. Vyberte tento produkt v nabídce Tiskárna.
- 3. V nabídce Kopie a stránky klikněte na tlačítko Vzhled stránky.
- 4. Z rozbalovacího seznamu Formát papíru vyberte formát a pak klikněte na tlačítko OK.
- 5. Klikněte na tlačítko Tisk.

#### Výběr vlastního formátu papíru (Mac OS X)

- 1. Klikněte na nabídku Soubor a potom na možnost Tisk.
- 2. Vyberte tento produkt v nabídce Tiskárna.
- 3. V nabídce Kopie a stránky klikněte na tlačítko Vzhled stránky.
- 4. V rozbalovacím seznamu Formát papíru vyberte možnost Správa vlastních formátů.
- 5. Zadejte rozměry velikosti stránky a klikněte na tlačítko OK.
- 6. Kliknutím na tlačítko OK zavřete dialogové okno Vzhled stránky.
- 7. Klikněte na tlačítko Tisk.

#### Tisk vodoznaků (Mac OS X)

- 1. Klikněte na nabídku Soubor a potom na možnost Tisk.
- 2. Vyberte tento produkt v nabídce Tiskárna.
- 3. V tiskovém ovladači se standardně zobrazuje nabídka Kopie a stránky. Otevřete rozevírací seznam nabídky a klikněte na položku Vodoznaky.
- 4. V nabídce Režim vyberte možnost Vodoznak.
- 5. V rozevíracím seznamu Stránek vyberte, zda se má vodoznak tisknout na všechny stránky nebo pouze na první stránku.
- 6. V rozevíracím seznamu Text můžete vybrat jednu ze standardních zpráv nebo zvolte možnost Vlastní a do příslušného pole zadejte novou zprávu.
- 7. Zvolte možnosti zbývajících nastavení.
- 8. Klikněte na tlačítko Tisk.

# Ukládání tiskových úloh v produktu

### Vytvoření uložené úlohy (Windows)

Úlohy lze v zařízení ukládat, takže je můžete kdykoli vytisknout.

- 1. Vyberte ze softwarového programu možnost Tisk.
- 2. Vyberte produkt a pak klikněte na tlačítko Vlastnosti nebo Předvolby.

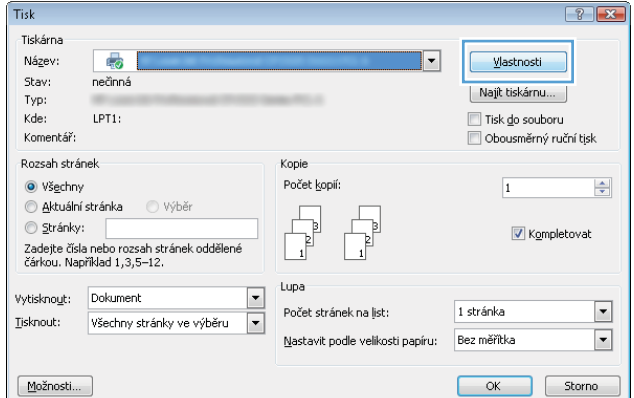

3. Klikněte na kartu Uložení úlohy.

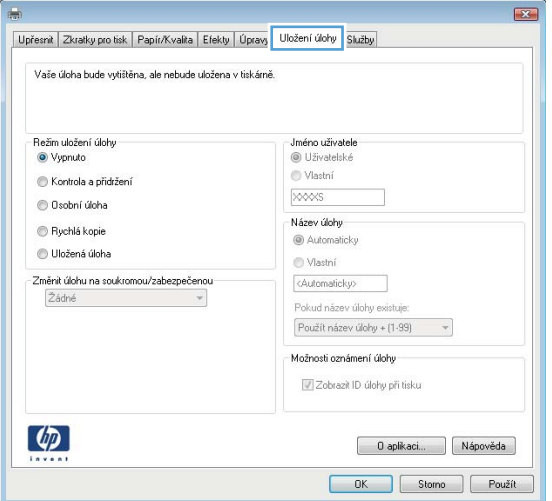

- 4. Vyberte možnost Režim uložení úlohy.
	- **· Kontrola a přidržení: Možnost vytištění a** zkontrolování jedné kopie úlohy a následného tisku dalších kopií.
	- **· Osobní úloha**: Úloha se nevytiskne, dokud si nevyžádáte její tisk na ovládacím panelu produktu. Pro tento režim uložení tiskových úloh můžete vybrat nastavení možnosti Změnit úlohu na soukromou/zabezpečenou. Pokud přiřadíte osobní identifikační číslo (PIN) k úloze, musíte zadat požadované číslo PIN na ovládacím panelu. Pokud byla úloha zašifrována, je nutné zadat příslušné heslo na ovládacím panelu.
	- Rychlá kopie: Vytiskne se požadovaný počet kopií úlohy a kopie úlohy se uloží v paměti produktu, bude ji tak možné vytisknout později.
	- Uložená úloha: Úloha se uloží v produktu a ostatní uživatelé budou mít možnost úlohu kdykoli vytisknout. Pro tento režim uložení tiskových úloh můžete vybrat nastavení možnosti Změnit úlohu na soukromou/ zabezpečenou. Pokud bude mít úloha přiřazeno osobní identifikační číslo (PIN), bude při tisku úlohy potřeba zadat příslušné číslo PIN na ovládacím panelu. Pokud bude úloha zašifrována, bude při tisku úlohy potřeba zadat příslušné heslo na ovládacím panelu.

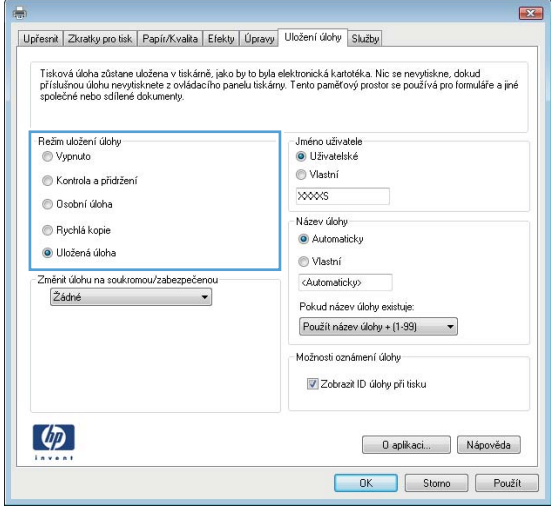

5. Chcete-li použít vlastní uživatelské jméno nebo název úlohy, klikněte na tlačítko Vlastní a zadejte uživatelské jméno nebo název úlohy.

> Vyberte, která možnost se má použít v případě, že některá jiná uložená úloha již má stejný název:

- Použít název úlohy + (1–99): Přidejte jedinečné číslo na konec názvu úlohy.
- Nahradit stávající soubor: Přepište stávající uloženou úlohu novou úlohou.

6. Kliknutím na tlačítko OK zavřete dialogové okno Vlastnosti dokumentu. V dialogovém okně Tisk klikněte na tlačítko OK, tím úlohu vytisknete.

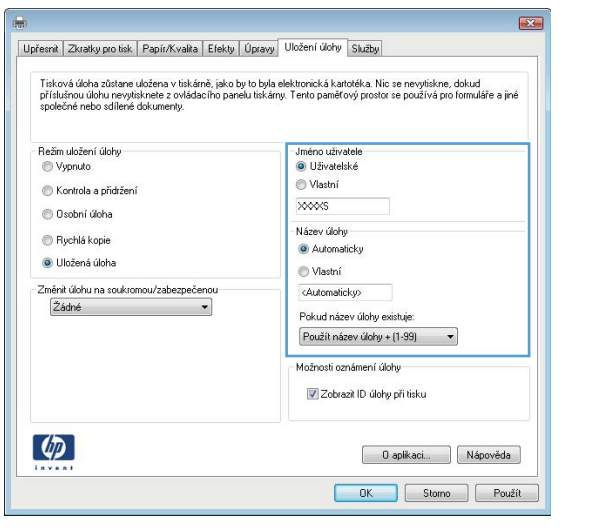

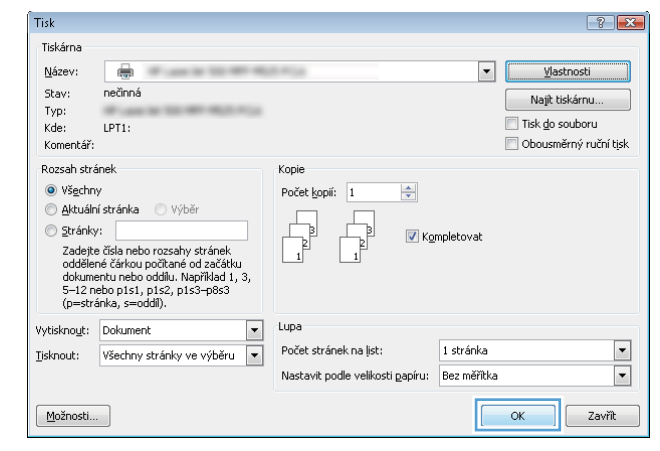

#### Vytvoření uložené úlohy (Mac OS X)

Úlohy lze v zařízení ukládat, takže je můžete kdykoli vytisknout.

- 1. Klikněte na nabídku Soubor a potom na možnost Tisk.
- 2. Vyberte tento produkt v nabídce Tiskárna.
- 3. V tiskovém ovladači se standardně zobrazuje nabídka Kopie a stránky. Otevřete rozevírací seznam nabídky a klikněte na položku Ukládání úlohy.
- 4. V rozbalovacím seznamu Režim vyberte typ ukládané úlohy.
	- Kontrola a přidržení: Možnost vytištění a zkontrolování jedné kopie úlohy a následného tisku dalších kopií.
	- Osobní úloha: Úloha se nevytiskne, dokud si nevyžádáte její tisk na ovládacím panelu produktu. Pokud přiřadíte osobní identifikační číslo (PIN) k úloze, musíte zadat požadované číslo PIN na ovládacím panelu.
- Rychlá kopie: Vytiskne se požadovaný počet kopií úlohy a kopie úlohy se uloží v paměti produktu, bude ji tak možné vytisknout později.
- Uložená úloha: Úloha se uloží v produktu a ostatní uživatelé budou mít možnost úlohu kdykoli vytisknout. Pokud bude mít úloha přiřazeno osobní identifikační číslo (PIN), bude při tisku úlohy potřeba zadat příslušné číslo PIN na ovládacím panelu.
- 5. Chcete-li použít vlastní uživatelské jméno nebo název úlohy, klikněte na tlačítko Vlastní a zadejte uživatelské jméno nebo název úlohy.

Vyberte, která možnost se má použít v případě, že některá jiná uložená úloha již má stejný název.

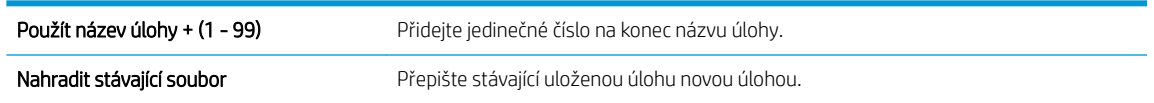

- 6. Pokud jste v kroku 3 vybrali možnost Uložená úloha nebo Osobní úloha, můžete ochránit úlohu pomocí kódu PIN. Zadejte do pole Použít kód PIN pro tisk 4místný kód. Pokud se o tisk této úlohy pokusí další lidé, zařízení je vyzve k zadání tohoto čísla PIN.
- 7. Kliknutím na tlačítko Tisk spustíte zpracování úlohy.

#### Tisk uložené úlohy

Chcete-li vytisknout úlohu uloženou v paměti zařízení, použijte následující postup.

- 1. Na hlavní obrazovce ovládacího panelu zařízení přejděte na obrazovku s tlačítkem Načtení z paměti zařízení a stiskněte jej.
- 2. Vyberte název složky, ve které je úloha uložena.
- 3. Vyberte název úlohy. Pokud je úloha soukromá nebo šifrovaná, zadejte kód PIN nebo heslo.
- 4. Nastavte počet kopií a stisknutím tlačítka Spustit @ úlohu vytiskněte.

#### Odstranění uložené úlohy

Když odešlete uloženou úlohu do paměti zařízení, zařízení přepíše všechny předchozí úlohy se stejným jménem uživatele a názvem úlohy. Pokud v tiskárně není žádná úloha se stejným jménem uživatele a názvem úlohy a produkt potřebuje více místa na disku, začne odstraňovat ostatní uložené úlohy postupně od nejstarších. Počet úloh, které lze uložit, lze změnit v nabídce Obecná nastavení ovládacího panelu produktu.

Tento postup slouží k odstranění úlohy uložené v paměti zařízení.

- 1. Na hlavní obrazovce ovládacího panelu zařízení přejděte na obrazovku s tlačítkem Načtení z paměti zařízení a stiskněte jej.
- 2. Vyberte název složky, v níž je úloha uložena.
- 3. Zvolte název úlohy a stiskněte tlačítko Odstranit.
- 4. Pokud je úloha soukromá nebo zašifrovaná, zadejte kód PIN nebo heslo a stiskněte tlačítko Odstranit.

# Přidání stránky pro oddělení úloh (Windows)

Produkt umožňuje vložit prázdnou stránku na začátek každé tiskové úlohy, čímž se usnadní řazení úloh.

- POZNÁMKA: Následujícím postupem zapnete toto nastavení pro všechny tiskové úlohy.
	- 1. Windows XP, Windows Server 2003 a Windows Server 2008 (výchozí zobrazení nabídky Start): Klikněte na tlačítko Start a pak na možnost Tiskárny a faxy.

Windows XP, Windows Server 2003 a Windows Server 2008 (výchozí zobrazení nabídky Start): Klikněte na tlačítko Start, na položku Nastavení a na možnost Tiskárny.

Windows Vista: V levém dolním rohu obrazovky stiskněte ikonu Windows a potom klikněte na položku Ovládací panely a Tiskárny.

Windows 7: V levém dolním rohu obrazovky stiskněte ikonu Windows a potom klikněte na položku Zařízení a tiskárny.

- 2. Pravým tlačítkem myši klikněte na ikonu ovladače a pak vyberte položku Vlastnosti nebo položku Vlastnosti tiskárny
- 3. Klikněte na kartu Nastavení zařízení.
- 4. Rozbalte seznam Instalovatelné součásti.
- 5. V rozbalovacím seznamu Oddělovač úloh vyberte možnost Povoleno.
- 6. Klikněte na tlačítko OK.

### Použití služby HP ePrint

Pomocí služby HP ePrint můžete tisknout dokumenty tak, že je z kteréhokoli zařízení zašlete jako přílohu e-mailu na e-mailovou adresu produktu.

<sup>2</sup> POZNÁMKA: Aby mohl produkt službu HP ePrint používat, musí být připojen k síti a mít přístup k Internetu.

- 1. Chcete-li používat službu HP ePrint, musíte nejdříve povolit webové služby HP.
	- a. Spusťte integrovaný webový server zadáním adresy IP produktu do adresního řádku webového prohlížeče.
	- b. Klikněte na kartu Webové služby HP.
	- c. Vyberte možnost povolení webových služeb.

**EV POZNÁMKA:** Povolení webových služeb může trvat několik minut.

- 2. Na webových stránkách HP ePrintCenter můžete definovat nastavení zabezpečení a nakonfigurovat výchozí nastavení tisku pro všechny úlohy odeslané prostřednictvím služby HP ePrint do tohoto produktu.
	- a. Přejděte na stránku [www.hpeprintcenter.com.](http://www.hpeprintcenter.com)
	- b. Klikněte na možnost Přihlásit se a zadejte své přihlašovací údaje ke službě HP ePrintCenter nebo si vytvořte nový účet.
	- c. Vyberte produkt uvedený v seznamu, nebo jej přidejte kliknutím na možnost + Přidat tiskárnu. Chcete-li přidat produkt, potřebujete kód tiskárny. Tento kód tvoří část e-mailové adresy produktu nacházející se před symbolem @.
	- **POZNÁMKA:** Tento kód je platný pouze po dobu 24 hodin od chvíle, kdy jste webové služby HP povolili. Pokud jeho platnost vyprší, postupujte dle pokynů a povolte webové služby HP znovu, abyste obdrželi nový kód.
	- d. Chcete-li zabránit tomu, aby produkt tiskl nepožadované dokumenty, klikněte na možnost Nastavení služby ePrint a poté klikněte na kartu Povolení odesílatelé. Klikněte na možnost Pouze povolení odesílatelé a zadejte e-mailové adresy, z nichž chcete úlohy služby ePrint povolit.
	- e. Chcete-li nastavit výchozí nastavení pro všechny úlohy služby ePrint odesílané do tohoto produktu, klikněte na možnost Nastavení služby ePrint, klikněte na možnost Možnosti tisku a poté vyberte nastavení, která chcete použít.
- 3. Chcete-li vytisknout dokument, připojte jej k e-mailové zprávě a zprávu odešlete na e-mailovou adresu produktu.

### Použití softwaru HP ePrint

Software HP ePrint usnadňuje tisk ze stolního počítače nebo notebooku s jakýmkoli produktem podporujícím službu HP ePrint. Po instalaci softwaru otevřete v aplikaci možnost Tisk a v seznamu instalovaných tiskáren vyberte položku HP ePrint. Tento software usnadňuje vyhledání produktů s podporou služby HP ePrint, které máte registrovány v účtu služby ePrintCenter. Cílový produkt HP se může nacházet na vašem stole nebo na vzdáleném místě, například ve firemní kanceláři nebo na druhé straně světa. Máte tak možnost vzdáleně tisknout s pomocí Internetu. Cílový produkt se může nacházet kdekoli ve světě. Pokud je připojen k Internetu a registrován ve službě ePrintCenter, můžete do tohoto produktu odeslat tiskovou úlohu.

V systému Windows software HP ePrint rovněž podporuje přímý tisk IP na tiskárnách v místní síti (LAN nebo WAN) s podporou jazyka PostScript®.

Další informace a ovladače naleznete na stránce [www.hp.com/go/eprintsoftware.](http://www.hp.com/go/eprintsoftware)

#### Podporované operační systémy

- Windows® XP (32bitová verze, SP 2 nebo vyšší)
- **EZ POZNÁMKA:** Společnost Microsoft ukončila hlavní podporu systému Windows XP v dubnu 2009. Společnost HP se bude nadále snažit o maximální podporu systému Windows XP, u kterého byla oficiálně ukončena podpora.
- Windows Vista® (32bitový a 64bitový)
- Windows 7 (32bitový a 64bitový)
- Mac OS X verze 10.6 a 10.7
- **POZNÁMKA:** V systému Mac software HP ePrint funguje jako nástroj pro řízení pracovního toku dokumentů PDF, nejde o tiskový ovladač v pravém slova smyslu. Software HP ePrint pro počítače Mac podporuje tisk pouze prostřednictvím služby ePrintcenter a nepodporuje přímý tisk IP na místních síťových tiskárnách.

### Používání funkce Apple AirPrint

Přímý tisk pomocí funkce AirPrint od společnosti Apple je podporován systémem iOS 4.2 a novějším. Funkce AirPrint umožňuje bezdrátový tisk prostřednictvím produktu ze zařízení iPad (iOS 4.2 nebo novější), iPhone (3GS nebo novější) a iPod touch (třetí generace nebo novější), a to v následujících aplikacích:

- Pošta
- Fotografie
- Safari
- **iBooks**
- Vybrané aplikace od třetí strany

#### Připojení produktu k funkci AirPrint

Chcete-li používat funkci AirPrint, musí být produkt připojen ke stejné bezdrátové síti jako zařízení Apple. Bližší informace o používání funkce AirPrint a o tom, které produkty společnosti HP jsou s funkcí AirPrint kompatibilní, naleznete na stránkách [www.hp.com/go/airprint](http://www.hp.com/go/airprint).

POZNÁMKA: Funkce AirPrint nepodporuje připojení USB.

K použití funkce AirPrint může být vyžadována aktualizace firmwaru produktu. Přejděte na web www.hp.com/go/ljMFPM725\_firmware.

#### Jak najít název produktu pro funkci AirPrint

Pokud je k síti připojeno několik modelů produktu, použijte k výběru produktu v zařízení Apple odpovídající název produktu pro funkci AirPrint.

Název produktu pro funkci AirPrint vyhledáte následujícím způsobem.

- 1. Na hlavní obrazovce ovládacího panelu zařízení stiskněte tlačítko Síť
- 2. Název produktu pro funkci AirPrint naleznete v seznamu na obrazovce.

#### Tisk pomocí funkce AirPrint

- 1. V zařízení Apple otevřete dokument, který chcete vytisknout, a poté klepněte na tlačítko Akce r
- 2. Klepněte na možnost Tisk.

 $\mathbb{B}^*$  POZNÁMKA: Používáte-li systém iOS 5 nebo novější, tisknete fotografie a papír je vložen do více zásobníků, zobrazí se možnost výběru formátu papíru.

- 3. Vyberte zařízení.
- 4. Klepněte na tlačítko Tisk.

#### Změna názvu produktu pro funkci AirPrint

- 1. V podporovaném webovém prohlížeči v počítači zadejte do adresního řádku IP adresu produktu nebo název hostitele. Tím otevřete integrovaný webový server HP.
- 2. Klikněte na kartu Připojení do sítě a potom klikněte na možnost Identifikace v síti.
- 3. Zadejte nový název do pole Název služby Bonjour.
- 4. Klikněte na tlačítko Použít.

### Řešení problémů se zařízením AirPrint

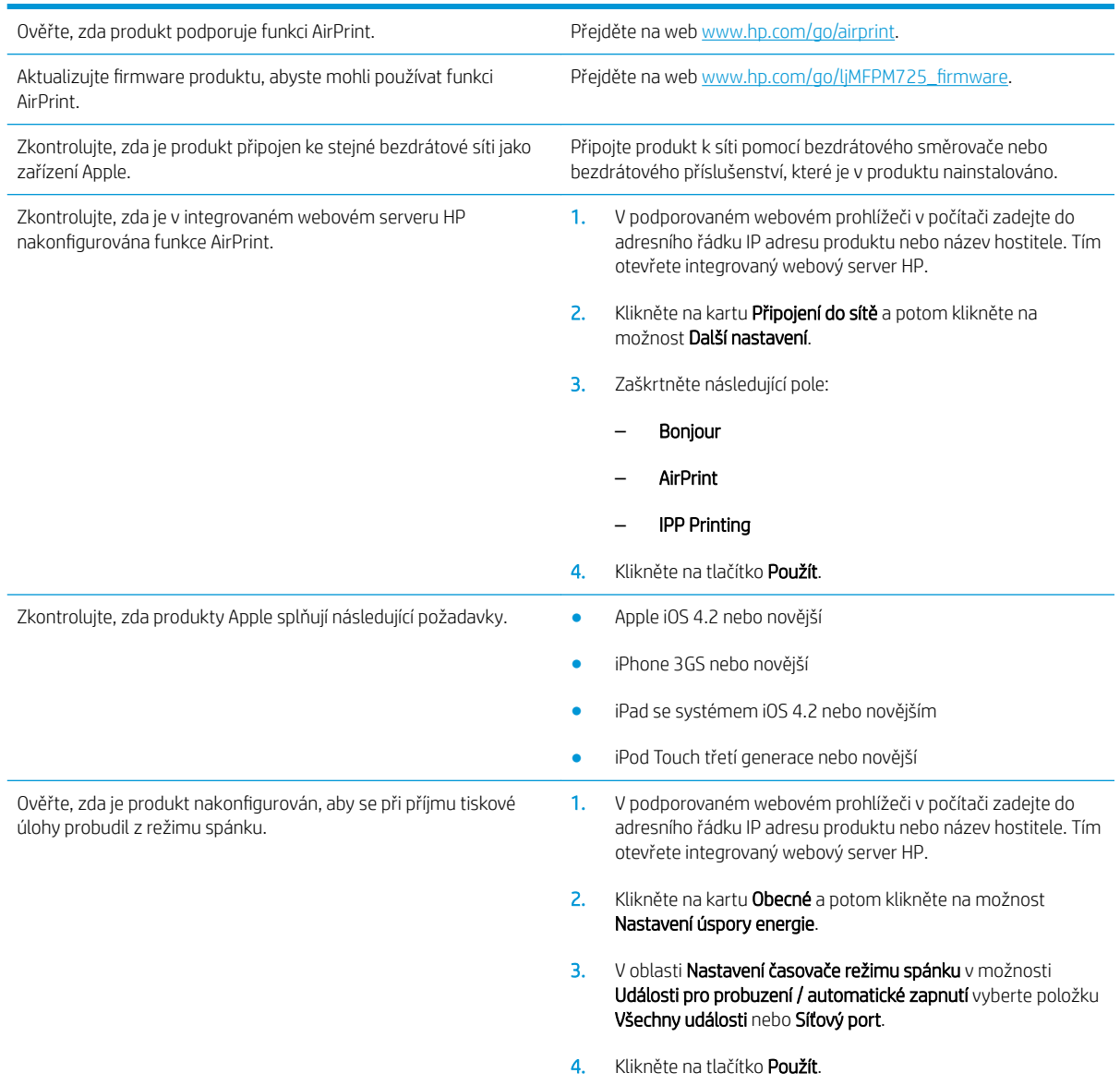

# Použití nástroje HP Smart Print (Windows)

Nástroj HP Smart Print umožňuje vytisknout určitou část webové stránky. Je možné odebrat záhlaví, zápatí a reklamy kvůli úspoře papíru a tiskového média. Aplikace automaticky vybere část webové stránky, kterou budete pravděpodobně chtít vytisknout. Před vytištěním máte možnost upravit vybranou oblast.

Nástroj HP Smart Print stáhnete na následující adrese: [www.hp.com/go/smartweb](http://www.hp.com/go/smartweb).

**EZ POZNÁMKA:** Nástroj HP Smart Print je kompatibilní pouze s prohlížeči systému Windows.

# Tisk z připojeného zařízení USB

Tato tiskárna umožňuje přímý tisk ze zařízení připojeného k portu USB. Díky tomu lze rychle vytisknout soubory, aniž by je bylo nutné odesílat z počítače. K portu USB na přední straně produktu můžete připojit standardní jednotku USB flash. Můžete tisknout následující typy souborů:

- .pdf
- .prn
- .pcl
- .ps
- .cht

Aby bylo možné tuto funkci využít, je nutné povolit port USB. Postup povolení portu prostřednictvím nabídek ovládacího panelu:

- 1. Na hlavní obrazovce ovládacího panelu zařízení přejděte na obrazovku s tlačítkem Správa a stiskněte jej.
- 2. Otevřete následující nabídky:
	- Obecná nastavení
	- Povolení otevírání z jednotky USB
- 3. Vyberte možnost Povolit a stiskněte tlačítko Uložit.

Pokud jste produkt připojili přímo k počítači, nakonfigurujte následující nastavení, aby se produkt probudil z režimu spánku, kdykoli vložíte jednotku USB flash.

- 1. Na hlavní obrazovce ovládacího panelu zařízení přejděte na obrazovku s tlačítkem Správa a stiskněte jej.
- 2. Otevřete následující nabídky:
	- Obecná nastavení
	- Nastavení úspory energie
	- Nastavení časovače režimu spánku
- 3. V nabídce Probudit / automaticky zapnout při těchto událostech vyberte volbu Všechny události a poté klepněte na tlačítko Uložit.

### Přímý tisk dokumentů ze zařízení USB

1. Jednotku USB připojte k portu nacházejícímu se vlevo od ovládacího panelu.

POZNÁMKA: Může být nutné sejmout kryt z portu USB. Kryt odejmete zatažením přímo k sobě.

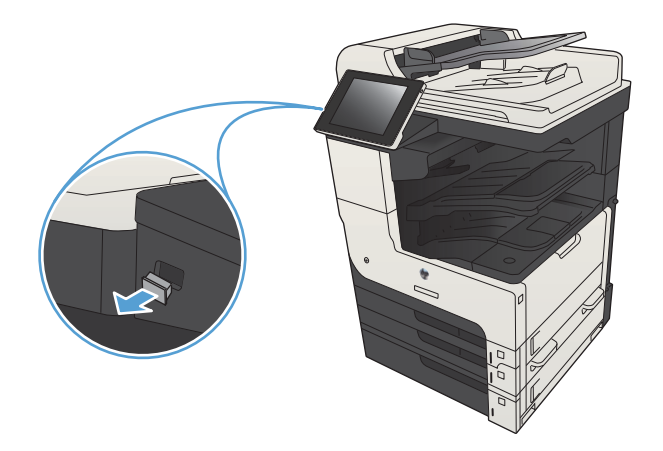

- 2. Produkt zjistí jednotku USB flash. Stisknutím tlačítka OK jednotku otevřete. Případně na vyžádání vyberte ze seznamu dostupných aplikací možnost Načtení z jednotky USB. Otevře se obrazovka Načtení z jednotky USB.
- 3. Vyberte název dokumentu, který chcete vytisknout.

POZNÁMKA: Dokument se může nacházet ve složce. Otevřete potřebné složky.

- 4. Chcete-li upravit počet kopií, stiskněte pole Kopie a pomocí klávesnice zadejte požadovaný počet kopií.
- 5. Stisknutím tlačítka Spustit @ vytiskněte dokument.

# 6 Kopírování

- [Nastavení nového výchozího nastavení kopírování](#page-133-0)
- [Vytvoření jediné kopie](#page-134-0)
- [Vytvoření více kopií](#page-135-0)
- [Kopírování vícestránkové předlohy](#page-137-0)
- [Kompletování úlohy kopírování](#page-139-0)
- **·** [Sešívání kopií](#page-141-0)
- [Oboustranné kopírování \(duplexní\)](#page-142-0)
- [Zmenšení nebo zvětšení kopírovaného obrazu](#page-145-0)
- [Optimalizace kvality kopírovaní pro text nebo obrázky](#page-147-0)
- [Úprava světlosti/tmavosti při kopírování](#page-148-0)
- [Nastavení formátu a typu papíru při kopírování na speciální papír](#page-150-0)
- [Použití režimu sestavení úlohy](#page-151-0)
- [Kopírování knihy](#page-152-0)
- · Kopírování fotografie

### <span id="page-133-0"></span>Nastavení nového výchozího nastavení kopírování

V nabídce Správa lze zadat výchozí nastavení platné pro všechny úlohy kopírování. V případě nutnosti lze většinu nastavení jednotlivých úloh přepsat. Po dokončení dané úlohy se produkt vrátí k výchozímu nastavení.

- 1. Na hlavní obrazovce ovládacího panelu zařízení přejděte na obrazovku s tlačítkem Správa a stiskněte jej.
- 2. Otevřete nabídku Nastavení kopírování.
- 3. K dispozici je několik možností. Výchozí hodnoty můžete nakonfigurovat pro všechny možnosti, nebo jenom pro některé možnosti.
- **EZ POZNÁMKA:** Stisknutím tlačítka Nápověda @ v pravém horním rohu obrazovky u jednotlivých možností zobrazíte další informace o příslušné možnosti.

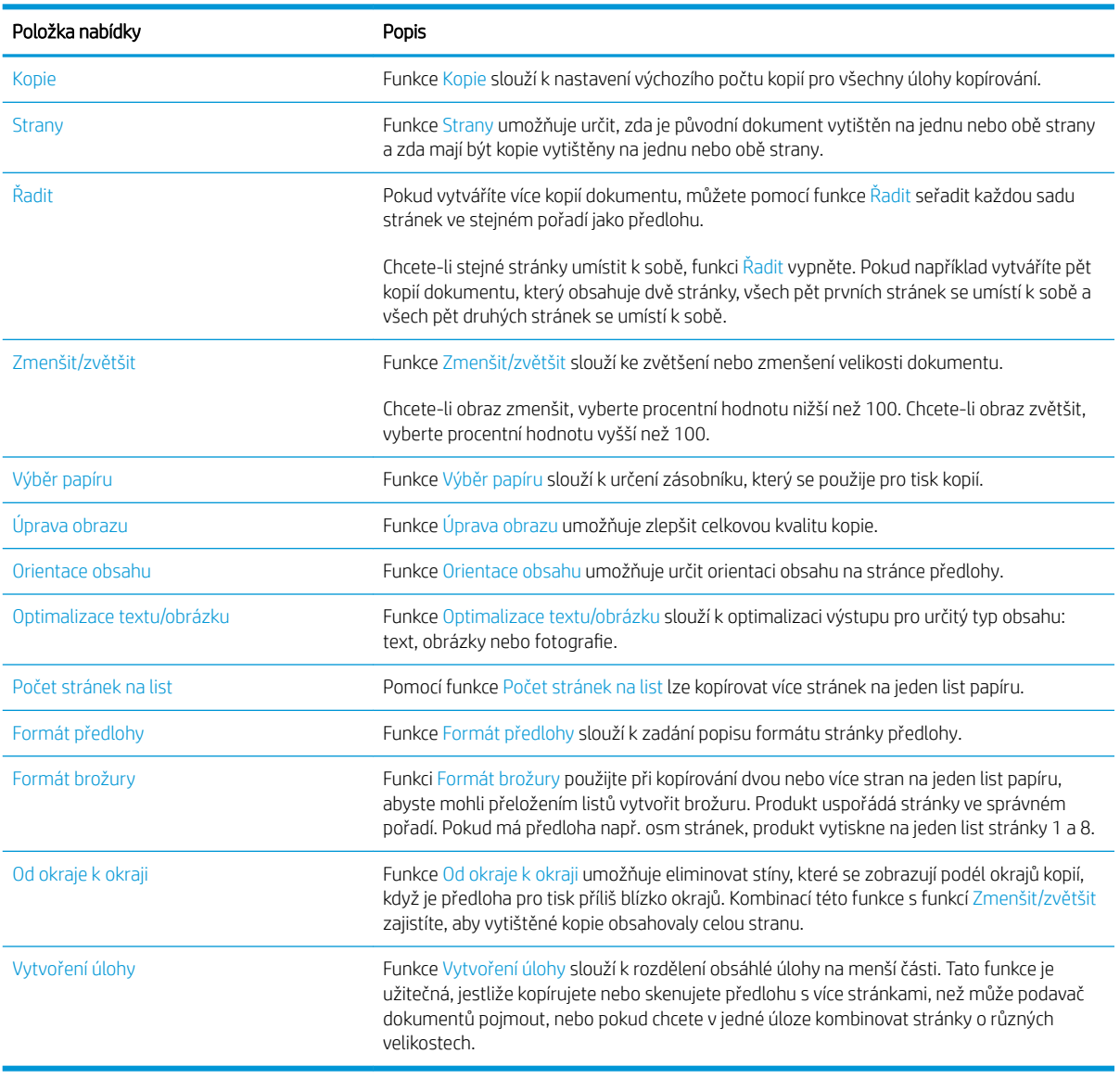

# <span id="page-134-0"></span>Vytvoření jediné kopie

1. Umístěte dokument lícem dolů na sklo skeneru nebo lícem nahoru do podavače dokumentů a nastavte vodítka papíru na velikost dokumentu.

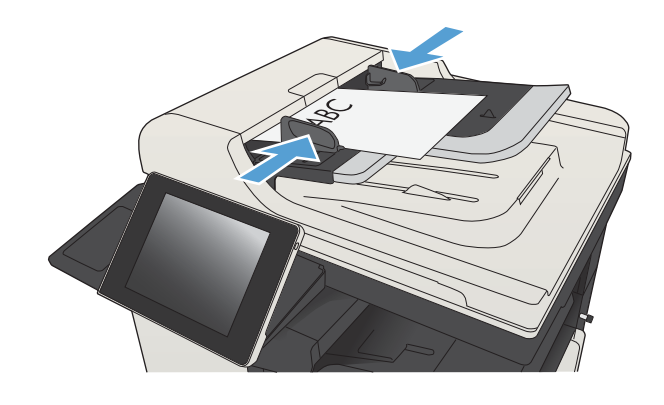

2. Na hlavní obrazovce ovládacího panelu zařízení stiskněte tlačítko Spustit @.

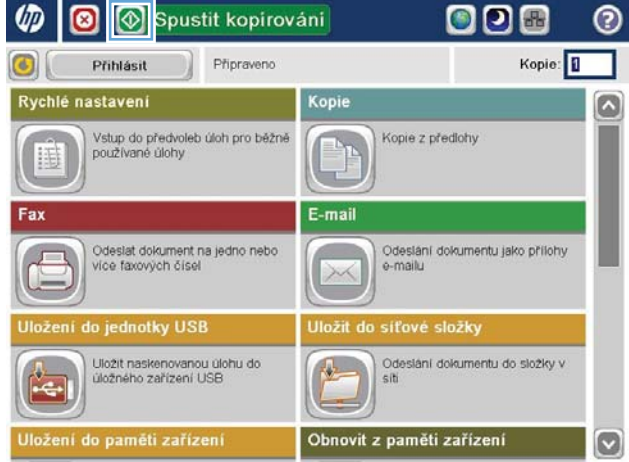

# <span id="page-135-0"></span>Vytvoření více kopií

1. Umístěte dokument lícem dolů na sklo skeneru nebo lícem nahoru do podavače dokumentů a nastavte vodítka papíru na velikost dokumentu.

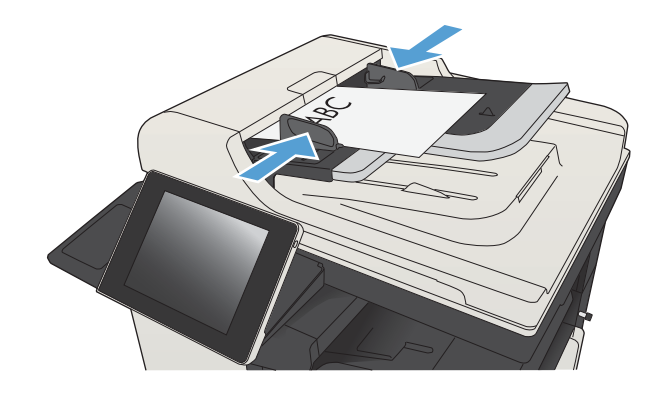

2. Na hlavní obrazovce ovládacího panelu zařízení stiskněte tlačítko Kopie.

3. Stisknutím pole Kopie otevřete klávesnici.

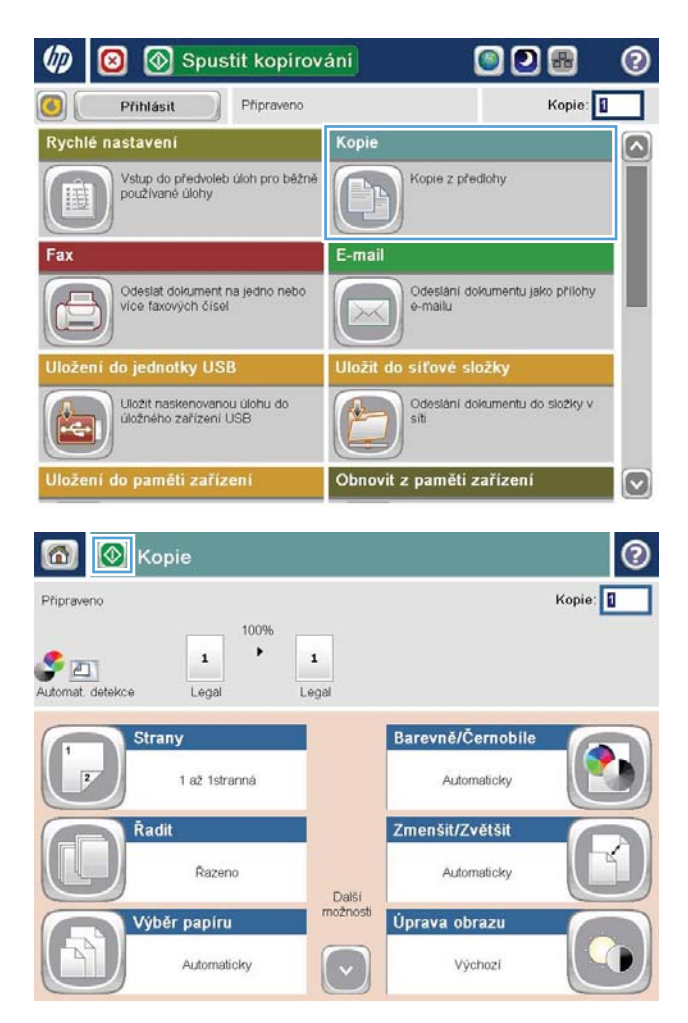

4. Zadejte počet kopií a stiskněte tlačítko OK.

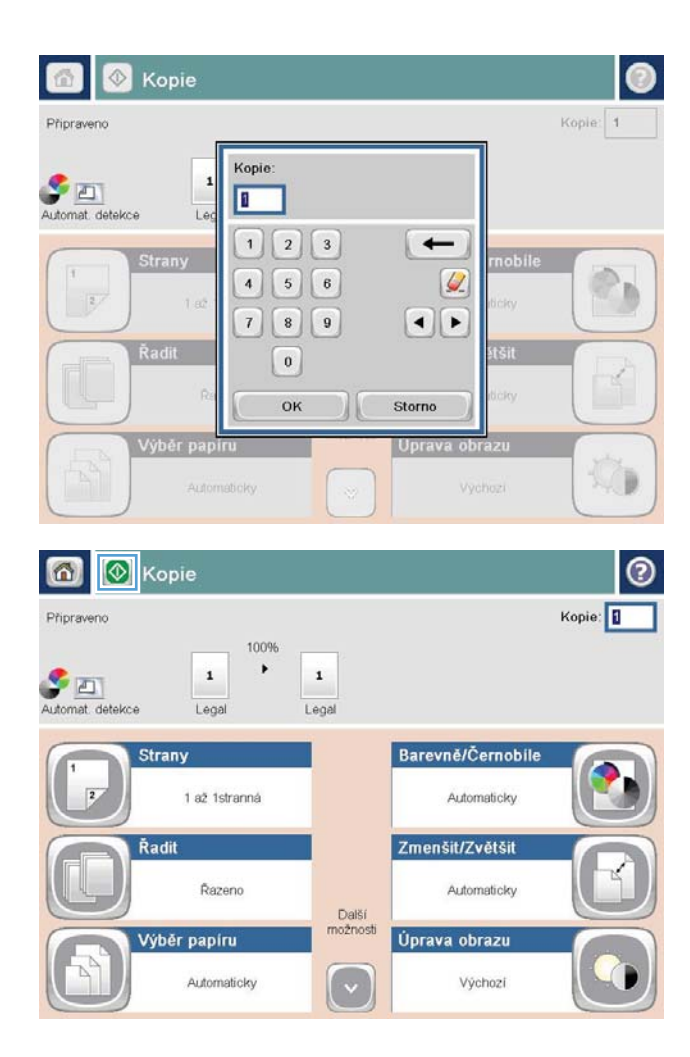

5. Stiskněte tlačítko Spustit .

# <span id="page-137-0"></span>Kopírování vícestránkové předlohy

Podavač dokumentů má kapacitu až 100 listů papíru (v závislosti na tloušťce papíru).

1. Umístěte dokument do podavače lícovou stranou nahoru. Nastavte vodítka papíru podle formátu předlohy.

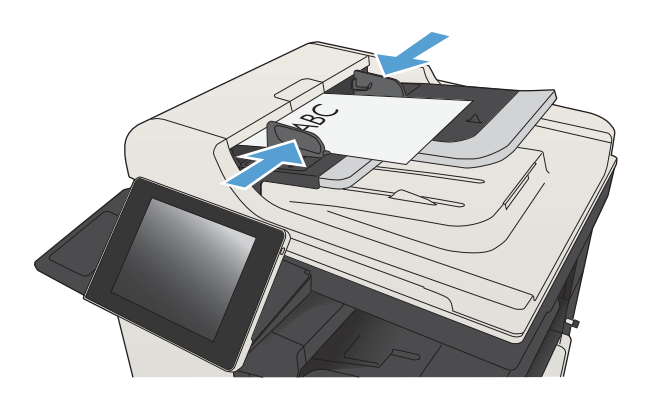

- 2. Na hlavní obrazovce ovládacího panelu zařízení stiskněte tlačítko Kopie.
- ◙ Spustit kopirování O D & ෬ **UT** Připraveno Kopie: Přihlásit Kopie Rychlé nastavení z Vstup do předvoleb úloh pro běžně<br>používané úlohy Kopie z předlohy E-mail Fax Odeslat dokument na jedno nebo<br>více faxových čísel Odeslání dokumentu jako přílohy<br>e-mailu ložení do jednotky USB ložit do síťové složky Uložit naskenovanou úlohu do<br>úložného zařízení USB Odesiání dokumentu do složky v Obnovit z paměti zařízení  $\bullet$ **1** Kopie ℗ 6 Kopie: Pripraveno 100%  $\mathbf 1$  $\mathbf 1$  $\mathcal{S}$  and Lega Lega hat date Barevně/Černobile **Strany** 1 až 1stranná Automaticky Zmenšit/Zvětšit Řadit Razeno Automaticky Další<br>možnost Výběr papíru Úprava obrazu Výchozí Automaticky
- 3. Stisknutím pole Kopie otevřete klávesnici.

4. Zadejte počet kopií a stiskněte tlačítko OK.

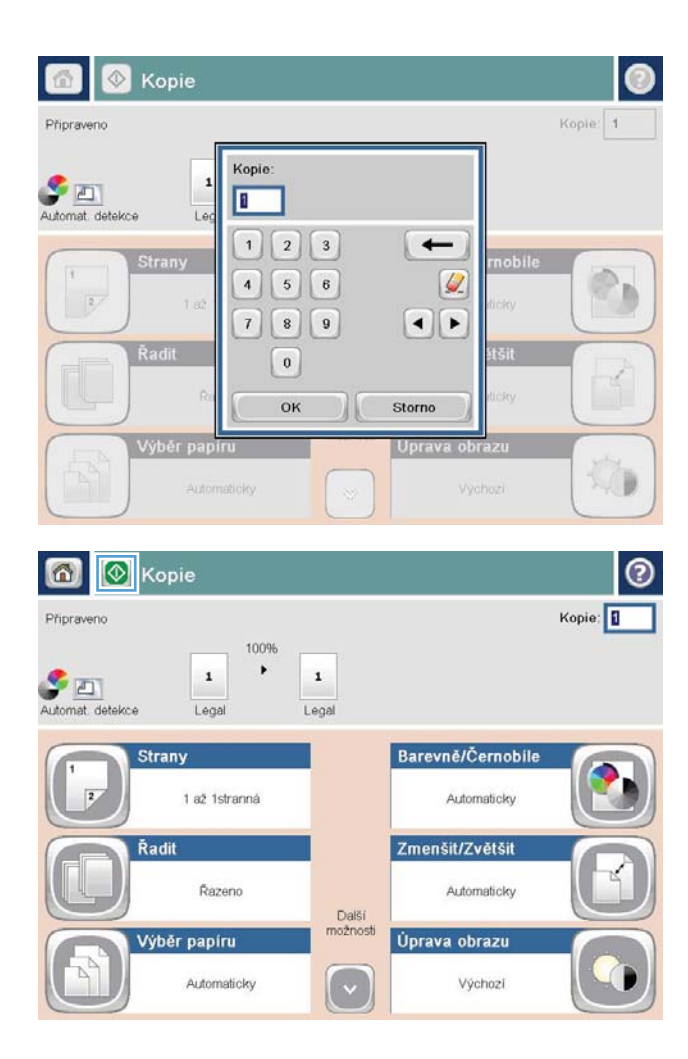

5. Stiskněte tlačítko Spustit .

# <span id="page-139-0"></span>Kompletování úlohy kopírování

1. Na hlavní obrazovce ovládacího panelu zařízení stiskněte tlačítko Kopie.

2. Stiskněte tlačítko Řadit.

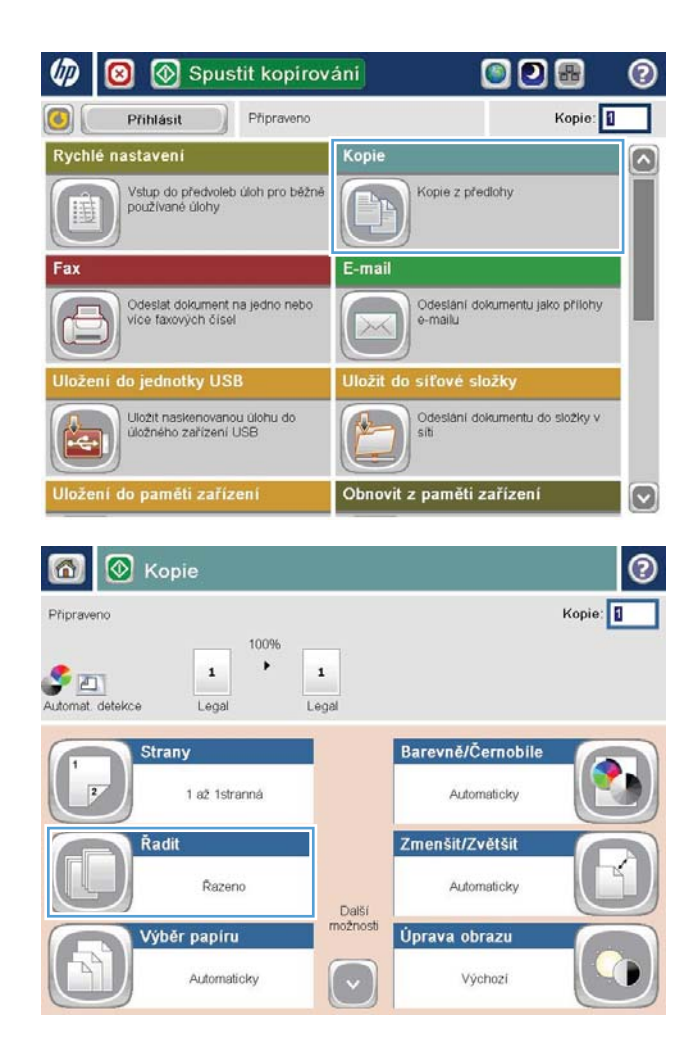

**3.** Stiskněte možnost Razení zapnuto (sady podle pořadí stránek). Stiskněte tlačítko OK.

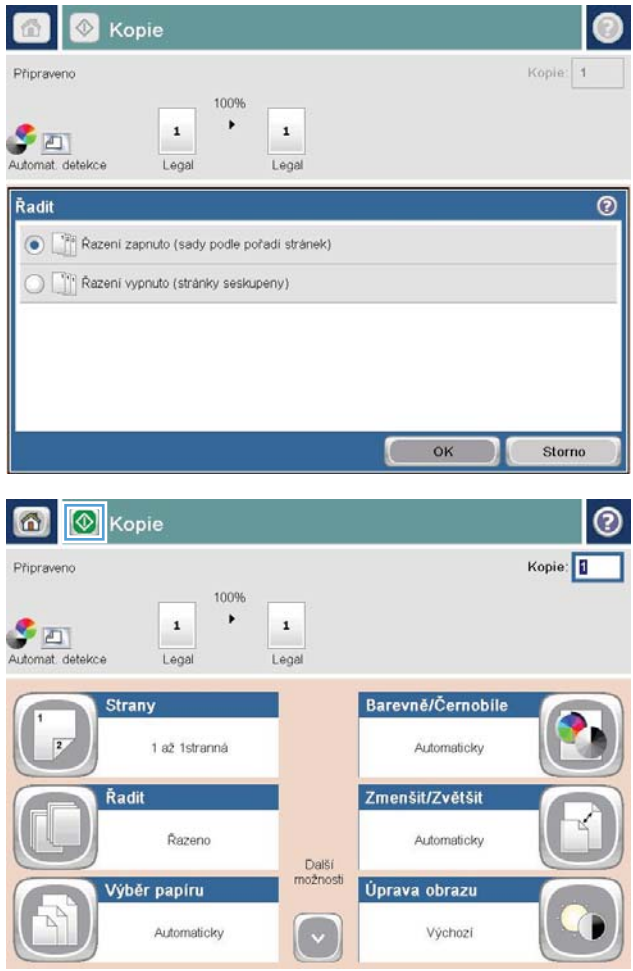

4. Stiskněte tlačítko Spustit .

# <span id="page-141-0"></span>Sešívání kopií

- 1. Na hlavní obrazovce ovládacího panelu zařízení stiskněte tlačítko Kopie.
- 2. Stiskněte tlačítko Sešívání a řazení.
- 3. Vyberte možnost Sešívání. Stiskněte tlačítko OK.
- 4. Stiskněte tlačítko Spustit .

# <span id="page-142-0"></span>Oboustranné kopírování (duplexní)

### Automatické oboustranné kopírování

1. Vložte předlohy do podavače dokumentů tak, aby první stránka byla umístěna lícem nahoru a byl zaváděn horní okraj stránky.

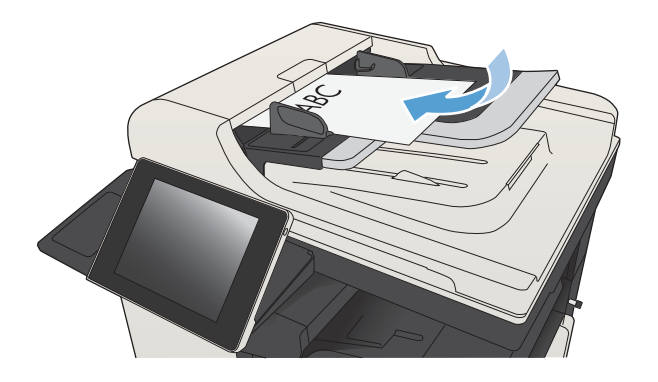

2. Nastavte vodítka papíru podle formátu předlohy.

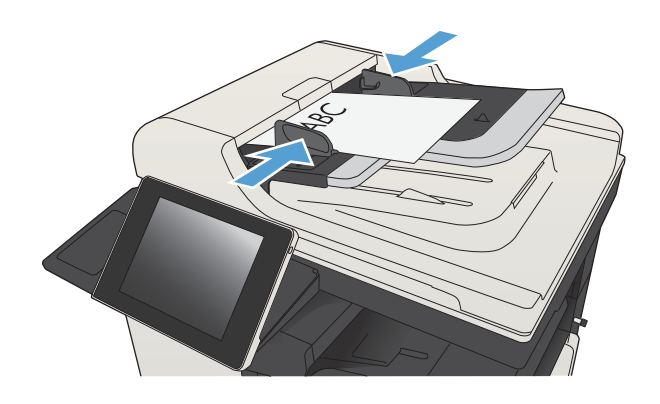

- 3. Na hlavní obrazovce ovládacího panelu zařízení stiskněte tlačítko Kopie.
- 4. Stiskněte tlačítko Strany.

5. Chcete-li vytvořit oboustrannou kopii z jednostranné předlohy, stiskněte tlačítko Jednostranná předloha, oboustranný výstup.

Chcete-li vytvořit oboustrannou kopii z dvoustranné předlohy, stiskněte tlačítko Oboustranná předloha, oboustranný výstup.

Chcete-li vytvořit jednostrannou kopii z dvoustranné předlohy, stiskněte tlačítko Oboustranná předloha, jednostranný výstup.

Stiskněte tlačítko OK.

6. Stiskněte tlačítko Spustit ...

### Ruční oboustranné kopírování

1. Zvedněte víko skeneru.

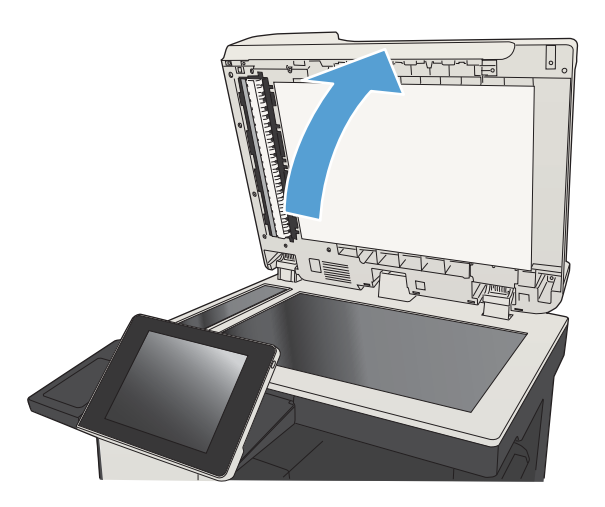

2. Položte dokument lícem dolů na sklo skeneru tak, aby byl levý horní roh stránky v levém horním rohu skla skeneru.

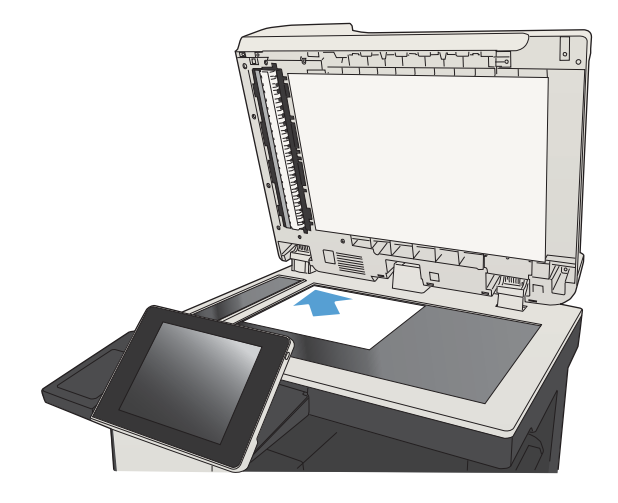
3. Opatrně zavřete víko skeneru.

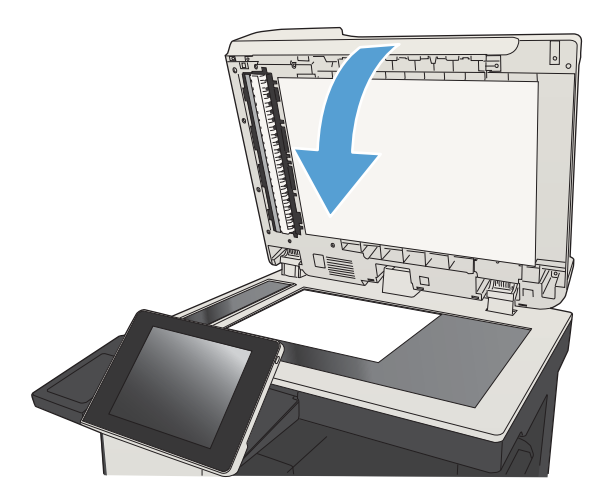

- 4. Na hlavní obrazovce ovládacího panelu zařízení stiskněte tlačítko Kopie.
- 5. Stiskněte tlačítko Strany.
- 6. Chcete-li pořídit oboustrannou kopii jednostranného originálu, stiskněte tlačítko Jednostranná předloha, oboustranný výstup.

Chcete-li pořídit oboustrannou kopii oboustranného originálu, stiskněte tlačítko Oboustranná předloha, oboustranný výstup.

Chcete-li pořídit jednostrannou kopii jednostranného originálu, stiskněte tlačítko Oboustranná předloha, jednostranný výstup.

Stiskněte tlačítko OK.

- 7. Stiskněte tlačítko Spustit .
- 8. Zařízení zobrazí výzvu k vložení dalšího dokumentu. Umístěte dokument na sklo skeneru a stiskněte tlačítko Skenovat.
- 9. Produkt dočasně uloží všechny naskenované obrázky. Stisknutím tlačítka Dokončit dokončete tisk kopií.

# Zmenšení nebo zvětšení kopírovaného obrazu

1. Na hlavní obrazovce ovládacího panelu zařízení stiskněte tlačítko Kopie.

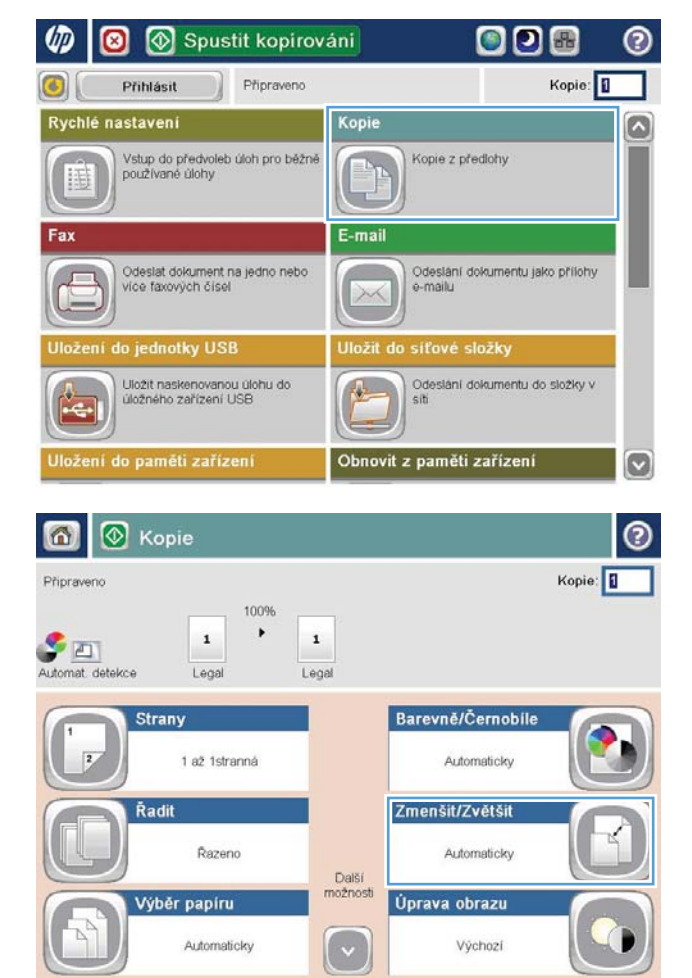

2. Stiskněte tlačítko Zmenšit/zvětšit.

- **3.** Vyberte jedno z předdefinovaných procent nebo klikněte do pole Úprava měřítka a zadejte procentuální hodnotu mezi 25 až 200, pokud používáte podavač dokumentů, nebo 25 až 400, pokud používáte sklo skeneru. Stiskněte tlačítko OK. Také můžete vybrat tyto možnosti:
	- Automaticky: Zařízení automaticky přizpůsobí velikost obrazu tak, aby odpovídala formátu papíru v zásobníku.
	- Automaticky zahrnout okraje: Zařízení obraz lehce zmenší, aby se celý naskenovaný obraz vešel do tisknutelné oblasti stránky.

POZNÁMKA: Chcete-li obrázek zmenšit, vyberte procento úpravy menší než 100. Chcete-li obrázek zvětšit, vyberte procento úpravy větší než 100.

4. Stiskněte tlačítko Spustit ...

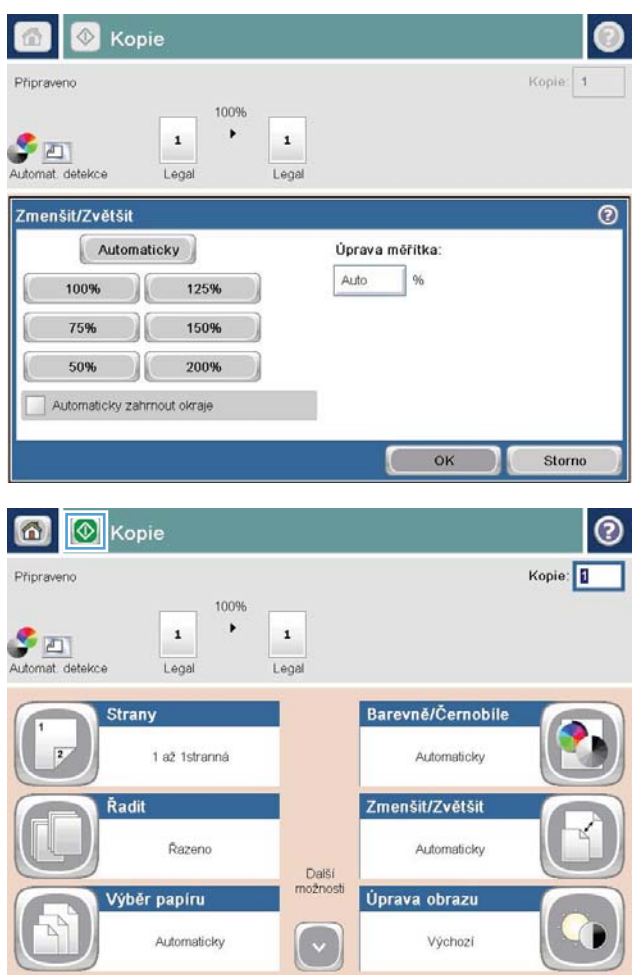

#### Optimalizace kvality kopírovaní pro text nebo obrázky

Optimalizujte úlohu kopírování podle typu předlohy: text, obrázky nebo fotografie.

- 1. Na hlavní obrazovce ovládacího panelu zařízení stiskněte tlačítko Kopie.
- 2. Stiskněte tlačítko Další možnosti a potom tlačítko Optimalizace textu/obrázku.
- 3. Vyberte některou z předdefinovaných možností nebo stiskněte tlačítko Ručně nastavit a upravte polohu posuvníku v oblasti Optimalizovat pro. Stiskněte tlačítko OK.
- 4. Stiskněte tlačítko Spustit ...

POZNÁMKA: Toto nastavení je pouze dočasné. Po dokončení dané úlohy se zařízení vrátí k výchozímu nastavení.

# Úprava světlosti/tmavosti při kopírování

1. Na hlavní obrazovce ovládacího panelu zařízení stiskněte tlačítko Kopie.

2. Stiskněte tlačítko Úprava obrazu.

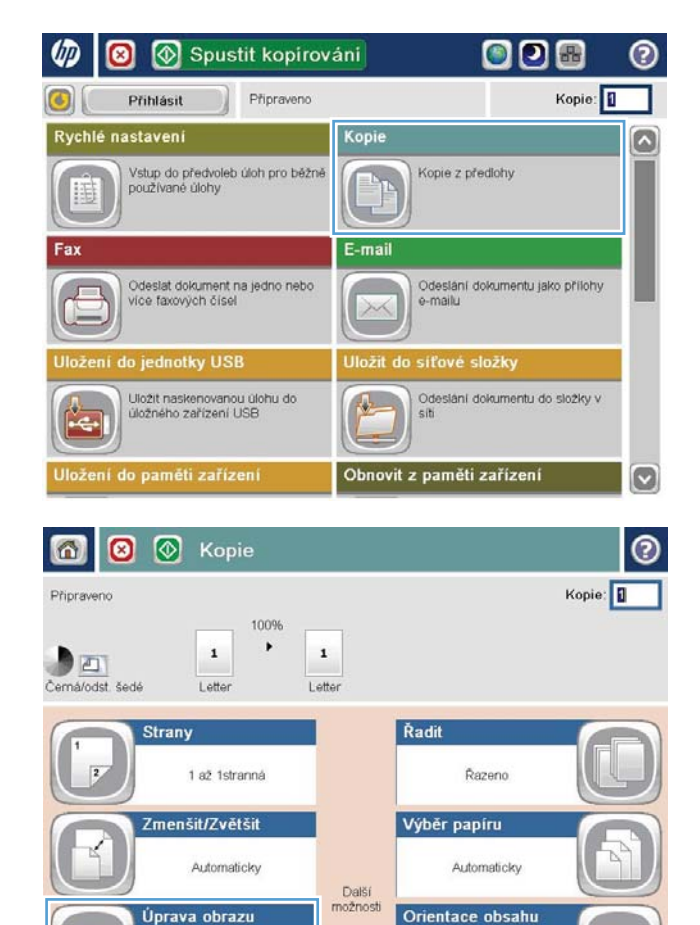

Výchozí

Na výšku

- 3. Pomocí posuvníků nastavte hodnotu Jas, hodnotu Kontrast, hodnotu Ostrost a hodnotu Vyčištění pozadí. Stiskněte tlačítko OK.
- $\circledcirc$ Kopie l Ø  $\Diamond$  $\bigcirc$ Kopie: 1 Pripraveno 100%  $\cdot$  $\,$  1  $\,$  $\,$  1  $D$ Černá/odst. šedé Letter Letter  $\overline{O}$ Úprava obrazu Kontrast: Jas  $20$  $\mathbf{A}$   $\mathbf{C}$  $\Omega$ Automaticky Automaticky Vyčištění pozadí Ostrost  $\bigcirc$  $\bigcirc$  a  $\Box$  $|a|$ Automaticky Méně Další Storno Výchozí OK **O** Kopie  $\bigcirc$ ℗ Kopie: Pripraveno 100%  $\blacktriangleright$  $\mathbf{1}$  $\,$  1  $\,$ Automat. det Lega Legal Strany Barevně/Černobile  $\overline{2}$ 1 až 1stranná Automaticky Zmenšit/Zvětšit Řadit Razeno Automaticky Další<br>možnosti Úprava obrazu Výběr papíru Automaticky Výchozí ( v

4. Stiskněte tlačítko Spustit .

## Nastavení formátu a typu papíru při kopírování na speciální papír

1. Na hlavní obrazovce ovládacího panelu zařízení stiskněte tlačítko Kopie.

2. Stiskněte tlačítko Výběr papíru.

3. Vyberte zásobník, ve kterém je umístěn požadovaný papír, a stiskněte tlačítko OK.

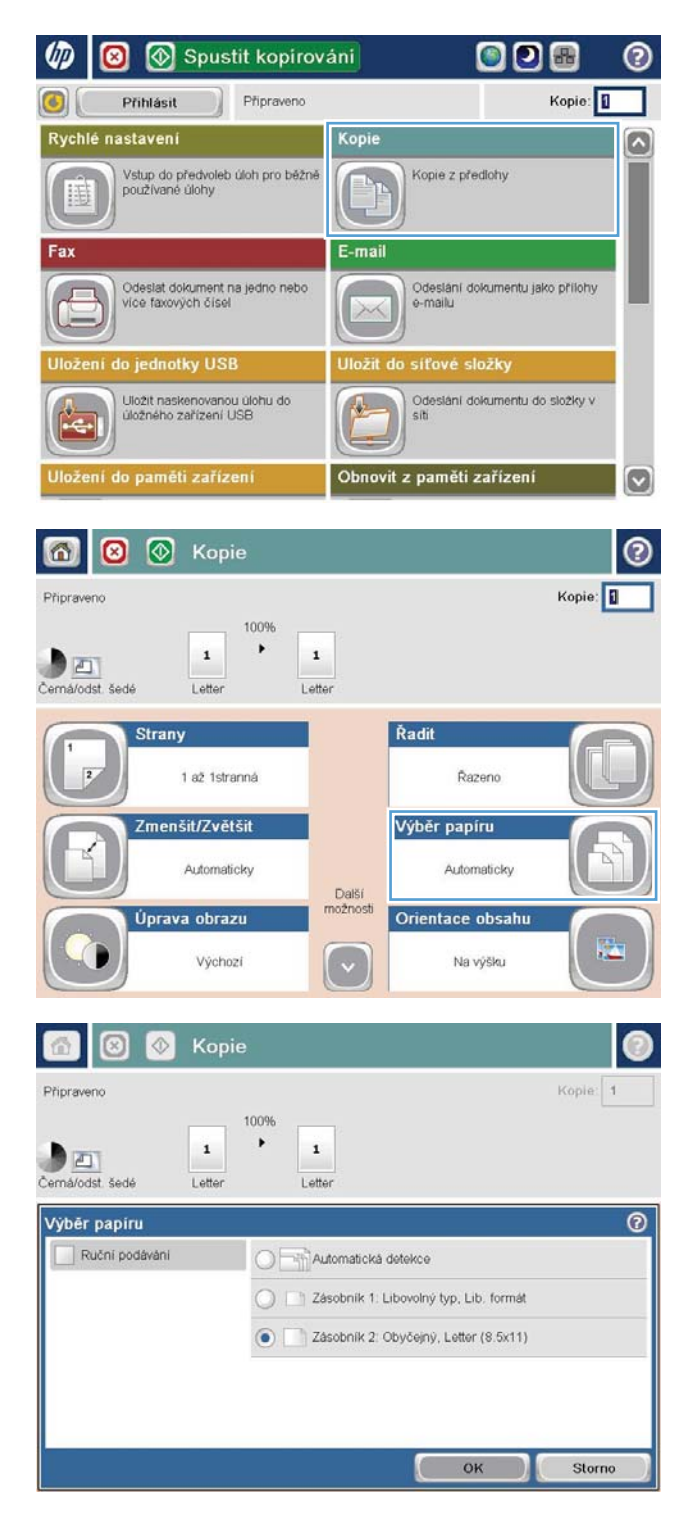

### Použití režimu sestavení úlohy

Funkce Vytvoření úlohy slouží ke zkombinování více sad originálních dokumentů do jedné úlohy kopírování. Tuto funkci lze použít i ke zkopírování originálního dokumentu, který má více stránek, než kolik najednou pojme podavač dokumentů.

- 1. Umístěte dokument lícem dolů na sklo skeneru nebo lícem nahoru do podavače dokumentů a nastavte vodítka papíru na velikost dokumentu.
- 2. Na hlavní obrazovce ovládacího panelu zařízení stiskněte tlačítko Kopie.
- 3. Stiskněte tlačítko Další možnosti a potom tlačítko Vytvoření úlohy.
- 4. Stiskněte tlačítko Vytvoření úlohy zapnuto.
- 5. Stiskněte tlačítko OK.
- 6. Podle potřeby vyberte možnosti kopírování.
- 7. Stiskněte tlačítko Spustit . Po naskenování každé stránky nebo po vyprázdnění podavače dokumentů vás ovládací panel vyzve k vložení dalších stránek.
- 8. Pokud úloha obsahuje více stránek, vložte další stránku a stiskněte tlačítko Skenovat.

Produkt dočasně uloží všechny naskenované obrazy. Stisknutím tlačítka Dokončit vytisknete úlohu kopírování.

# Kopírování knihy

1. Zvedněte víko skeneru.

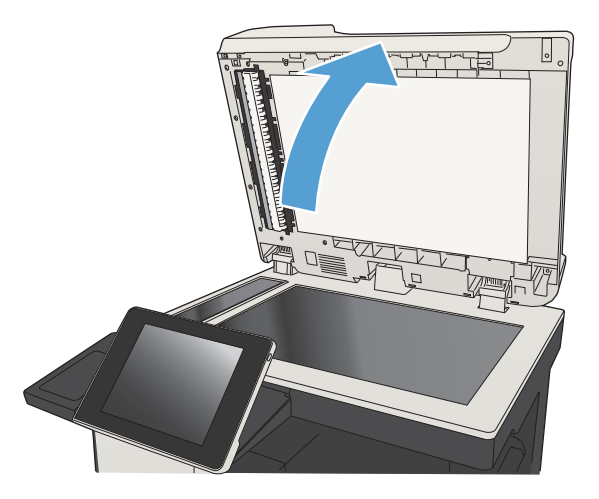

2. Položte knihu na sklo skeneru tak, že bude její hřbet zarovnán se značkou uprostřed zadní části skla skeneru.

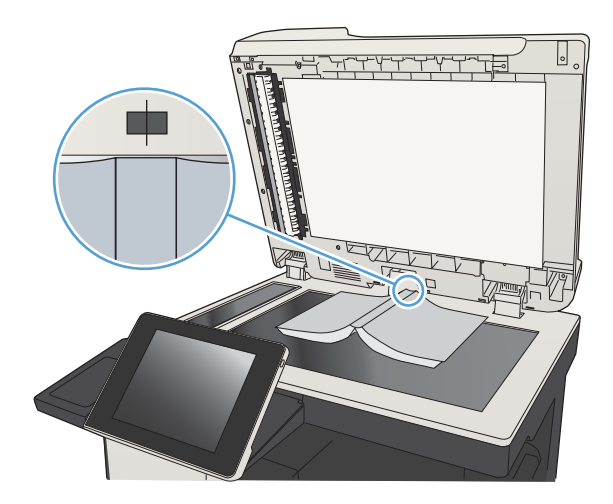

3. Opatrně zavřete víko skeneru.

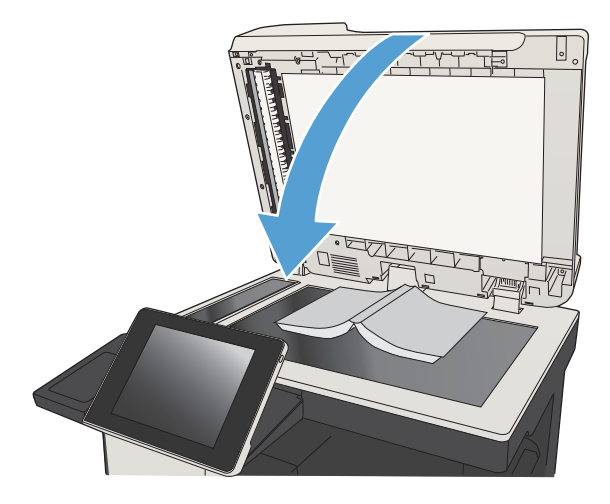

4. Na hlavní obrazovce ovládacího panelu zařízení stiskněte tlačítko Spustit .

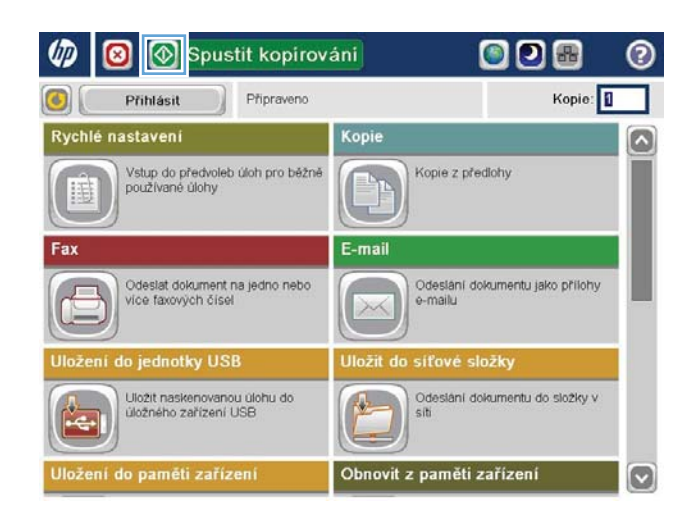

5. Tyto kroky zopakujte u každé stránky, kterou chcete zkopírovat.

> POZNÁMKA: Toto zařízení není vybaveno funkcí rozpoznávání pravých a levých stránek. Zkopírované stránky pečlivě svažte.

# Kopírování fotografie

Kopírování fotografií ze skenovací plochy skeneru

1. Zvedněte víko skeneru.

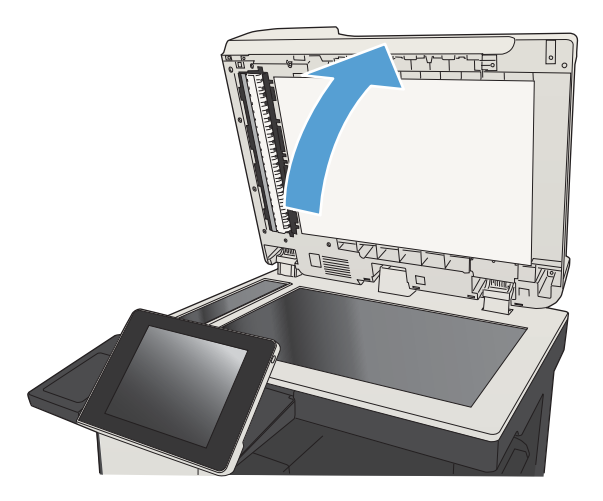

2. Položte fotografii na sklo skeneru obrázkem dolů tak, aby byl levý horní roh fotograƬe v levém horním rohu skla skeneru.

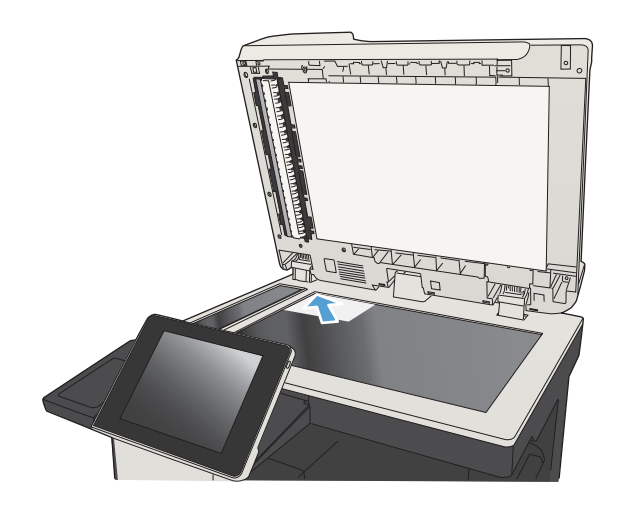

3. Opatrně zavřete víko skeneru.

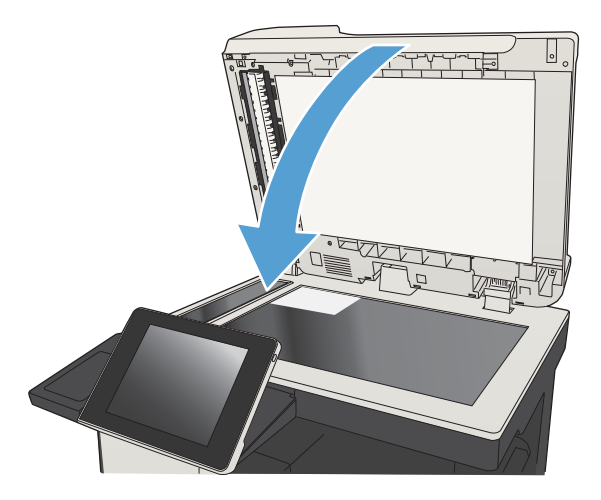

- 4. Na hlavní obrazovce ovládacího panelu zařízení stiskněte tlačítko Kopie.
- 5. Stiskněte tlačítko Další možnosti ve spodní části obrazovky.
- 6. Stiskněte tlačítko Optimalizace textu/obrázku.
- 7. Vyberte možnost Fotografie a stiskněte tlačítko OK.
- 8. Stiskněte tlačítko Spustit .

# 7 Skenování/odesílání

- [Nastavení funkcí skenování a odesílání](#page-157-0)
- [Změna výchozího nastavení skenování/odesílání na ovládacím panelu zařízení](#page-159-0)
- [Odeslání naskenovaného dokumentu do síťové složky](#page-161-0)
- [Odeslání naskenovaného dokumentu do složky v paměti zařízení](#page-165-0)
- · Odeslání naskenovaného dokumentu na jednotku USB flash
- [Odeslání naskenovaného dokumentu na jednu či více e-mailových adres](#page-169-0)
- [Použití adresáře k odesílání e-mailů](#page-172-0)
- · Skenování fotografie

### <span id="page-157-0"></span>Nastavení funkcí skenování a odesílání

Zařízení nabízí následující funkce skenování a odesílání:

- skenování a uložení souborů do složky v síti,
- skenování a uložení souborů do paměti zařízení,
- skenování a uložení souborů na jednotku USB flash,
- skenování a odesílání dokumentů na jednu či více e-mailových adres.

Některé funkce skenování a odesílání nejsou na ovládacím panelu zařízení dostupné, dokud je nepovolíte pomocí implementovaného webového serveru HP.

POZNÁMKA: Podrobné informace o použití implementovaného webového serveru HP zobrazíte po kliknutí na odkaz Help (Nápověda) v pravém horním rohu každé stránky implementovaného webového serveru HP.

- 1. Otevřete webový prohlížeč a do řádku adresy zadejte IP adresu zařízení.
- 2. Až se otevře implementovaný webový server HP, klikněte na kartu Skenování/Digitální odesílání.
- 3. Pokud jste funkci E-mail nenakonfigurovali při instalaci softwaru, můžete ji povolit prostřednictvím integrovaného webového serveru HP.
	- a. Klikněte na odkaz Nastavení e-mailu.
	- b. Chcete-li tuto funkci povolit, zaškrtněte políčko Povolit odesílání do e-mailu.
	- c. Vyberte požadovaný server odchozí pošty nebo klikněte na tlačítko Přidat a přidejte do seznamu jiný server. Postupujte podle pokynů na obrazovce.
		- POZNÁMKA: Pokud neznáte název poštovního serveru, můžete jej obvykle zjistit tak, že spustíte emailový program a prohlédnete si nastavení konfigurace odchozí pošty.
	- d. V oblasti Reagovat na zprávu nakonfigurujte výchozí nastavení pro pole Adresa Od.
	- e. Konfigurace ostatních nastavení je nepovinná.
	- f. Klikněte na tlačítko Použít v dolní části stránky.
- 4. Povolte funkci Uložit do síťové složky.
	- a. Klikněte na odkaz Nastavení ukládání do síťové složky.
	- b. Chcete-li tuto funkci povolit, zaškrtněte políčko Povolit uložení do síťové složky.
	- c. Nakonfigurujte požadované možnosti.
	- d. Klikněte na tlačítko Použít v dolní části stránky.
- 5. Povolte funkci Uložení do jednotky USB.
- a. Klikněte na odkaz Nastavení ukládání na jednotku USB.
- b. Zaškrtněte políčko Povolit ukládání na jednotku USB.
- c. Klikněte na tlačítko Použít v dolní části stránky.

#### <span id="page-159-0"></span>Změna výchozího nastavení skenování/odesílání na ovládacím panelu zařízení

1. Na hlavní obrazovce ovládacího panelu zařízení přejděte na obrazovku s tlačítkem Správa a stiskněte jej.

2. Otevřete nabídku Nastavení skenování / digitálního odeslání.

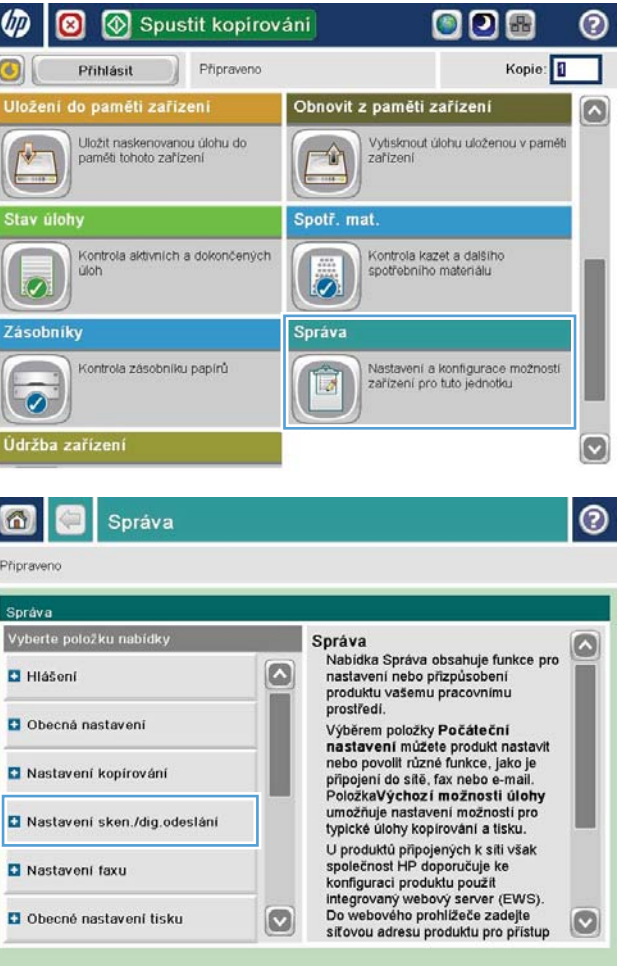

3. Vyberte kategorii nastavení kopírování nebo skenování, kterou chcete konfigurovat.

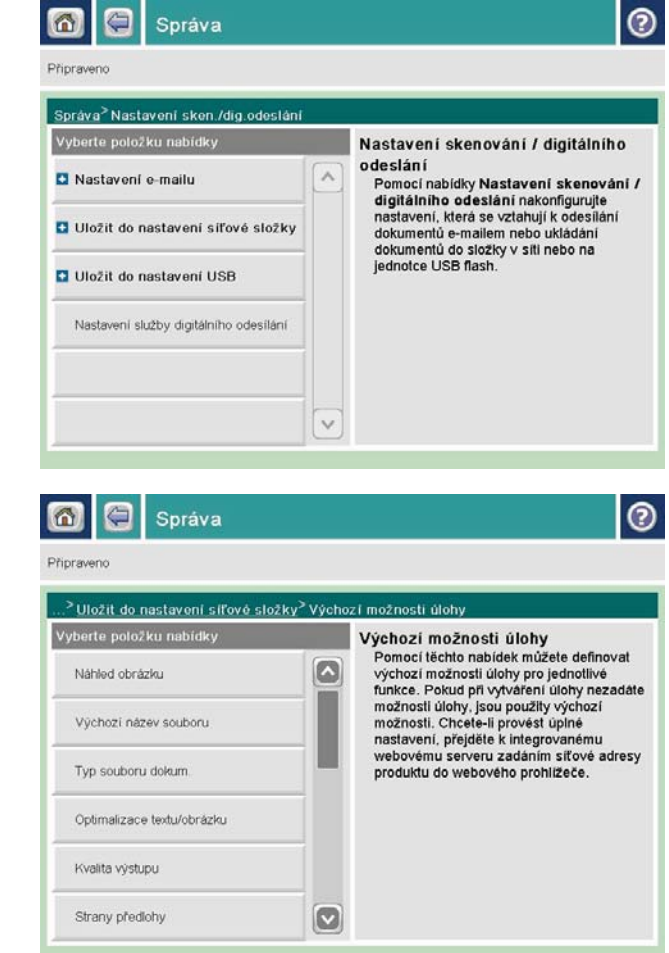

4. Otevřete nabídku Výchozí možnosti úlohy a konfigurujte nastavení. Stisknutím tlačítka Uložit nastavení uložte.

#### <span id="page-161-0"></span>Odeslání naskenovaného dokumentu do síťové složky

Produkt může naskenovat soubor a uložit jej do složky v síti. Tuto funkci podporují následující operační systémy:

- Windows Server 2003, 64bitová verze
- Windows Server 2008, 64bitová verze
- Windows XP, 64bitová verze
- Windows Vista, 64bitová verze
- Windows 7, 64bitová verze
- Novell v5.1 a novější (přístup pouze do složek Rychlé nastavení)
- POZNÁMKA: Tuto funkci můžete používat v systému Mac OS X v10.6 nebo starší verzi, pokud jste nakonfigurovali funkci Sdílení souborů systému Windows.

POZNÁMKA: Chcete-li tuto funkci používat, může být nutné se přihlásit k produktu.

Správce systému může pomocí implementovaného webového serveru HP nakonfigurovat předdefinované složky Rychlé nastavení nebo můžete zadat cestu k jiné síťové složce.

1. Umístěte dokument lícem dolů na sklo skeneru nebo lícem nahoru do podavače dokumentů a nastavte vodítka papíru na velikost dokumentu.

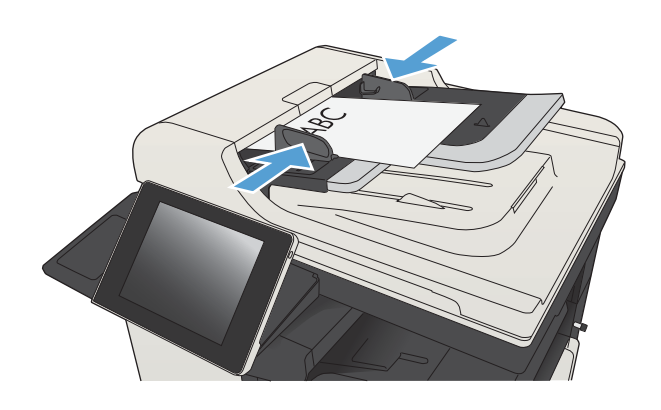

2. Na hlavní obrazovce ovládacího panelu zařízení stiskněte tlačítko Uložit do síťové složky.

POZNÁMKA: Pokud k tomu budete vyzváni, zadejte své uživatelské jméno a heslo.

3. Chcete-li použít některé z předdefinovaných nastavení úloh, vyberte některou položku v seznamu Rychlé nastavení.

4. Chcete-li nastavit novou úlohu, stisknutím textového pole Název souboru: otevřete klávesnici a poté zadejte název souboru. Stiskněte tlačítko OK.

 $\begin{bmatrix} 1 & 0 & 0 & 0 \\ 0 & 0 & 0 & 0 \\ 0 & 0 & 0 & 0 \\ 0 & 0 & 0 & 0 \\ 0 & 0 & 0 & 0 \\ 0 & 0 & 0 & 0 \\ 0 & 0 & 0 & 0 \\ 0 & 0 & 0 & 0 \\ 0 & 0 & 0 & 0 & 0 \\ 0 & 0 & 0 & 0 & 0 \\ 0 & 0 & 0 & 0 & 0 \\ 0 & 0 & 0 & 0 & 0 \\ 0 & 0 & 0 & 0 & 0 & 0 \\ 0 & 0 & 0 & 0 & 0 & 0 \\ 0 & 0 & 0 & 0 & 0 & 0 \\ 0 &$ 

Storno

 $\omega$ 

 $At$  $\circledcirc$ 

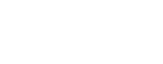

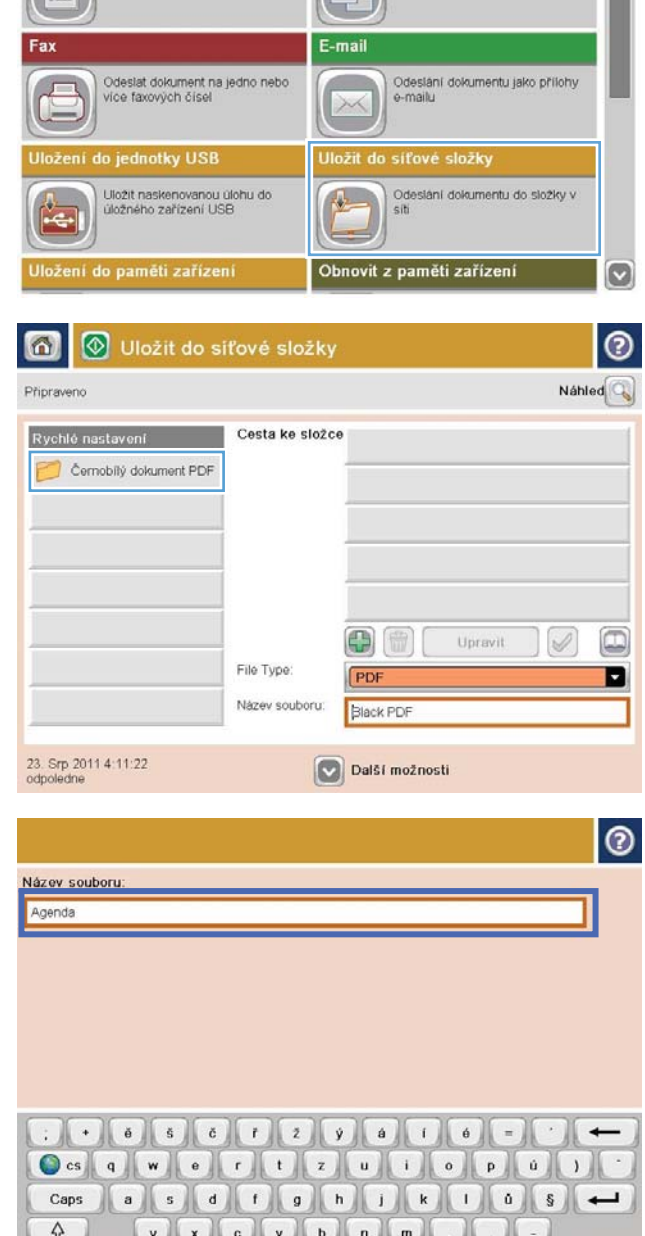

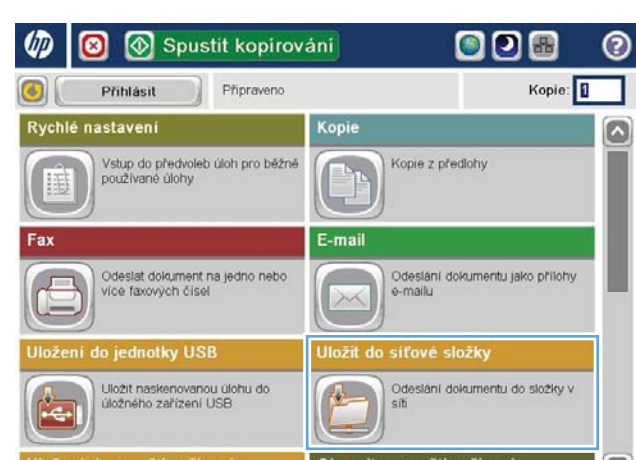

5. Pokud je to potřeba, stisknutím rozevírací nabídky Typ souboru vyberte jiný formát výstupního souboru.

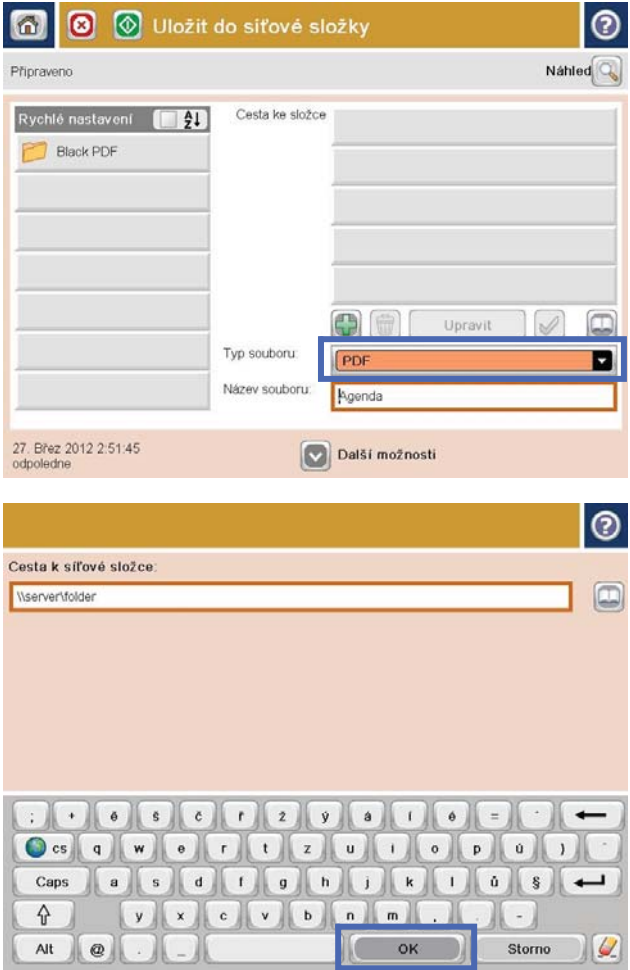

6. Stisknutím tlačítka Přidat pod polem Cesta ke složce otevřete klávesnici a poté zadejte cestu ke složce v síti. Cestu zadejte v tomto formátu:

\\cesta\cesta

Stiskněte tlačítko OK.

**7.** Chcete-li nakonfigurovat nastavení dokumentu, stiskněte tlačítko Další možnosti.

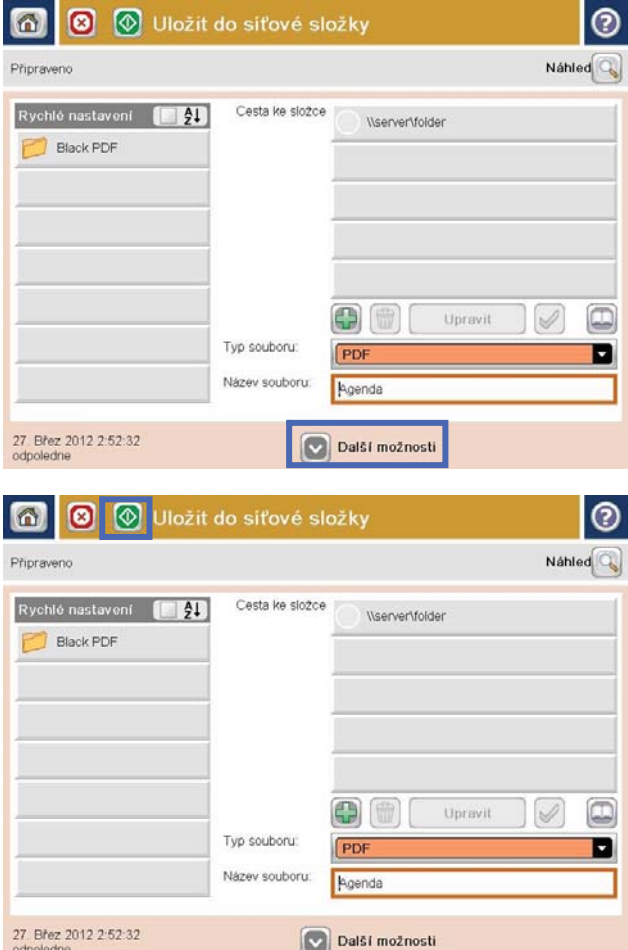

8. Stisknutím tlačítka Spustit @ soubor uložte.

POZNÁMKA: Náhled snímku můžete kdykoli zobrazit stisknutím tlačítka Náhled v pravém horním rohu obrazovky. Další informace o této funkci zobrazíte stisknutím tlačítka Nápověda na obrazovce náhledu.

#### <span id="page-165-0"></span>Odeslání naskenovaného dokumentu do složky v paměti zařízení

Tento postup slouží k naskenování dokumentu a jeho uložení v zařízení, takže lze kdykoli vytisknout kopie.

1. Umístěte dokument lícem dolů na sklo skeneru nebo lícem nahoru do podavače dokumentů a nastavte vodítka papíru na velikost dokumentu.

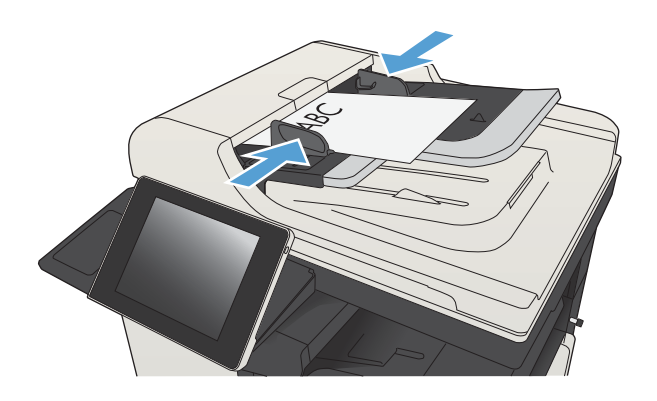

2. Na hlavní obrazovce ovládacího panelu zařízení přejděte na obrazovku s tlačítkem Uložení do paměti zařízení a stiskněte jej.

> POZNÁMKA: Pokud se zobrazí výzva, zadejte své uživatelské jméno a heslo.

- 3. Vyberte existující složku nebo stisknutím tlačítka Nová složka vytvořte novou.
- 4. Zadejte název souboru do pole Název souboru:
- 5. Chcete-li nakonfigurovat nastavení dokumentu, stiskněte tlačítko Další možnosti.
- 6. Stisknutím tlačítka Spustit o soubor uložte.

### <span id="page-166-0"></span>Odeslání naskenovaného dokumentu na jednotku USB flash

Produkt může naskenovat soubor a uložit jej do složky na jednotku USB flash.

**POZNÁMKA:** Chcete-li tuto funkci používat, může být nutné se přihlásit k produktu.

Aby bylo možné tuto funkci využít, je nutné povolit port USB. Postup povolení portu prostřednictvím nabídek ovládacího panelu:

- 1. Na hlavní obrazovce ovládacího panelu zařízení přejděte na obrazovku s tlačítkem Správa a stiskněte jej.
- 2. Otevřete následující nabídky:
	- Obecná nastavení
	- Povolení otevírání z jednotky USB
- 3. Vyberte možnost Povolit a stiskněte tlačítko Uložit.

#### Skenování a ukládání dokumentu

1. Umístěte dokument lícem dolů na sklo skeneru nebo lícem nahoru do podavače dokumentů a nastavte vodítka papíru na velikost dokumentu.

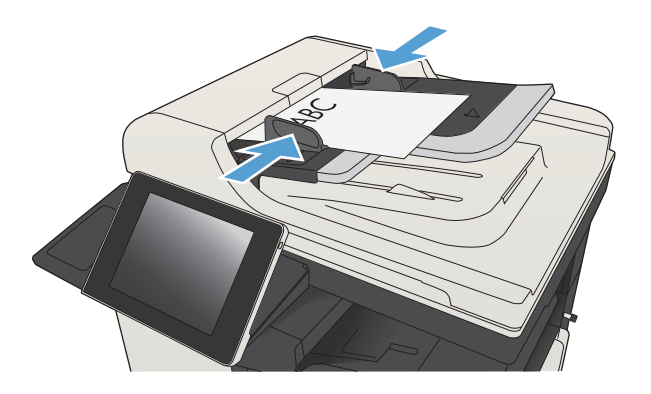

2. Na hlavní obrazovce ovládacího panelu zařízení přejděte na obrazovku s tlačítkem Uložení do jednotky USB a stiskněte jej.

> POZNÁMKA: Pokud se zobrazí výzva, zadejte své uživatelské jméno a heslo.

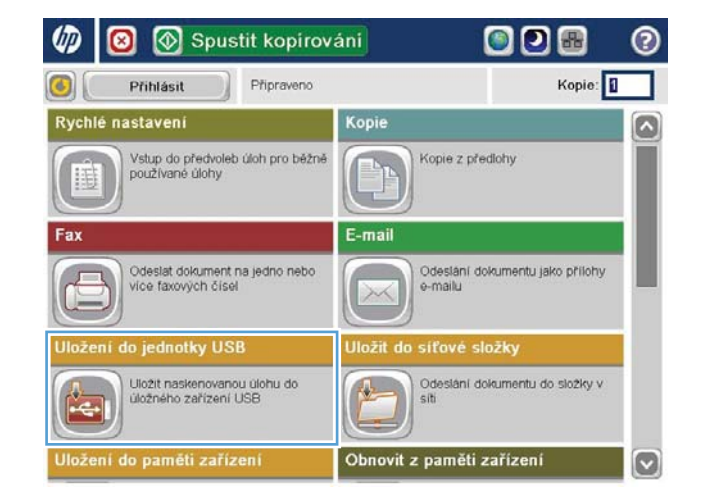

3. Připojte jednotku USB k portu USB na levé straně ovládacího panelu produktu.

POZNÁMKA: Může být nutné sejmout kryt z portu USB.

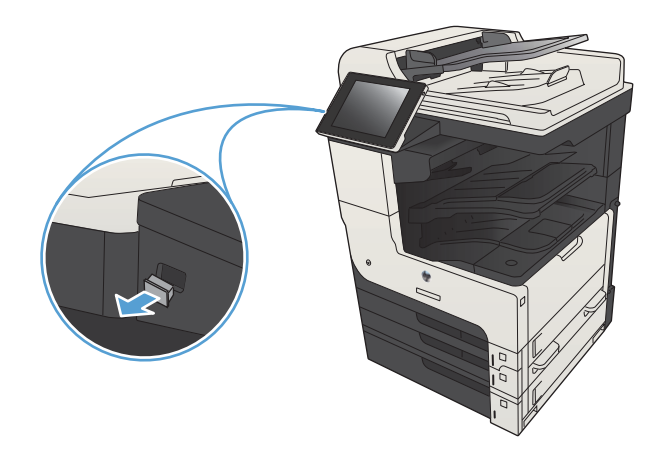

4. Soubor můžete ukládat do kořenového adresáře na jednotce USB Ʈash nebo do složky. Chcete-li jej uložit do složky, vyberte ze seznamu požadovanou složku nebo stisknutím tlačítka Nová složka vytvořte novou složku na jednotce USB flash.

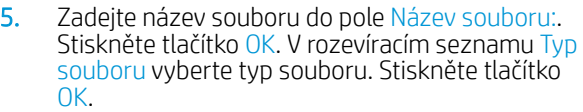

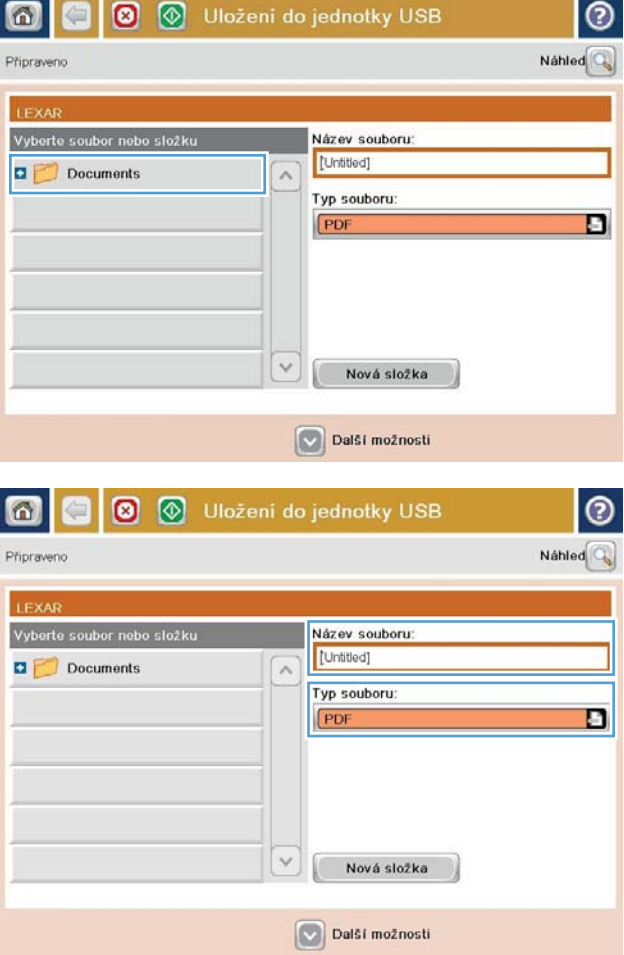

**6.** Chcete-li nakonfigurovat nastavení dokumentu, stiskněte tlačítko Další možnosti.

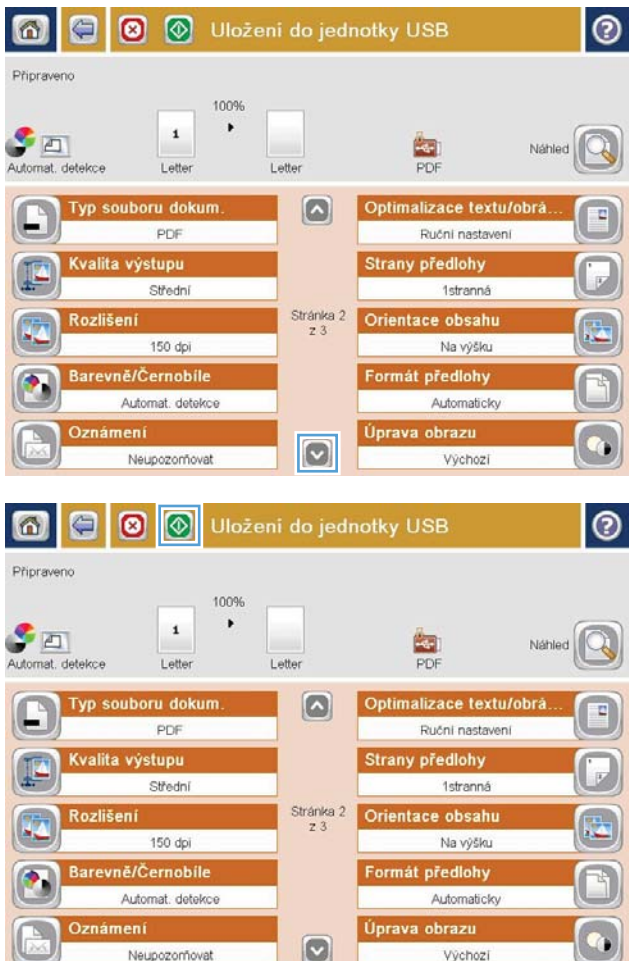

7. Stisknutím tlačítka Spustit @ soubor uložte.

POZNÁMKA: Náhled snímku můžete kdykoli zobrazit stisknutím tlačítka Náhled v pravém horním rohu obrazovky. Další informace o této funkci zobrazíte stisknutím tlačítka Nápověda na obrazovce náhledu.

#### <span id="page-169-0"></span>Odeslání naskenovaného dokumentu na jednu či více e-mailových adres

1. Předlohu položte kopírovanou stranou na sklo skeneru nebo ji vložte kopírovanou stranou nahoru do podavače dokumentů a upravte vodítka papíru podle velikosti předlohy.

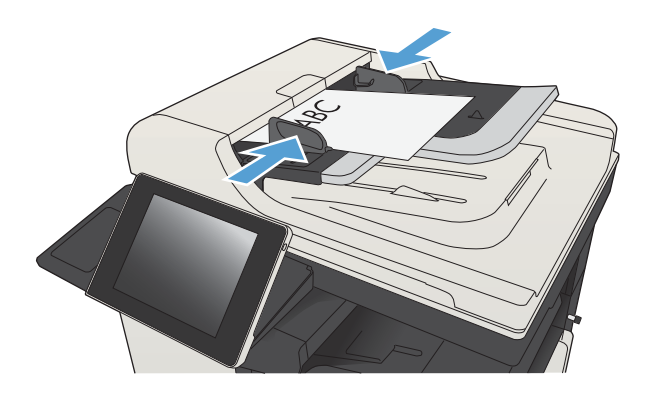

2. Na hlavní obrazovce ovládacího panelu zařízení stiskněte tlačítko E-mail.

POZNÁMKA: Pokud k tomu budete vyzváni, zadejte své uživatelské jméno a heslo.

3. Stisknutím pole Komu otevřete klávesnici.

POZNÁMKA: Jste-li přihlášeni k zařízení, může se v poli Od: zobrazit vaše uživatelské jméno nebo jiné výchozí údaje. Pokud tomu tak je, nemůžete je změnit.

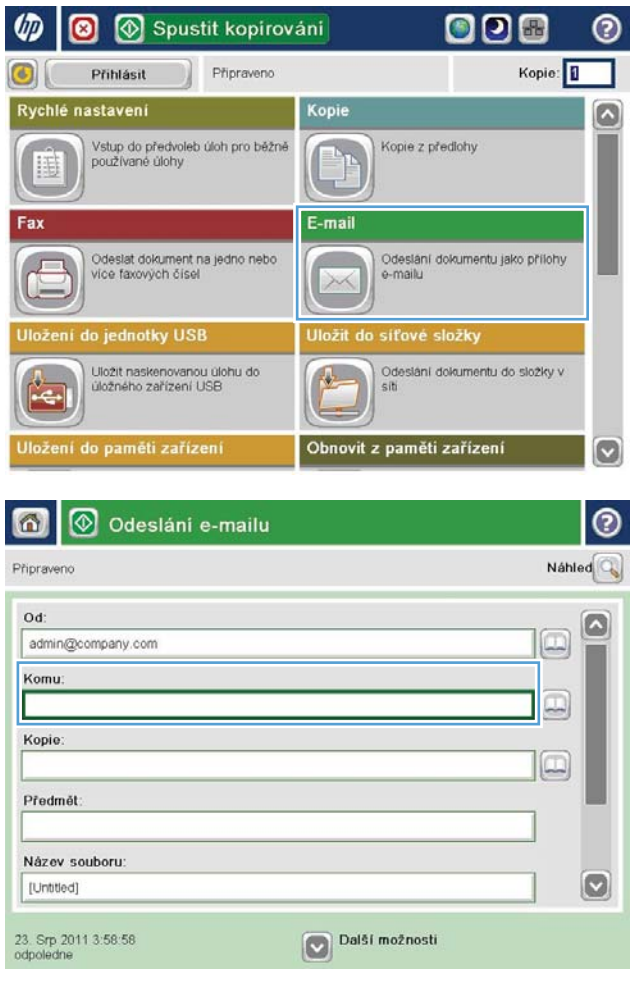

- 4. Zadejte e-mailovou adresu. Chcete-li dokument odeslat na více adres, oddělte jednotlivé adresy středníkem nebo po zadání každé adresy stiskněte tlačítko Enter na klávesnici na dotykové obrazovce.
- $\odot$ E-mail > Klávesnice Komu: ame@compan.com  $\bigcirc$  od ß  $\odot$  Komu ◯ Kopie ◯ Předmět  $\boxed{3}$ Název souboru Ocs q we e t z u i op 0 j BSCOONDEDCOS Caps y x c v b n m ⇧ OK Alt  $^\copyright$ Storno  $\omega$
- O Odeslání e-mailu (?) ⋒ Náhled Připraveno Od admin@company.com Komu:  $\boxed{\square}$ Kopie  $\Box$ Předmět Název souboru:  $\bullet$ [Untitled] Další možnosti 23. Srp 2011 3:57:00 odpo Odeslání e-mailu Připraveno 100%  $\cdot$  $\mathbf{2}$  $\mathcal{F}$  and  $\frac{1}{1}$ Automat. d Automaticky Automaticky **Strany předlohy**  $\odot$ 1 1stranná  $\circ$  2 Oboustranná Po stisknutí tlačítka "Orientace" vyberte orientaci na výšku nebo na šiřku a orientaci zadní strany Orientace OK Storno
- 5. Zadejte hodnoty do polí Kopie:, Předmět: a Název souboru: stisknutím pole a zadáním údaje pomocí klávesnice na dotykové obrazovce. Po vyplnění polí stiskněte tlačítko OK.
- 6. Chcete-li změnit nastavení dokumentu, stiskněte tlačítko Další možnosti.

7. Odesíláte-li oboustranný dokument, vyberte nabídku Strany předlohy a v ní možnost Oboustranná. Stiskněte tlačítko OK.

8. Stisknutím tlačítka Spustit @ zahajte odesílání.

POZNÁMKA: Produkt vás může vyzvat k přidání e-mailové adresy do adresáře.

POZNÁMKA: Stisknutím tlačítka Náhled v pravém horním rohu obrazovky můžete kdykoliv zobrazit náhled obrázku. Více informací o této funkci zobrazíte stisknutím tlačítka Nápověda  $\bullet$  na obrazovce náhledu.

9. Chcete-li zadat další e-mailovou úlohu, stiskněte tlačítko OK na stavové obrazovce.

POZNÁMKA: Nastavení této úlohy můžete uložit, aby se použila pro následující úlohu.

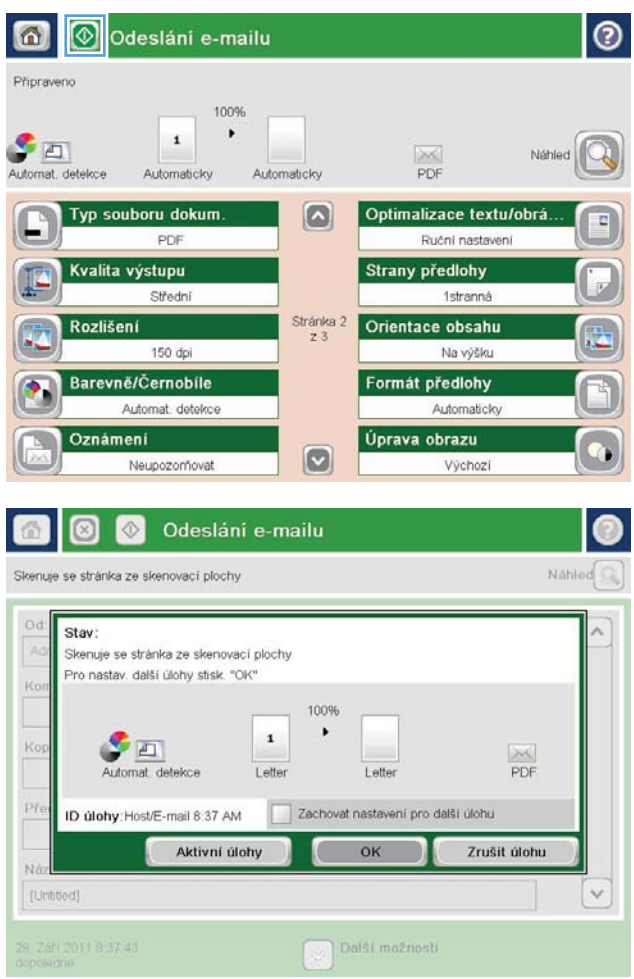

### <span id="page-172-0"></span>Použití adresáře k odesílání e-mailů

Pomocí adresáře můžete rozeslat e-mail seznamu příjemců. V závislosti na konfiguraci zařízení můžete mít k dispozici jednu či více z následujících možností zobrazení adresáře.

- Všechny kontakty: Zobrazí všechny dostupné kontakty.
- Osobní kontakty: Zobrazí všechny kontakty přidružené k vašemu uživatelskému jménu. Tyto kontakty nejsou viditelné pro ostatní osoby, které zařízení používají.

**POZNÁMKA:** Seznam Osobní kontakty lze zobrazit pouze v případě, že jste přihlášeni k zařízení.

Místní kontakty: Zobrazí všechny kontakty uložené v paměti zařízení. Tyto kontakty jsou viditelné pro všechny osoby, které zařízení používají.

#### Přidání kontaktů do adresáře pomocí ovládacího panelu zařízení

Pokud jste přihlášeni k zařízení, nebudou kontakty, které přidáte do adresáře, viditelné pro ostatní osoby používající zařízení.

Pokud nejste přihlášeni k zařízení, budou kontakty, které přidáte do adresáře, viditelné pro ostatní osoby používající zařízení.

 $\mathbb{R}$ POZNÁMKA: K vytváření a správě adresáře lze použít i implementovaný webový server HP.

1. Na hlavní obrazovce ovládacího panelu zařízení stiskněte tlačítko E-mail.

> POZNÁMKA: Pokud se zobrazí výzva, zadejte své uživatelské jméno a heslo.

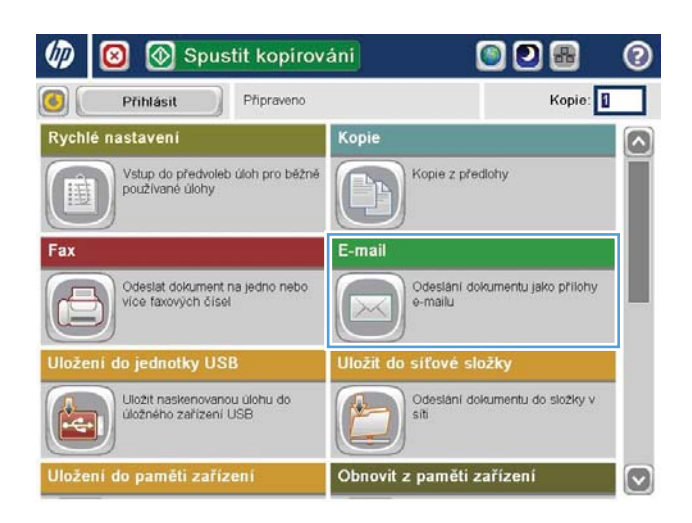

2. Stisknutím tlačítka Adresář **u** u pole Komu: otevřete obrazovku Adresář.

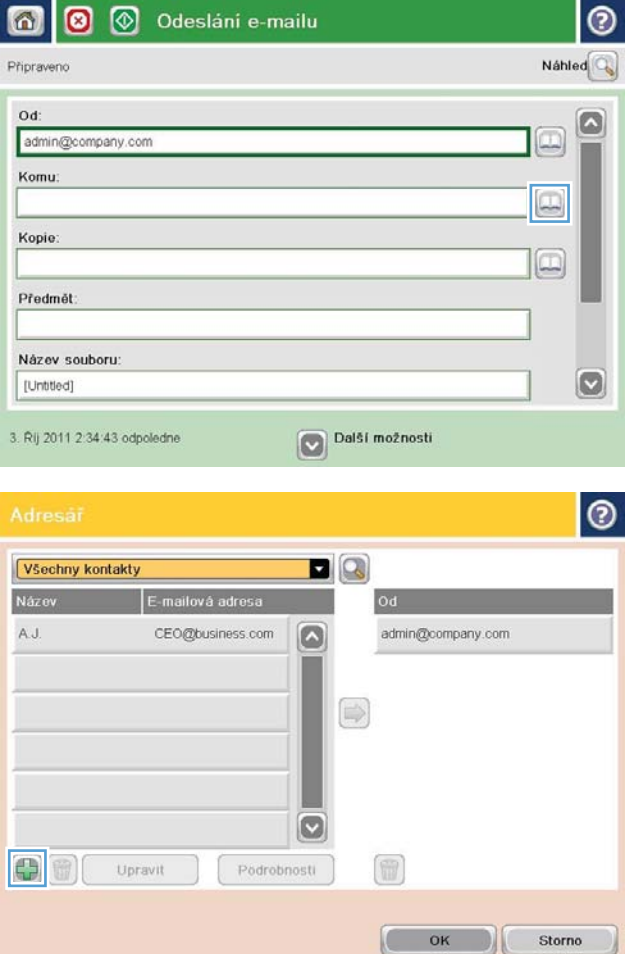

3. Stiskněte tlačítko Přidat **(\*** které se nachází v levém dolním rohu obrazovky.

4. Do pole Jméno zadejte jméno kontaktu.

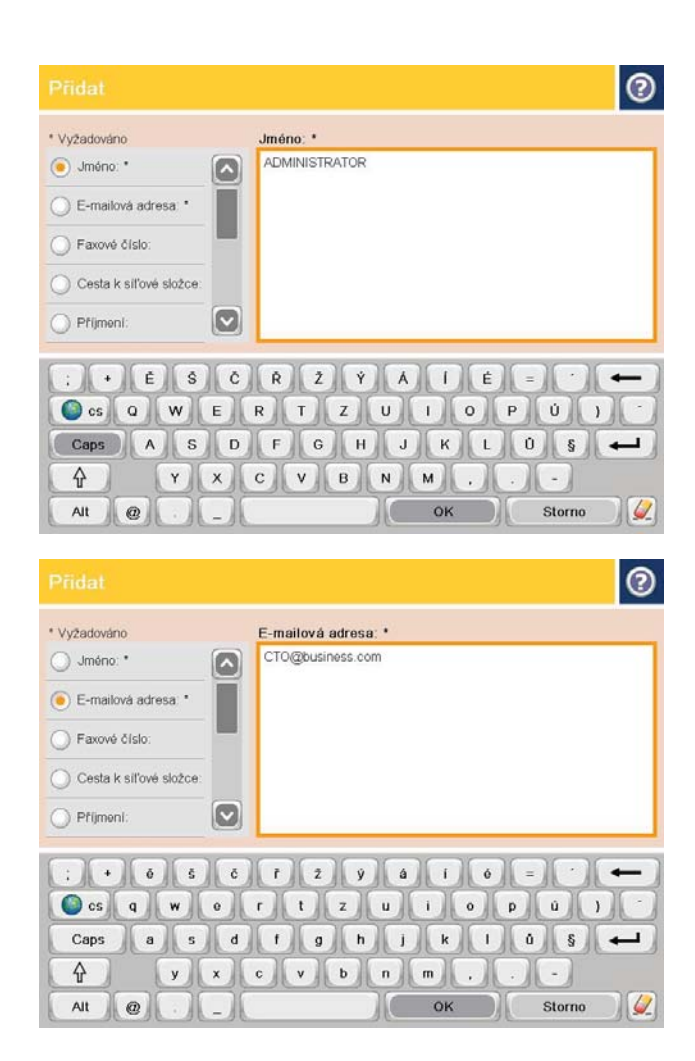

5. Ze seznamu vyberte možnost E-mailová adresa a zadejte e-mailovou adresu kontaktu.

Stisknutím tlačítka OK přidejte kontakt do seznamu.

#### Odeslání dokumentu do e-mailu pomocí adresáře

1. Umístěte dokument lícem dolů na sklo skeneru nebo lícem nahoru do podavače dokumentů a nastavte vodítka papíru na velikost dokumentu.

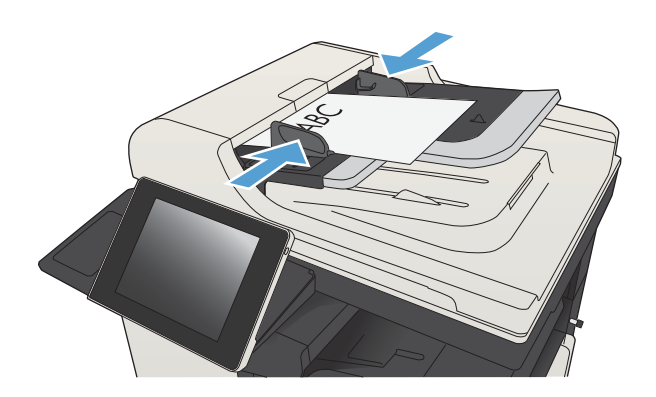

2. Na hlavní obrazovce ovládacího panelu zařízení stiskněte tlačítko E-mail.

POZNÁMKA: Pokud se zobrazí výzva, zadejte své uživatelské jméno a heslo.

3. Stisknutím tlačítka Adresář v u pole Komu: otevřete obrazovku Adresář.

4. V rozevíracím seznamu vyberte zobrazení adresáře, které chcete použít.

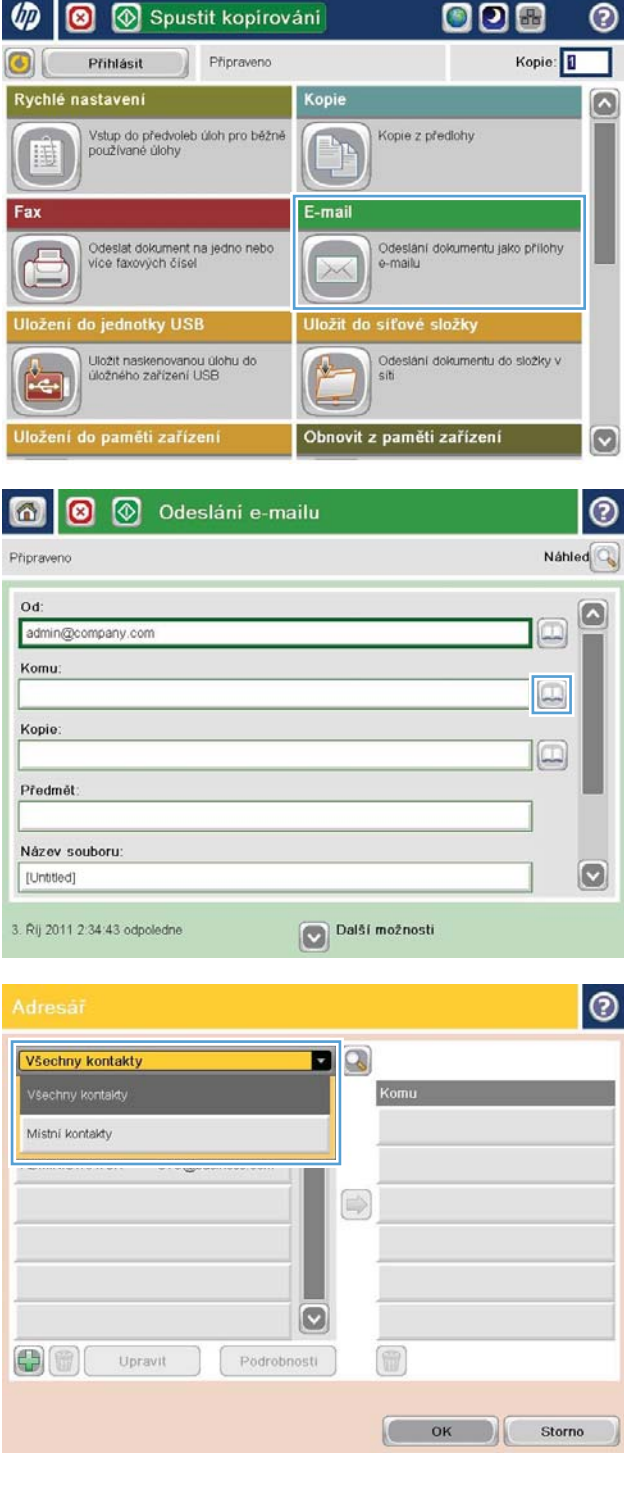

5. V seznamu kontaktů vyberte jméno a stisknutím tlačítka šipka vpravo  $\bigcirc$  jméno přidejte do seznamu příjemců.

Tento krok opakujte pro všechny příjemce a pak stiskněte tlačítko OK.

6. Stisknutím tlačítka Spustit @ zahajte odesílání.

POZNÁMKA: Náhled snímku můžete kdykoli zobrazit stisknutím tlačítka Náhled v pravém horním rohu obrazovky. Další informace o této funkci zobrazíte stisknutím tlačítka Nápověda na obrazovce náhledu.

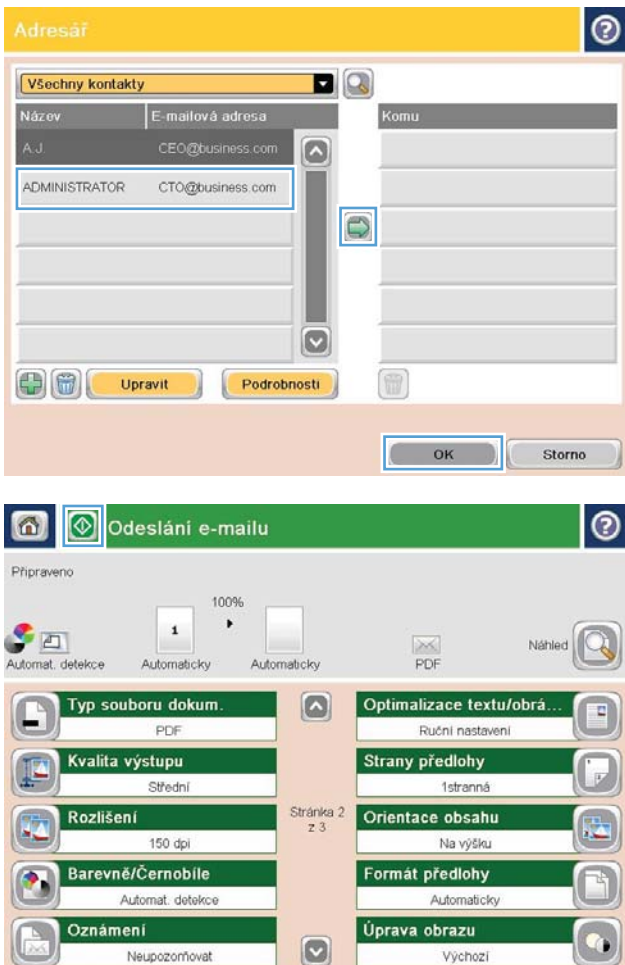

# <span id="page-177-0"></span>Skenování fotografie

1. Zvedněte víko skeneru.

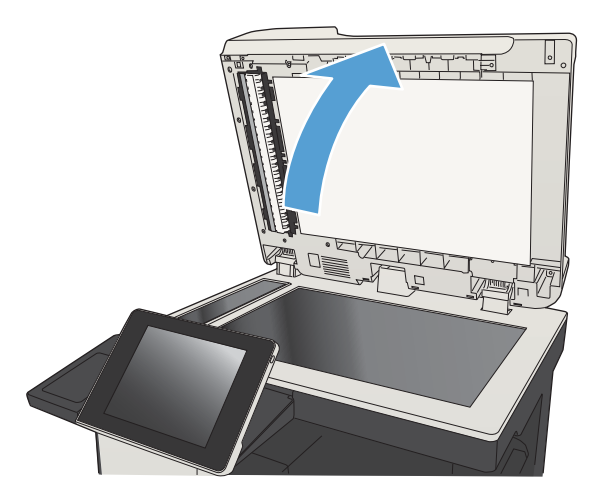

- 2. Položte fotografii na sklo skeneru obrázkem dolů tak, aby byl levý horní roh fotograƬe v levém horním rohu skla skeneru.
- $\sqrt{ }$
- 

3. Opatrně zavřete víko skeneru.

- 4. Na hlavní obrazovce ovládacího panelu produktu stiskněte jedno z tlačítek funkcí pro skenování nebo odeslání.
	- Uložit do síťové složky
	- Uložení do paměti zařízení
	- Uložení do jednotky USB
- 5. Vyberte existující složku nebo stisknutím tlačítka Nová složka vytvořte novou.
- 6. Zadejte název souboru do pole Název souboru:.
- 7. Stiskněte tlačítko Další možnosti ve spodní části obrazovky.
- 8. Stiskněte tlačítko Optimalizace textu/obrázku.
- 9. Vyberte možnost Fotografie a stiskněte tlačítko OK.
- 10. Stiskněte tlačítko Spustit ...

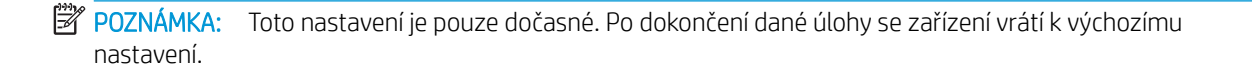
# 8 Fax

- · Konfigurace vyžadovaných nastavení faxu
- · Konfigurace nastavení vytáčení faxu
- · Konfigurace obecných nastavení odesílání faxu
- · Konfigurace účtovacích kódů faxu
- · Konfigurace výchozích možností pro úlohy odesílání faxu
- · Konfigurace nastavení příjmu faxu
- [Použití plánu tisku faxů](#page-188-0)
- [Blokování příchozích faxů](#page-189-0)
- · Konfigurace výchozích možností pro úlohy příjmu faxu
- [Archivace a přeposílání faxů](#page-191-0)
- [Vytvoření seznamu rychlé volby](#page-192-0)
- [Přidání čísla do existujícího seznamu rychlé volby](#page-195-0)
- [Odstranění seznamu rychlé volby](#page-196-0)
- [Odstranění jednoho čísla ze seznamu rychlé volby](#page-197-0)
- [Odeslání faxu ručním zadáním čísla](#page-198-0)
- [Odeslání faxu pomocí rychlé volby](#page-200-0)
- [Vyhledání v seznamu rychlého vytáčení podle názvu](#page-202-0)
- [Odeslání faxu pomocí čísel z adresáře faxových čísel](#page-203-0)
- [Hledání v adresáři faxu](#page-205-0)
- [Zrušení faxu](#page-206-0)
- [Použití faxu v sítích VoIP](#page-207-0)
- [Hlášení faxu](#page-208-0)

### <span id="page-181-0"></span>Konfigurace vyžadovaných nastavení faxu

Před použitím funkce faxu je potřeba nakonfigurovat určitá nastavení. Pokud tato nastavení nejsou nakonfigurována, nebude ikona faxu dostupná. Toto nastavení obsahuje následující parametry:

- Země/oblast
- Datum a čas
- Název společnosti
- Faxové číslo
- Směrové číslo (volitelné)

Tyto informace budou použity v záhlaví faxu, které je obsaženo ve všech odchozích faxech.

- POZNÁMKA: Při první instalaci může faxové příslušenství načíst část tohoto nastavení ze zařízení, některé hodnoty proto již mohou být nastaveny. Zkontrolujte správnost hodnot.
- POZNÁMKA: Ve Spojených státech amerických a mnoha dalších zemích/oblastech je nastavení data, času, země/oblasti, telefonního čísla a názvu společnosti požadováno zákonem.

#### Průvodce nastavením faxu

Průvodce nastavením faxu vás provede postupným procesem konfigurace nastavení faxu vyžadovaného pro používání funkce faxování. Pokud tato nastavení nejsou nakonfigurována, nebude možnost faxování přístupná.

Při prvním spuštění zařízení s nainstalovaným faxovým příslušenstvím otevřete Průvodce nastavením faxu pomocí tohoto postupu:

- 1. Na hlavní obrazovce ovládacího panelu zařízení stiskněte tlačítko Počáteční nastavení.
- 2. Stiskněte nabídku Průvodce nastavením faxů.
- 3. Při konfiguraci požadovaných položek postupujte podle pokynů Průvodce nastavením faxu.
- 4. Po dokončení činnosti Průvodce nastavením faxu se na úvodní obrazovce zobrazí možnost skrytí tlačítka Počáteční nastavení.

*Po* úvodním nastavení otevřete Průvodce nastavením faxu z ovládacího panelu pomocí následujícího postupu:

- 1. Na hlavní obrazovce ovládacího panelu zařízení přejděte na obrazovku s tlačítkem Správa a stiskněte jej.
- 2. Otevřete následující nabídky:
	- Nastavení faxu
	- Nastavení odesílání faxu
	- Nastavení odesílání faxu
	- Průvodce nastavením faxů
- 3. Při konfiguraci požadovaných položek postupujte podle pokynů Průvodce nastavením faxu. Konfigurace faxu je dokončena.

**EY POZNÁMKA:** Nastavení nakonfigurované prostřednictvím Průvodce nastavením faxu na ovládacím panelu potlačí veškeré nastavení nakonfigurované prostřednictvím integrovaného webového serveru HP.

POZNÁMKA: Jestliže se nabídka Nastavení faxu nezobrazuje v seznamu nabídek, je pravděpodobně aktivován fax v síti LAN nebo internetový fax. Pokud je aktivován fax v síti LAN nebo internetový fax, analogové faxové příslušenství je deaktivováno a nabídka Nastavení faxu se nezobrazí. V jednom okamžiku může být aktivní jen jedna faxová funkce, tedy buď fax v síti LAN, analogový fax, nebo internetový fax. Chcete-li použít analogový fax, pokud je aktivován fax v síti LAN, deaktivujte fax v síti LAN pomocí konfiguračního nástroje HP MFP Digital Sending Software nebo pomocí integrovaného webového serveru HP.

### Nastavení a ověření data a času

K nastavení data a času pro faxové příslušenství je použita stejná hodnota jako k nastavení data a času v zařízení. K nastavení těchto údajů použijte Průvodce nastavením faxu nebo proveďte následující:

- 1. Na hlavní obrazovce ovládacího panelu zařízení přejděte na obrazovku s tlačítkem Správa a stiskněte jej.
- 2. Otevřete následující nabídky:
	- Obecná nastavení
	- Nastavení data a času
	- Datum a čas
- 3. Stiskněte správnou volbu Časové pásmo pro svoji oblast.
- 4. Stiskněte rozevírací nabídku Měsíc a vyberte měsíc.
- 5. Stiskněte pole u rozevírací nabídky Datum a pomocí klávesnice zadejte den a rok.
- 6. Stiskněte pole pod položkou Doba, pomocí klávesnice zadejte hodinu a minuty a pak stiskněte tlačítko Dopoledne nebo Odpoledne.
- 7. V případě potřeby stiskněte možnost Upravit pro letní čas.
- 8. Stisknutím tlačítka Uložit uložte nastavení.

#### Nastavení nebo ověření formátu data a času

K nastavení data a času pro faxové příslušenství je použit stejný formát jako k nastavení data a času v zařízení. K nastavení těchto údajů použijte Průvodce nastavením faxu nebo proveďte následující:

- 1. Na hlavní obrazovce ovládacího panelu zařízení přejděte na obrazovku s tlačítkem Správa a stiskněte jej.
- 2. Otevřete následující nabídky:
	- Obecná nastavení
	- Nastavení data a času
	- Formát data a času
- 3. Stiskněte možnost Formát data.
- 4. Stiskněte možnost Formát času.
- 5. Stisknutím tlačítka Uložit uložte nastavení.

## <span id="page-183-0"></span>Konfigurace nastavení vytáčení faxu

- 1. Na hlavní obrazovce ovládacího panelu zařízení přejděte na obrazovku s tlačítkem Správa a stiskněte jej.
- 2. Otevřete následující nabídky:
	- Nastavení faxu
	- Nastavení odesílání faxu
	- Nastavení odesílání faxu
	- Nastavení faxového vytáčení

Můžete konfigurovat následující nastavení:

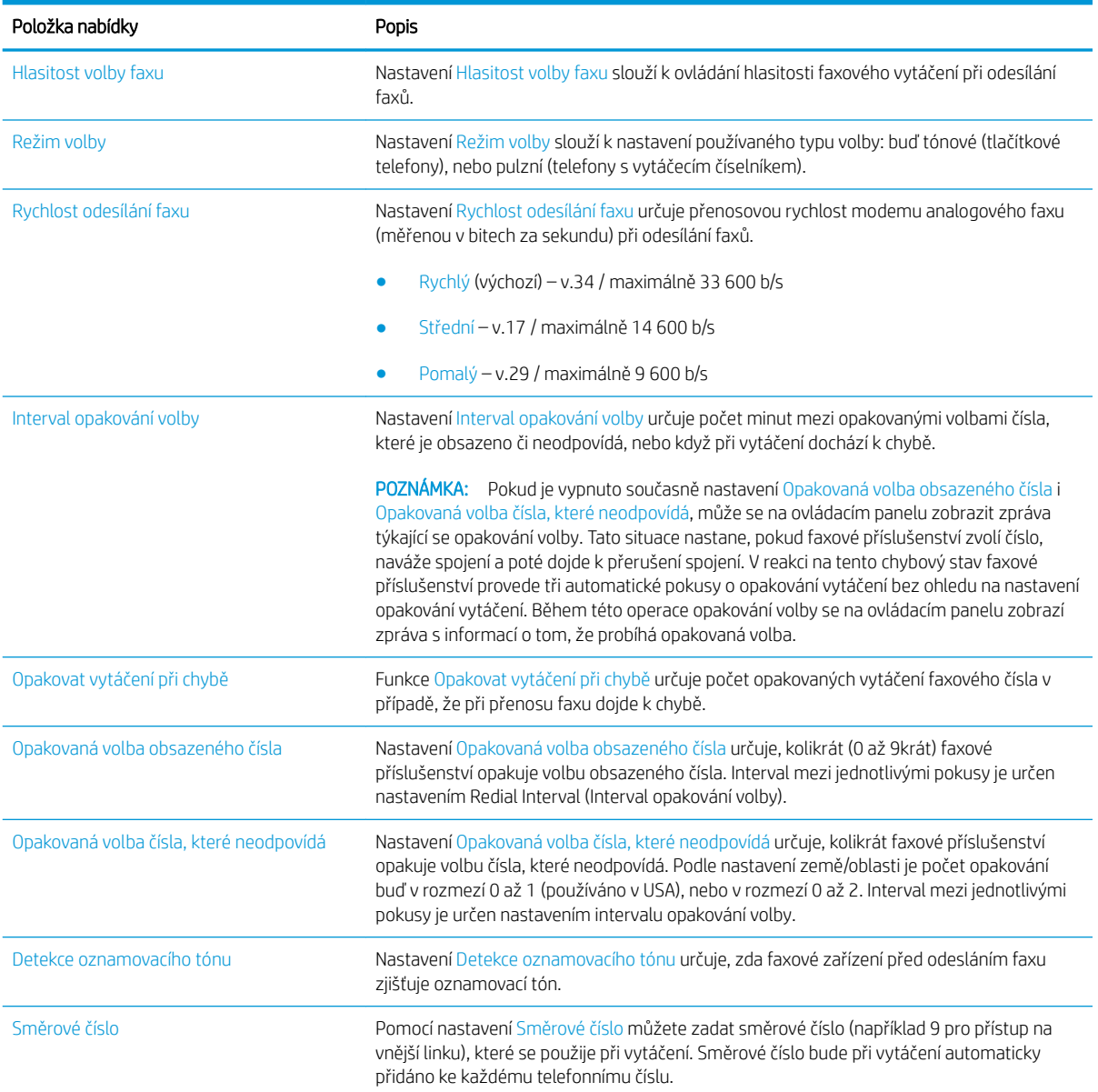

### <span id="page-184-0"></span>Konfigurace obecných nastavení odesílání faxu

- 1. Na hlavní obrazovce ovládacího panelu zařízení přejděte na obrazovku s tlačítkem Správa a stiskněte jej.
- 2. Otevřete následující nabídky:
	- Nastavení faxu
	- Nastavení odesílání faxu
	- Nastavení odesílání faxu
	- Obecná nastavení odesílání faxu

Můžete konfigurovat následující nastavení:

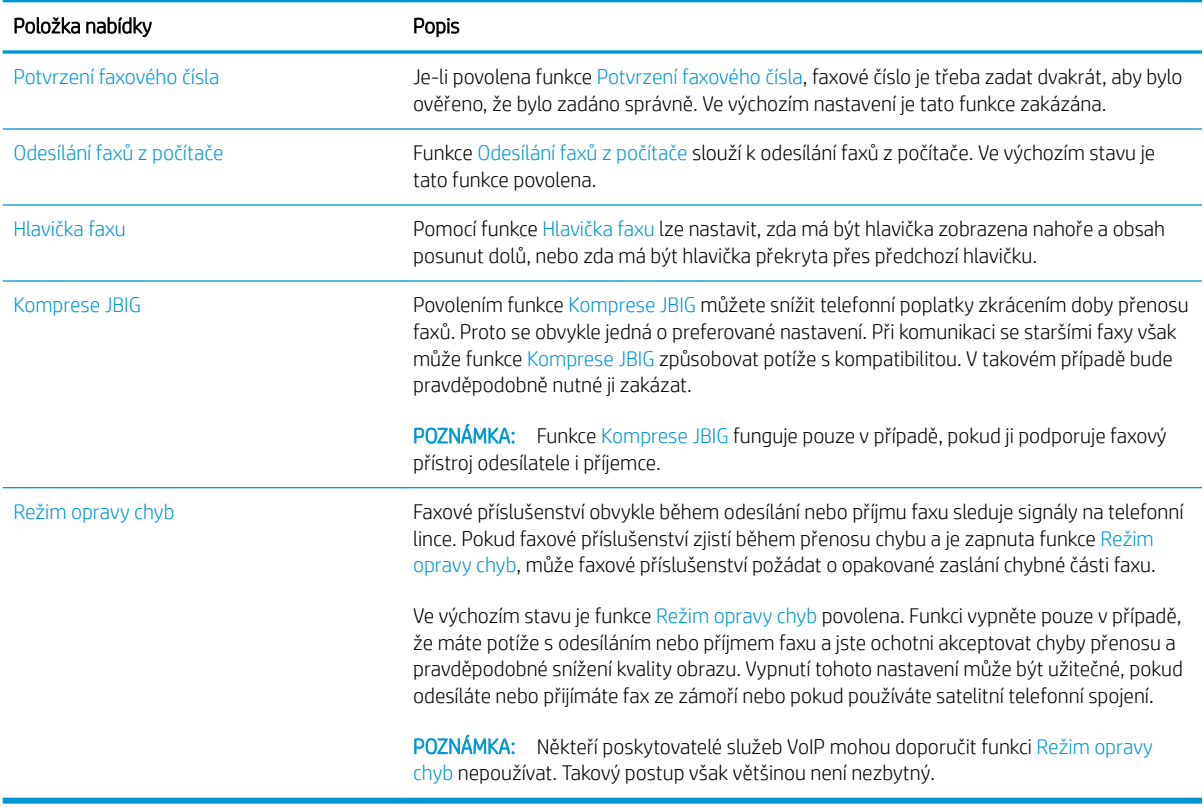

# <span id="page-185-0"></span>Konfigurace účtovacích kódů faxu

Je-li povoleno nastavení účtovacích kódů, zobrazí se při odesílání faxu výzva k zadání čísla. Toto číslo bude uvedeno na hlášení o účtovacích kódech. Hlášení o účtovacích kódech můžete vytisknout nebo zobrazit pomocí aplikace.

Účtovací kódy jsou ve výchozím nastavení zakázány. Chcete-li povolit účtovací kódy, postupujte podle následujících pokynů.

- 1. Na hlavní obrazovce ovládacího panelu zařízení přejděte na obrazovku s tlačítkem Správa a stiskněte jej.
- 2. Otevřete následující nabídky:
	- Nastavení faxu
	- Nastavení odesílání faxu
	- Nastavení odesílání faxu
	- Účtovací kódy
- 3. Stisknutím možnosti Povolit účtovací kódy povolte práci s účtovacími kódy.
	- POZNÁMKA: Chcete-li účtovací kódy zakázat, zrušte výběr funkce Povolit účtovací kódy, stiskněte tlačítko Uložit a zbývající kroky přeskočte.

Chcete-li uživatelům povolit úpravu účtovacích kódů, zaškrtněte možnost Povolit uživatelům upravit účtovací kódy.

- 4. Stisknutím pole Výchozí účtovací kód otevřete klávesnici.
- 5. Zadejte účtovací kód a stiskněte tlačítko OK.
- 6. Stisknutím pole Minimální délka otevřete klávesnici.
- 7. Zadejte minimální počet číslic, které má účtovací kód obsahovat, a stiskněte tlačítko OK.
- 8. Stiskněte tlačítko Uložit.

### <span id="page-186-0"></span>Konfigurace výchozích možností pro úlohy odesílání faxu

POZNÁMKA: Výchozí možnosti nastavení úloh jsou sdíleny ve všech faxových metodách, tedy při použití analogového faxu, faxu v síti LAN i internetového faxu.

- 1. Na hlavní obrazovce ovládacího panelu zařízení přejděte na obrazovku s tlačítkem Správa a stiskněte jej.
- 2. Otevřete následující nabídky:
	- Nastavení faxu
	- Nastavení odesílání faxu
	- Výchozí možnosti úlohy

Můžete konfigurovat následující nastavení:

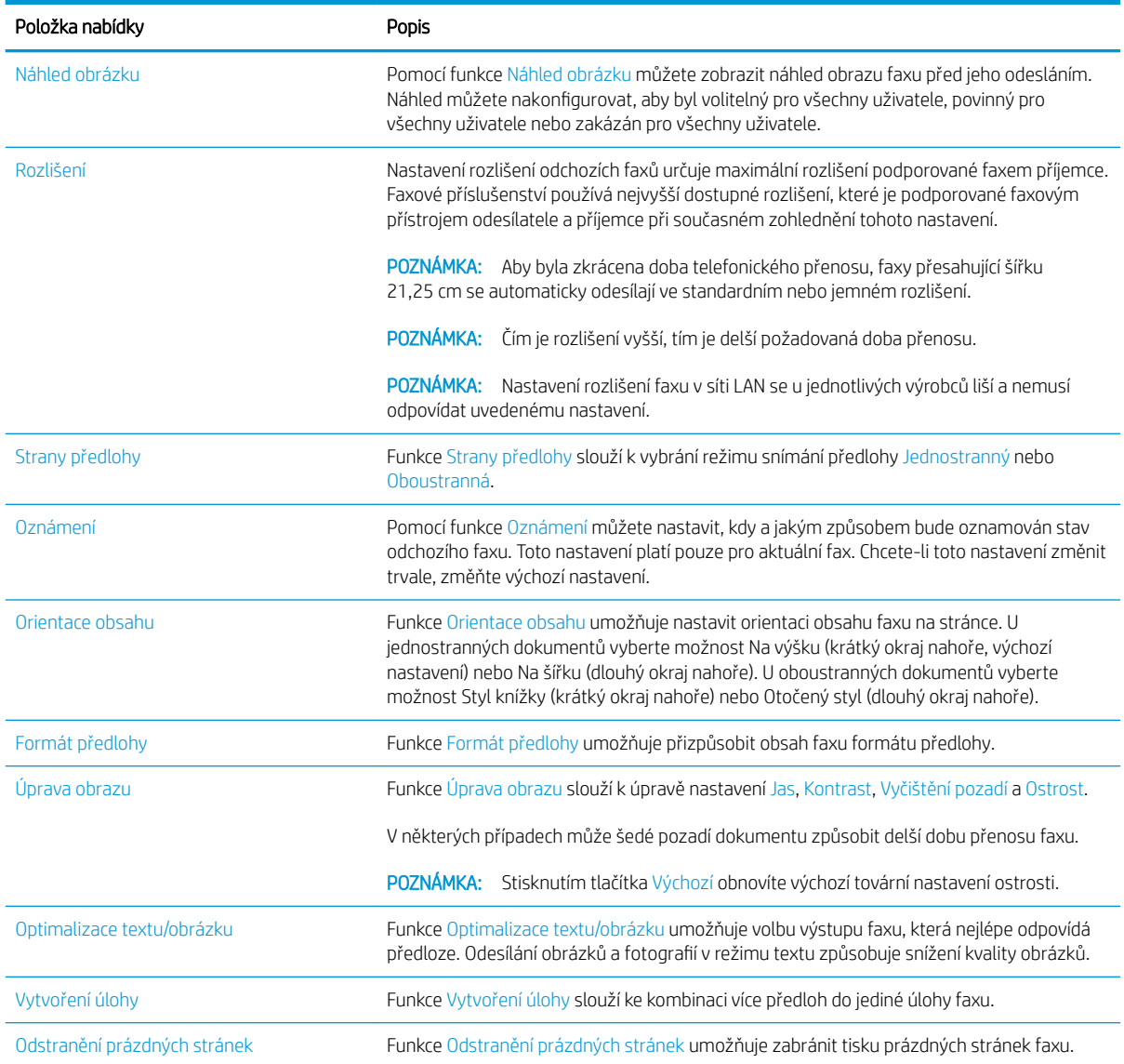

## <span id="page-187-0"></span>Konfigurace nastavení příjmu faxu

- 1. Na hlavní obrazovce ovládacího panelu zařízení přejděte na obrazovku s tlačítkem Správa a stiskněte jej.
- 2. Otevřete následující nabídky:
	- Nastavení faxu
	- Nastavení příjmu faxu
	- Nastavení příjmu faxů

Můžete konfigurovat následující nastavení:

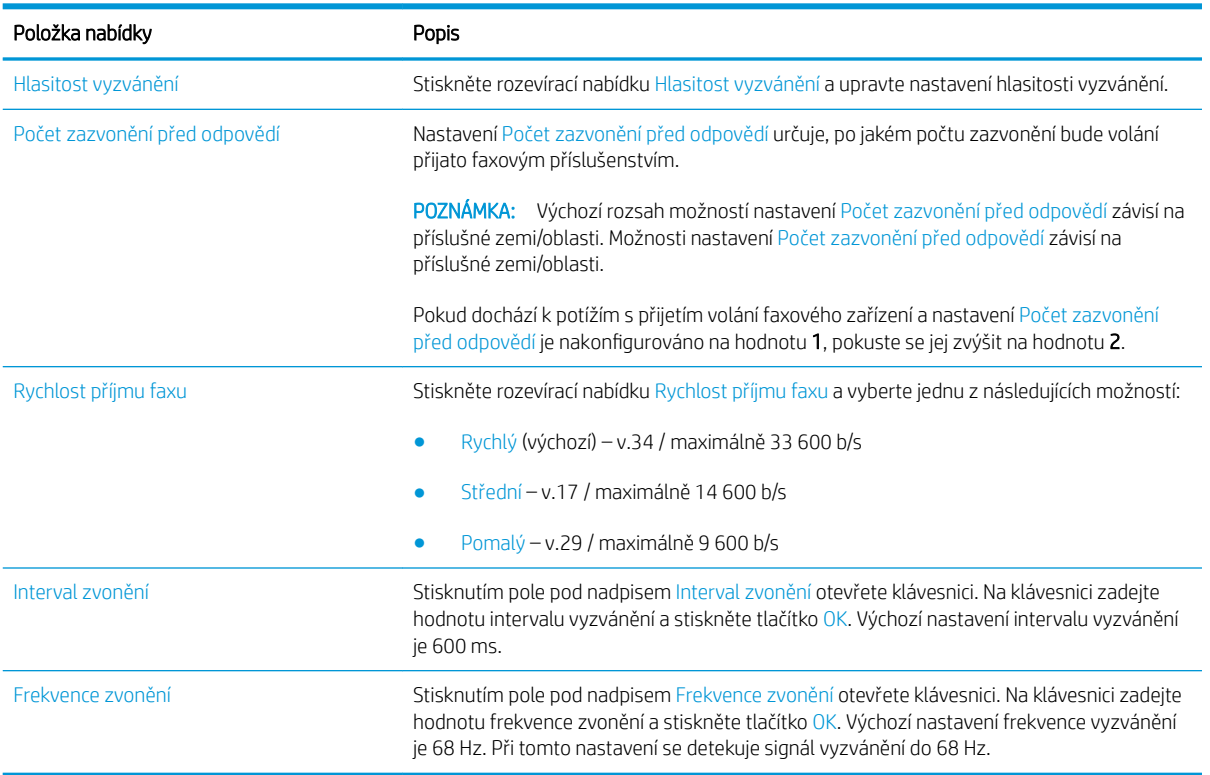

### <span id="page-188-0"></span>Použití plánu tisku faxů

POZNÁMKA: Před povolením časového plánu tisku faxů je třeba vytvořit časový plán.

- 1. Na hlavní obrazovce ovládacího panelu zařízení přejděte na obrazovku s tlačítkem Správa a stiskněte jej.
- 2. Otevřete následující nabídky:
	- Nastavení faxu
	- Nastavení příjmu faxu
	- Plán tisku faxů
- 3. Stiskněte možnost Použít plán tisku faxů.
- 4. Stiskněte tlačítko Naplánovat.
- 5. Stiskněte tlačítko Režim tisku faxu.
- 6. Stisknutím zeleného symbolu plus otevřete obrazovku Naplánovat týdenní událost faxu.
- 7. Pod nadpisem Typ události vyberte požadovanou možnost:
	- Tisknout příchozí faxy
	- Ukládat příchozí faxy
- 8. Stisknutím polí Doba otevřete klávesnici a zadejte hodinu a minutu, kdy mají být příchozí faxy vytištěny nebo uloženy.
- 9. Pomocí tlačítek Dny události nastavte dny, kdy má být použit plán tisku faxů.
- 10. Stiskněte tlačítko OK.
- 11. Stisknutím tlačítka Uložit uložte nastavení plánu tisku faxů.
- 12. Stisknutím tlačítka Uložit povolte plán tisku faxů.

POZNÁMKA: Na každý den lze použít pouze jeden plán tisku faxů.

### <span id="page-189-0"></span>Blokování příchozích faxů

Použitím nastavení seznamu blokovaných faxových čísel lze vytvořit seznam blokovaných telefonních čísel. Po přijetí faxu z blokovaného telefonního čísla nebude tento fax vytištěn a bude okamžitě odstraněn z paměti.

#### Vytvoření seznamu blokovaných faxových čísel

- 1. Na hlavní obrazovce ovládacího panelu zařízení přejděte na obrazovku s tlačítkem Správa a stiskněte jej.
- 2. Otevřete následující nabídky:
	- Nastavení faxu
	- Nastavení příjmu faxu
	- Blokovaná faxová čísla
- 3. Stisknutím pole Blokovat faxové číslo zobrazte klávesnici.
- 4. Zadejte číslo a stiskněte tlačítko OK.
- 5. Stisknutím zelené šipky přidáte číslo do seznamu Blokovaná faxová čísla.

POZNÁMKA: Chcete-li přidat další blokovaná faxová čísla, zopakujte kroky 3 až 5.

6. Stisknutím tlačítka Uložit uložte seznam blokovaných faxových čísel.

#### Odstranění čísel ze seznamu blokovaných faxových čísel

- 1. Na hlavní obrazovce ovládacího panelu zařízení přejděte na obrazovku s tlačítkem Správa a stiskněte jej.
- 2. Otevřete následující nabídky:
	- Nastavení faxu
	- Nastavení příjmu faxu
	- Blokovaná faxová čísla
- 3. Stiskněte číslo, které chcete odstranit ze seznamu Blokovaná faxová čísla, stiskněte tlačítko Odstranit a pak tlačítko Uložit.
- 4. Stisknutím tlačítka OK potvrďte odstranění čísla.
- 5. Chcete-li ze seznamu Blokovaná faxová čísla odstranit další čísla, zopakujte kroky 3 a 4. Stisknutím tlačítka Odstranit vše a poté tlačítka Uložit odstraníte ze seznamu Blokovaná faxová čísla všechna čísla současně.

# <span id="page-190-0"></span>Konfigurace výchozích možností pro úlohy příjmu faxu

POZNÁMKA: Výchozí možnosti nastavení úloh jsou sdíleny ve všech faxových metodách, tedy při použití analogového faxu, faxu v síti LAN i internetového faxu.

- 1. Na hlavní obrazovce ovládacího panelu zařízení přejděte na obrazovku s tlačítkem Správa a stiskněte jej.
- 2. Otevřete následující nabídky:
	- Nastavení faxu
	- Nastavení příjmu faxu
	- Výchozí možnosti úlohy

Můžete konfigurovat následující nastavení:

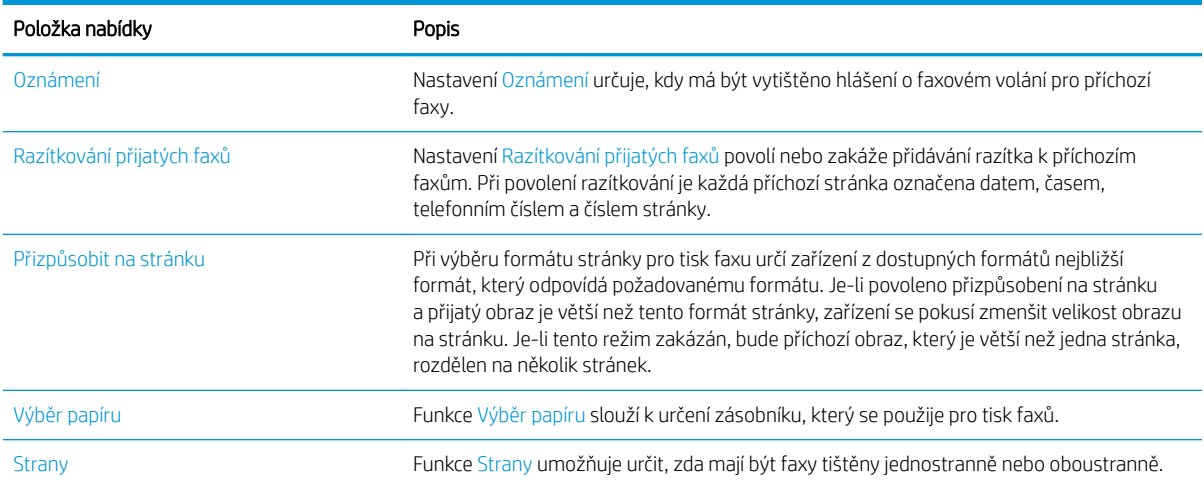

### <span id="page-191-0"></span>Archivace a přeposílání faxů

Funkce archivace faxů slouží k odesílání archivních kopií příchozích faxů, odchozích faxů nebo všech faxů na určenou e-mailovou adresu, do síťové složky nebo na server FTP.

Funkce přeposílání faxů slouží k přeposílání všech přijatých faxů, všech odchozích faxů nebo všech faxů na jiné faxové číslo. Když je povoleno přeposílání faxů, přijímající produkt vytiskne fax a přepošle jej na číslo pro přeposílání faxů.

Pomocí integrovaného webového serveru můžete tyto funkce povolit a nakonfigurovat.

#### Povolení archivace faxů

- 1. Otevřete webový prohlížeč a do řádku adresy zadejte IP adresu zařízení.
- 2. Až se otevře implementovaný webový server HP, klikněte na kartu Fax.
- 3. Klikněte na odkaz Archivace a přeposílání faxů.
- 4. V oblasti Archivace faxů vyberte z rozevíracího seznamu Archivace faxů volbu.
- 5. Vyberte možnost z rozbalovacího seznamu Typ faxové úlohy k archivaci.
- 6. Vyberte možnost z rozbalovacího seznamu Cíl archivace.
	- **POZNÁMKA:** Chcete-li provádět archivaci e-mailem, je třeba nakonfigurovat server SMTP.
- 7. Klikněte na tlačítko Použít v dolní části stránky.

#### Povolení přeposílání faxů

- 1. Otevřete webový prohlížeč a do řádku adresy zadejte IP adresu zařízení.
- 2. Až se otevře implementovaný webový server HP, klikněte na kartu Fax.
- 3. Klikněte na odkaz Archivace a přeposílání faxů.
- 4. V oblasti Přeposílání faxů klikněte na pole Povolit přeposílání faxů.
- 5. Vyberte možnost z rozbalovacího seznamu Typ faxové úlohy k předání.
- 6. Zadejte faxové číslo do pole Číslo pro předání faxu.
- 7. Klikněte na tlačítko Použít v dolní části stránky.

# <span id="page-192-0"></span>Vytvoření seznamu rychlé volby

1. Na hlavní obrazovce ovládacího panelu zařízení stiskněte tlačítko Fax.

2. Stisknutím tlačítka Rychlé volby otevřete obrazovku Rychlé volby.

3. Stiskněte jedno z nepřiřazených čísel Rychlé volby s tlačítkovými zkratkami.

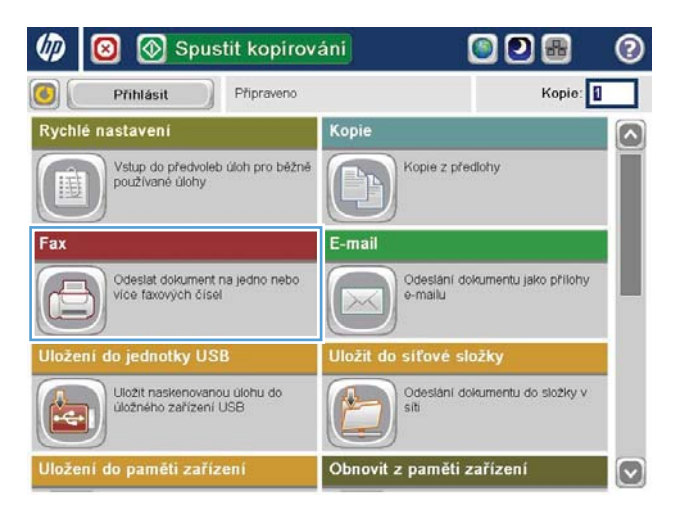

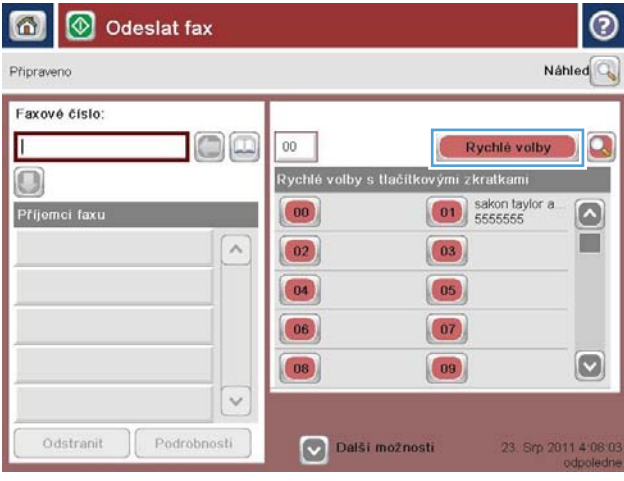

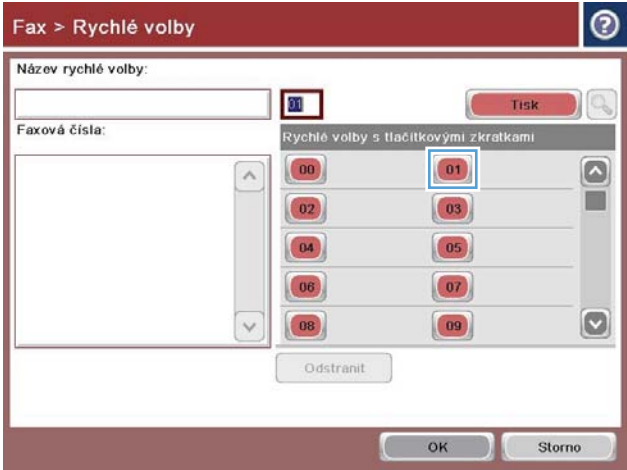

4. Stisknutím pole Název rychlé volby zobrazte klávesnici.

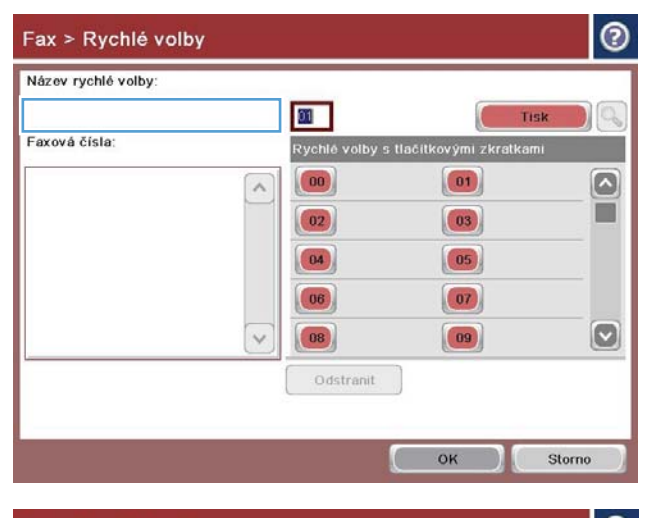

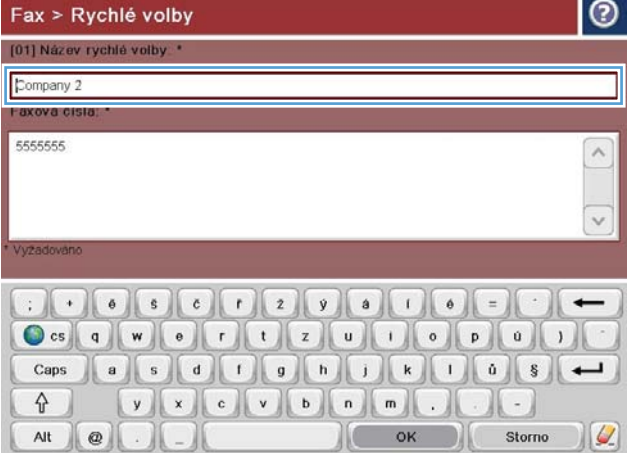

5. Zadejte název pro tuto položku rychlé volby.

6. Zadejte faxové číslo pro rychlou volbu.

POZNÁMKA: Chcete-li pro danou rychlou volbu zadat další faxová čísla, stiskněte obrazovku vpravo od poslední číslice posledního zadaného faxového čísla. Jakmile se zobrazí kurzor, stisknutím klávesy Enter jej přesunete na další řádek. Opakováním tohoto kroku zadejte všechna čísla rychlé volby.

Stiskněte tlačítko OK.

7. U vybraného čísla Rychlé volby s tlačítkovými zkratkami se zobrazí jméno a faxové číslo (nebo čísla).

Stisknutím tlačítka OK se vraťte na obrazovku Fax.

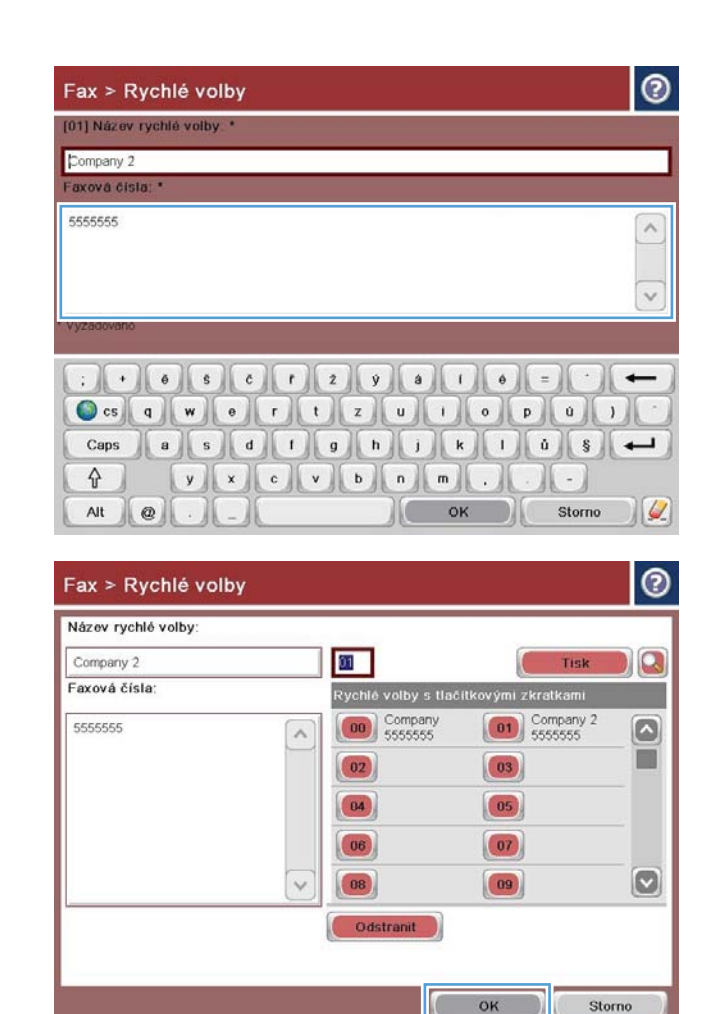

### <span id="page-195-0"></span>Přidání čísla do existujícího seznamu rychlé volby

- 1. Na hlavní obrazovce ovládacího panelu zařízení přejděte na obrazovku s tlačítkem Fax a stiskněte jej.
- 2. Stisknutím tlačítka Rychlé volby otevřete obrazovku Rychlé volby.
- 3. Stiskněte číslo Rychlé volby s tlačítkovými zkratkami se seznamem, který má být upraven.
- 4. Stisknutím šipky dolů v poli Název rychlé volby otevřete rozevírací nabídku.
- 5. Vyberte položku Faxová čísla.
- 6. Chcete-li k některému názvu rychlé volby přidat faxové číslo, dotkněte se obrazovky napravo od poslední číslice posledního faxového čísla v seznamu. Jakmile se zobrazí kurzor, stisknutím klávesy Enter jej přesuňte na další řádek a pak zadejte faxové číslo.
- 7. Stisknutím tlačítka OK se vraťte na obrazovku Rychlé volby.
- 8. Stisknutím tlačítka OK se vraťte na obrazovku Fax.

# <span id="page-196-0"></span>Odstranění seznamu rychlé volby

- 1. Na hlavní obrazovce ovládacího panelu zařízení přejděte na obrazovku s tlačítkem Fax a stiskněte jej.
- 2. Stisknutím tlačítka Rychlé volby otevřete obrazovku Rychlé volby.
- 3. Stiskněte číslo Rychlé volby s tlačítkovými zkratkami seznamu, který má být odstraněn.
- 4. Stiskněte tlačítko Odstranit.
- 5. Stisknutím tlačítka Ano potvrďte odstranění seznamu rychlých voleb a vraťte se na obrazovku Fax.

### <span id="page-197-0"></span>Odstranění jednoho čísla ze seznamu rychlé volby

- 1. Na hlavní obrazovce ovládacího panelu zařízení přejděte na obrazovku s tlačítkem Fax a stiskněte jej.
- 2. Stisknutím tlačítka Rychlé volby otevřete obrazovku Rychlé volby.
- 3. Stisknutím čísla Rychlé volby s tlačítkovými zkratkami seznamu otevřete klávesnici.
- 4. Stisknutím šipky dolů v poli Název rychlé volby otevřete rozevírací nabídku a stiskněte možnost Faxová čísla.
- 5. V seznamu faxových čísel vyhledejte číslo, které má být odstraněno, a dotkněte se obrazovky napravo od poslední číslice toho čísla. Faxové číslo odstraňte pomocí klávesy backspace.
- 6. Stisknutím tlačítka OK se vraťte na obrazovku Rychlé volby.
- 7. Stisknutím tlačítka OK se vraťte na obrazovku Fax.

# <span id="page-198-0"></span>Odeslání faxu ručním zadáním čísla

1. Umístěte dokument lícem dolů na sklo skeneru nebo lícem nahoru do podavače dokumentů a nastavte vodítka papíru na velikost dokumentu.

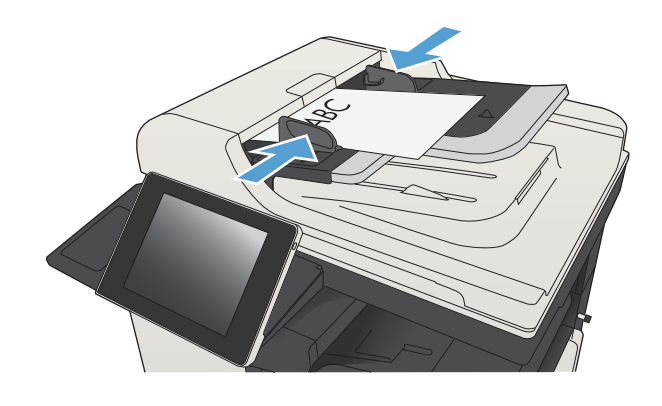

2. Na hlavní obrazovce ovládacího panelu zařízení stiskněte tlačítko Fax. Budete-li vyzváni, zadejte své uživatelské jméno a heslo.

3. Stiskněte tlačítko Další možnosti. Zkontrolujte, zda se nastavení shodují s nastaveními předlohy. Po nastavení všech parametrů se stisknutím šipky nahoru vraťte na obrazovku Fax.

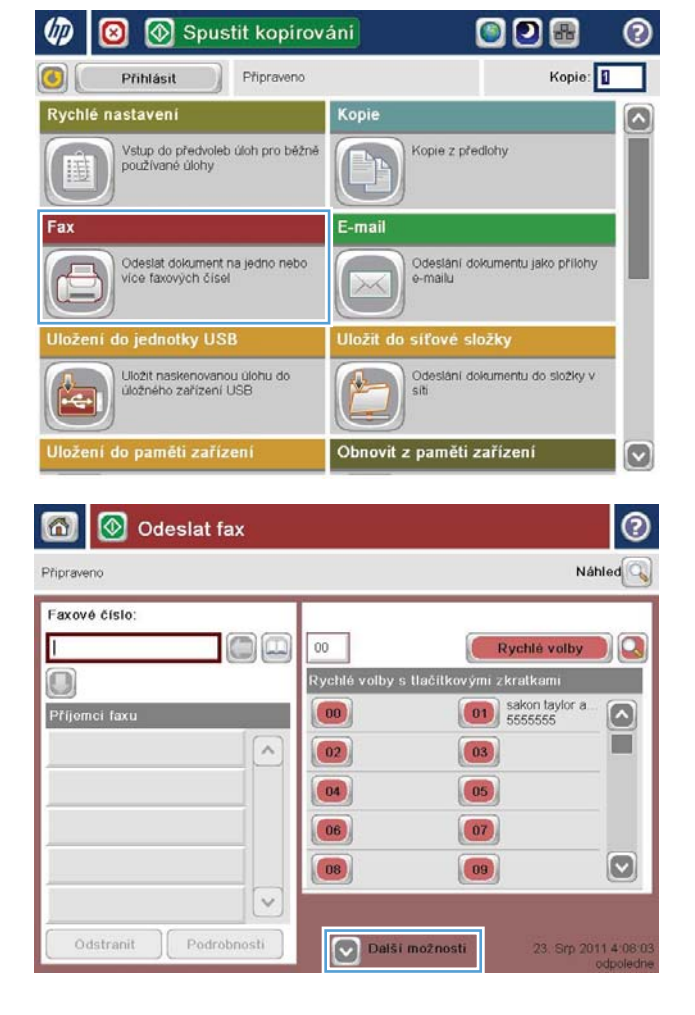

- 4. Stisknutím pole Faxové číslo otevřete klávesnici.
- O Odeslat fax  $\omega$ ℗ Náhled Q Pripraveno Faxové číslo  $\Box$ Rychlé volby  $00$ H Rychlé volby s tlačítkovými zkratkam O  $\boxed{01}$  sakon taylor a Příjemci faxi  $(00)$  $\boxed{\circ}$ T  $\hat{\phantom{a}}$  $\boxed{02}$  $\boxed{03}$  $\boxed{04}$  $\boxed{05}$  $|06\rangle$  $\boxed{07}$  $\vert \textbf{C} \vert$  $(08)$  $\begin{pmatrix} 09 \end{pmatrix}$  $\checkmark$ Podrobnosti Odstranit Další možnosti 23. Srp 2011 4:08 奇 Odeslat fax Náhled<sup>C</sup> Připraveno Faxové číslo Faxové číslo: 5555555 Rychle volby Q  $\bigcirc$  $1 \mid 2 \mid 3$  $\leftarrow$  $\boldsymbol{\wedge}$ Pfijo PIN  $4 | 5 | 6$  $\left\| \cdot \right\|$  $* 0 #$ Pozastavit OK Storno  $\checkmark$
- Odstranit Podrobnosti ⊚  $\bigcirc$ Odeslat fax Náhled<sup>Q</sup> Pripraveno Faxové číslo Rychlé volby oo  $00$ П ovými zkratkam  $\bigcirc$ Rychlé volby s tlačítk  $\boxed{\begin{array}{|c|} \hline \textbf{01} \hline \textbf{5555555} \hline \end{array}}$ Příjemci faxu  $(00)$  $\left[\!\frac{\cdot}{\cdot}\right]$ T  $\overline{a}$  $\boxed{03}$  $\boxed{02}$  $\boxed{04}$  $\boxed{05}$  $(07)$  $\boxed{06}$  $\boxed{\textcolor{blue}{\circ}}$  $|08\rangle$  $\boxed{09}$  $\checkmark$ Podrobnosti Další možnosti Odstranit 23. Srp 2011 4:09:

 $\vee$ 

6. Odešlete fax stisknutím tlačítka Spustit ...

5. Zadejte telefonní číslo a stiskněte tlačítko OK.

POZNÁMKA: Náhled snímku můžete kdykoli zobrazit stisknutím tlačítka Náhled v pravém horním rohu obrazovky. Další informace o této funkci zobrazíte stisknutím tlačítka Nápověda na obrazovce náhledu.

# <span id="page-200-0"></span>Odeslání faxu pomocí rychlé volby

1. Umístěte dokument lícem dolů na sklo skeneru nebo lícem nahoru do podavače dokumentů a nastavte vodítka papíru na velikost dokumentu.

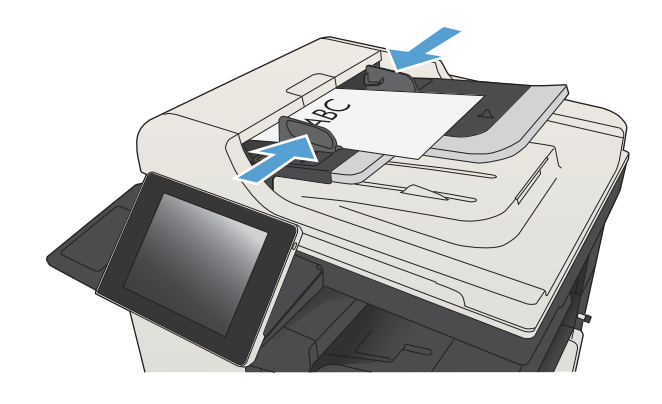

2. Na hlavní obrazovce ovládacího panelu zařízení stiskněte tlačítko Fax.

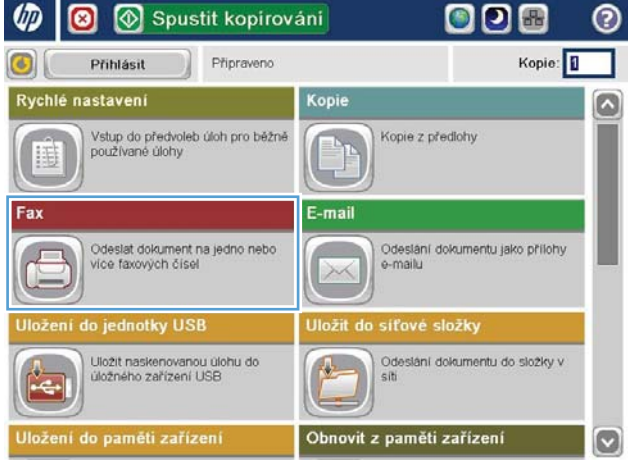

3. Stiskněte číselné tlačítko s názvem rychlé volby, kterou chcete použít. Název rychlé volby se zobrazí v části Příjemci faxu na obrazovce Fax.

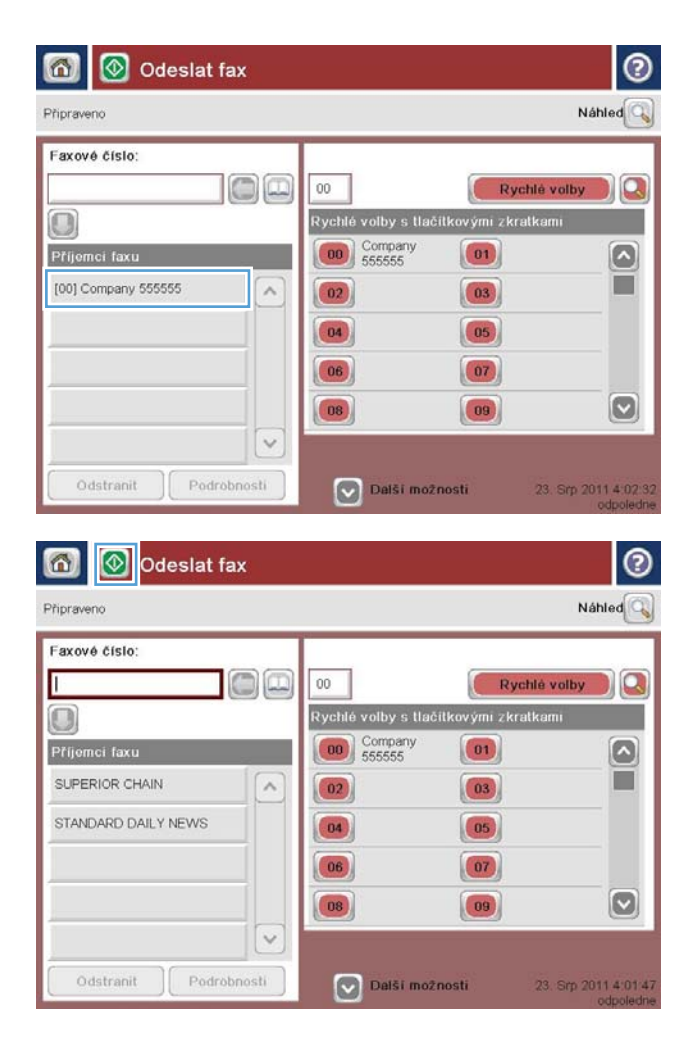

4. Odešlete fax stisknutím tlačítka Spustit <sup>.</sup>.

POZNÁMKA: Náhled snímku můžete kdykoli zobrazit stisknutím tlačítka Náhled v pravém horním rohu obrazovky. Další informace o této funkci zobrazíte stisknutím tlačítka Nápověda na obrazovce náhledu.

## <span id="page-202-0"></span>Vyhledání v seznamu rychlého vytáčení podle názvu

- POZNÁMKA: Pokud neznáte přesný název volby rychlého vytáčení, kterou chcete použít, zadejte první znak, zobrazí se výběr ze seznamu. Například pokud chcete zobrazit volby, jejichž názvy začínají písmenem N, zadejte písmeno N. Pokud neexistuje žádný takový záznam, zobrazí se zpráva a poté se zobrazí záznam který je písmenu N nejblíže.
	- 1. Na hlavní obrazovce ovládacího panelu zařízení stiskněte tlačítko Fax.
	- 2. Stiskněte tlačítko pro vyhledávání. Toto tlačítko vypadá jako lupa a nachází se napravo od tlačítka Rychlé volby.
	- 3. Zadejte prvních pár písmen z názvu rychlé volby, který hledáte. Do seznamu v horní části obrazovky hledání se postupně přidávají výsledky. V případě potřeby se v seznamu posunujte, abyste si mohli prohlédnout všechny položky, nebo zužte hledání zadáním dalších písmen.
	- 4. Vyberte ze seznamu příslušný název a stiskněte tlačítko OK. Seznam rychlých voleb na hlavní obrazovce faxu obsahuje vybranou položku.
	- 5. Stisknutím čísla rychlé volby danou položku přidáte do seznamu příjemců.
	- 6. Podle potřeby vyberte nebo vyhledejte další příjemce.

# <span id="page-203-0"></span>Odeslání faxu pomocí čísel z adresáře faxových čísel

Funkce adresáře faxových čísel umožňuje ukládání faxových čísel v zařízení.

V zařízení lze také povolit zobrazení seznamu kontaktů produktu Microsoft® Exchange v adresáři faxových čísel.

1. Na hlavní obrazovce ovládacího panelu zařízení stiskněte tlačítko Fax.

2. Stisknutím ikony Adresář otevřete obrazovku Adresář.

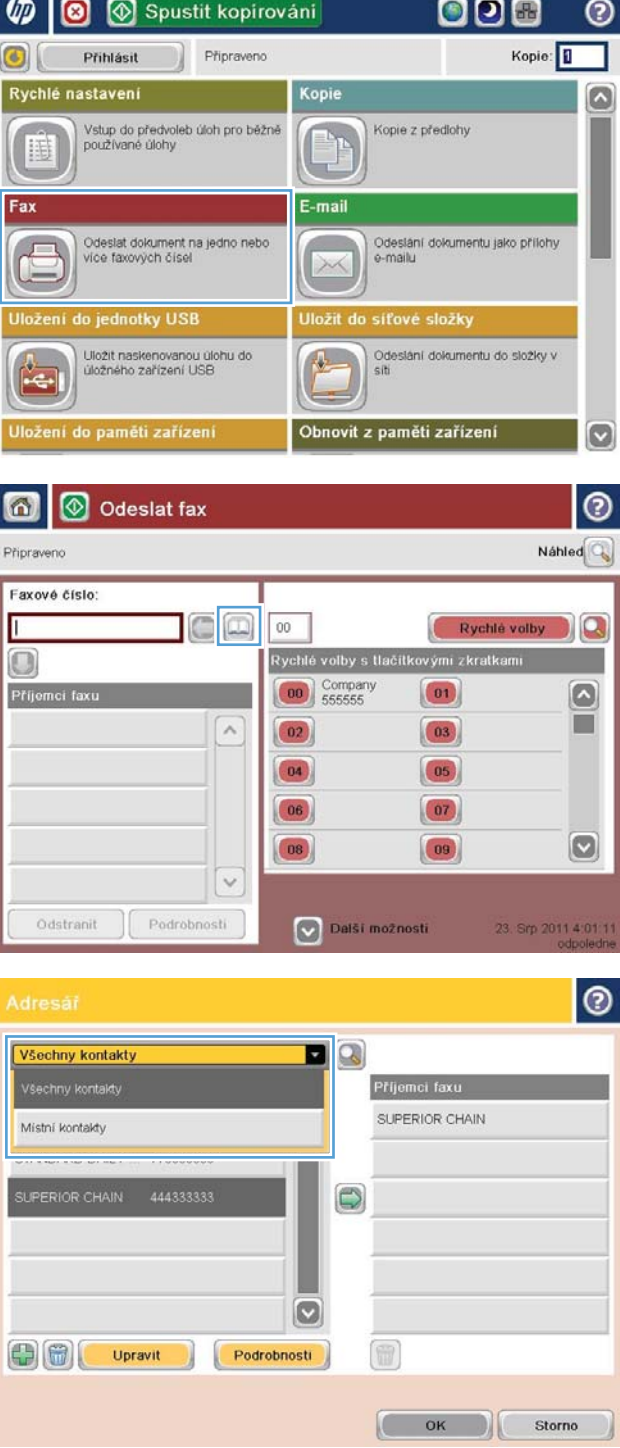

3. V rozevírací nabídce vyberte zdroj adresáře faxových čísel.

4. Kliknutím na názvy vyberte příjemce a stisknutím ikony se šipkou doprava přesuňte vybrané názvy Příjemci faxu.

- 5. Stisknutím tlačítka OK se vraťte na obrazovku Fax.
- 

6. Odešlete fax stisknutím tlačítka Spustit <sup>.</sup>.

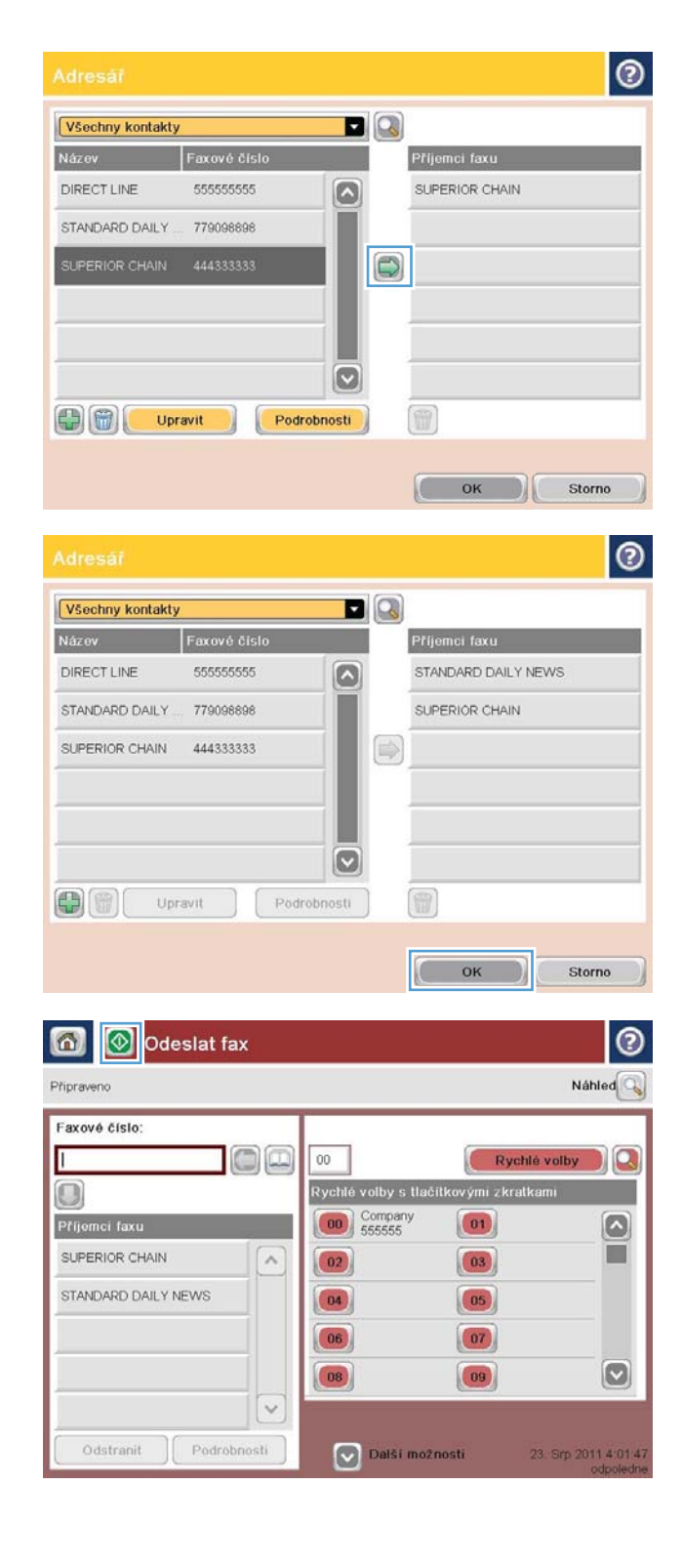

### <span id="page-205-0"></span>Hledání v adresáři faxu

Funkce hledání v adresáři faxových čísel umožňuje hledání jmen v adresáři.

- 1. Na hlavní obrazovce ovládacího panelu zařízení stiskněte tlačítko Fax.
- 2. Stiskněte tlačítko Adresář .
- 3. V rozevírací nabídce v horní části obrazovky adresáře faxových čísel vyberte možnost Všechny kontakty nebo Místní kontakty.
- 4. Stiskněte ikonu hledání (lupa) u této rozevírací nabídky.
- 5. Na klávesnici zadejte první písmeno nebo písmena jména. Zároveň se budou zobrazovat odpovídající příjemci. Zadáním více písmen zpřesníte hledání. Vyberte jméno a stiskněte tlačítko OK.
- 6. Stisknutím šipky vpravo přenesete vybrané jméno do seznamu Příjemci faxu.
- 7. Stisknutím tlačítka OK se vraťte na obrazovku Odeslat fax.

### <span id="page-206-0"></span>Zrušení faxu

Chcete-li zrušit aktuální úlohu faxu, stiskněte tlačítko Zrušit úlohu na obrazovce stavu faxu.

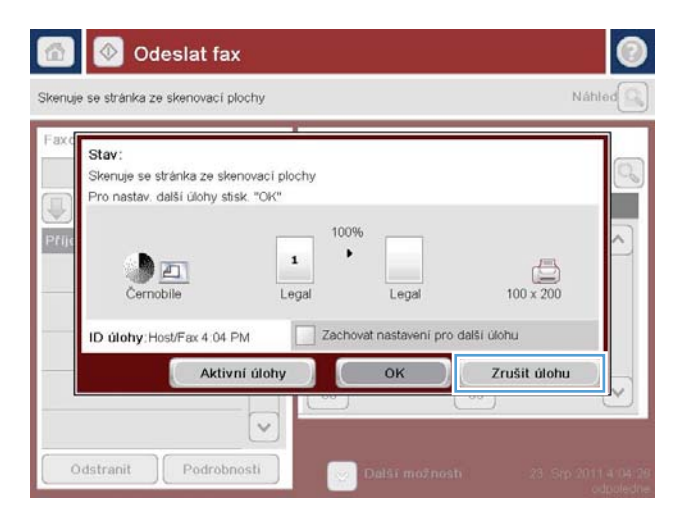

### <span id="page-207-0"></span>Použití faxu v sítích VoIP

Technologie VoIP převádí analogový telefonní signál na digitální. Bity digitálního signálu jsou poté seskupeny do paketů, které putují sítí Internet. Tyto pakety jsou v cíli nebo poblíž cíle opět převedeny na analogový signál.

Přenos informací v síti Internet probíhá v digitální formě namísto analogové. Z tohoto důvodu se vyskytují odlišná omezení přenosu faxů, která mohou vyžadovat rozdílné nastavení faxu než v případě analogové sítě PSTN (Public Switched Telephone Network). Fax je výrazně závislý na časování a kvalitě signálu, takže je faxový přenos citlivější na prostředí VoIP.

#### V následující části jsou uvedeny doporučené změny nastavení pro Doplňkový analogový fax HP LaserJet 500 v případě, že je připojeno ke službě VoIP:

- Začněte s faxem nastaveným v režimu Rychlý (V.34) a se zapnutým režimem opravy chyb (ECM). Protokol V.34 zvládá změny v rychlosti přenosu potřebné k tomu, aby vyhověl sítím VoIP.
- Pokud v režimu Rychlý dochází k četným chybám nebo opakovaným pokusům o vytočení, nastavte režim Střední (V.17).
- Pokud stále dochází k chybám a opakovaným pokusům způsobeným tím, že některé systémy VoIP nezvládají vyšší rychlosti faxového signálu, nastavte režim Pomalý (V.29).
- V ojedinělých případech, pokud k chybám stále dochází, vypněte režim ECM. Může dojít ke snížení kvality obrazu. Před použitím tohoto nastavení se ujistěte, že je při vypnutém režimu ECM kvalita obrazu přijatelná.
- Pokud předchozí změny nastavení nezlepšily spolehlivost faxu v síti VoIP, obraťte se na svého poskytovatele služeb VoIP.

### <span id="page-208-0"></span>Hlášení faxu

V následujících částech jsou uvedena faxová hlášení, která zařízení poskytuje. Tato hlášení lze vytisknout nebo zobrazit na ovládacím panelu zařízení.

#### V tomto zařízení jsou k dispozici následující faxová hlášení:

- Protokol činnosti faxu
- Sestava účtovacích kódů
- **•** seznam blokovaných faxů
- **•** Seznam rychlých voleb
- Hlášení o faxovém volání

#### Chcete-li vytisknout nebo zobrazit hlášení faxu, postupujte následujícím způsobem:

- 1. Na hlavní obrazovce ovládacího panelu zařízení přejděte na obrazovku s tlačítkem Správa a stiskněte jej.
- 2. Otevřete následující nabídky:
	- Sestavy
	- Hlášení faxu
- 3. Vyberte protokol nebo hlášení, které chcete vytisknout či zobrazit.
- 4. Stiskněte tlačítko Tisk nebo Zobrazit.

#### Fax activity log (Protokol činnosti faxu),

Protokol činnosti faxu obsahuje následující informace.

- · Informace o hlavičce faxu nakonfigurované v zařízení
- Číslo každé faxové úlohy
- Datum a čas přijatých a odeslaných faxů a faxů, jejichž odeslání se nezdařilo
- Typ faxové úlohy (odchozí nebo příchozí)
- Identifikace odesílatele (telefonní číslo, pokud je k dispozici)
- Trvání (doba telefonického spojení)
- Počet stránek
- Výsledek (úspěšně odesláno, čekající nebo chyba odeslání včetně typu a kódu chyby)

V databázi jsou uloženy záznamy 500 posledních faxů. Jako položky faxů v databázi jsou obsaženy všechny faxové relace. Faxovou relací může být například odeslaný fax, přijatý fax nebo aktualizace firmwaru. V závislosti na využití může zpráva obsahovat i méně než 500 záznamů.

Chcete-li tento protokol používat k vedení záznamů, doporučujeme jej pravidelně tisknout s následným vymazáním.

Chcete-li vymazat protokol činnosti faxu, postupujte následujícím způsobem.

- 1. Na ovládacím panelu stiskněte ikonu Správa.
- 2. Otevřete následující nabídky:
	- Nastavení faxu
	- Smazat protokol činnosti faxu
- 3. Stisknutím tlačítka Vymazat vymažte protokol činnosti faxu.

#### Billing code report (Hlášení o účtovacích kódech),

Hlášení o účtovacích kódech tvoří seznam posledních 500 úspěšně odeslaných faxů seřazených podle účtovacího kódu. Hlášení obsahuje následující informace:

- číslo účtovacího kódu,
- datum a čas všech úspěšně odeslaných faxů,
- identifikační číslo,
- trvání (dobu telefonického spojení),
- · počet odeslaných stránek,
- výsledek (úspěch).

V databázi jsou uloženy záznamy 500 posledních faxů. Chcete-li tento protokol používat k vedení záznamů, doporučujeme jej pravidelně tisknout s následným vymazáním.

### Blocked fax list report (Hlášení o blokovaných faxových číslech),

Hlášení o blokovaných faxových číslech obsahuje seznam faxových čísel, z nichž nemá zařízení na základě provedené konfigurace přijímat faxy.

#### Speed dial list report (Hlášení o seznamech rychlých voleb).

Hlášení o seznamech rychlých voleb uvádí faxová čísla přiřazená názvům rychlých voleb.

### Fax call report (Hlášení o faxovém volání),

Hlášení o faxovém volání je stručné hlášení, které uvádí stav naposledy odeslaného nebo přijatého faxu.

# 9 Správa produktu

- · Konfigurace nastavení sítě IP
- · [Integrovaný webový server HP](#page-213-0)
- [Nástroj HP Utility \(Mac OS X\)](#page-219-0)
- [Použití softwaru HP Web Jetadmin](#page-221-0)
- [Úsporné nastavení](#page-222-0)
- [Funkce zabezpečení produktu](#page-225-0)
- · Upgrade firmwaru produktu

### <span id="page-211-0"></span>Konfigurace nastavení sítě IP

### Odmítnutí sdílení tiskárny

Společnost HP nepodporuje sítě typu peer-to-peer, protože se jedná o funkci operačních systémů společnosti Microsoft, nikoli ovladače tisku HP. Přejděte na web společnosti Microsoft na adrese [www.microsoft.com.](http://www.microsoft.com)

#### Zobrazení nebo změna nastavení sítě

K zobrazení a změně konfigurace IP adresy lze použít integrovaný webový server HP.

- 1. Vytiskněte stránku s konfigurací a vyhledejte adresu IP.
	- Pokud používáte protokol IPv4, bude adresa IP obsahovat pouze čísla. Má následující formát:

xxx.xxx.xxx.xxx

Pokud používáte protokol IPv6, představuje adresa IP kombinaci znaků a čísel šestnáctkové soustavy. Má formát podobný následujícímu:

xxxx::xxxx:xxxx:xxxx:xxxx

- 2. Integrovaný webový server HP spusťte zadáním IP adresy produktu do adresového řádku webového prohlížeče.
- 3. Kliknutím na kartu Připojení do sítě získáte informace o síti. Nastavení můžete měnit podle potřeby.

#### Ruční konfigurace parametrů TCP/IP IPv4 pomocí ovládacího panelu

Nabídky Správa na ovládacím panelu slouží k ručnímu nastavení adresy IPv4, masky podsítě a výchozí brány.

- 1. Na hlavní obrazovce ovládacího panelu zařízení přejděte na obrazovku s tlačítkem Správa a stiskněte jej.
- 2. Otevřete následující nabídky:
	- Nastavení sítě
	- Nabídka Jetdirect
	- TCP/IP
	- Nastavení IPV4
	- **•** Metoda konfigurace
- 3. Vyberte možnost Ručně a stiskněte tlačítko Uložit.
- 4. Otevřete nabídku Ruční nastavení.
- 5. Stiskněte možnost Adresa IP, Maska podsítě nebo Výchozí brána.
- 6. Stisknutím prvního pole otevřete klávesnici. Do pole zadejte příslušné údaje a stiskněte tlačítko OK. Tento krok opakujte u všech polí a nakonec stiskněte tlačítko Uložit.

### Ruční konfigurace parametrů TCP/IP IPv6 pomocí ovládacího panelu

Nabídky Správa na ovládacím panelu slouží k ručnímu nastavení adresy IPv6.

- 1. Na hlavní obrazovce ovládacího panelu zařízení přejděte na obrazovku s tlačítkem Správa a stiskněte jej.
- 2. Chcete-li povolit ruční konfiguraci, otevřete následující nabídky:
	- Nastavení sítě
	- Nabídka Jetdirect
	- TCP/IP
	- Nastavení IPV6
	- Adresa
	- Ruční nastavení
	- Povolit

Vyberte možnost Zapnuto a stiskněte tlačítko Uložit.

- 3. Chcete-li konfigurovat adresu, stiskněte tlačítko Adresa a potom stisknutím pole otevřete klávesnici.
- 4. Pomocí klávesnice zadejte adresu a stiskněte tlačítko OK.
- 5. Stiskněte tlačítko Uložit.

### <span id="page-213-0"></span>Integrovaný webový server HP

Implementovaný webový server HP použijte k zobrazení stavu produktu, konfiguraci nastavení sítě produktu a ke správě tiskových funkcí z počítače místo z ovládacího panelu tiskárny. Následují příklady funkcí, které implementovaný webový server HP umožňuje používat:

- Zobrazení informací o stavu zařízení
- Určení zbývající životnosti spotřebního materiálu a objednání nového
- Zobrazení a změna konfigurace zásobníků
- Zobrazení a změna konfigurace nabídky ovládacího panelu produktu
- Zobrazení a tisk interních stránek
- Příjem oznámení o událostech týkajících se produktu a spotřebního materiálu
- Zobrazení a změna konfigurace sítě

Abyste mohli použít integrovaný webový server HP, váš prohlížeč musí splňovat tyto požadavky:

- Windows: Microsoft Internet Explorer 5.01 nebo novější či Netscape 6.2 nebo novější
- Mac OS X: Safari nebo Firefox s použitím služby Bonjour nebo IP adresy
- **•** Linux: pouze Netscape Navigator
- HP-UX 10 a HP-UX 11: Netscape Navigator 4.7

Integrovaný webový server HP funguje, pokud je produkt připojen k síti používající protokol IP. Integrovaný webový server HP nepodporuje připojení produktu používající protokol IPX. Použití integrovaného webového serveru HP není podmíněno přístupem na Internet.

Pokud je produkt připojen k síti, implementovaný webový server HP je k dispozici automaticky.

#### Spuštění integrovaného webového serveru HP

- 1. Zjistěte IP adresu nebo název hostitele produktu. Je-li na hlavní obrazovce ovládacího panelu zařízení zobrazeno tlačítko Síť a, lze jeho stisknutím zobrazit adresu. V opačném případě pomocí tohoto postupu vytiskněte nebo zobrazte konfigurační stránku produktu:
	- a. Na hlavní obrazovce ovládacího panelu zařízení přejděte na obrazovku s tlačítkem Správa a stiskněte jej.
	- b. Otevřete následující nabídky:
		- **Sestavy**
		- Stránky konfigurace/stavu
		- Stránka konƬgurace
	- c. Stiskněte tlačítko Tisk nebo Zobrazit.
	- d. Na stránce HP Jetdirect vyhledejte IP adresu nebo název hostitele.
- 2. V podporovaném webovém prohlížeči v počítači zadejte do adresového řádku IP adresu produktu nebo název hostitele.

### Funkce integrovaného webového serveru HP

#### Karta Informace

#### Tabulka 9-1 Karta Informace vestavěného webového serveru HP

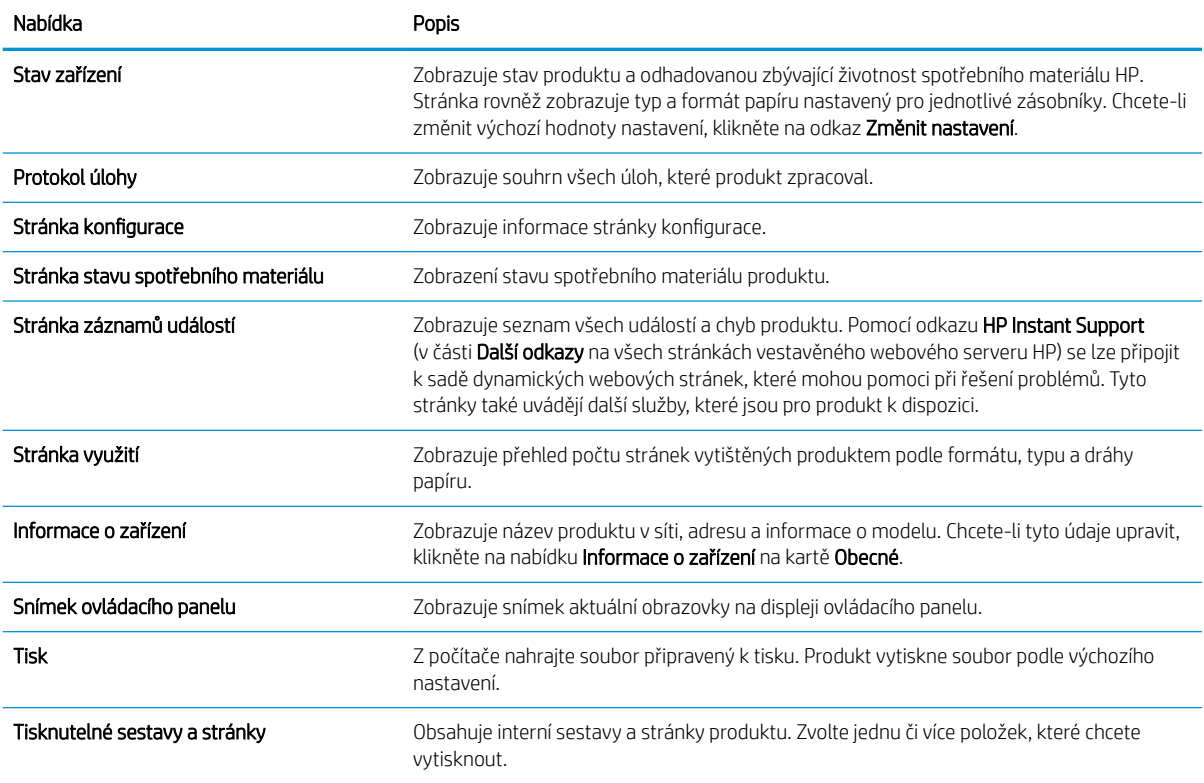

#### Karta Obecné

#### Tabulka 9-2 Karta Obecné vestavěného webového serveru HP

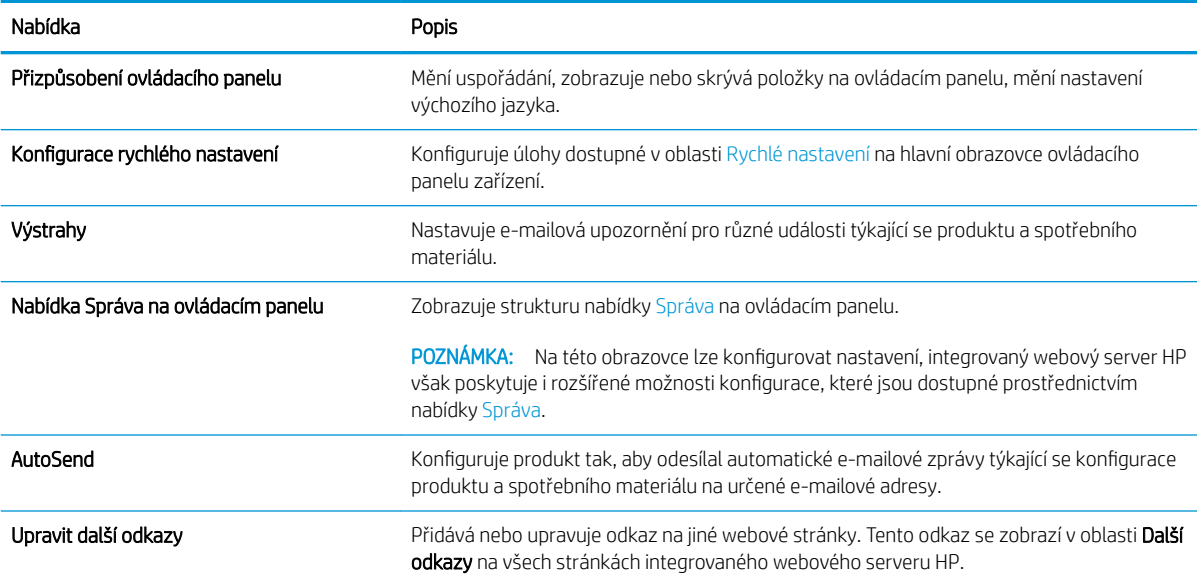

#### Tabulka 9-2 Karta Obecné vestavěného webového serveru HP (pokračování)

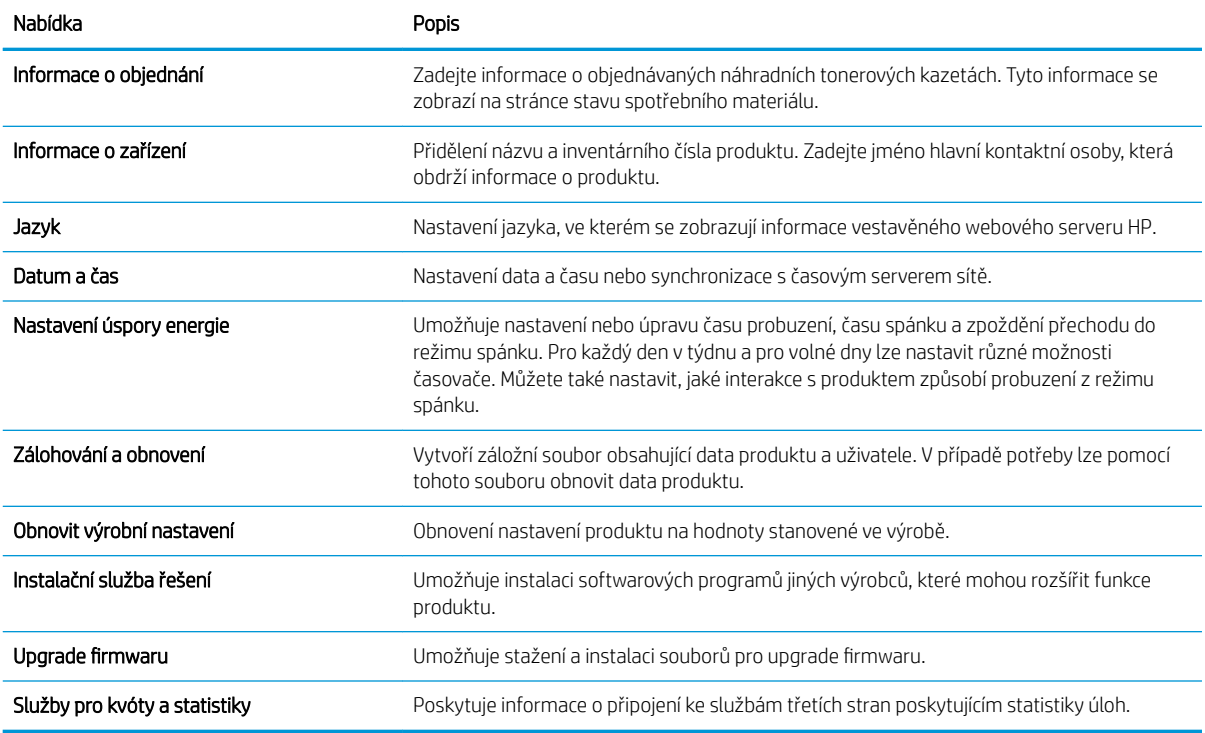

#### Karta Kopírovat/Tisknout

#### Tabulka 9-3 Karta Kopírovat/Tisknout vestavěného webového serveru HP

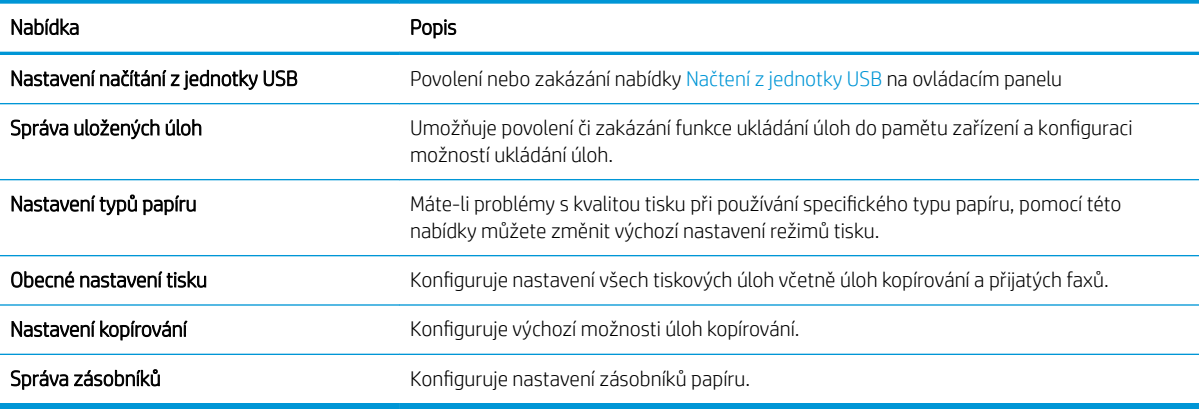

#### Karta Skenování/Digitální odesílání

#### Tabulka 9-4 Karta Skenování/Digitální odesílání vestavěného webového serveru HP

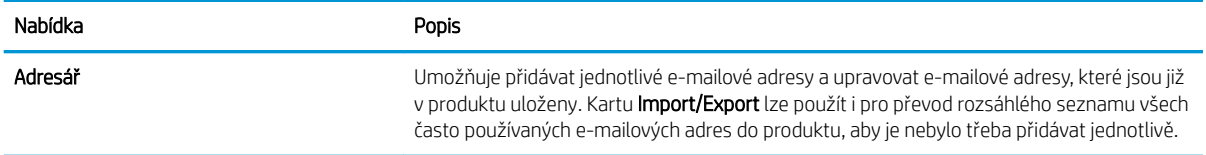
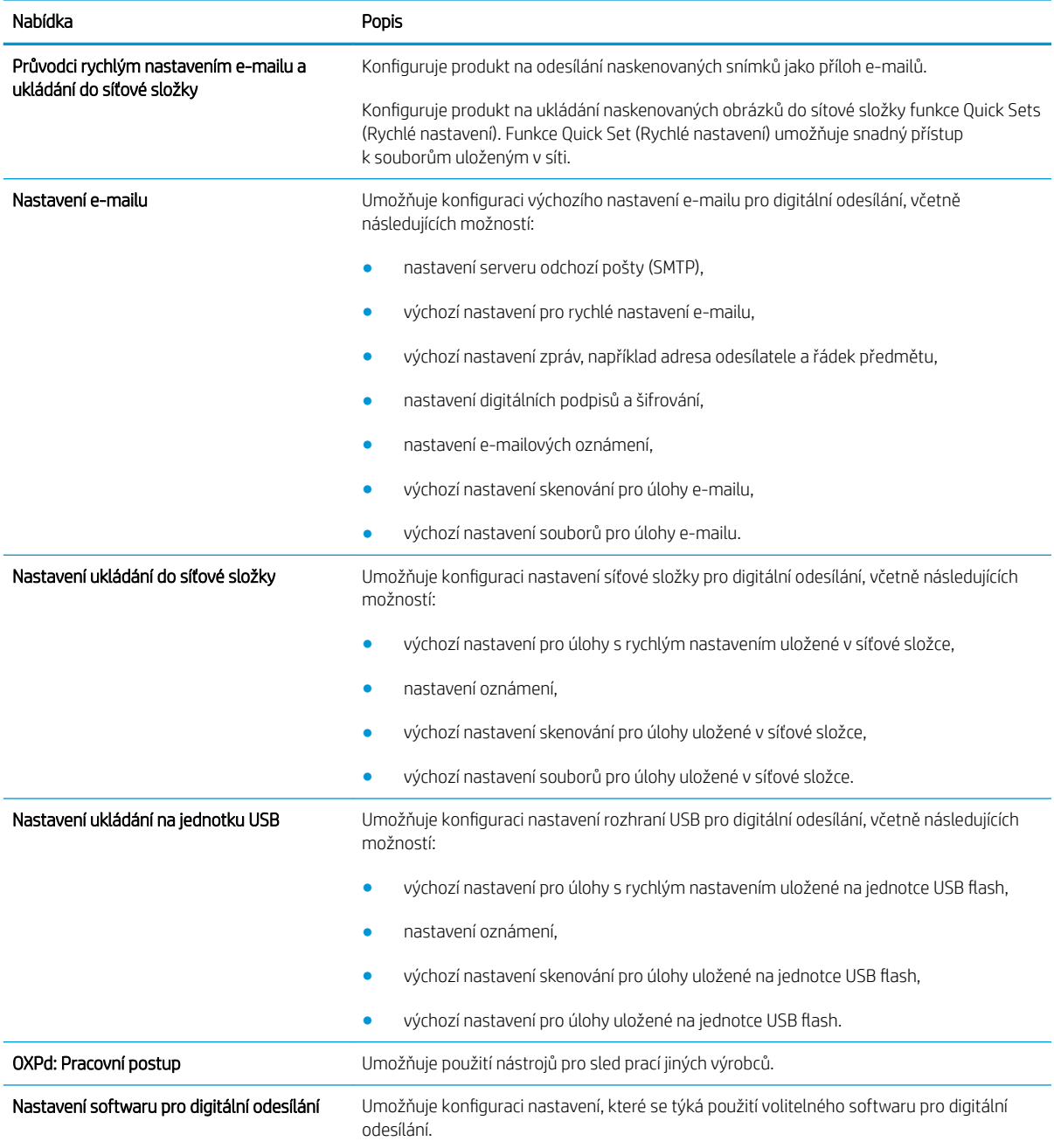

#### Tabulka 9-4 Karta Skenování/Digitální odesílání vestavěného webového serveru HP (pokračování)

### Karta Fax (pouze modely s faxem)

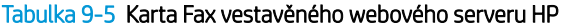

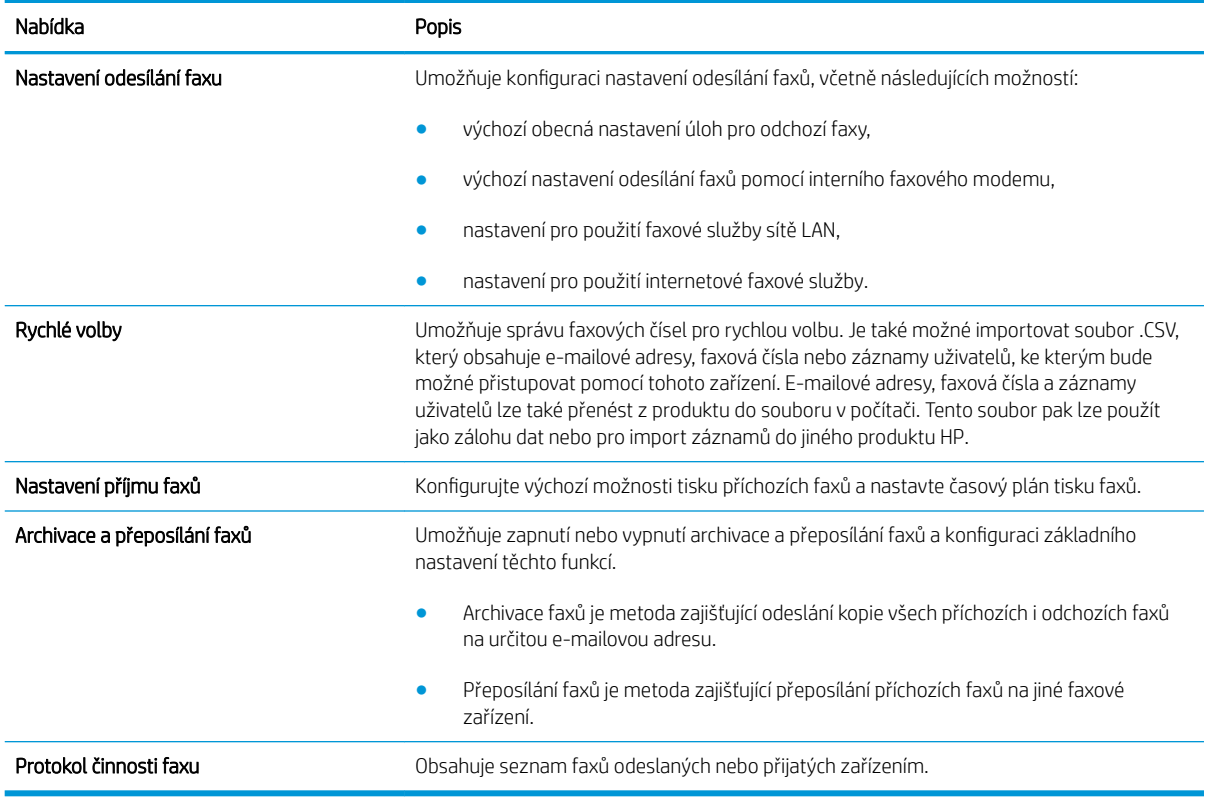

#### Karta Odstraňování problémů

#### Tabulka 9-6 Karta Odstraňování problémů vestavěného webového serveru HP

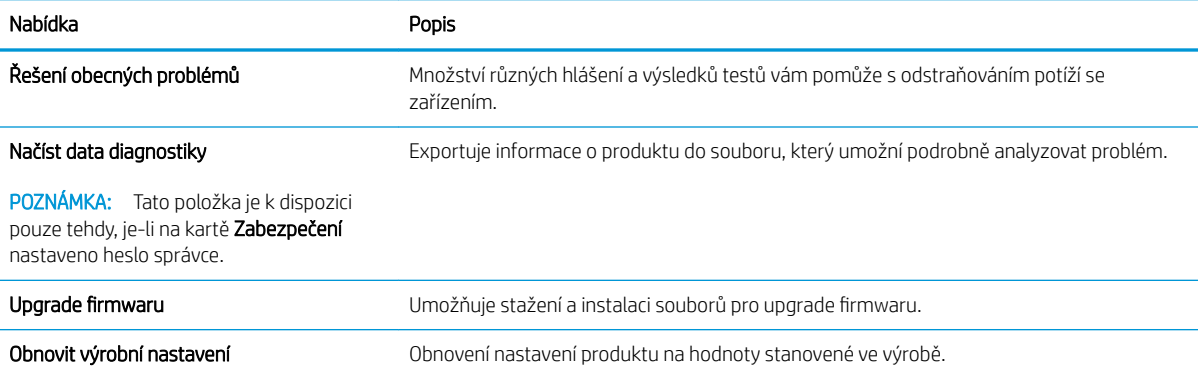

#### Karta Zabezpečení

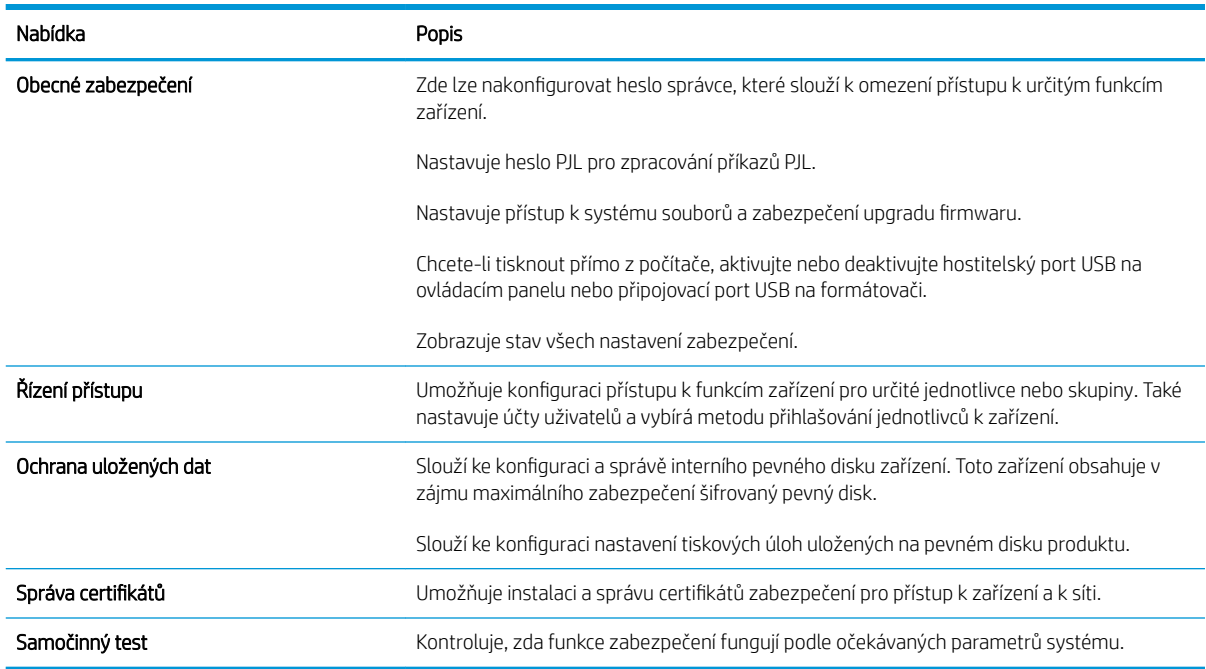

#### Tabulka 9-7 Karta Zabezpečení integrovaného webového serveru HP

#### Karta Webové služby HP

Na kartě Webové služby HP můžete pro tento produkt nakonfigurovat a povolit webové služby HP. Abyste mohli používat funkci HP ePrint, musíte povolit webové služby HP.

#### Karta Připojení do sítě

Karta Připojení do sítě umožňuje změnu konfigurace a zabezpečení síťového nastavení zařízení, pokud je zařízení připojeno k síti používající protokol IP. Je-li zařízení připojeno k jiným typům sítí, tato karta se nezobrazí.

#### Seznam Další odkazy

<sup>2</sup> POZNÁMKA: Odkazy, které se budou zobrazovat v seznamu Další odkazy, můžete nakonfigurovat pomocí nabídky Upravit další odkazy na kartě Obecné. Následující položky představují výchozí odkazy.

#### Tabulka 9-8 Seznam Další odkazy vestavěného webového serveru HP

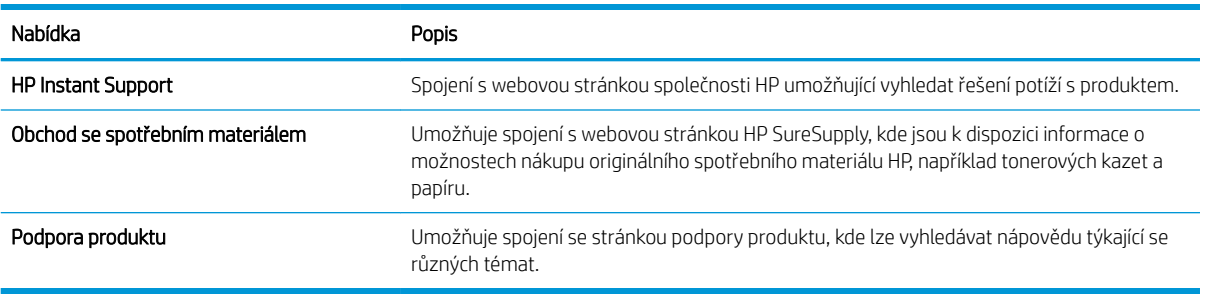

## Nástroj HP Utility (Mac OS X)

Softwarový program HP Utility umožňuje ovládat produkt v systému Mac OS X.

Nástroj HP Utility je možné použít, pokud je produkt připojen USB kabelem nebo je připojen k síti s protokolem TCP/IP.

### Spuštění nástroje HP Utility

Spusťte aplikaci Finder, klikněte na položku Applications (Aplikace), Utilities (Nástroje) a dvakrát klikněte na položku HP Utility.

Pokud nástroj HP Utility není obsažen v seznamu Utilities (Nástroje), použijte k jeho spuštění následující postup:

- 1. V počítači otevřete nabídku Apple «, klikněte na nabídku Předvolby systému a potom klikněte na ikonu Tisk a fax nebo Tisk a skenování.
- 2. Na levé straně okna vyberte produkt.
- 3. Klikněte na tlačítko Možnosti a spotřební materiál.
- 4. Klikněte na kartu Utility.
- 5. Klikněte na tlačítko Spustit nástroj Printer Utility.

#### Funkce nástroje HP Utility

Nástroj HP Utility obsahuje stránky, které se otvírají kliknutím na položku v seznamu Všechna nastavení. V horní části jakékoli stránky můžete kliknutím na příslušnou ikonu otevřít webové stránky HP k následujícím tématům:

- Podpora HP
- Spotřební materiál
- Registrace
- Recyklace

Následující tabulka popisuje úlohy, které nástroj HP Utility umožňuje provádět.

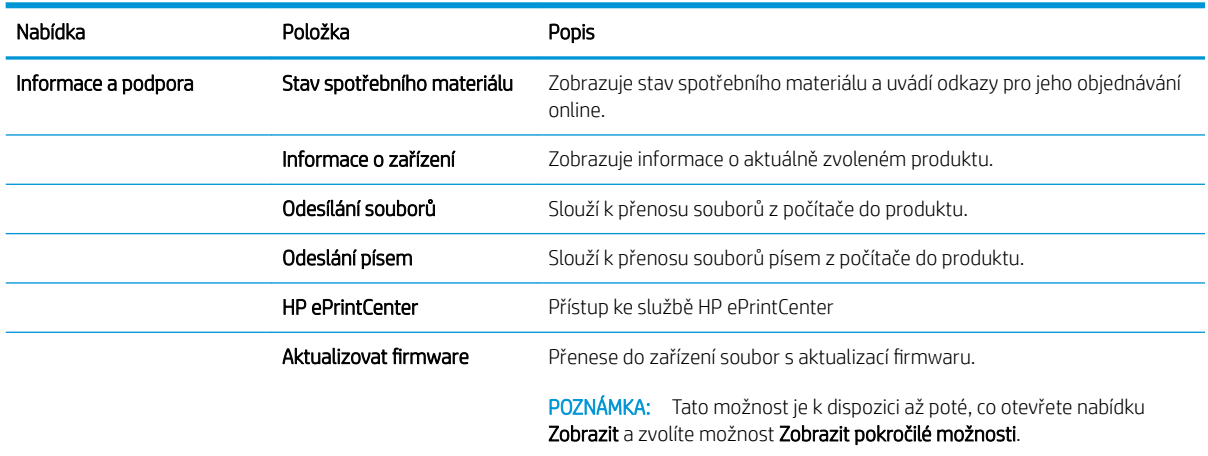

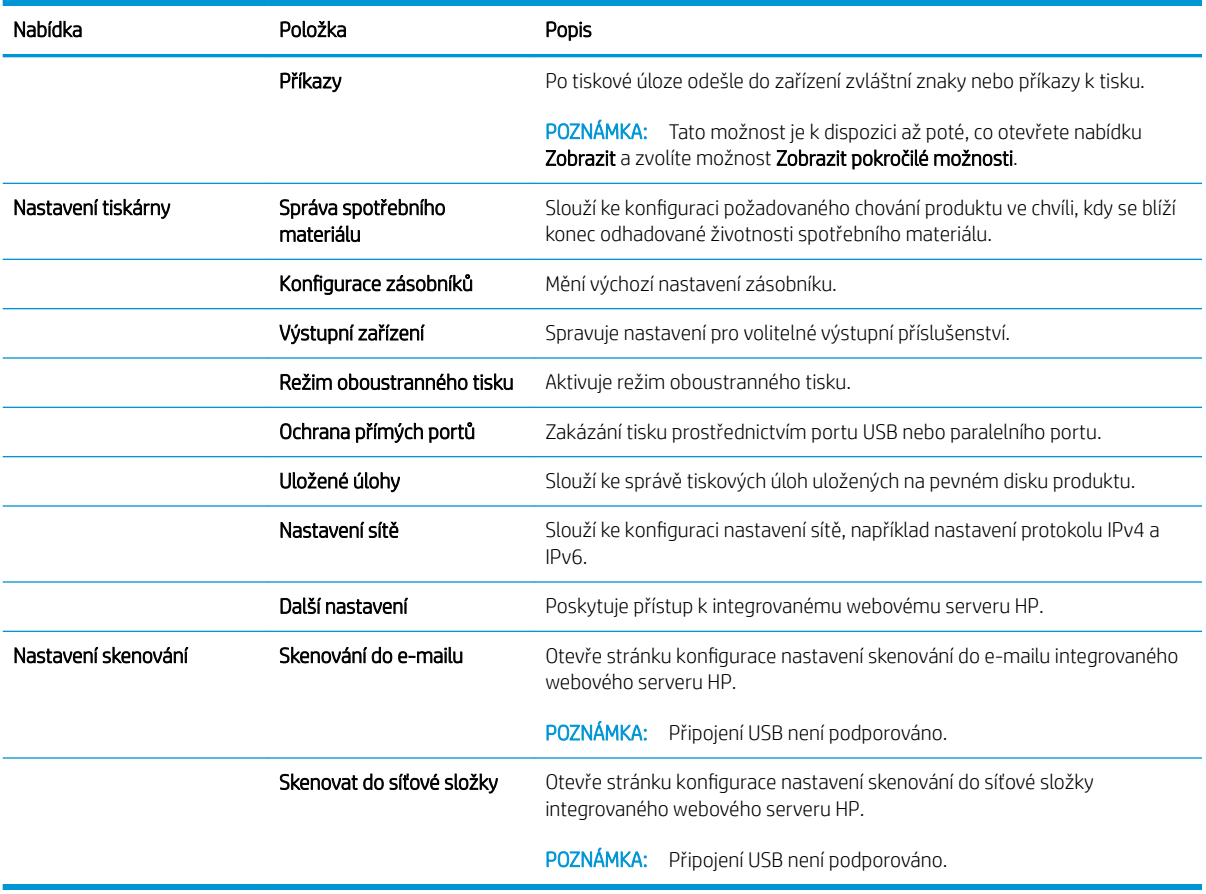

### Použití softwaru HP Web Jetadmin

HP Web Jetadmin je oceňovaný, špičkový nástroj pro efektivní správu široké škály produktů HP propojených sítí, včetně tiskáren, multifunkčních zařízení a zařízení pro digitální odesílání. Toto řešení vám umožňuje vzdálenou instalaci, monitorování, údržbu a zabezpečení tiskového a zobrazovacího prostředí a také odstraňování potíží s tímto prostředím. Tím vám šetří čas a náklady na správu a chrání vaše investice, takže významně přispívá ke zvýšení produktivity firmy.

Pravidelně jsou zveřejňovány aktualizace nástroje HP Web Jetadmin, které poskytují podporu pro konkrétní funkce produktu. Další informace o upgradech naleznete na stránce [www.hp.com/go/webjetadmin](http://www.hp.com/go/webjetadmin) po kliknutí na odkaz Self Help and Documentation (Samoobslužná pomoc a dokumentace).

# Úsporné nastavení

### Tisk v režimu EconoMode

Toto zařízení je vybaveno možností režimu EconoMode pro tisk konceptu dokumentů. V režimu EconoMode spotřebovává zařízení méně toneru, což může prodloužit životnost tonerové kazety. Při používání režimu EconoMode však může dojít ke snížení kvality tisku.

Společnost HP nedoporučuje trvalé používání režimu EconoMode. Při trvalém provozu tiskárny v režimu EconoMode hrozí, že zásoba toneru překoná životnost mechanických součástí tonerové kazety. Pokud se kvalita tisku začíná zhoršovat a nejsou-li výtisky přijatelné, je vhodné vyměnit tonerovou kazetu.

POZNÁMKA: Tato funkce je dostupná s tiskovým ovladačem PCL 6 pro systém Windows. Pokud tento ovladač nepoužíváte, můžete tuto funkci povolit prostřednictvím integrovaného webového serveru HP.

- 1. Vyberte ze softwarového programu možnost Tisk.
- 2. Vyberte produkt a klikněte na tlačítko Vlastnosti nebo Předvolby.
- 3. Klikněte na kartu Papír/Kvalita.
- 4. Zaškrtněte políčko Režim EconoMode.
- 5. Kliknutím na tlačítko OK zavřete dialogové okno Vlastnosti dokumentu. V dialogovém okně Tisk klikněte na tlačítko OK, tím úlohu vytisknete.

### Optimální rychlost a spotřeba energie

Produkt standardně zůstává zahřátý mezi jednotlivými úlohami kvůli optimalizaci rychlosti a proto, aby se rychleji vytiskla první stránka úlohy. Můžete však zařízení nastavit, aby mezi úlohami vychladlo, a šetřit tak spotřebovanou energii.

- 1. Na hlavní obrazovce ovládacího panelu zařízení přejděte na obrazovku s tlačítkem Správa a stiskněte jej.
- 2. Otevřete následující nabídky:
	- Obecná nastavení
	- Nastavení úspory energie
	- Optimální rychlost/využití energie
- 3. Vyberte nastavení, které chcete použít, a stiskněte tlačítko Uložit.

### Nastavení režimu spánku

- 1. Na hlavní obrazovce ovládacího panelu zařízení přejděte na obrazovku s tlačítkem Správa a stiskněte jej.
- 2. Otevřete následující nabídky:
	- Obecná nastavení
	- Nastavení úspory energie
- Nastavení časovače režimu spánku
- Režim spánku / automatické vypnutí po
- 3. Zvolte přiměřenou dobu a stiskněte tlačítko Uložit.

**POZNÁMKA:** Výchozí doba přechodu do režimu spánku je 30 minut.

**EX POZNÁMKA:** Pokud je produkt v režimu spánku, kontrolka tlačítka napájení bliká.

#### Nastavení časového plánu režimu spánku

 $\ddot{\mathbb{B}}$  POZNÁMKA: Než bude možné používat funkci Plán spánku, je třeba konfigurovat nastavení data a času.

- 1. Na hlavní obrazovce ovládacího panelu zařízení přejděte na obrazovku s tlačítkem Správa a stiskněte jej.
- 2. Otevřete následující nabídky:
	- Obecná nastavení
	- Nastavení data a času
- 3. Otevřete nabídku Formát data a času a proveďte následující nastavení:
	- Formát data
	- Formát času
- 4. Stiskněte tlačítko Uložit.
- 5. Otevřete nabídku Datum a čas a proveďte následující nastavení:
	- Datum
	- Doba
	- Časové pásmo

Pokud se nacházíte v oblasti, kde se používá letní čas, zaškrtněte políčko Upravit pro letní čas.

- 6. Stiskněte tlačítko Uložit.
- 7. Stisknutím šipky zpět se vraťte na obrazovku Správa.
- 8. Otevřete následující nabídky:
	- Obecná nastavení
	- Nastavení úspory energie
	- Plán spánku
- 9. Stiskněte tlačítko a vyberte typ události, kterou chcete naplánovat: Probuzení nebo Úsporný režim.
- 10. Proveďte následující nastavení:
- Doba
- Dny události
- 11. Stiskněte tlačítko OK a potom tlačítko Uložit.

# Funkce zabezpečení produktu

### Bezpečnostní pokyny

Zařízení podporuje standardy zabezpečení a doporučené protokoly, které pomáhají zabezpečit zařízení, chránit důležité informace na síti a zjednodušovat sledování a údržbu zařízení.

Podrobné informace o řešeních bezpečného zpracování obrázků a tisku společnosti HP najdete na stránce [www.hp.com/go/secureprinting](http://www.hp.com/go/secureprinting). Tato stránka nabízí odkazy na technické informace a časté dotazy týkající se funkcí zabezpečení.

### Zabezpečení protokolu IP

Zabezpečení protokolu IP (IPsec) je sada protokolů, které řídí přenos v síti založený na protokolu IP do zařízení a z něj. Protokoly IPsec umožňují ověřování mezi hostiteli, integritu dat a šifrování síťové komunikace.

U produktů s připojením k síti, které jsou vybaveny tiskovým serverem HP Jetdirect, můžete nakonƬgurovat protokol IPsec z karty Networking (Připojení do sítě) implementovaného webového serveru HP.

### Přihlášení k produktu

Některé funkce dostupné na ovládacím panelu zařízení lze zabezpečit, aby k nim neměly přístup neoprávněné osoby. Při pokusu o použití zabezpečené funkce zobrazí zařízení výzvu k přihlášení. Přihlásit se můžete i dříve, než se zobrazí výzva, a to stisknutím tlačítka Přihlásit na hlavní obrazovce.

Většinou je třeba zadat stejné uživatelské jméno a heslo, které používáte při přihlášení k počítači v síti. Máte-li otázky ohledně toho, jaké přihlašovací údaje máte použít, obraťte se na správce sítě pro toto zařízení.

Po přihlášení k produktu se na ovládacím panelu zobrazí tlačítko Odhlásit. V zájmu vyšší úrovně zabezpečení zařízení stiskněte tlačítko Odhlásit, jakmile skončíte práci se zařízením.

### Přiřazení hesla systému

Přiřaďte heslo správce pro přístup k zařízení a integrovanému webovému serveru HP, aby neoprávnění uživatelé nemohli měnit nastavení produktu.

- 1. Otevřete stránku implementovaného webového serveru HP zadáním adresy IP do řádku adresy webového prohlížeče.
- 2. Klikněte na kartu Zabezpečení.
- 3. Otevřete nabídku Obecné zabezpečení.
- 4. Do pole Jméno uživatele zadejte jméno, které má být přiřazeno k heslu.
- 5. Zadejte heslo do pole Nové heslo a pak ještě jednou do pole Ověřit heslo.

POZNÁMKA: Měníte-li stávající heslo, je třeba nejdříve zadat stávající heslo do pole Staré heslo.

6. Klikněte na tlačítko Použít. Poznamenejte si heslo a uložte jej na bezpečném místě.

### Podpora šifrování: Vysoce výkonné zabezpečené pevné disky HP

Pevný disk poskytuje hardwarové šifrování pro bezpečné ukládání citlivých dat bez dopadu na výkon produktu. Tento pevný disk je vybaven nejnovějším pokročilým standardem šifrování (AES) a flexibilními funkcemi úspory času a robustní funkčností.

Ke konfiguraci disku použijte nabídku Security (Zabezpečení) implementovaného webového serveru HP.

Další informace o šifrovaném pevném disku naleznete v Příručce konfigurací vysoce výkonného pevného disku se *šifrováním HP (High-Performance Secure Hard Disk Setup Guide)*.

- 1. Přejděte na web [www.hp.com/support](http://www.hp.com/support).
- 2. Do vyhledávacího pole zadejte zabezpečený pevný disk a stiskněte tlačítko Enter.
- 3. Klikněte na odkaz HP High-Performance Secure Hard Disk Drive (Vysoce výkonný pevný disk se šifrováním HP).
- 4. Klikněte na odkaz Manuals (Příručky).

### Uzamčení skříně formátoru

Skříň formátoru v zadní části produktu je opatřena slotem, který lze použít k připojení bezpečnostního lanka. Uzamčením klece formátoru zabráníte jiným osobám v odebrání cenných součástí z formátoru.

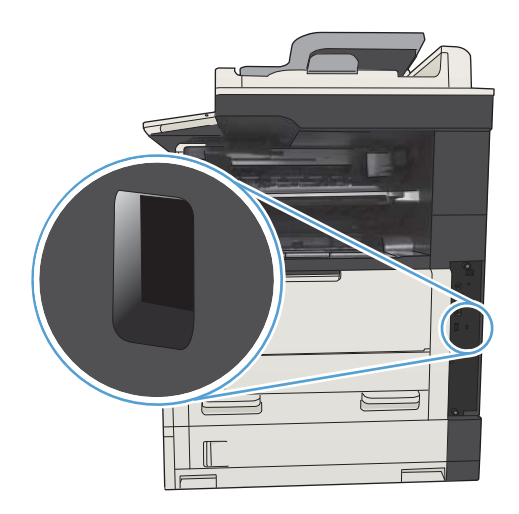

# Upgrade firmwaru produktu

Upgrady softwaru a firmwaru stejně jako pokyny k instalaci tohoto zařízení naleznete na webu [www.hp.com/](http://www.hp.com/support/ljMFPM725series) [support/ljMFPM725series.](http://www.hp.com/support/ljMFPM725series) Klikněte na položku Support & Drivers (Podpora a ovladače), klikněte na operační systém a poté vyberte příslušný soubor ke stažení.

# 10 Řešení problémů

- [Kontrolní seznam řešení potíží](#page-229-0)
- [Faktory, které ovlivňují výkon produktu](#page-231-0)
- [Obnovení výchozích nastavení z výroby](#page-232-0)
- [Nápověda na ovládacím panelu](#page-233-0)
- [Papír se nesprávně podává nebo uvíznul](#page-234-0)
- [Odstranění uvíznutého papíru](#page-236-0)
- [Nastavení funkce obnovení po uvíznutí papíru](#page-259-0)
- **•** [Zlepšení kvality tisku](#page-260-0)
- [Zlepšení kvality kopírování](#page-266-0)
- [Zlepšení kvality skenování](#page-271-0)
- · [Zlepšení kvality faxu](#page-276-0)
- [Produkt netiskne nebo tiskne pomalu.](#page-282-0)
- [Řešení potíží s přímým tiskem z portu USB](#page-283-0)
- [Řešení potíží s připojením USB](#page-285-0)
- [Řešení potíží s kabelovou sítí](#page-286-0)
- [Řešení problémů s faxem](#page-288-0)
- [Řešení potíží se softwarem produktu \(Windows\)](#page-298-0)
- [Řešení potíží se softwarem produktu \(Mac OS X\)](#page-300-0)
- [Odebrání softwaru \(Windows\)](#page-301-0)
- [Odebrání tiskového ovladače \(Mac OS X\)](#page-302-0)

# <span id="page-229-0"></span>Kontrolní seznam řešení potíží

Při odstraňování problémů se zařízením postupujte podle následujících pokynů.

- 1. Pokud je obrazovka ovládacího panelu prázdná nebo černá, postupujte následovně:
	- a. Zkontrolujte napájecí kabel.
	- b. Zkontrolujte, zda je zapnuto napájení.
	- c. Zkontrolujte, zda parametry zdroje napětí odpovídají požadavkům na napájení produktu. (Požadavky na napětí naleznete na štítku na zadní straně produktu.) Pokud používáte prodlužovací šňůru a její napětí neodpovídá specifikacím, zapojte produkt přímo do zásuvky. Pokud je již zapojen do zásuvky, vyzkoušejte jinou.
	- d. Pokud ani jeden z těchto kroků nepomůže, kontaktujte Středisko služeb zákazníkům společnosti HP.
- 2. Ovládací panel by měl zobrazovat stav Připraveno. Pokud se zobrazí chybová zpráva, odstraňte ji podle pokynů na ovládacím panelu.
- 3. Zkontrolujte kabely.
	- a. Zkontrolujte kabelové spojení mezi zařízením a počítačem nebo síťovým portem. Zkontrolujte, zda je spojení v pořádku.
	- b. Pokud je to možné, použitím jiného kabelu zkontrolujte, zda není kabel vadný.
	- c. Zkontrolujte připojení k síti.
- 4. Zajistěte, že vybraný formát a typ papíru odpovídá specifikacím. Zároveň otevřete nabídku Zásobníky ovládacího panelu zařízení a ujistěte se, že je zásobník správně nakonfigurován pro příslušný formát a typ papíru.
- 5. Vytiskněte konfigurační stránku. Pokud je zařízení připojeno k síti, vytiskněte také stránku serveru HP Jetdirect.
	- a. Na hlavní obrazovce ovládacího panelu zařízení přejděte na obrazovku s tlačítkem Správa a stiskněte jej.
	- b. Otevřete následující nabídky:
		- Sestavy
		- **•** Stránky konfigurace/stavu
		- **·** Stránka konfigurace
	- c. Stisknutím tlačítka Tisk vytiskněte stránku.

Pokud tisk nezačne, zkontrolujte, zda je v alespoň jednom zásobníku papír.

Pokud v zařízení uvízne papír, odstraňte jej podle pokynů na ovládacím panelu.

Pokud se stránky nevytisknou správně, obraťte se na péči o zákazníky společnosti HP.

Jestliže se stránka vytiskne správně, je problém pravděpodobně na straně počítače, tiskového ovladače nebo softwarové aplikace.

- 6. Zkontrolujte, zda jste nainstalovali tiskový ovladač pro tento produkt. Zkontrolujte v programu, zda používá tiskový ovladač pro tento produkt. Tiskový ovladač se nachází na disku CD, který byl dodán se zařízením. Tiskový ovladač lze také stáhnout z tohoto webu: [www.hp.com/go/ljMFPM725\\_software](http://www.hp.com/go/ljMFPM725_software).
- 7. Vytiskněte krátký dokument z jiného programu, který dříve fungoval. Pokud se dokument vytiskne, problém se týká dané aplikace. Pokud se dokument nevytiskne, proveďte následující kroky:
	- a. Zkuste úlohu vytisknout z jiného počítače, na kterém je nainstalován software zařízení.
	- b. Pokud je zařízení připojeno k síti, připojte jej pomocí kabelu USB přímo k počítači. Přesměrujte zařízení na správný port nebo přeinstalujte software a vyberte nový typ používaného připojení.
		- **POZNÁMKA:** Zařízení je dodáváno s vypnutým portem USB. Chcete-li port USB zapnout a s jeho pomocí otestovat připojení zařízení, ujistěte se, že se zařízení nachází v režimu Připraveno.
- 8. Firmware produktu může být potřeba aktualizovat. Upgrady softwaru a firmwaru stejně jako pokyny k instalaci tohoto zařízení naleznete na webu [www.hp.com/support/ljMFPM725series](http://www.hp.com/support/ljMFPM725series). Klikněte na položku Support & Drivers (Podpora a ovladače), klikněte na operační systém a poté vyberte příslušný soubor ke stažení.

# <span id="page-231-0"></span>Faktory, které ovlivňují výkon produktu

Dobu tisku úlohy ovlivňuje několik faktorů:

- maximální rychlost zařízení, měřená v počtu stránek za minutu (str./min),
- použití speciálního papíru (jakou jsou průhledné fólie, silný papír a papír vlastního formátu),
- doba zpracování a načítání,
- · složitost a rozsáhlost grafiky,
- rychlost použitého počítače,
- připojení USB,
- konƬgurace vstupů a výstupů zařízení,
- síťový operační systém a konƬgurace (při připojení k síti),
- používaný tiskový ovladač.

## <span id="page-232-0"></span>Obnovení výchozích nastavení z výroby

- 1. Na hlavní obrazovce ovládacího panelu zařízení přejděte na obrazovku s tlačítkem Správa a stiskněte jej.
- 2. Otevřete následující nabídky:
	- Obecná nastavení
	- Obnovit výrobní nastavení
- 3. Zobrazí se upozornění, že provedení obnovení může mít za následek ztrátu dat. Proces dokončíte stisknutím tlačítka Resetovat.

**POZNÁMKA:** Po dokončení obnovení se produkt automaticky restartuje.

### <span id="page-233-0"></span>Nápověda na ovládacím panelu

Produkt obsahuje integrovaný systém nápovědy, který vysvětluje použití každé obrazovky. Systém nápovědy otevřete stisknutím tlačítka Nápověda  $\Omega$  v pravém horním rohu obrazovky.

Na některých obrazovkách nápověda otevře globální nabídku, v níž můžete hledat konkrétní témata. Strukturou nabídky můžete procházet stisknutím tlačítek v nabídce.

Na obrazovkách obsahujících nastavení jednotlivých úloh nápověda otevře téma, které vysvětluje možnosti pro danou obrazovku.

Pokud produkt signalizuje chybu nebo varování, stisknutím tlačítka Chyba  $\mathbf I_1$  nebo Upozornění  $\textcircled{\tiny{A}}$  můžete zobrazit zprávu s popisem problému. Zpráva obsahuje i pokyny, které pomohou při řešení problému.

Lze vytisknout hlášení obsahující kompletní nabídku Správa, což vám usnadní navigaci k jednotlivým nastavením, které potřebujete provést.

- 1. Na hlavní obrazovce ovládacího panelu zařízení přejděte na obrazovku s tlačítkem Správa a stiskněte jej.
- 2. Otevřete následující nabídky:
	- Sestavy
	- **•** Stránky konfigurace/stavu
- 3. Vyberte možnost Mapa nabídky Správa.
- 4. Po stisknutí tlačítka Tisk se sestava vytiskne.

# <span id="page-234-0"></span>Papír se nesprávně podává nebo uvíznul

- Produkt nepodává papír
- Produkt podává více listů papíru.
- Uvíznutí papíru, podavač mačká papír, nebo podává více listů papíru
- [Zabránění uvíznutí papíru](#page-235-0)

### Produkt nepodává papír

Pokud produkt nepodává papír ze zásobníku, vyzkoušejte následující řešení.

- 1. Otevřete produkt a odstraňte veškeré uvízlé listy papíru.
- 2. Vložte zásobník se správným formátem papíru pro danou úlohu.
- 3. Ujistěte se, že je na ovládacím panelu produktu správně nastaven formát a typ papíru.
- 4. Ujistěte se, že jsou vodítka papíru v zásobníku správně nastavena pro daný formát papíru. Vodítka nastavte podle odpovídající zarážky zásobníku.
- 5. Na ovládacím panelu produktu ověřte, zda produkt čeká na výzvu k ručnímu vložení papíru. Vložte papír a pokračujte.
- 6. Válce nad zásobníkem mohou být znečištěny. Válce vyčistěte hadříkem, který nepouští vlákna, navlhčeným v teplé vodě.

### Produkt podává více listů papíru.

Pokud produkt podává ze zásobníku více listů papíru, vyzkoušejte následující řešení.

- 1. Vyjměte stoh papíru ze zásobníku a ohněte jej, otočte o 180 stupňů a přetočte. *Neprofukujte papír.* Vraťte stoh papíru do zásobníku.
- 2. Používejte pouze papír, který vyhovuje specifikacím stanoveným pro tento produkt společností HP.
- 3. Používejte papír, který není zvrásněný, zvlněný nebo poškozený. Je-li to nutné, použijte papír z jiné hromádky.
- 4. Ověřte, zda není zásobník přeplněný. Pokud je, vyjměte ze zásobníku celý stoh papíru, vyrovnejte jej a vraťte část papíru do zásobníku.
- 5. Ujistěte se, že jsou vodítka papíru v zásobníku správně nastavena pro daný formát papíru. Vodítka nastavte podle odpovídající zarážky zásobníku.
- 6. Ujistěte se, že tiskové prostředí vyhovuje doporučeným specifikacím.

### Uvíznutí papíru, podavač mačká papír, nebo podává více listů papíru

- Předloha obsahuje cizí předmět, jako například svorky nebo samolepku s poznámkami, které je nutné odstranit.
- Zkontrolujte, že jsou všechny válce na svých místech a že je uzavřen otvor pro přístup k válcům v podavači dokumentů.
- Zkontrolujte, že je zavřené horní víko podavače dokumentů.
- <span id="page-235-0"></span>Stránky pravděpodobně nejsou umístěny správně. Srovnejte je a zarovnejte stoh papíru vodítky na střed.
- Aby fungovala správně, musejí se vodítka papíru dotýkat stran stohu papíru. Zajistěte, aby byl stoh papíru rovně a aby byla vodítka přisunuta ke stohu papíru.
- Vstupní nebo výstupní zásobník podavače dokumentů pravděpodobně obsahuje větší než maximální povolený počet stran. Ujistěte se, že se stoh papíru vejde pod vodítka vstupního zásobníku, a vyjměte stránky z výstupního zásobníku.
- Zkontrolujte, zda se v dráze papíru nenachází kousky papíru, sponky, či jiné drobné předměty.
- Očistěte podávací válečky a oddělovací podložku podavače dokumentů. Použijte stlačený vzduch nebo čistý hadřík nepouštějící vlákna, navlhčený v teplé vodě. Pokud dochází k chybám při podávání i poté, vyměňte válce.
- Na hlavní obrazovce ovládacího panelu zařízení přejděte na obrazovku s tlačítkem Spotřební materiál a stiskněte jej. Zkontrolujte stav sady podavače dokumentů a v případě potřeby proveďte její výměnu.

### Zabránění uvíznutí papíru

Pomozte snížit počet uvíznutí papíru pomocí následujících řešení.

- 1. Používejte pouze papír, který vyhovuje specifikacím stanoveným pro tento produkt společností HP.
- 2. Používejte papír, který není zvrásněný, zvlněný nebo poškozený. Je-li to nutné, použijte papír z jiné hromádky.
- 3. Nepoužívejte papír, na který se již tisklo nebo kopírovalo.
- 4. Ověřte, zda není zásobník přeplněný. Pokud je, vyjměte ze zásobníku celý stoh papíru, vyrovnejte jej a vraťte část papíru do zásobníku.
- 5. Ujistěte se, že jsou vodítka papíru v zásobníku správně nastavena pro daný formát papíru. Nastavte vodítka tak, aby se lehce dotýkala stohu papíru na obou stranách, aniž by jej ohýbala.
- 6. Dbejte na to, aby byl zásobník v produktu zcela vložený.
- 7. Pokud tisknete na těžký, vystupující nebo perforovaný papír, použijte ruční podavač a podávejte listy jeden po druhém.
- 8. Na hlavní obrazovce ovládacího panelu zařízení přejděte na obrazovku s tlačítkem Zásobníky a stiskněte jej. Ujistěte se, že zásobník je řádně nakonfigurován na odpovídající typ a formát papíru.
- 9. Ujistěte se, že tiskové prostředí vyhovuje doporučeným specifikacím.

# <span id="page-236-0"></span>Odstranění uvíznutého papíru

### Místa uvíznutí

Na tomto obrázku naleznete pokyny pro odstraňování papírů uvíznutých v zařízení.

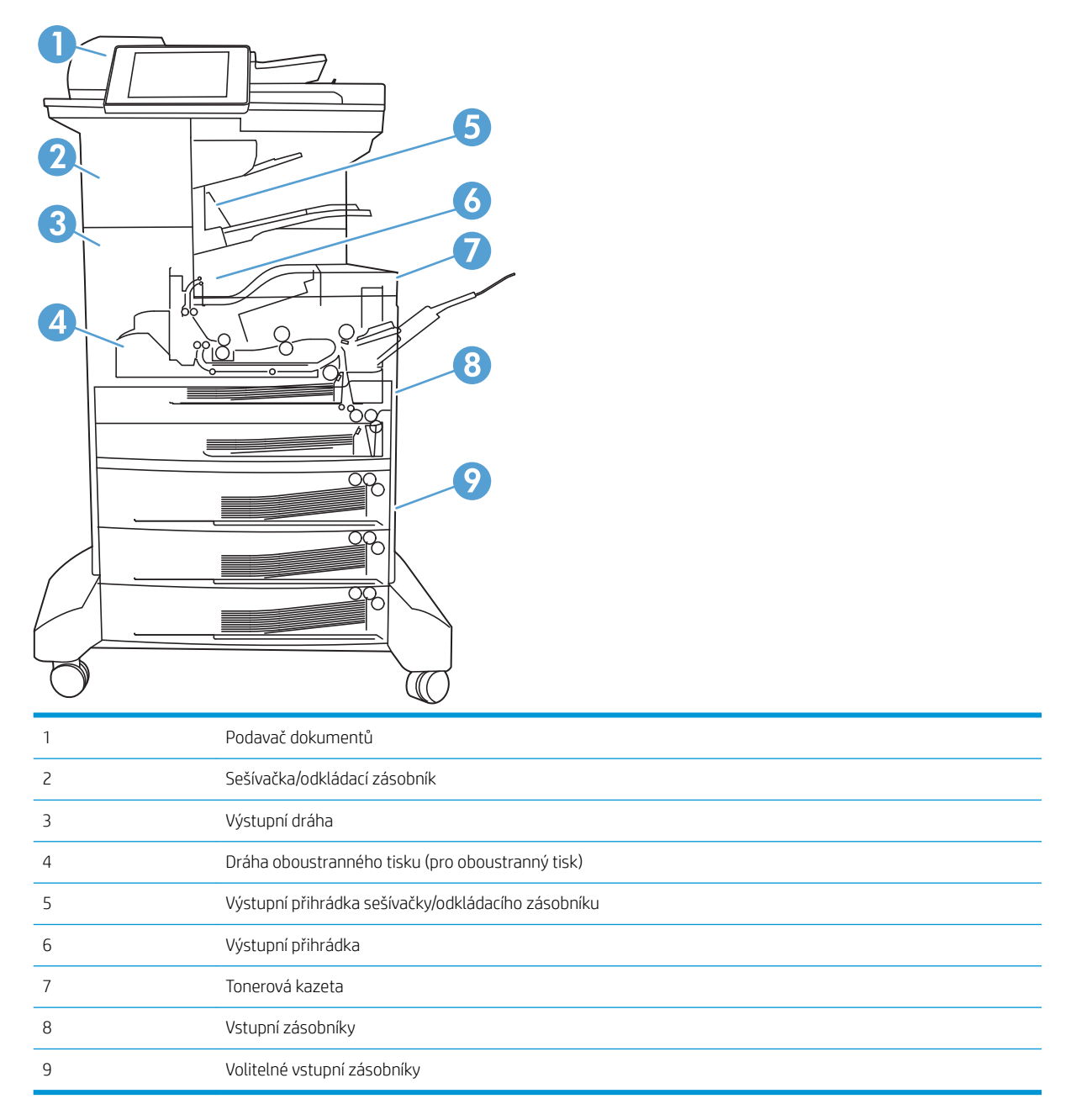

### Automatický postup pro odstraňování uvíznutých médií

Funkce automatického postupu vám pomáhá při odstraňování uvíznutých médií; na ovládacím panelu zobrazuje podrobný postup. Po každém kroku produkt zobrazuje pokyny dalšího kroku, dokud nedokončíte všechny kroky postupu.

### Odstraňte uvíznutí papíru v podavači dokumentů

1. Zvednutím pojistky uvolněte kryt podavače dokumentů.

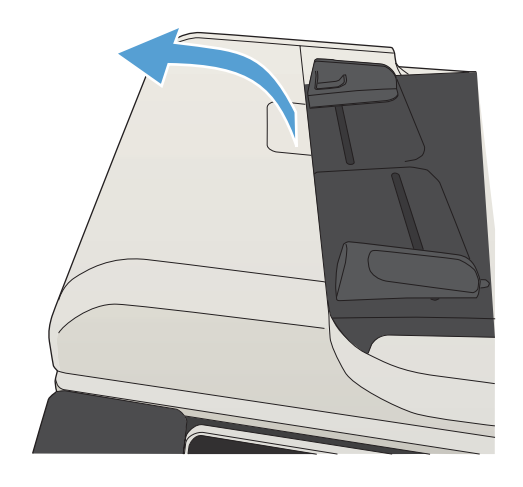

2. Otevřete kryt podavače dokumentů.

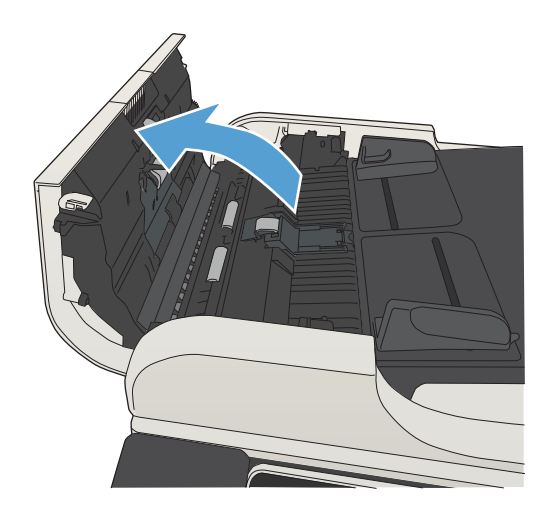

3. Zvedněte dvířka pro přístup k uvíznutému papíru a odstraňte uvíznutý papír.

V případě potřeby otáčejte zeleným kolečkem nacházejícím se na přední straně podavače dokumentů a uvíznutý papír tak odstraňte.

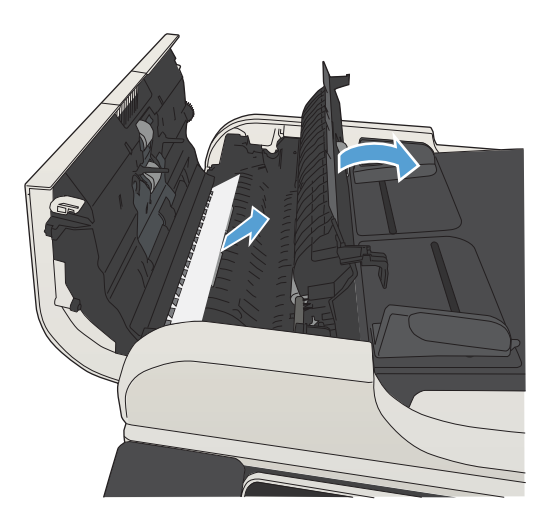

4. Zavřete kryt podavače dokumentů.

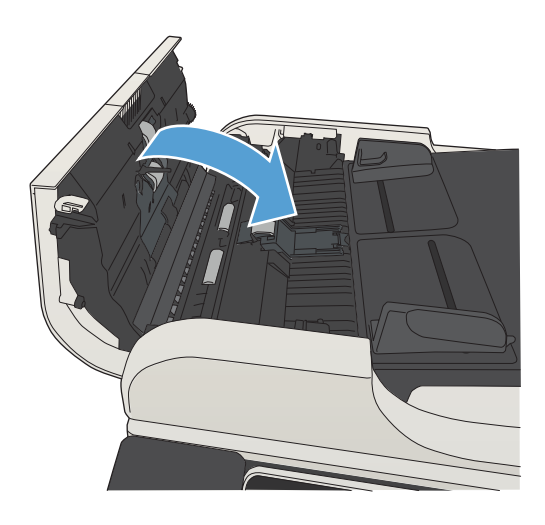

### Odstranění uvíznutí v oblasti výstupní přihrádky

1. Pokud je papír vidět z výstupní přihrádky, uchopte zaváděcí stranu a vyjměte jej.

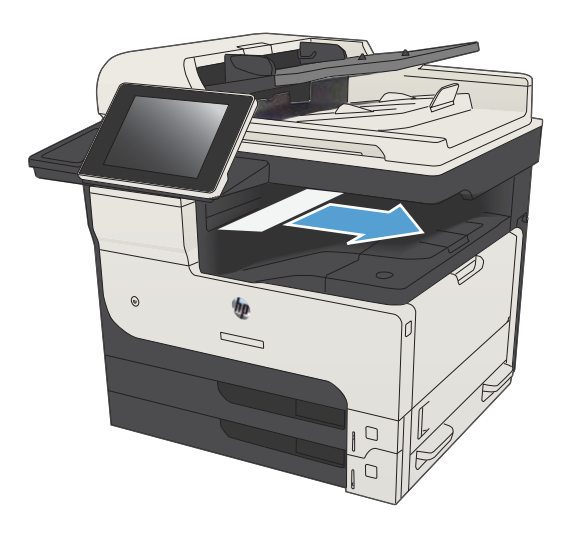

### Odstranění uvíznutého papíru z odkládacího zásobníku/sešívačky

1. Je-li hrana papíru vidět ve výstupní přihrádce odkládacího zásobníku/sešívačky, vytáhněte pomalu papír směrem ven ze zařízení.

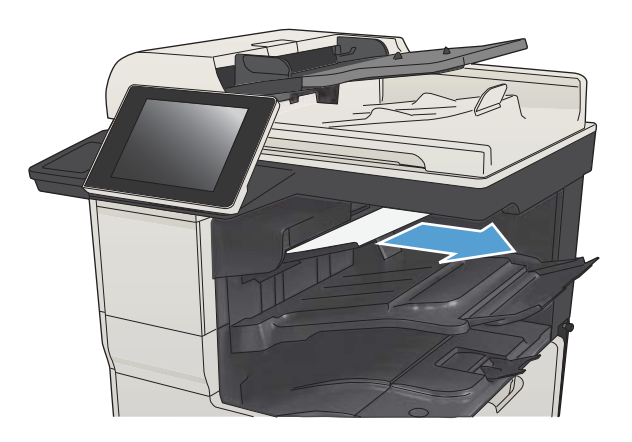

2. Otevřete horní levá dvířka.

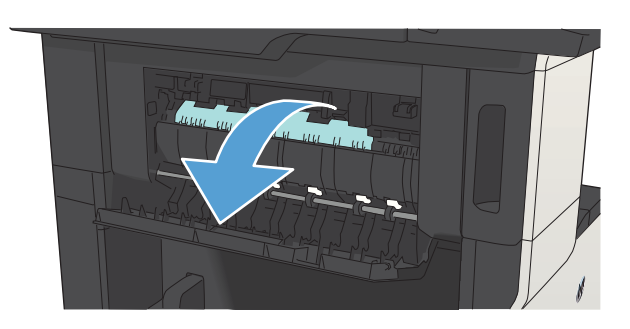

3. Zatlačením na zelenou páčku směrem dolů otevřete panel.

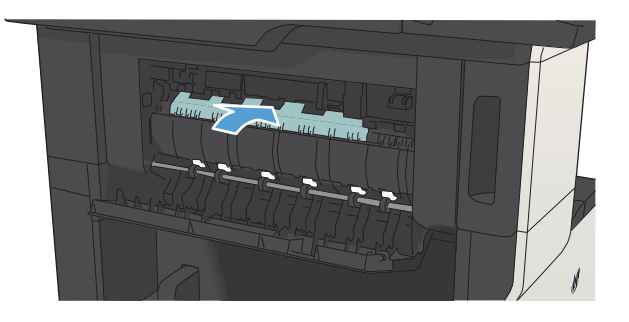

4. Uchopte pevně obě strany papíru a opatrně jej vytáhněte ze zařízení.

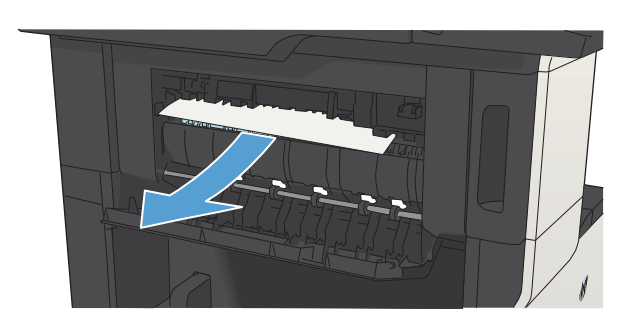

5. Zavřete horní levá dvířka. Zkontrolujte, zda obě strany dvířek zaklaply.

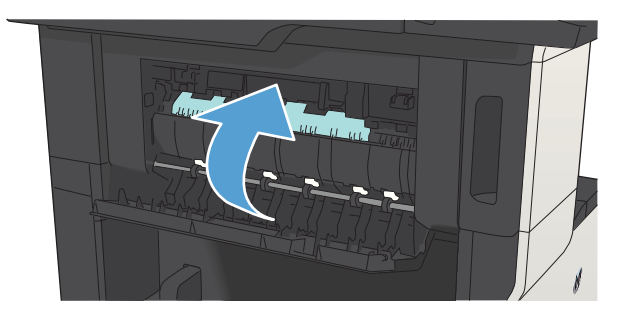

### Odstranění uvíznuté svorky

Abyste snížili riziko uvíznutí při sešívání, nesešívejte najednou více než 30 stránek papíru (80 g/m²).

1. Otevřete dvířka sešívačky.

2. Vyjměte zásobník svorek.

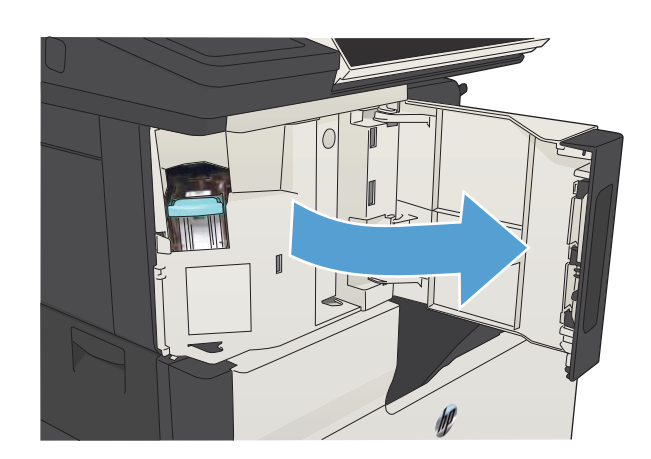

- $\mathbf{I}$
- 3. Odstraňte ze zařízení jakékoli uvolněné sponky.

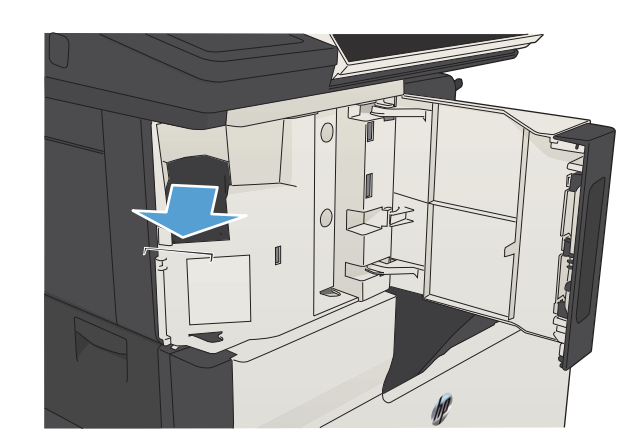

CSWW Odstranění uvíznutého papíru 229

4. Zvedněte páčku v přední části zásobníku svorek.

5. Odstraňte ze sešívačky balení sponek.

6. Zatlačte na páčku v přední části zásobníku svorek.

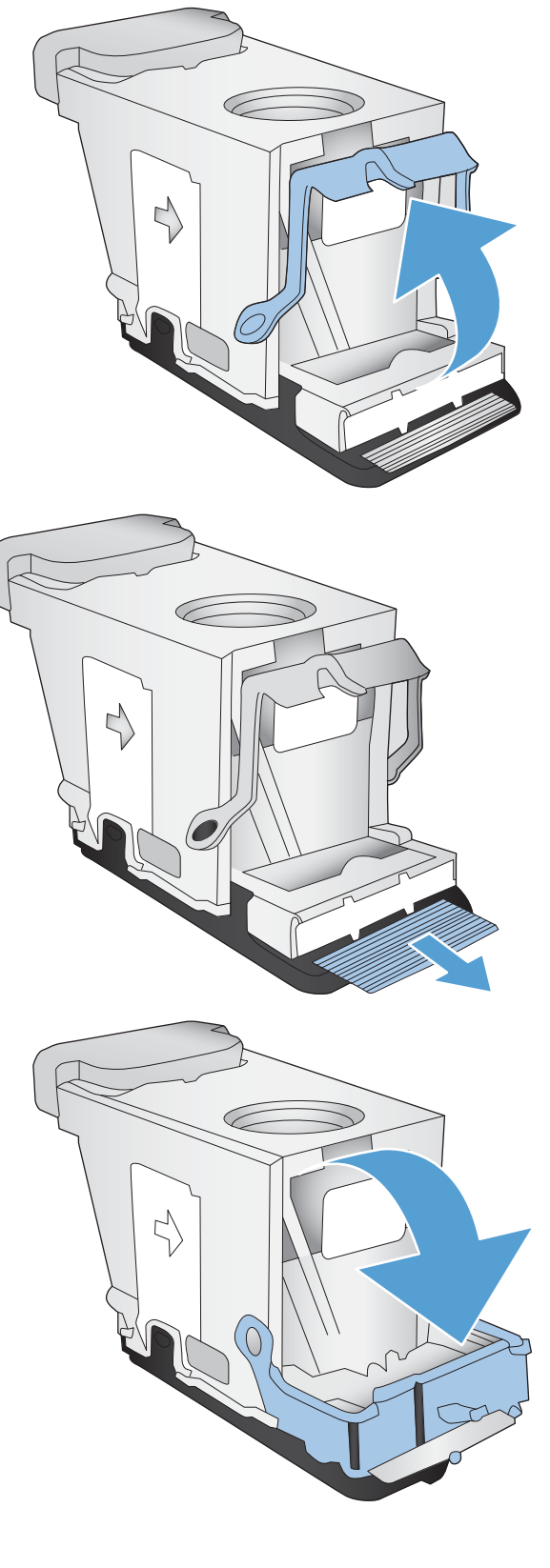

7. Vložte zásobník svorek.

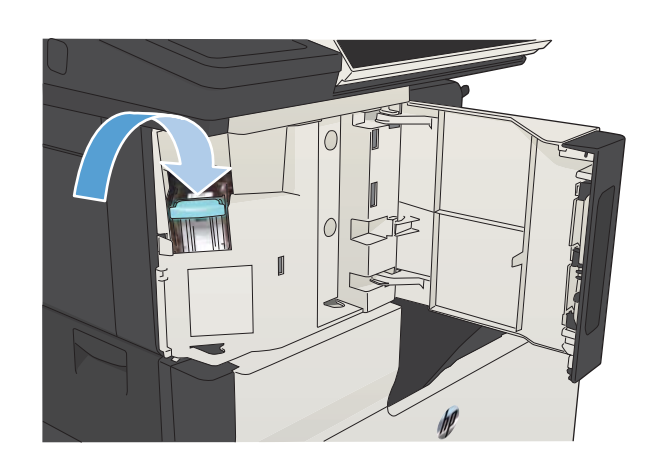

8. Zavřete dvířka sešívačky.

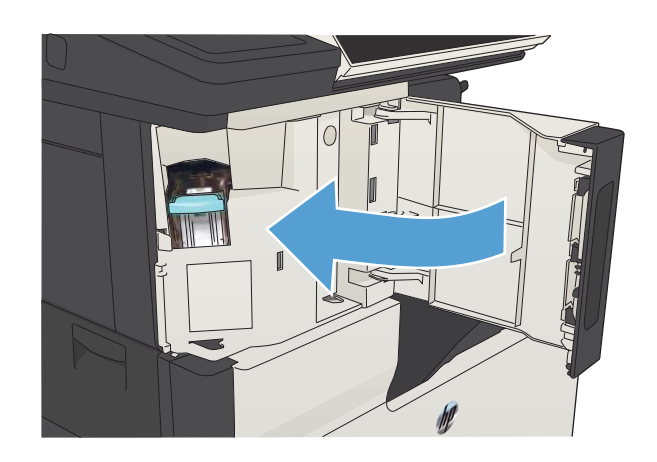

### Odstranění uvíznutého papíru v zásobníku 1

1. Pomalu vytáhněte uvíznutý papír ze zařízení.

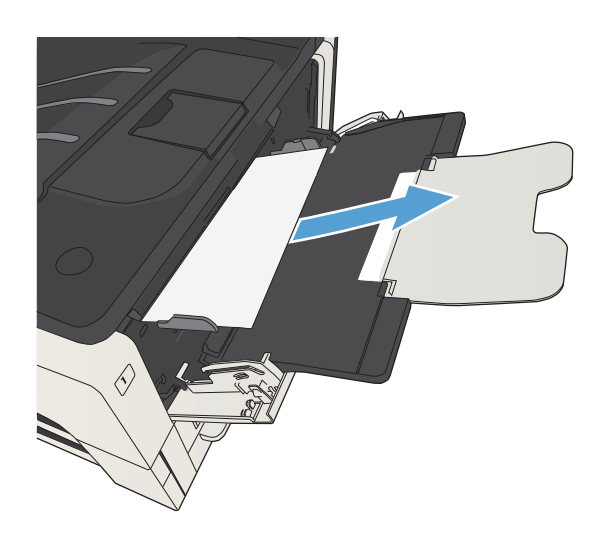

### Odstranění papíru uvíznutého v zásobníku 2 nebo 3

1. Otevřete pravá přístupová dvířka. Pokud uvíznutý papír vidíte, opatrně jej vytáhněte ze zařízení.

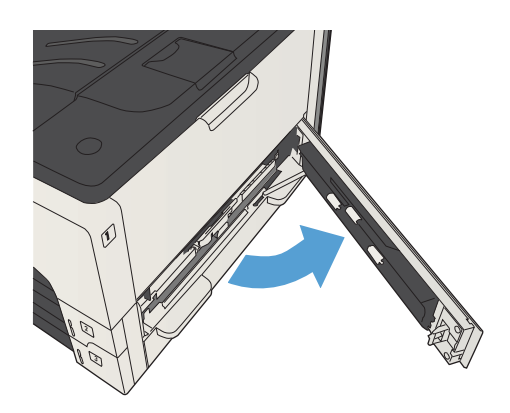

2. Pokud uvíznutý papír nemůžete vytáhnout skrze pravá přístupová dvířka, vytáhněte zásobník ze zařízení.

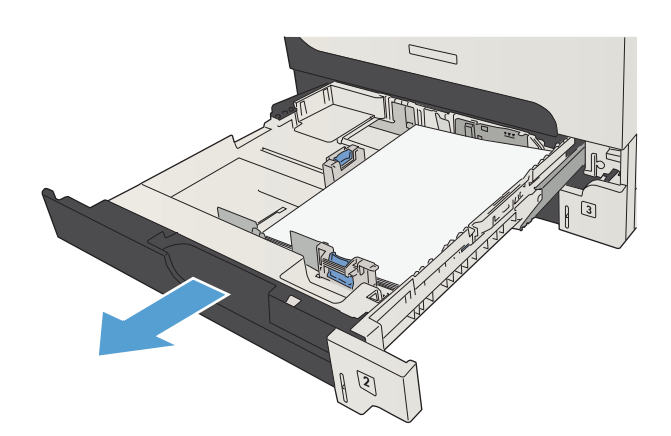

3. Vyjměte ze zásobníku veškerý vadný papír.

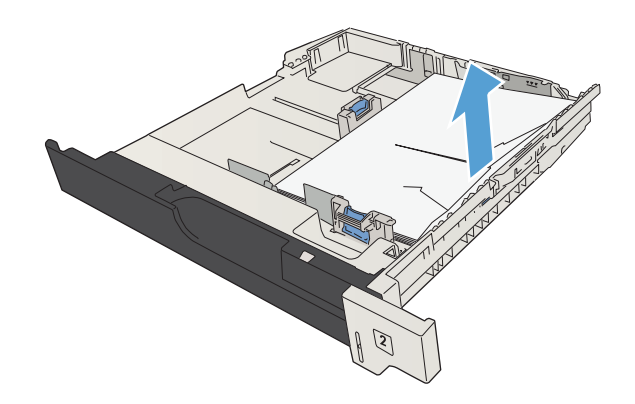

4. Pokud v oblasti podavače vidíte hranu uvíznutého papíru, papír pomalu vytáhněte směrem doleva ze zařízení.

POZNÁMKA: Pokud nelze papír snadno vyjmout, nepoužívejte sílu. Pokud papír uvízl v zásobníku, pokuste se jej vyjmout ze zásobníku nad ním (je-li to možné) nebo z oblasti tonerové kazety.

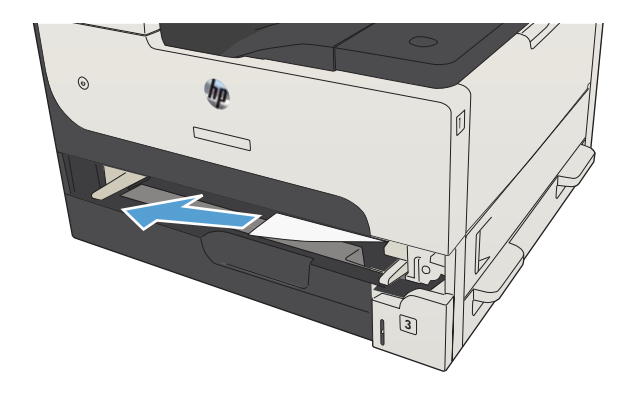

5. Zavřete zásobník.

POZNÁMKA: Před nasazením zásobníku se ujistěte, že je papír rovný ve všech rozích zásobníku a že je pod zarážkami vodítek.

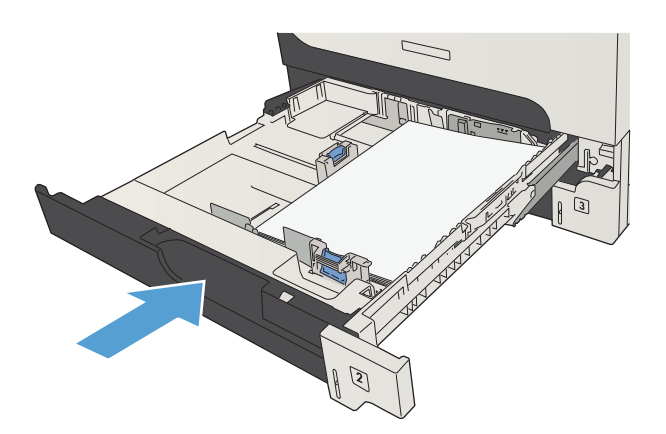

6. Zavřete pravá přístupová dvířka.

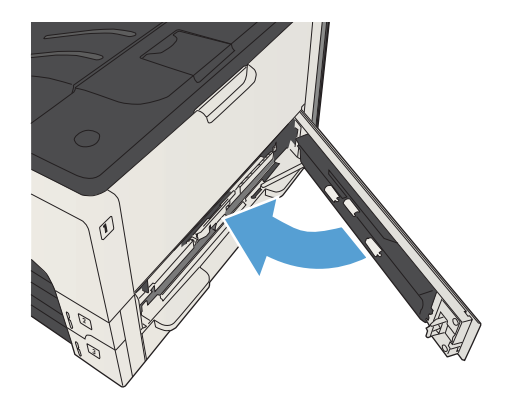

### Odstranění uvíznutého papíru ze zásobníku na 500 listů

1. Otevřete pravá dvířka pro přístup k uvíznutému papíru a dvířka pro přístup k uvíznutému papíru zásobníku na 500 listů.

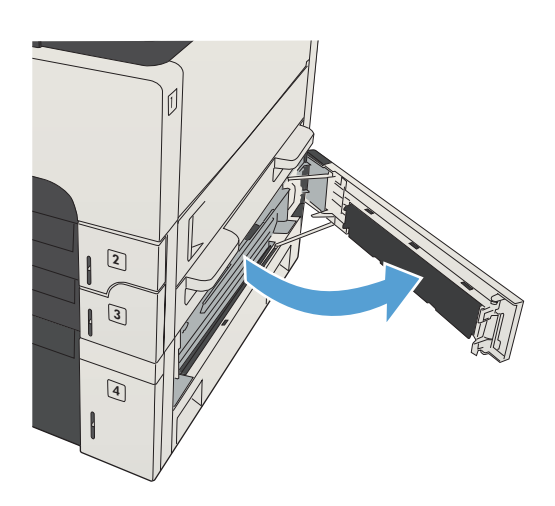

2. Vyjměte zásobník na 500 listů.

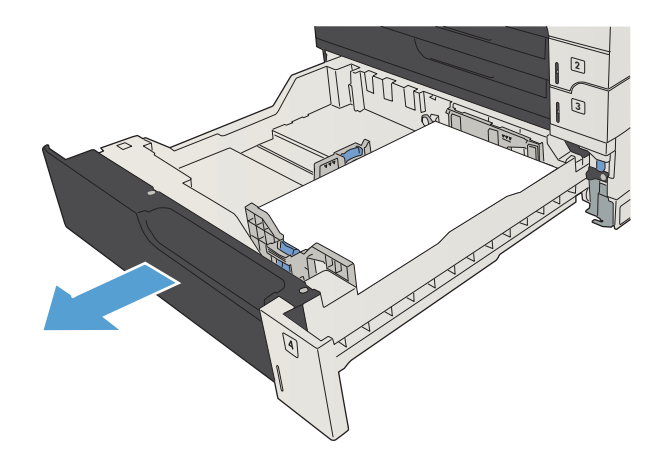

3. Pokud v oblasti podavače vidíte hranu uvíznutého papíru, papír pomalu vytáhněte směrem doprava.

POZNÁMKA: Pokud nelze papír snadno vyjmout, nepoužívejte sílu. Pokud je papír přilepený k zásobníku, pokuste se jej vyjmout ze zásobníku nad ním (je-li to možné) nebo z horních pravých dvířek.

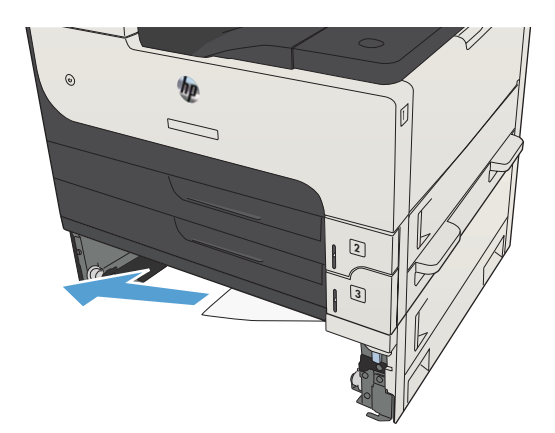

4. Zavřete zásobník na 500 listů.

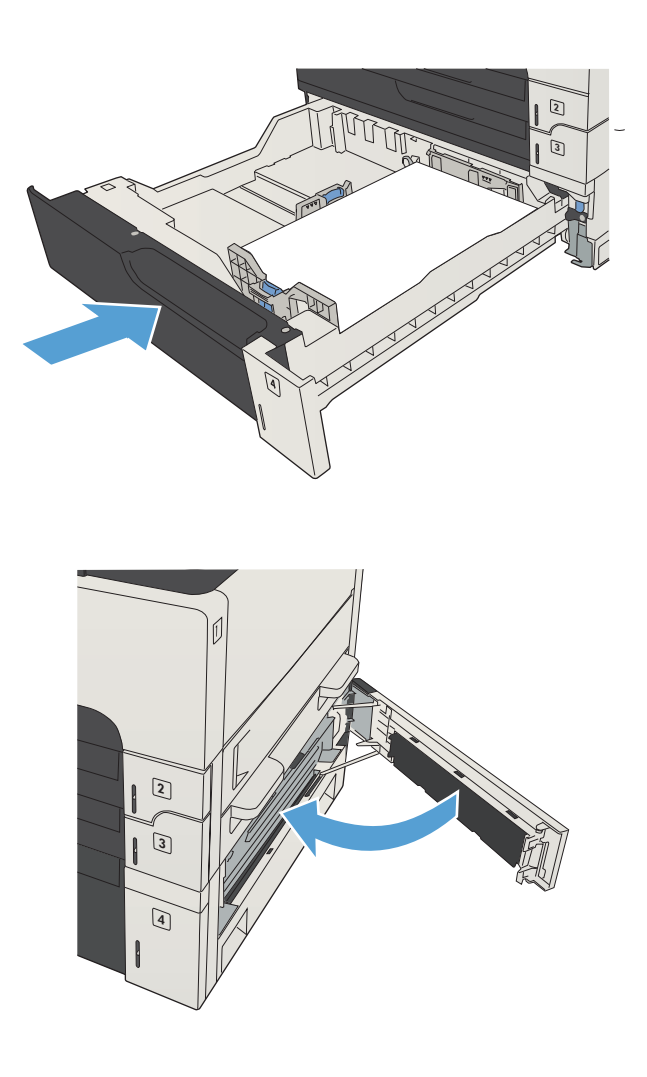

5. Zavřete pravá dvířka pro přístup k uvíznutému papíru a dvířka pro přístup k uvíznutému papíru zásobníku na 500 listů.

### Odstranění papíru uvíznutého ve velkokapacitním zásobníku na 3 500 listů

1. Otevřete levou i pravou část zásobníku.

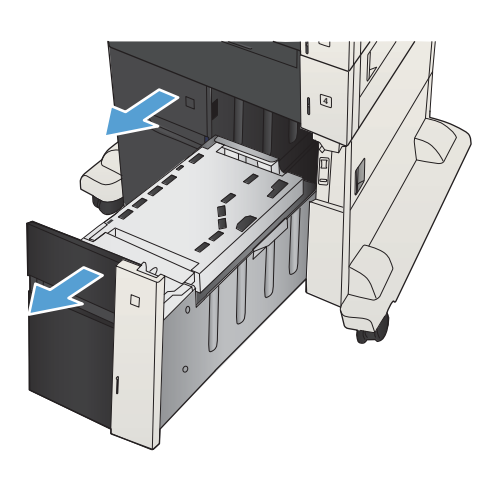

2. Odstraňte všechny poškozené listy papíru.

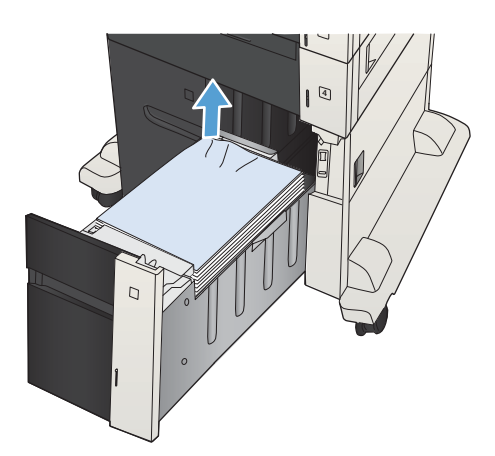

3. Stisknutím zeleného tlačítka nad pravým zásobníkem uvolněte kryt pro přístup k uvíznutému papíru.

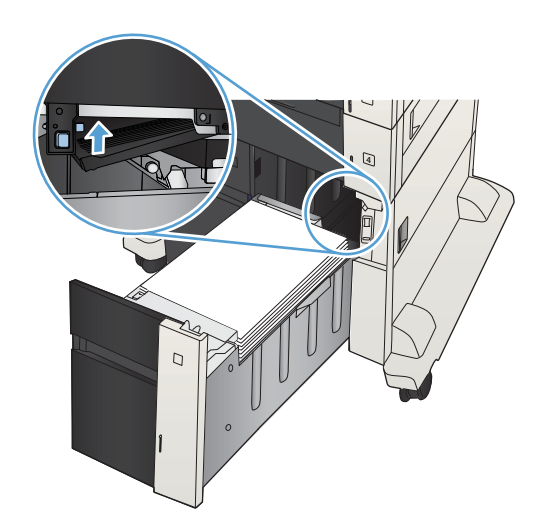

4. Pokud se uvíznutý papír nachází v oblasti podavače, vytáhněte jej směrem dolů.

5. Zatlačením uzavřete kryt pro přístup k uvíznutému papíru.

6. Zavřete levou i pravou část zásobníku.

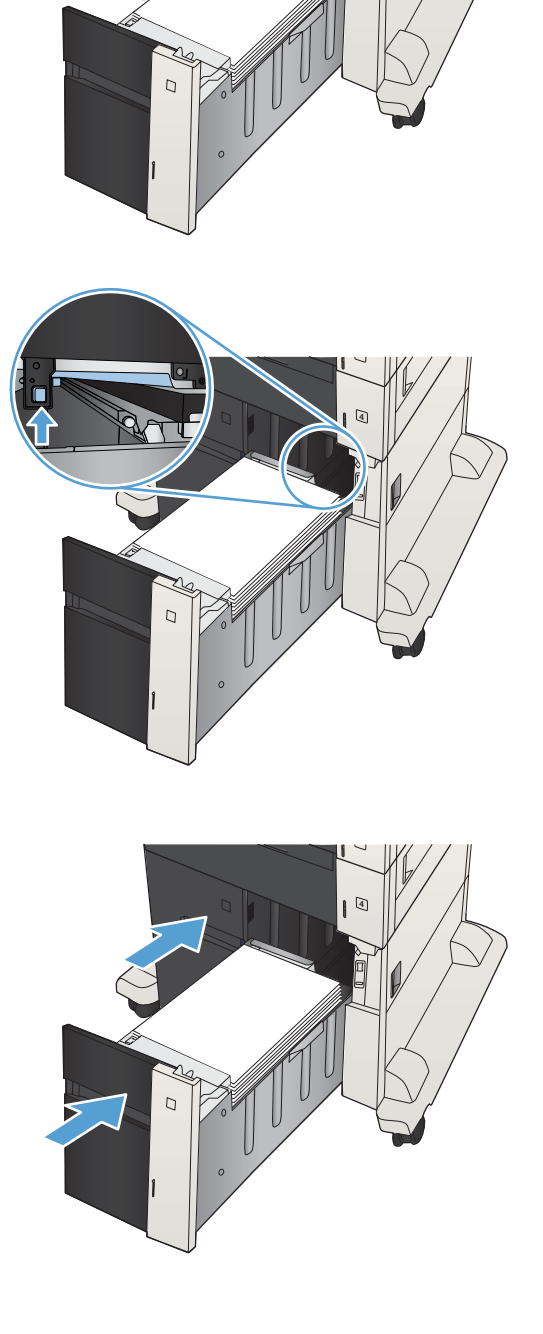
7. Na pravé straně velkokapacitního zásobníku otevřete dvířka pro přístup k uvíznutému papíru.

- 8. Nadzvedněte kryt pro přístup k uvíznutému papíru a odstraňte uvíznutý papír.
- r  $\overline{C}$  $\overline{C}$
- 9. Na pravé straně velkokapacitního zásobníku zavřete dvířka pro přístup k uvíznutému papíru.

## Odstranění papíru uvíznutého v oblasti tonerové kazety

1. Stiskněte tlačítko uvolnění dvířek kazety.

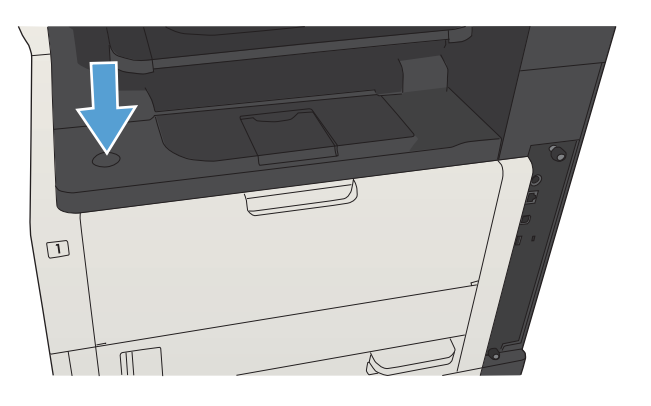

2. Otevřete dvířka kazety.

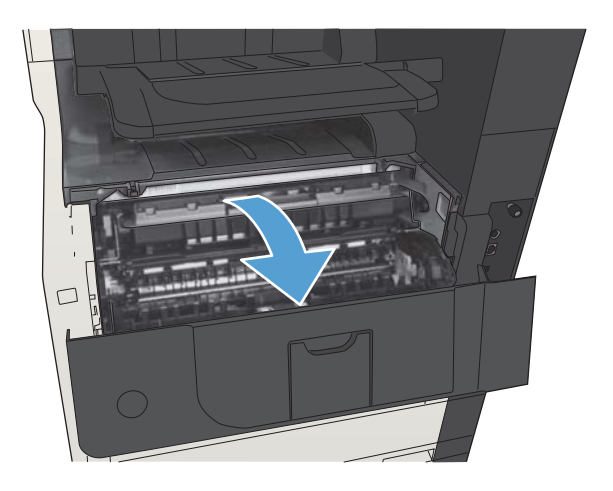

3. Vyjměte tiskovou kazetu.

UPOZORNĚNÍ: Tonerovou kazetu nevystavujte světlu na více než několik minut, aby nedošlo k jejímu poškození.

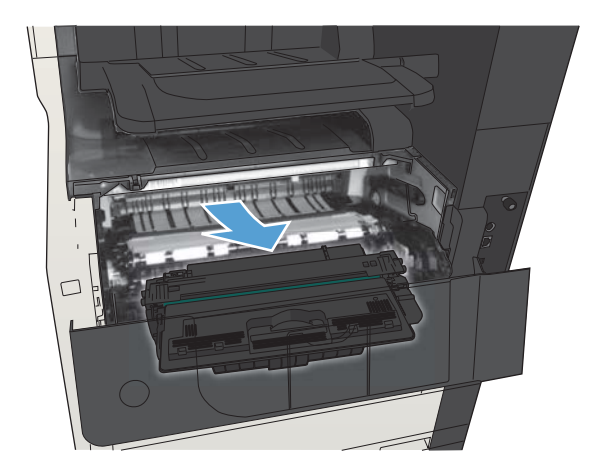

4. Kovovou desku uvnitř zařízení otevřete zatažením za zelenou páčku směrem dolů.

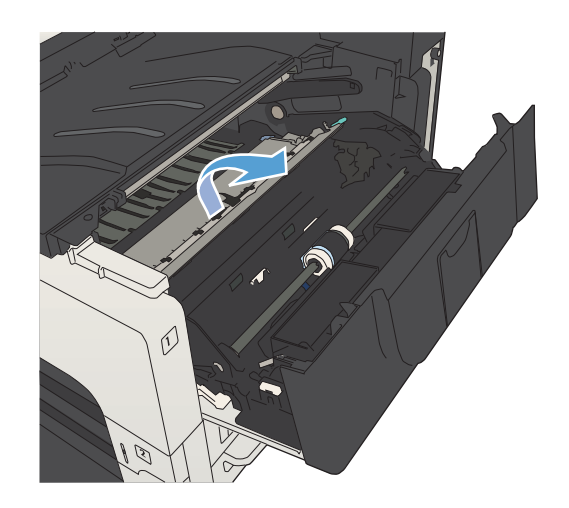

- $\emptyset$
- 5. Papír pomalu vytáhněte ze zařízení. Dejte pozor, aby se papír neroztrhl.

UPOZORNĚNÍ: Zabraňte rozsypání uvolněného toneru. K vyčištění toneru, který se mohl dostat do produktu, použijte suchý hadřík, který nepouští vlákna. Pokud se uvolněný toner vysype do tiskárny, může dojít k dočasnému zhoršení kvality tisku. Rozlitý toner by se měl dostat z dráhy papíru po vytištění několika stránek. Pokud jste si tonerem ušpinili šaty, otřete je suchým hadříkem a vyperte je ve studené vodě. (Horká voda způsobí trvalé poškození oděvu.)

6. Vyměňte tonerovou kazetu.

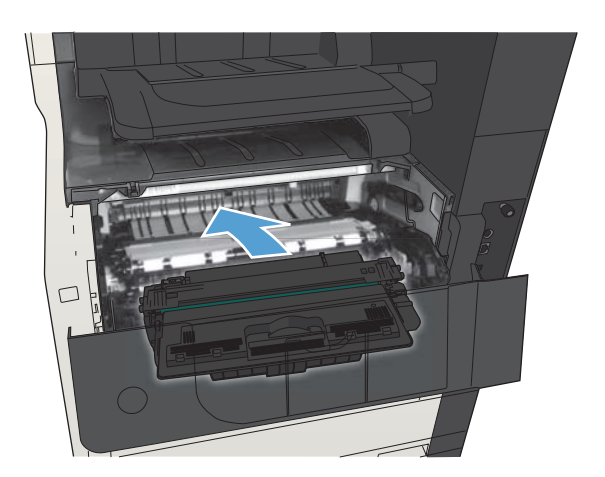

7. Zavřete dvířka kazety.

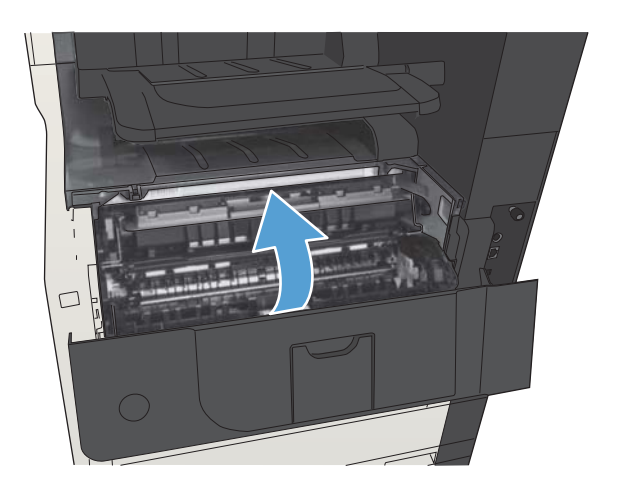

## Odstranění papíru uvíznutého ve fixační jednotce

1. Otevřete dvířka fixační jednotky na levé straně zařízení.

> UPOZORNĚNÍ: Pokud je produkt v provozu, bude fixační jednotka pravděpodobně horká.

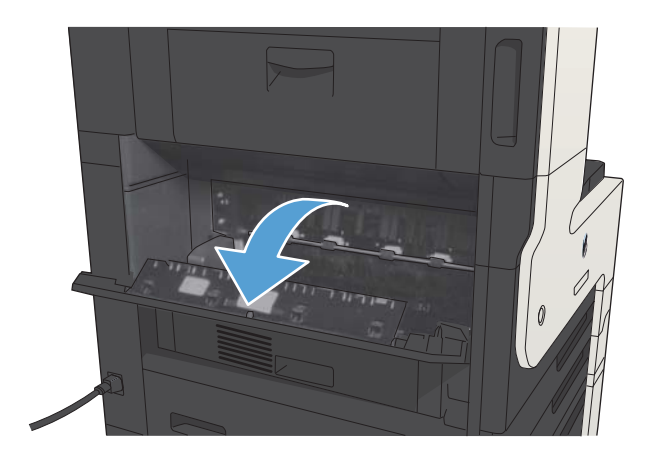

2. Kryt pro přístup k papíru uvíznutému ve fixační jednotce otevřete zatlačením zelené páčky směrem dolů.

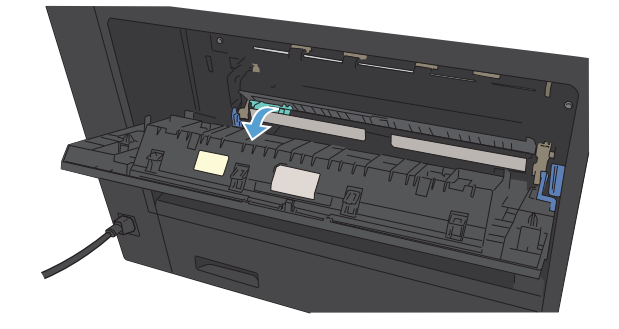

3. Z fixační jednotky vyjměte všechen papír.

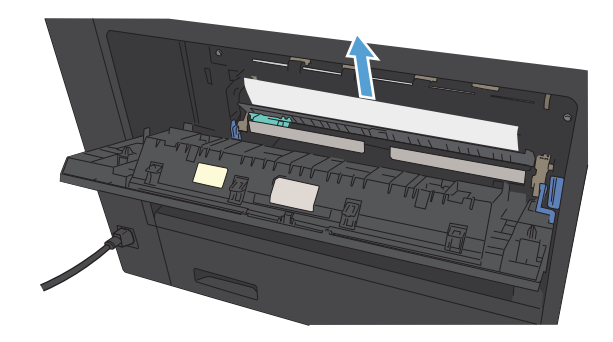

4. Zavřete kryt pro přístup k papíru uvíznutému ve fixační jednotce.

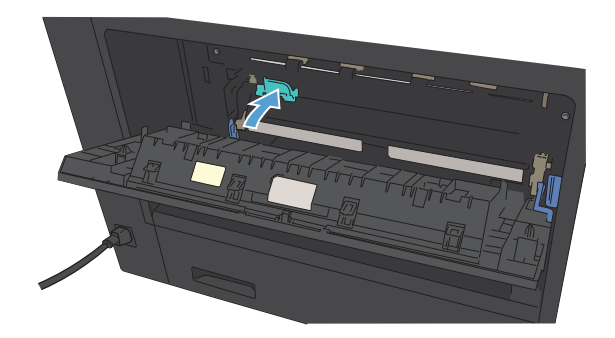

5. Zavřete dvířka fixační jednotky.

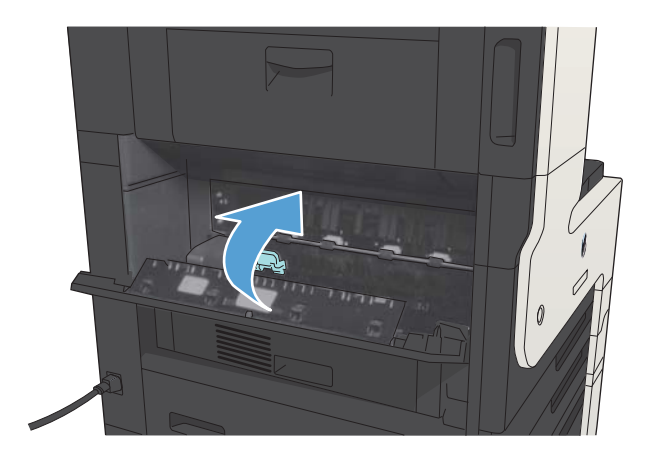

## Odstranění uvíznutého papíru z jednotky pro oboustranný tisk

1. Vyjměte jednotku pro oboustranný tisk.

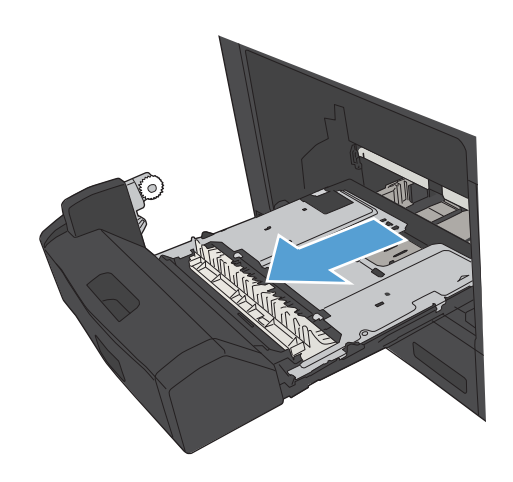

2. Z jednotky pro oboustranný tisk vyjměte všechen papír.

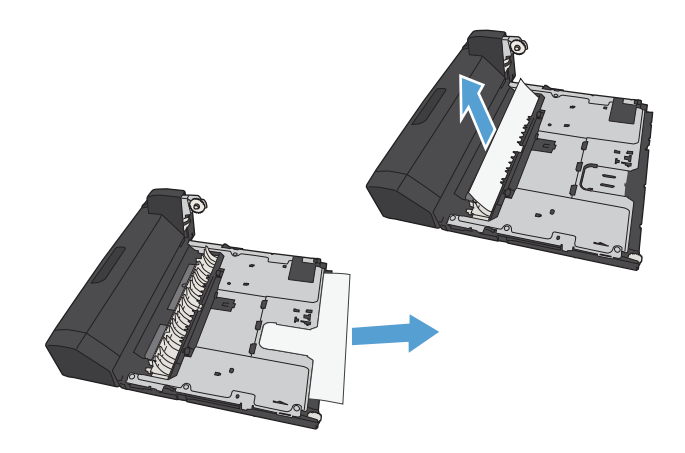

3. Znovu nasaďte jednotku pro oboustranný tisk.

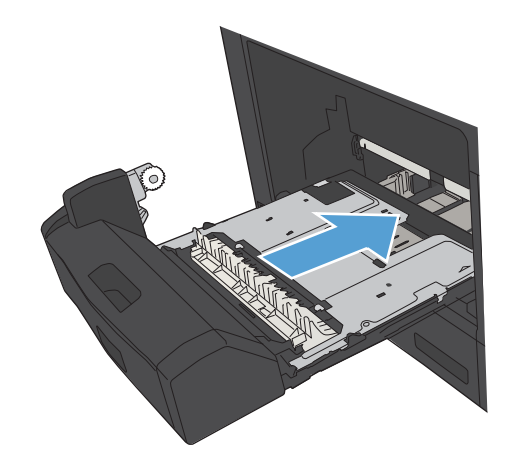

## Nastavení funkce obnovení po uvíznutí papíru

Tento produkt zahrnuje funkci obnovení po uvíznutí, která znovu vytiskne uvíznuté stránky.

- 1. Na hlavní obrazovce ovládacího panelu zařízení přejděte na obrazovku s tlačítkem Správa a stiskněte jej.
- 2. Otevřete nabídku Obecná nastavení a pak nabídku Obnovení po uvíznutí papíru.
- 3. Vyberte jednu z následujících možností:
	- Automaticky produkt se pokusí znovu vytisknout uvíznuté stránky, pokud je k dispozici dostatek paměti. Toto je výchozí nastavení.
	- Vypnuto produkt se nebude pokoušet znovu tisknout uvíznuté stránky. Výkon tiskárny bude optimální, protože naposledy tištěné stránky se neukládají do paměti.
	- POZNÁMKA: Některé stránky mohou být ztraceny, pokud zařízení dojde papír při duplexním tisku a při nastavené možnosti Obnovení po uvíznutí papíru na Vypnuto.
	- Zapnuto produkt vždy vytiskne uvíznuté stránky. K uložení několika posledních vytisknutých stránek je přidělena dodatečná paměť.

# Zlepšení kvality tisku

### Tisk pomocí jiného programu

Zkuste tisknout pomocí jiného programu. Pokud se stránka vytiskne správně, problém spočívá v použitém programu.

### Nastavení typu papíru pro tiskovou úlohu

Pokud tisknete z tiskové aplikace a výsledek vykazuje některé z níže uvedených chyb, zkontrolujte nastavení typu papírů:

- rozmazaný výtisk
- neostrý výtisk
- tmavý výtisk
- zvlněný papír
- roztroušené tečky toneru
- uvolněný toner
- malé oblasti, kde chybí toner

#### Kontrola nastavení typu papíru (Windows)

- 1. Vyberte ze softwarového programu možnost Tisk.
- 2. Vyberte produkt a pak klikněte na tlačítko Vlastnosti nebo Předvolby.
- 3. Klikněte na kartu Papír/Kvalita.
- 4. V rozbalovacím seznamu Typ papíru klikněte na možnost Další....
- 5. Rozbalte seznam možností Typ:.
- 6. Rozbalte kategorii typů papíru, která nejlépe popisuje daný papír.
- 7. Vyberte možnost odpovídající typu papíru, který používáte, a klikněte na tlačítko OK.
- 8. Kliknutím na tlačítko OK zavřete dialogové okno Vlastnosti dokumentu. Kliknutím na tlačítko OK v dialogovém okně Tisk vytiskněte úlohu.

#### Kontrola nastavení typu papíru (Mac OS X)

- 1. Klikněte na nabídku Soubor a poté klikněte na možnost Tisk.
- 2. V nabídce Tiskárna vyberte zařízení.
- 3. Podle výchozího nastavení se zobrazí nabídka Kopie a stránky. V rozevíracím seznamu s nabídkami klikněte na nabídku Úpravy.
- 4. Z rozbalovacího seznamu Typ média vyberte typ.
- 5. Klikněte na tlačítko Tisk.

#### Kontrola stavu tonerové kazety

Podle tohoto postupu můžete zkontrolovat zbývající množství toneru v kazetě a u některých zařízení také stav jiných vyměnitelných dílů.

- 1. Na ovládacím panelu zařízení stiskněte tlačítko Domů
- 2. Otevřete následující nabídky:
	- Správa
	- Sestavy
	- **•** Stránky konfigurace/stavu
- 3. Vyberte možnost Stav spotřebního materiálu.
- 4. Označte možnost Tisk a stisknutím tlačítka OK sestavu vytiskněte.
- 5. Zkontrolujte zbývající množství toneru v kazetě a u některých zařízení také stav jiných vyměnitelných dílů.

Pokud používáte tonerovou kazetu, která se blíží ke konci své životnosti, mohou se vyskytnout problémy s kvalitou tisku. Na obrazovce stavu spotřebního materiálu se zobrazuje upozornění na docházející spotřební materiál. Jakmile úroveň spotřebního materiálu HP dosáhne velmi nízkého stavu, skončí u něj platnost záruky HP Premium Protection Warranty.

Pokud nedojde k snížení kvality tisku na nepřijatelnou úroveň, spotřební materiál teď není třeba vyměnit. Zvažte pořízení náhradní kazety pro případ, kdy by kvalita tisku přestala být přijatelná.

V případě nutnosti objednání náhradní tonerové kazety nebo jiného příslušenství můžete využít čísla originálních dílů HP uvedená na stránce se stavem spotřebního materiálu.

6. Zkontrolujte, zda používáte originální kazety HP.

Originální tonerová kazeta HP má na sobě uveden název "HP" nebo logo společnosti HP. Další informace o identifikaci kazet HP naleznete na stránce [www.hp.com/go/learnaboutsupplies](http://www.hp.com/go/learnaboutsupplies).

Společnost HP nedoporučuje použití nového nebo recyklovaného spotřebního materiálu od jiných výrobců. Vzhledem k tomu, že nejde o originální výrobky, nemůže společnost HP ovlivnit jejich konstrukci ani kontrolovat jejich kvalitu. Pokud používáte znovu naplněnou nebo recyklovanou tonerovou kazetu a nejste spokojeni s kvalitou tisku, vyměňte tuto kazetu za originální tonerovou kazetu HP.

### Tisk čisticí stránky

Vytištěním čisticí stránky odstraňte z fixační jednotky prach a nadbytečný toner v případě, že dochází k následujícím potížím:

- Na vytištěných stránkách jsou stopy toneru.
- Na vytištěných stránkách je rozmazaný toner.
- Na vytištěných stránkách se zobrazují opakované značky.

Při tisku čisticí stránky postupujte následujícím způsobem.

- 1. Na hlavní obrazovce ovládacího panelu zařízení přejděte na obrazovku s tlačítkem Údržba zařízení a stiskněte jej.
- 2. Otevřete následující nabídky:
	- Kalibrace/čištění
	- Čisticí stránka
- 3. Stisknutím tlačítka Tisk vytiskněte stránku.
- 4. Proces čištění může trvat několik minut. Po jeho dokončení vytištěnou stránku zlikvidujte.

#### Vizuální kontrola tonerové kazety

- 1. Vyjměte tonerovou kazetu z produktu a ověřte, zda byla sundána těsnicí páska.
- 2. Zkontrolujte, zda není poškozen paměťový čip.
- 3. Zkontrolujte povrch zeleného zobrazovacího válce tonerové kazety.

 $\triangle$  UPOZORNĚNÍ: Nedotýkejte se zobrazovacího válce. Otisky prstů na zobrazovacím válci mohou způsobit problémy s kvalitou tisku.

- 4. Pokud na obrazovém válci uvidíte škrábance, otisky prstů nebo jiná poškození, vyměňte tonerovou kazetu.
- 5. Jestliže obrazový válec nejeví známky poškození, několikrát tonerovou kazetou zakývejte a pak ji znovu vložte. Zkuste vytisknout několik stránek, abyste zjistili, zda došlo k vyřešení problému.

### Kontrola papíru a tiskového prostředí

#### Použití papíru odpovídajícího specifikacím společnosti HP

Pokud máte některý z následujících problémů, použijte jiný papír:

- Tisk je příliš světlý nebo se některé oblasti zdají vybledlé.
- Na vytištěných stránkách jsou stopy toneru.
- Na vytištěných stránkách je rozmazaný toner.
- Vytištěné znaky vypadají deformovaně.
- Vytištěné stránky jsou zvlněné.

Vždy používejte papír typu a hmotnosti, které tento produkt podporuje. Při výběru papíru navíc dodržujte následující doporučení:

- Používejte papír dobré kvality, který není naříznutý, poškrábaný, potrhaný, neobsahuje hrbolky, uvolněné částice, prach, díry, není zkrabatělý a nemá zvlněné nebo ohnuté okraje.
- Používejte papír, na který se zatím netisklo.
- Používejte papír určený pro laserové tiskárny. Nepoužívejte papír určený pouze pro inkoustové tiskárny.
- Nepoužívejte příliš hrubý papír. Použití jemnějšího papíru zpravidla zajistí lepší kvalitu tisku.

#### Kontrola prostředí

Podmínky prostředí mohou mít přímý vliv na kvalitu tisku a bývají běžnou příčinou problémů s podáváním papíru. Vyzkoušejte následující řešení:

- Produkt přemístěte, pokud se nachází na místě s nadměrným prouděním vzduchu, jako jsou vývody ventilace nebo otevřená okna či dveře.
- · Ujistěte se, že produkt není vystaven teplotám nebo vlhkosti, které by překračovaly specifikace produktu.
- Produkt nesmí být umístěn v uzavřeném prostoru, jako je například skříň.
- Produkt umístěte na rovný a pevný povrch.
- Odstraňte vše, co by mohlo blokovat ventilační otvory produktu. Produkt vyžaduje po stranách a v horní části dostatečnou ventilaci.
- Chraňte produkt před polétavým prachem, výpary a ostatními mastnými nebo jinými nečistotami, které by mohly zanést vnitřek produktu.

#### Kontrola nastavení režimu EconoMode

Společnost HP nedoporučuje trvalé používání režimu EconoMode. Při trvalém provozu tiskárny v režimu EconoMode hrozí, že zásoba toneru překoná životnost mechanických součástí tonerové kazety. Pokud se kvalita tisku začíná zhoršovat a nejsou-li výtisky přijatelné, je vhodné vyměnit tonerovou kazetu.

POZNÁMKA: Tato funkce je dostupná s tiskovým ovladačem PCL 6 pro systém Windows. Pokud tento ovladač nepoužíváte, můžete tuto funkci povolit prostřednictvím integrovaného webového serveru HP.

Jestliže je celá stránka příliš tmavá nebo příliš světlá, postupujte podle těchto kroků.

- 1. Vyberte ze softwarového programu možnost Tisk.
- 2. Vyberte produkt a klikněte na tlačítko Vlastnosti nebo Předvolby.
- 3. Klikněte na kartu Papír/Kvalita a vyhledejte oblast Kvalita tisku.
- 4. Jestliže je celá stránka příliš tmavá, použijte tato nastavení:
	- Vyberte možnost 600 dpi.
	- Povolte ji zaškrtnutím políčka Režim EconoMode.

Jestliže je celá stránka příliš světlá, použijte tato nastavení:

- Vyberte možnost FastRes 1200.
- Chcete-li ji zakázat, zrušte zaškrtnutí políčka Režim EconoMode.
- 5. Kliknutím na tlačítko OK zavřete dialogové okno Vlastnosti dokumentu. V dialogovém okně Tisk klikněte na tlačítko OK, tím úlohu vytisknete.

#### Vyzkoušení odlišného ovladače tisku

Vyzkoušejte odlišný ovladač tisku v případě, že tisknete z počítačového programu a na vytištěných stránkách se nachází neočekávané čáry v obrázcích, chybějící text, chybějící obrázky, nesprávné formátování nebo nahrazená písma. Následující tiskové ovladače jsou k dispozici na adrese [www.hp.com/go/ljMFPM725\\_software](http://www.hp.com/go/ljMFPM725_software).

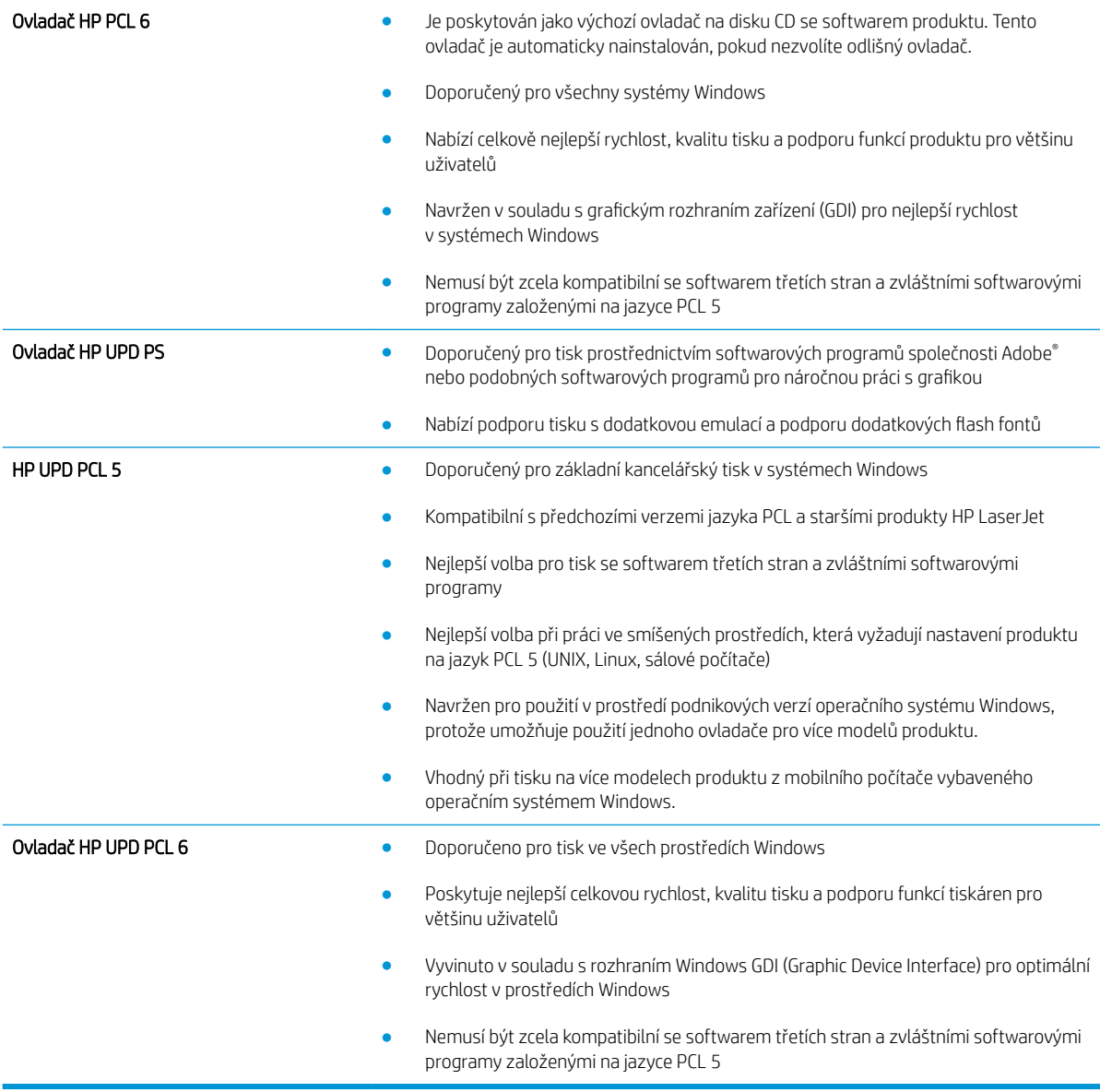

## Nastavení zarovnání jednotlivých zásobníků papíru

Pokud nejsou vytištěný text nebo obrázky správně vystředěny nebo zarovnány, zarovnejte jednotlivé zásobníky.

- 1. Na hlavní obrazovce ovládacího panelu zařízení přejděte na obrazovku s tlačítkem Správa a stiskněte jej.
- 2. Otevřete následující nabídky:
	- Obecná nastavení
	- Kvalita tisku
	- Registrace obrázku
- 3. Vyberte zásobník, který chcete upravit.
- 4. Stiskněte tlačítko Tisk zkušební stránky a postupujte podle pokynů na vytištěných stránkách.
- 5. Stisknutím tlačítka Tisk zkušební stránky ověřte výsledek. V případě potřeby nastavení upravujte dále.
- 6. Jakmile budete s dosaženými výsledky spokojeni, stisknutím tlačítka Uložit uložte nastavení.

# Zlepšení kvality kopírování

## Kontrola výskytu nečistot nebo šmouh na skle skeneru

Při provozu se mohou na skle skeneru a bílém plastovém podkladu nashromáždit nečistoty, které mohou mít dopad na výkon zařízení. Pomocí následujícího postupu očistěte sklo skeneru a bílý plastový podklad.

1. Stisknutím vypínače produkt vypněte a odpojte napájecí kabel ze zásuvky.

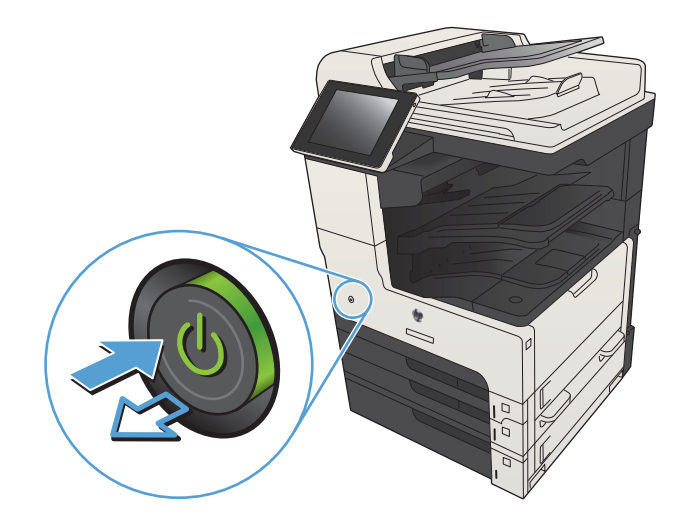

2. Otevřete víko skeneru. Papír, který se nepodařilo správně zkopírovat, položte na sklo skeneru a zkontrolujte, kde se nachází nečistoty.

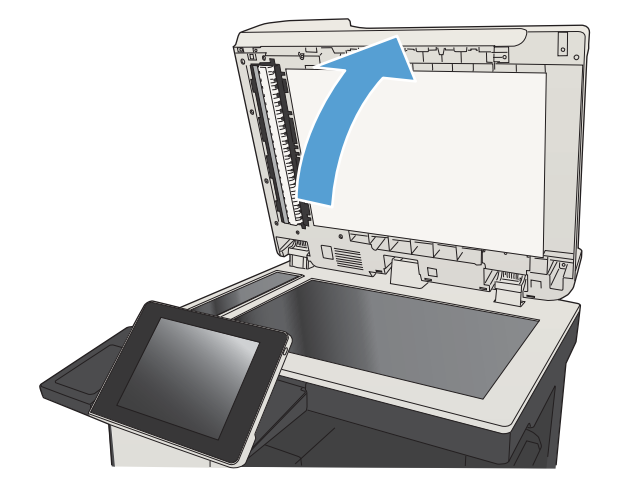

3. Očistěte sklo hlavního skeneru, sklo podavače dokumentů (malý kousek skla nacházející se na levé straně skeneru) a bílý pěnový podklad. Použijte měkký hadřík nebo houbičkou lehce navlhčenou prostředkem na čištění skla, který neobsahuje brusné složky. Osušte sklo a bílý plastový podklad jelenicí nebo buničinou, aby se nevytvořily skvrny.

UPOZORNĚNÍ: Na žádné části zařízení nepoužívejte brusné prostředky, aceton, benzen, čpavek, etanol nebo chlorid uhličitý. Tyto látky mohou zařízení poškodit. Zabraňte přímému kontaktu skla nebo desky s tekutinami. Ty by mohly zatéci do zařízení a poškodit je.

POZNÁMKA: Pokud jsou při použití podavače dokumentů na kopiích nežádoucí pruhy, očistěte malý kousek skla na levé straně skeneru.

POZNÁMKA: Na anglicky namluveném videu si můžete prohlédnout ukázku toho, jak mohou nečistoty způsobit pruhy na kopírovaných výtiscích: [www.youtube.com/watch?v=CGn7FJvH8sE](http://www.youtube.com/watch?v=CGn7FJvH8sE).

4. Připojte napájecí kabel k zásuvce a stisknutím vypínače produkt zapněte.

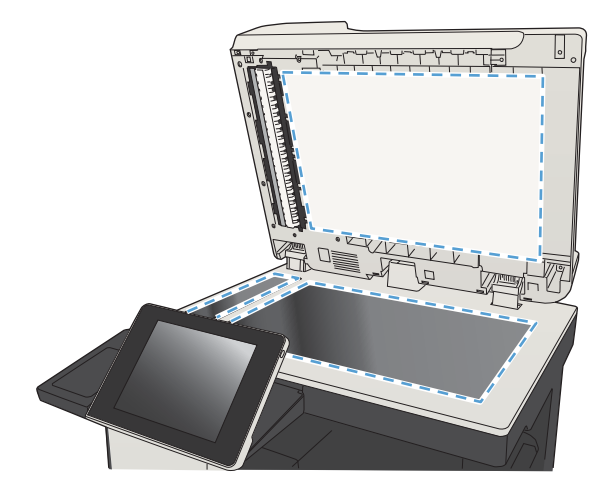

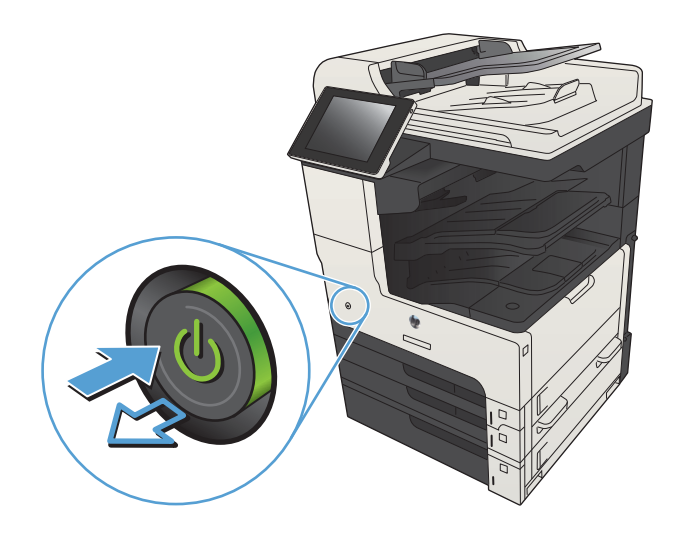

#### Kalibrace skeneru

Pokud kopírovaný obrázek není ve správné poloze vzhledem ke stránce, proveďte kalibraci skeneru.

POZNÁMKA: Pokud používáte podavač dokumentů, nastavte vodítka ve vstupním zásobníku podle předlohy.

- 1. Na hlavní obrazovce ovládacího panelu zařízení přejděte na obrazovku s tlačítkem Údržba zařízení a stiskněte jej.
- 2. Otevřete následující nabídky:
	- Kalibrace/čištění
	- Kalibrace skeneru
- 3. Proces kalibrace spustíte stisknutím tlačítka Další. Postupujte podle pokynů na obrazovce.
- 4. Počkejte na dokončení kalibrace zařízení a pak se znovu pokuste kopírovat.

#### Kontrola nastavení papíru

Nastavení papíru zkontrolujte v případě, že u kopií dokumentů dojde k následujícím problémům: šmouhy, rozmazaný nebo příliš tmavý tisk, zvlněný papír, rozptýlené tečky toneru, uvolněný toner nebo místa s výpadkem toneru.

#### Kontrola formátu a typu papíru

- 1. Na hlavní obrazovce ovládacího panelu zařízení přejděte na obrazovku s tlačítkem Zásobníky a stiskněte jej.
- 2. Stiskněte řádek zásobníku, který chcete konfigurovat, a poté tlačítko Upravit.
- 3. V seznamech voleb vyberte formát a typ papíru.
- 4. Stisknutím tlačítka OK uložte výběr.

#### Výběr zásobníku pro kopie

- 1. Na hlavní obrazovce ovládacího panelu zařízení stiskněte tlačítko Kopie.
- 2. Stiskněte tlačítko Výběr papíru.
- 3. Vyberte zásobník, ve kterém je umístěn požadovaný papír, a stiskněte tlačítko OK.

#### Kontrola nastavení úpravy obrazu

Kvalitu kopírování můžete zvýšit pomocí následujících doplňkových nastavení.

- 1. Na hlavní obrazovce ovládacího panelu zařízení stiskněte tlačítko Kopie.
- 2. Stiskněte tlačítko Úprava obrazu.
- 3. Pomocí posuvníků nastavte hodnotu Jas, hodnotu Kontrast, hodnotu Ostrost a hodnotu Vyčištění pozadí. Stiskněte tlačítko OK.
- 4. Stiskněte tlačítko Spustit .

## Optimalizace kvality kopírovaní pro text nebo obrázky

Optimalizujte úlohu kopírování podle typu předlohy: text, obrázky nebo fotografie.

- 1. Na hlavní obrazovce ovládacího panelu zařízení stiskněte tlačítko Kopie.
- 2. Stiskněte tlačítko Další možnosti a potom tlačítko Optimalizace textu/obrázku.
- 3. Vyberte některou z předdefinovaných možností nebo stiskněte tlačítko Ručně nastavit a upravte polohu posuvníku v oblasti Optimalizovat pro. Stiskněte tlačítko OK.
- 4. Stiskněte tlačítko Spustit .

 $\mathbb{F}$  POZNÁMKA: Toto nastavení je pouze dočasné. Po dokončení dané úlohy se zařízení vrátí k výchozímu nastavení.

#### Kopírování od okraje k okraji

Pomocí této funkce se můžete vyhnout stínům, které se zobrazují podél okrajů kopií, když je předloha pro tisk příliš blízko okrajů.

- 1. Na hlavní obrazovce ovládacího panelu zařízení přejděte na obrazovku s tlačítkem Správa a stiskněte jej.
- 2. Otevřete následující nabídky:
	- Nastavení kopírování
	- Od okraje k okraji
- 3. Pokud je předloha vytištěna blízko hran papíru, vyberte možnost Výstup od okraje k okraji.
- 4. Stiskněte tlačítko OK.

## Čištění podávacích válečků a oddělovací podložky podavače dokumentů

1. Zvedněte pojistku podavače dokumentů.

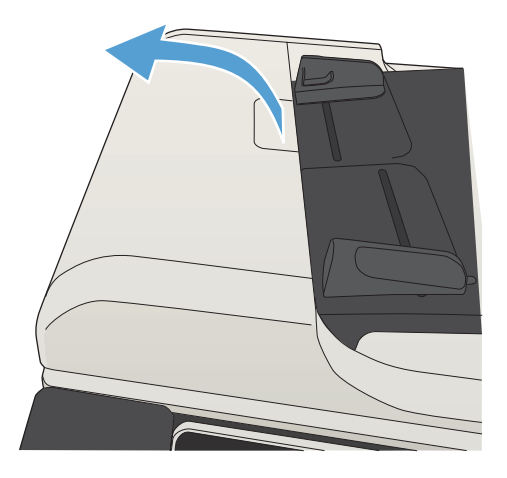

2. Otevřete kryt podavače dokumentů.

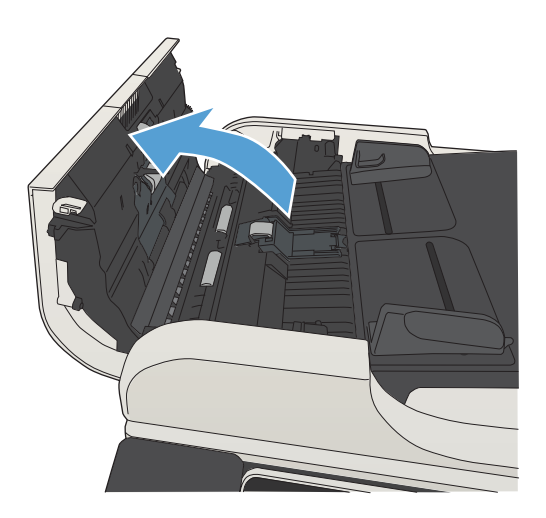

- 
- 3. Odstraňte z válců a oddělovací podložky viditelná vlákna nebo prach pomocí stlačeného vzduchu nebo čistého hadříku nepouštějícího vlákna navlhčeného v teplé vodě.

POZNÁMKA: Zvedněte sestavu válce, aby bylo možné vyčistit sekundární válec.

4. Zavřete kryt podavače dokumentů.

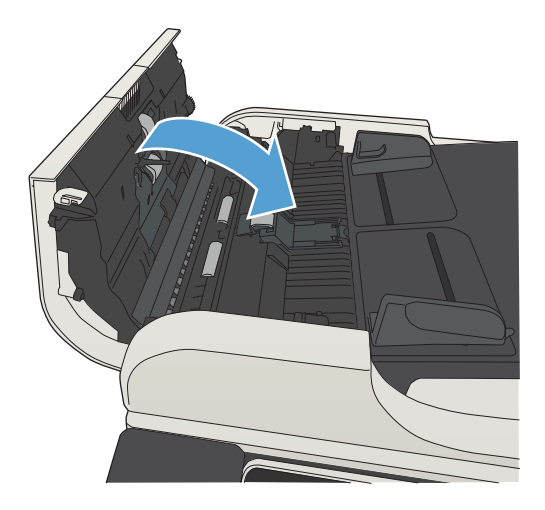

# Zlepšení kvality skenování

## Kontrola výskytu nečistot nebo šmouh na skle skeneru

Při provozu se mohou na skle skeneru a bílém plastovém podkladu nashromáždit nečistoty, které mohou mít dopad na výkon zařízení. Pomocí následujícího postupu očistěte sklo skeneru a bílý plastový podklad.

1. Stisknutím vypínače produkt vypněte a odpojte napájecí kabel ze zásuvky.

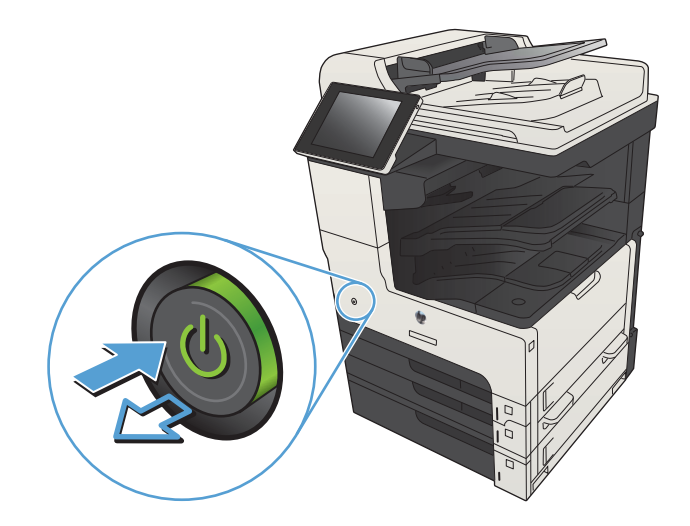

2. Otevřete víko skeneru. Papír, který se nepodařilo správně zkopírovat, položte na sklo skeneru a zkontrolujte, kde se nachází nečistoty.

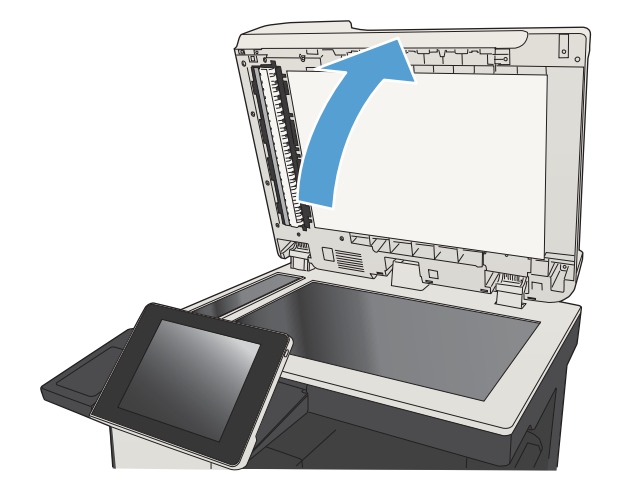

3. Očistěte sklo hlavního skeneru, sklo podavače dokumentů (malý kousek skla nacházející se na levé straně skeneru) a bílý pěnový podklad. Použijte měkký hadřík nebo houbičkou lehce navlhčenou prostředkem na čištění skla, který neobsahuje brusné složky. Osušte sklo a bílý plastový podklad jelenicí nebo buničinou, aby se nevytvořily skvrny.

> UPOZORNĚNÍ: Na žádné části zařízení nepoužívejte brusné prostředky, aceton, benzen, čpavek, etanol nebo chlorid uhličitý. Tyto látky mohou zařízení poškodit. Zabraňte přímému kontaktu skla nebo desky s tekutinami. Ty by mohly zatéci do zařízení a poškodit je.

> POZNÁMKA: Pokud jsou při použití podavače dokumentů na kopiích nežádoucí pruhy, očistěte malý kousek skla na levé straně skeneru.

POZNÁMKA: Na anglicky namluveném videu si můžete prohlédnout ukázku toho, jak mohou nečistoty způsobit pruhy na kopírovaných výtiscích: [www.youtube.com/watch?v=CGn7FJvH8sE](http://www.youtube.com/watch?v=CGn7FJvH8sE).

4. Připojte napájecí kabel k zásuvce a stisknutím vypínače produkt zapněte.

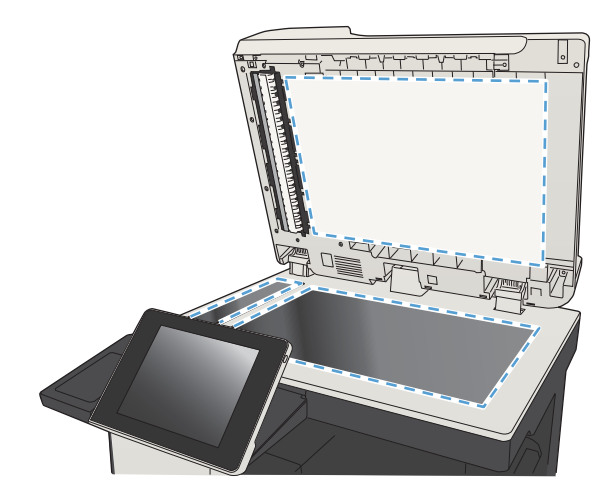

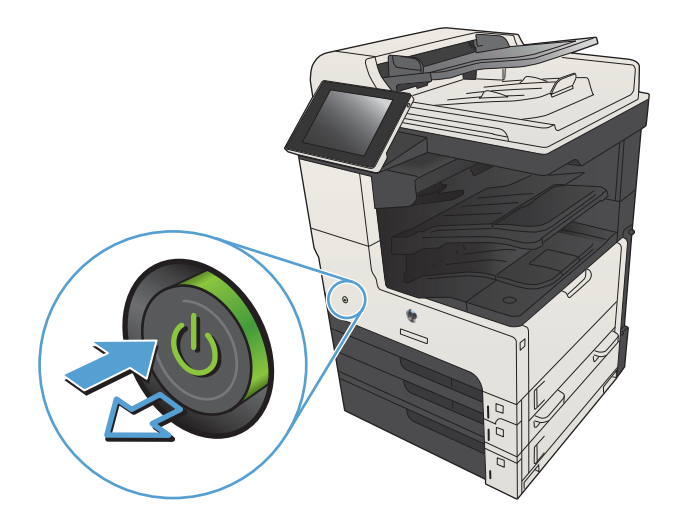

### Kontrola nastavení rozlišení

**E POZNÁMKA:** Nastavení rozlišení na vyšší hodnotu zvyšuje velikost souboru a dobu skenování.

- 1. Na hlavní obrazovce ovládacího panelu zařízení přejděte na obrazovku s tlačítkem Správa a stiskněte jej.
- 2. Otevřete nabídku Nastavení skenování / digitálního odeslání.
- 3. Vyberte kategorii nastavení kopírování nebo skenování, kterou chcete konfigurovat.
- 4. Otevřete nabídku Výchozí možnosti úlohy.
- 5. Stiskněte tlačítko Rozlišení.
- 6. Vyberte jednu z přednastavených možností. Stiskněte tlačítko Uložit.
- 7. Stiskněte tlačítko Spustit ...

#### Kontrola nastavení úpravy obrazu

Kvalitu skenování můžete zvýšit pomocí následujících doplňkových nastavení.

- 1. Na hlavní obrazovce ovládacího panelu zařízení přejděte na obrazovku s tlačítkem Správa a stiskněte jej.
- 2. Otevřete nabídku Nastavení skenování / digitálního odeslání.
- 3. Vyberte kategorii nastavení kopírování nebo skenování, kterou chcete konfigurovat.
- 4. Otevřete nabídku Výchozí možnosti úlohy.
- 5. Stiskněte tlačítko Úprava obrazu.
- 6. Pomocí posuvníků nastavte hodnotu Jas, hodnotu Kontrast, hodnotu Ostrost a hodnotu Vyčištění pozadí. Stiskněte tlačítko Uložit.
- 7. Stiskněte tlačítko Spustit .

#### Optimalizace kvality skenování pro text nebo obrázky

Optimalizujte úlohu skenování podle typu předlohy: text, obrázky nebo fotografie.

- 1. Na hlavní obrazovce ovládacího panelu produktu stiskněte jedno z tlačítek funkcí pro skenování nebo odeslání.
	- Uložit do síťové složky
	- Uložení do paměti zařízení
	- Uložení do jednotky USB
- 2. Stiskněte tlačítko Další možnosti a potom tlačítko Optimalizace textu/obrázku.
- 3. Vyberte některou z předdefinovaných možností nebo stiskněte tlačítko Ručně nastavit a upravte polohu posuvníku v oblasti Optimalizovat pro. Stiskněte tlačítko OK.
- 4. Stiskněte tlačítko Spustit ...
- $\mathbb{F}$  POZNÁMKA: Toto nastavení je pouze dočasné. Po dokončení dané úlohy se zařízení vrátí k výchozímu nastavení.

#### Kontrola nastavení kvality výstupu

Toto nastavení určuje úroveň komprese při ukládání souboru. Nejvyšší kvalitě odpovídá nejvyšší nastavení.

- 1. Na hlavní obrazovce ovládacího panelu zařízení přejděte na obrazovku s tlačítkem Správa a stiskněte jej.
- 2. Otevřete nabídku Nastavení skenování / digitálního odeslání.
- 3. Vyberte kategorii nastavení kopírování nebo skenování, kterou chcete konfigurovat.
- 4. Otevřete nabídku Výchozí možnosti úlohy.
- 5. Stiskněte tlačítko Kvalita výstupu.
- 6. Vyberte jednu z přednastavených možností. Stiskněte tlačítko Uložit.
- 7. Stiskněte tlačítko Spustit .

## Čištění podávacích válečků a oddělovací podložky podavače dokumentů

1. Zvedněte pojistku podavače dokumentů.

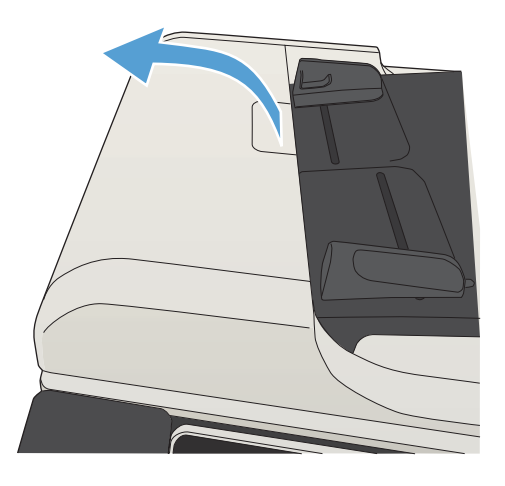

2. Otevřete kryt podavače dokumentů.

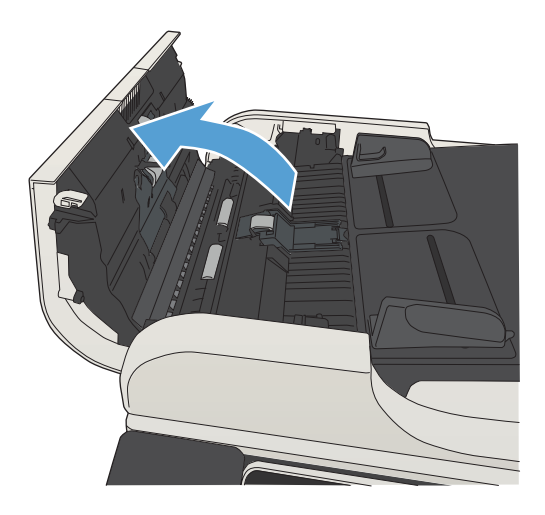

3. Odstraňte z válců a oddělovací podložky viditelná vlákna nebo prach pomocí stlačeného vzduchu nebo čistého hadříku nepouštějícího vlákna navlhčeného v teplé vodě.

POZNÁMKA: Zvedněte sestavu válce, aby bylo možné vyčistit sekundární válec.

4. Zavřete kryt podavače dokumentů.

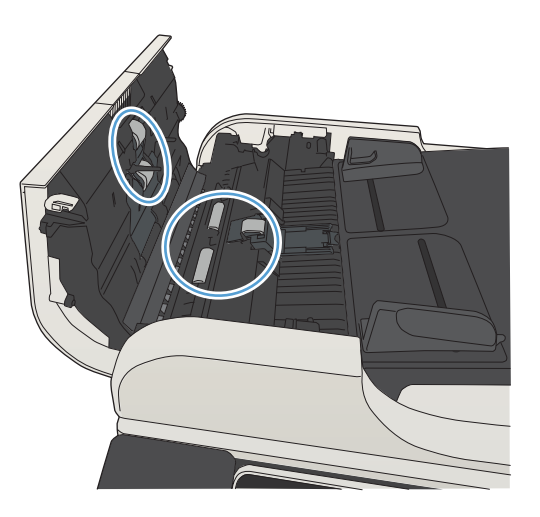

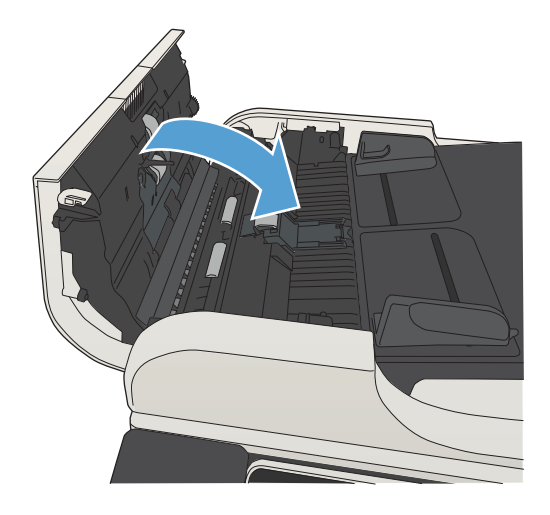

# Zlepšení kvality faxu

## Kontrola výskytu nečistot nebo šmouh na skle skeneru

Při provozu se mohou na skle skeneru a bílém plastovém podkladu nashromáždit nečistoty, které mohou mít dopad na výkon zařízení. Pomocí následujícího postupu očistěte sklo skeneru a bílý plastový podklad.

1. Stisknutím vypínače produkt vypněte a odpojte napájecí kabel ze zásuvky.

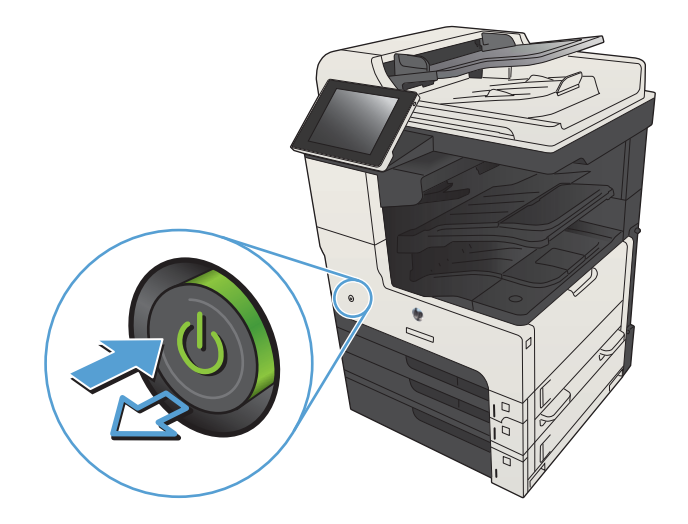

2. Otevřete víko skeneru. Papír, který se nepodařilo správně zkopírovat, položte na sklo skeneru a zkontrolujte, kde se nachází nečistoty.

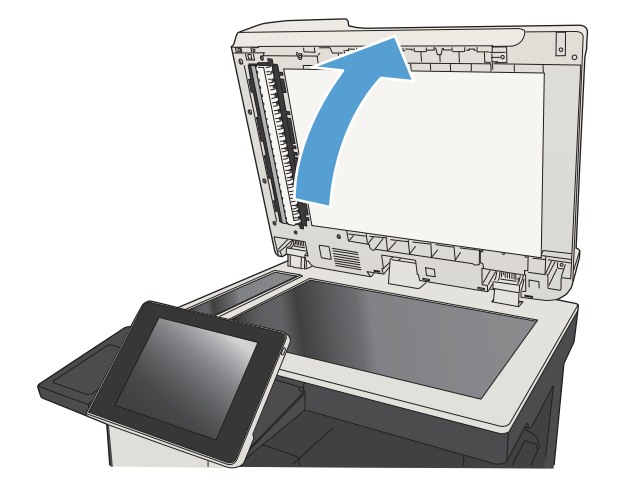

3. Očistěte sklo hlavního skeneru, sklo podavače dokumentů (malý kousek skla nacházející se na levé straně skeneru) a bílý pěnový podklad. Použijte měkký hadřík nebo houbičkou lehce navlhčenou prostředkem na čištění skla, který neobsahuje brusné složky. Osušte sklo a bílý plastový podklad jelenicí nebo buničinou, aby se nevytvořily skvrny.

UPOZORNĚNÍ: Na žádné části zařízení nepoužívejte brusné prostředky, aceton, benzen, čpavek, etanol nebo chlorid uhličitý. Tyto látky mohou zařízení poškodit. Zabraňte přímému kontaktu skla nebo desky s tekutinami. Ty by mohly zatéci do zařízení a poškodit je.

POZNÁMKA: Pokud jsou při použití podavače dokumentů na kopiích nežádoucí pruhy, očistěte malý kousek skla na levé straně skeneru.

POZNÁMKA: Na anglicky namluveném videu si můžete prohlédnout ukázku toho, jak mohou nečistoty způsobit pruhy na kopírovaných výtiscích: [www.youtube.com/watch?v=CGn7FJvH8sE](http://www.youtube.com/watch?v=CGn7FJvH8sE).

4. Připojte napájecí kabel k zásuvce a stisknutím vypínače produkt zapněte.

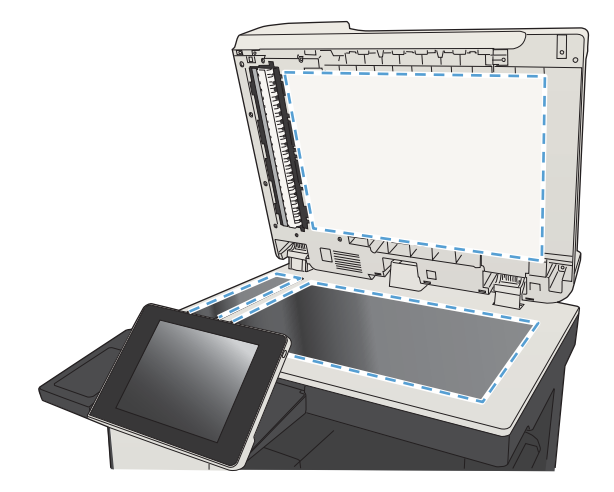

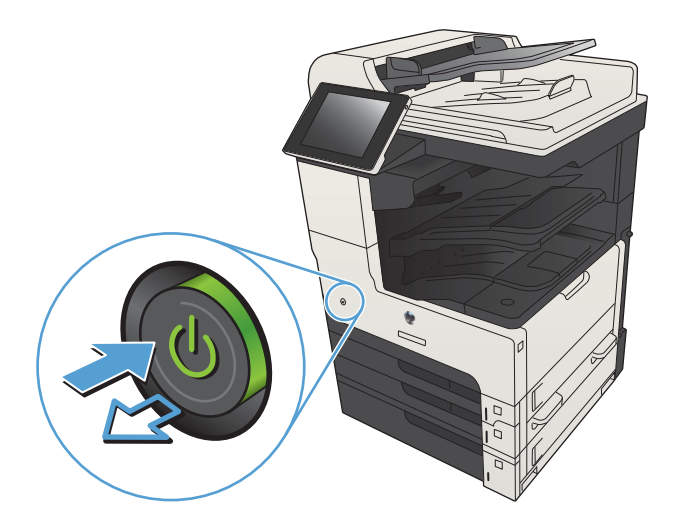

### Kontrola nastavení rozlišení odesílaného faxu

**202NÁMKA:** Zvýšením rozlišení zvýšíte velikost dat faxu a dobu odeslání.

- 1. Na hlavní obrazovce ovládacího panelu zařízení přejděte na obrazovku s tlačítkem Správa a stiskněte jej.
- 2. Otevřete následující nabídky:
	- Nastavení faxu
	- Nastavení odesílání faxu
	- Výchozí možnosti úlohy
- 3. Stiskněte tlačítko Rozlišení.
- 4. Vyberte jednu z přednastavených možností. Stiskněte tlačítko Uložit.
- 5. Stiskněte tlačítko Spustit ...

#### Kontrola nastavení úpravy obrazu

Kvalitu odeslaného faxu můžete zvýšit pomocí následujících doplňkových nastavení.

- 1. Na hlavní obrazovce ovládacího panelu zařízení přejděte na obrazovku s tlačítkem Správa a stiskněte jej.
- 2. Otevřete následující nabídky:
	- Nastavení faxu
	- Nastavení odesílání faxu
	- Výchozí možnosti úlohy
- 3. Stiskněte tlačítko Úprava obrazu.
- 4. Pomocí posuvníků nastavte hodnotu Jas, hodnotu Kontrast, hodnotu Ostrost a hodnotu Vyčištění pozadí. Stiskněte tlačítko Uložit.
- 5. Stiskněte tlačítko Spustit ...

#### Optimalizace kvality faxu pro text nebo obrázky

Optimalizujte faxovou úlohu podle typu předlohy: text, obrázky nebo fotografie.

- 1. Na hlavní obrazovce ovládacího panelu zařízení stiskněte tlačítko Kopie.
- 2. Stiskněte tlačítko Další možnosti a potom tlačítko Optimalizace textu/obrázku.
- 3. Vyberte některou z předdefinovaných možností nebo stiskněte tlačítko Ručně nastavit a upravte polohu posuvníku v oblasti Optimalizovat pro. Stiskněte tlačítko OK.
- 4. Stiskněte tlačítko Spustit ...
- $\mathbb{B}$  POZNÁMKA: Toto nastavení je pouze dočasné. Po dokončení dané úlohy se zařízení vrátí k výchozímu nastavení.

#### Kontrola nastavení opravy chyb

Nastavení Režim opravy chyb může být zakázáno, což může snižovat kvalitu obrazu. Povolíte jej pomocí následujícího postupu.

- 1. Na hlavní obrazovce ovládacího panelu zařízení přejděte na obrazovku s tlačítkem Správa a stiskněte jej.
- 2. Otevřete následující nabídky:
	- Nastavení faxu
	- Nastavení odesílání faxu
- Nastavení odesílání faxu
- Obecná nastavení odesílání faxu
- 3. Vyberte možnost Režim opravy chyb. Stiskněte tlačítko Uložit.

## Odeslání na jiný fax

Zkuste odeslat fax do jiného faxového přístroje. Pokud bude kvalita faxu lepší, problém se týká faxového přístroje původního příjemce, případně stavu jeho spotřebního materiálu.

## Čištění podávacích válečků a oddělovací podložky podavače dokumentů

1. Zvedněte pojistku podavače dokumentů.

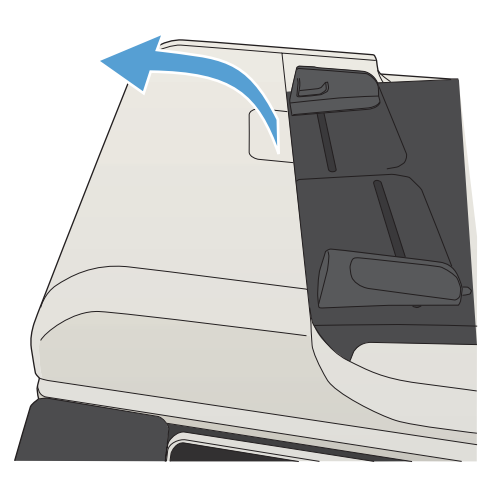

2. Otevřete kryt podavače dokumentů.

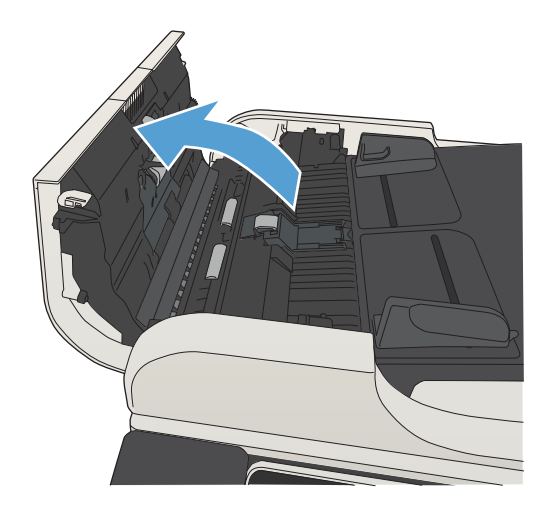

3. Odstraňte z válců a oddělovací podložky viditelná vlákna nebo prach pomocí stlačeného vzduchu nebo čistého hadříku nepouštějícího vlákna navlhčeného v teplé vodě.

POZNÁMKA: Zvedněte sestavu válce, aby bylo možné vyčistit sekundární válec.

4. Zavřete kryt podavače dokumentů.

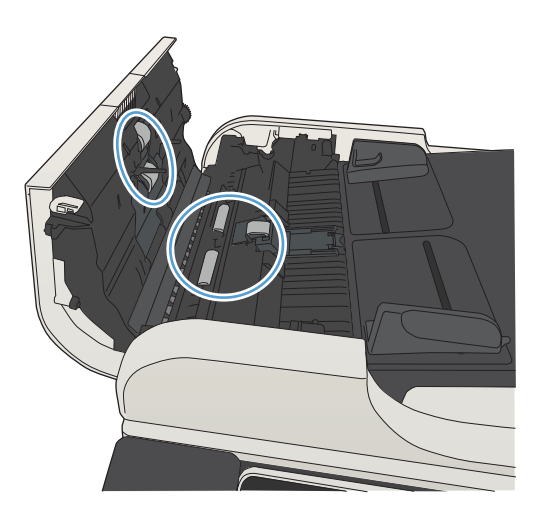

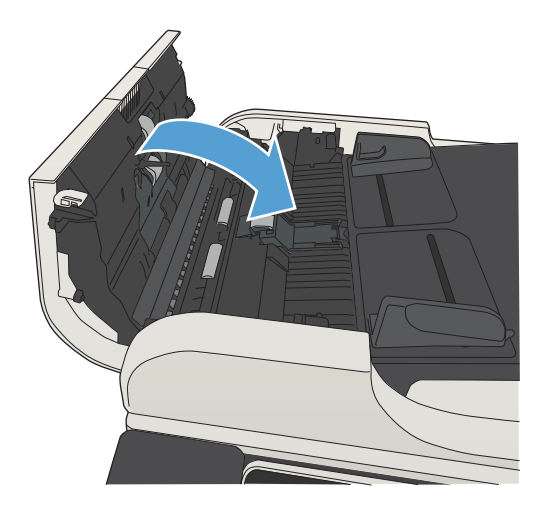

## Kontrola nastavení přizpůsobení na stránku

Je-li povoleno nastavení Přizpůsobit na stránku a přijatý fax je větší než výchozí formát stránky, zařízení se pokusí zmenšit velikost obrazu na velikost stránky. Pokud je toto nastavení vypnuto, mohou být větší obrázky rozděleny na více stránek.

- 1. Na hlavní obrazovce ovládacího panelu zařízení přejděte na obrazovku s tlačítkem Správa a stiskněte jej.
- 2. Otevřete následující nabídky:
	- Nastavení faxu
	- Nastavení příjmu faxu
	- Výchozí možnosti úlohy
	- Přizpůsobit na stránku
- 3. Stisknutím možnosti Povoleno toto nastavení povolíte, stisknutím možnosti Zakázáno jej zakážete. Stiskněte tlačítko Uložit.

## Kontrola faxu odesílatele

Požádejte odesílatele, aby fax poslal z jiného faxového zařízení. Pokud bude kvalita faxu lepší, je problém způsoben faxovým zařízením odesílatele. Pokud není k dispozici jiný faxový přístroj, požádejte odesílatele o zvážení následujících kroků:

- Ujistit se, že je předloha na bílém (nikoli barevném) papíru.
- Zvýšit rozlišení faxu, kvalitu nebo změnit nastavení kontrastu.
- Pokud to lze, provést odeslání faxu z jiného počítačového programu.

## Produkt netiskne nebo tiskne pomalu.

## Produkt netiskne.

Pokud produkt netiskne, vyzkoušejte následující řešení.

- 1. Ujistěte se, že je produkt zapnutý a ovládací panel uvádí, že je připraven.
	- Pokud na ovládacím panelu není uvedeno, že je produkt připraven, vypněte jej a znovu zapněte.
	- Pokud ovládací panel uvádí, že produkt je připraven, zkuste úlohu znovu odeslat.
- 2. Pokud ovládací panel uvádí, že produkt obsahuje chybu, vyřešte ji a zkuste úlohu znovu odeslat.
- 3. Ujistěte se, zda jsou všechny kabely správně připojené. Pokud je produkt připojený k síti, zkontrolujte následující:
	- Zkontrolujte kontrolku vedle síťového připojení na produktu. Pokud je síť aktivní, kontrolka svítí zeleně.
	- Pro připojení k síti je třeba síťový kabel, nikoli telefonní.
	- Ujistěte se, že je síťový směrovač, rozbočovač nebo přepínač zapnutý a že funguje.
- 4. Nainstalujte software HP z disku CD dodávaného s produktem nebo použijte univerzální tiskový ovladač (UPD). Použití obecných ovladačů tisku může způsobit zpoždění při mazání úloh z tiskové fronty.
- 5. V seznamu tiskáren v počítači klikněte pravým tlačítkem myši na název tohoto produktu, klikněte na příkaz Vlastnosti a otevřete kartu Porty.
	- Pokud pro připojení k síti používáte síťový kabel, ujistěte se, že název tiskárny uvedený na kartě Porty odpovídá názvu produktu na konfigurační stránce produktu.
	- Používáte-li kabel USB a připojujete se k bezdrátové síti, ujistěte se, že je zaškrtnuto políčko vedle položky Port virtuální tiskárny pro USB.
- 6. Jestliže v počítači používáte systém osobní brány firewall, je možné, že brání komunikaci s produktem. Zkuste bránu firewall dočasně zakázat a ověřit tak, zda je příčinou problému.
- 7. Pokud je počítač nebo produkt připojen k bezdrátové síti, může být příčinou zpomalování tiskových úloh slabý signál nebo rušení.

### Produkt tiskne pomalu.

Jestliže produkt tiskne, ale zdá se pomalý, vyzkoušejte následující řešení.

- 1. Ujistěte se, že počítač splňuje minimální specifikace pro tento produkt. Seznam specifikací naleznete na tomto webovém serveru: [www.hp.com/support/ljMFPM725series.](http://www.hp.com/support/ljMFPM725series)
- 2. Pokud produkt nakonfigurujete tak, aby tiskl na určité typy papíru, například na těžký papír, tisk je pomalejší, aby se toner správně nanášel na papír. Jestliže není nastavení typu papíru správné pro typ papíru, který používáte, změňte nastavení na správný typ papíru.

# Řešení potíží s přímým tiskem z portu USB

- Nabídka Načtení z jednotky USB se nezobrazí při připojení paměťové jednotky USB
- Soubor z jednotky USB nelze vytisknout
- [Soubor, který chcete vytisknout, není uveden v nabídce Načtení z jednotky USB](#page-284-0)

#### Nabídka Načtení z jednotky USB se nezobrazí při připojení paměťové jednotky USB

- 1. Tuto funkci je před použitím potřeba povolit.
	- a. Na hlavní obrazovce ovládacího panelu zařízení přejděte na obrazovku s tlačítkem Správa a stiskněte jej.
	- b. Otevřete následující nabídky:
		- Obecná nastavení
		- Povolení otevírání z jednotky USB
	- c. Vyberte možnost Povolit a stiskněte tlačítko Uložit.
- 2. Je možné, že používáte paměťové zařízení USB nebo systém souborů, který tento produkt nepodporuje. Soubory uložte na standardní paměťovou jednotku USB, která používá systém souborů FAT (File Allocation Table). Produkt podporuje pouze jednotky USB se souborovým systémem FAT32.
- 3. Pokud již je otevřena jiná nabídka, zavřete ji a pak znovu připojte jednotku USB.
- 4. Je možné, že jednotka USB obsahuje více oddílů. (Někteří výrobci jednotek USB do nich instalují software, který vytváří oddíly podobně jako na disku CD.) Přeformátováním jednotky USB odeberte oddíly nebo použijte jinou jednotku USB.
- 5. Jednotka USB může vyžadovat vyšší napájení, než produkt umožňuje.
	- a. Odpojte jednotku USB.
	- b. Vypněte a znovu zapněte zařízení.
	- c. Použijte jednotku USB, která má vlastní zdroj napájení nebo má nižší spotřebu.
- 6. Jednotka USB nemusí správně fungovat.
	- a. Odpojte jednotku USB.
	- b. Vypněte a znovu zapněte zařízení.
	- c. Vyzkoušejte tisk z jiné jednotky USB.

#### Soubor z jednotky USB nelze vytisknout

- 1. Zkontrolujte, zda je v zásobníku založen papír.
- 2. Zkontrolujte, zda se na ovládacím panelu nezobrazují zprávy. Pokud v produktu uvízne produkt, odstraňte uvíznutí.

## <span id="page-284-0"></span>Soubor, který chcete vytisknout, není uveden v nabídce Načtení z jednotky USB

- 1. Pravděpodobně se pokoušíte vytisknout typ souboru, který funkce tisku USB nepodporuje. Zařízení podporuje typy souborů .pdf, .prn, .pcl, .ps a .cht.
- 2. Jednotka USB pravděpodobně obsahuje příliš mnoho souborů v jedné složce. Snižte počet souborů ve složce jejich přesunutím do podsložek.
- 3. Je možné, že pro název souboru používáte znakovou sadu, kterou produkt nepodporuje. V takovém případě soubor nahradí názvy souborů znaky z jiné znakové sady. Přejmenujte soubory pomocí znaků ASCII.

# Řešení potíží s připojením USB

Pokud jste produkt připojili přímo k počítači, nakonfigurujte následující nastavení, aby se produkt probudil z režimu spánku, kdykoli vložíte jednotku USB flash.

- 1. Na hlavní obrazovce ovládacího panelu zařízení přejděte na obrazovku s tlačítkem Správa a stiskněte jej.
- 2. Otevřete následující nabídky:
	- Obecná nastavení
	- Nastavení úspory energie
	- Nastavení časovače režimu spánku
- 3. V nabídce Probudit / automaticky zapnout při těchto událostech vyberte volbu Všechny události a poté klepněte na tlačítko Uložit.

Pokud je zařízení připojeno přímo k počítači, zkontrolujte kabel.

- Zkontrolujte, zda je kabel připojen k počítači i zařízení.
- Zkontrolujte, zda není kabel delší než 2 metry. Zkuste použít kratší kabel.
- Připojením k jinému zařízení zkontrolujte, zda kabel správně funguje. V případě potřeby kabel vyměňte.

# Řešení potíží s kabelovou sítí

Chcete-li ověřit správnost komunikace produktu se sítí, zkontrolujte níže uvedené skutečnosti. Než začnete, vytiskněte konfigurační stránku z ovládacího panelu produktu a vyhledejte IP adresu produktu uvedenou na této stránce.

- Produkt má špatné připojení k síti
- Počítač používá nesprávnou IP adresu produktu
- Počítač nekomunikuje s produktem.
- [Produkt používá nesprávný odkaz a nastavení duplexní sítě](#page-287-0)
- [Nové softwarové aplikace mohou způsobovat problémy s kompatibilitou.](#page-287-0)
- [Počítač nebo pracovní stanice mohou být nesprávně nastaveny.](#page-287-0)
- [Produkt je zakázán nebo jsou ostatní nastavení sítě nesprávná.](#page-287-0)

#### Produkt má špatné připojení k síti

- 1. Zkontrolujte, zda je produkt připojený ke správnému síťovému portu pomocí kabelu odpovídající délky.
- 2. Zkontrolujte, zda jsou kabelová spojení v pořádku.
- 3. Zkontrolujte připojení síťového portu na zadní straně produktu a ujistěte se, že oranžový indikátor aktivity a zelený indikátor stavu připojení aktivity svítí.
- 4. Pokud se tím problém nevyřeší, zkuste použít jiný kabel nebo port na rozbočovači.

#### Počítač používá nesprávnou IP adresu produktu

- 1. Otevřete vlastnosti tiskárny a klikněte na kartu Porty. Ověřte, zda je vybrána aktuální IP adresa produktu. IP adresa produktu je uvedená na konfigurační stránce produktu.
- 2. Pokud jste produkt nainstalovali pomocí standardního portu TCP/IP HP, zaškrtněte políčko Vždy tisknout z této tiskárny, i když se změní IP adresa.
- 3. Pokud jste produkt nainstalovali pomocí standardního portu TCP/IP společnosti Microsoft, použijte místo IP adresy název hostitele.
- 4. Pokud je adresa IP správná, odeberte produkt a znovu jej přidejte.

#### Počítač nekomunikuje s produktem.

- 1. Ověřte síťovou komunikaci zadáním příkazu ping se síťovou adresou produktu.
	- a. Otevřete příkazový řádek v počítači: V systému Windows klikněte na tlačítko Start a na položku Spustit a zadejte příkaz cmd.
	- b. Zadejte příkaz ping následovaný mezerou a IP adresou produktu.
	- c. Pokud se v okně zobrazí časy připojování, znamená to, že síť funguje.
- 2. Jestliže se provedení příkazu ping nezdařiIo, zkontrolujte, zda jsou zapnuty síťové rozbočovače a zda jsou síťová nastavení, produkt a počítač nakonfigurovány pro stejnou síť.

## <span id="page-287-0"></span>Produkt používá nesprávný odkaz a nastavení duplexní sítě

Společnost HP doporučuje ponechat u tohoto nastavení automatický režim (výchozí nastavení). Pokud toto nastavení změníte, je nutné provést změnu i v síti.

#### Nové softwarové aplikace mohou způsobovat problémy s kompatibilitou.

Ujistěte se, že jsou nové softwarové aplikace řádně nainstalovány a že používají správný ovladač tisku.

#### Počítač nebo pracovní stanice mohou být nesprávně nastaveny.

- 1. Zkontrolujte síťové ovladače, ovladače tisku a směrování sítě.
- 2. Zkontrolujte, zda je operační systém správně nakonfigurován.

### Produkt je zakázán nebo jsou ostatní nastavení sítě nesprávná.

- 1. Zkontrolujte konfigurační stránku pro zjištění stavu síťového protokolu. V případě potřeby jej povolte.
- 2. V případě potřeby změňte konfiguraci nastavení sítě.
# Řešení problémů s faxem

# Postupy řešení potíží s faxem

Při určování příčiny jakýchkoli potíží s faxem vám pomůže následující kontrolní seznam:

- Používáte faxový kabel, který byl dodán s faxovým příslušenstvím? Toto faxové příslušenství bylo testováno s dodávaným faxovým kabelem a splňuje specifikace standardu RJ11 i funkční specifikace. Nepoužívejte jiný faxový kabel. Analogové faxové příslušenství vyžaduje analogový faxový kabel. Vyžaduje také analogové telefonní spojení.
- Je konektor faxové/telefonní linky upevněn v zásuvce faxového příslušenství? Zkontrolujte, zda je telefonní zdířka řádně usazena v zásuvce. Vložte konektor do zásuvky, dokud s cvaknutím nezapadne na místo.
- Funguje telefonní zdířka ve zdi správně? Připojte telefon k telefonní zdířce ve zdi a ověřte, zda uslyšíte oznamovací tón. Slyšíte oznamovací tón a můžete telefonovat?

## Jaký typ telefonní linky používáte?

- Vyhrazená linka: Standardní analogová faxová/telefonní linka přiřazena pro příjem nebo odesílání faxů.
- <sup>2</sup> POZNÁMKA: Telefonní linka by měla být vyhrazena pouze pro toto faxové zařízení a neměla by být sdílena s jinými typy telefonních zařízení. Příkladem mohou být poplašné systémy využívající telefonní linku pro hlášení společnosti provádějící sledování.
- Systém s pobočkovou ústřednou: Telefonní systém pro podnikové prostředí. Standardní domácí telefony a faxová příslušenství používají analogový telefonní signál. Některé systémy s pobočkovou ústřednou jsou digitální a nemusí být s faxovým příslušenstvím kompatibilní. Chcete-li odesílat a přijímat faxy, musíte mít připojení ke standardní analogové telefonní lince.
- Sériové linky: Funkce telefonního systému, v jejímž rámci je nové volání předáno následující dostupné lince, pokud je první příchozí linka obsazena. Zkuste připojit produkt k první příchozí telefonní lince. Faxové příslušenství přijme volání po předem nastaveném počtu zazvonění.
- POZNÁMKA: Sériové linky mohou způsobovat problémy s příjmem faxů. Použití sériových linek není u tohoto produktu doporučeno.

## Používáte zařízení pro ochranu proti přepětí?

Zařízení pro ochranu proti přepětí může být umístěno mezi zdířkou ve zdi a faxovým příslušenstvím a chrání faxové příslušenství před elektrickým proudem, který může procházet telefonními linkami. Tato zařízení mohou způsobovat potíže v rámci faxových komunikací, protože snižují kvalitu telefonního signálu. Máte-li potíže při příjmu nebo odesílání faxu a používáte zařízení tohoto typu, připojte produkt přímo k telefonní zdířce ve zdi. Snadno tak určíte, zda potíže souvisejí se zařízením pro ochranu proti přepětí.

## Používáte službu hlasových zpráv telefonní společnosti nebo záznamník?

Pokud je nastavení počtu zazvonění pro příjem u služby hlasových zpráv nižší než nastavení počtu zazvonění pro příjem u faxového příslušenství, bude všechny zprávy přijímat služba hlasových zpráv a faxové příslušenství nebude schopno přijímat faxy. Pokud je nastavení počtu zazvonění pro příjem u faxového příslušenství nižší než u služby hlasových zpráv, bude faxové příslušenství přijímat všechny hovory.

### <span id="page-289-0"></span>Podporuje vaše linka funkci čekajícího hovoru?

Pokud je na telefonní lince aktivována funkce čekajícího hovoru, oznámení o čekajícím hovoru může přerušit probíhající faxový hovor, což má za následek chybu komunikace. Zajistěte, aby na telefonní lince nebyla funkce čekajícího hovoru aktivní.

# Kontrola stavu faxového příslušenství

Pokud se domníváte, že analogové faxové příslušenství nefunguje, vytiskněte sestavu Stránka konfigurace a zkontrolujte jeho stav.

- 1. Na hlavní obrazovce vyhledejte a stiskněte tlačítko Správa.
- 2. Otevřete následující nabídky:
	- Sestavy
	- Stránky konfigurace/stavu
	- Stránka konfigurace
- 3. Chcete-li tuto sestavu vytisknout, stiskněte tlačítko Tisk. Chcete-li ji zobrazit na obrazovce, stiskněte tlačítko Zobrazit. Tato sestava obsahuje několik stránek.

**POZNÁMKA:** Na stránce Jetdirect je uvedena adresa IP nebo název hostitele.

Na konfigurační stránce faxového příslušenství zkontrolujte pod záhlavím Hardware Information (Informace o hardwaru) položku Modem Status (Stav modemu). V následující tabulce jsou uvedeny možné stavy a řešení.

**EZ POZNÁMKA:** Pokud se stránka faxového příslušenství nevytiskne, může se jednat o chybu analogového faxového příslušenství. Pokud používáte fax v síti LAN nebo internetový fax, mohou tyto režimy blokovat tuto funkci.

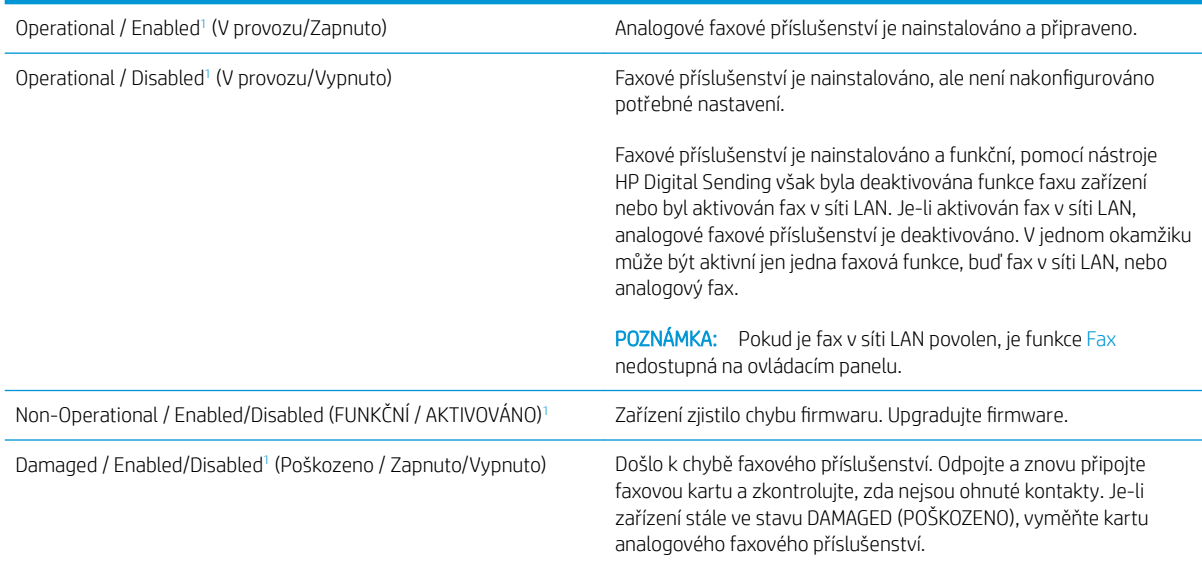

<sup>1</sup> Stav ENABLED (AKTIVOVÁNO) označuje, že analogové faxové příslušenství je aktivováno a zapnuto; stav DISABLED (DEAKTIVOVÁNO) označuje, že je aktivován fax v síti LAN (analogový fax je vypnut).

# <span id="page-290-0"></span>Obecné potíže s faxem

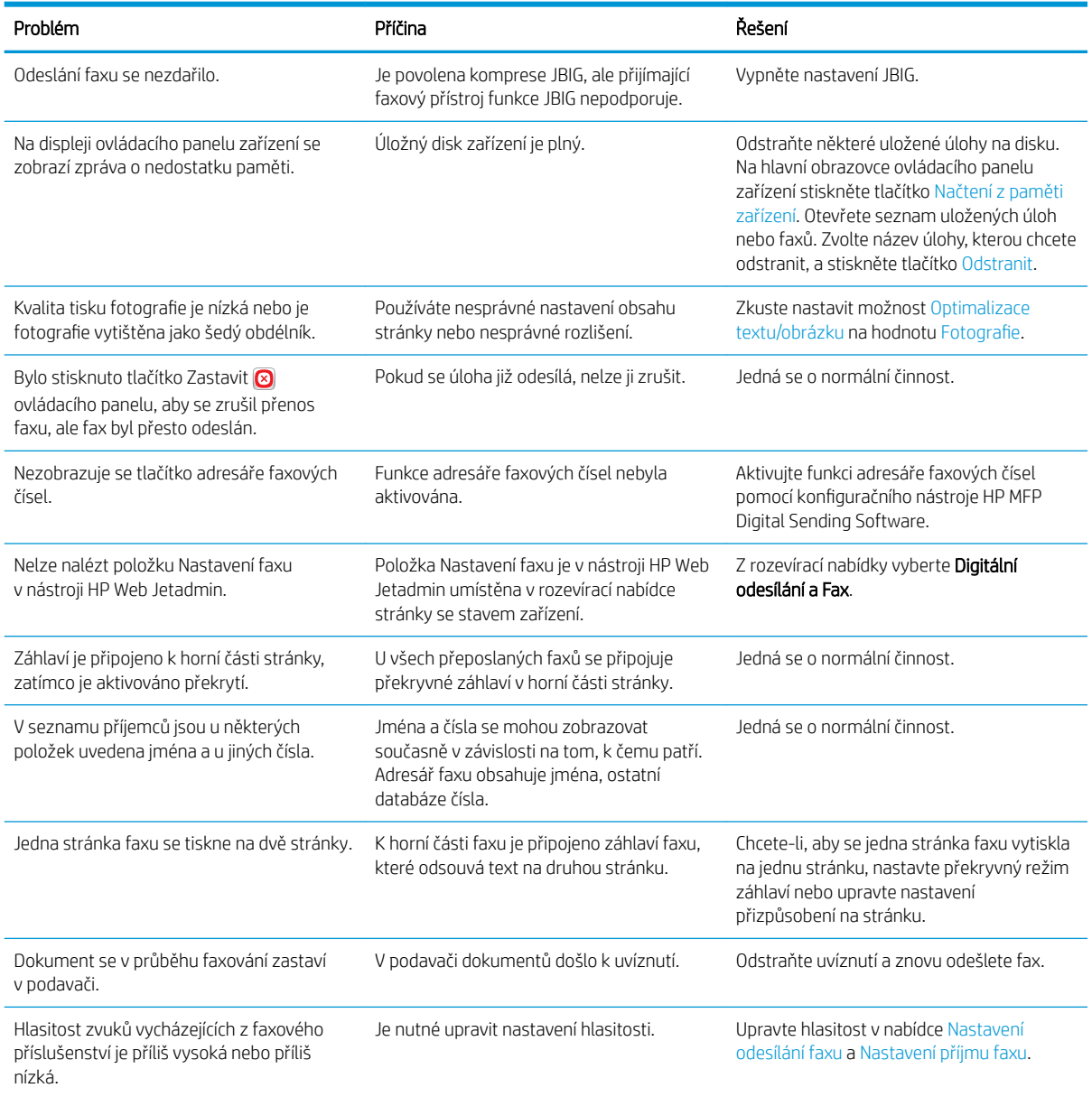

# Použití faxu v sítích VoIP

Technologie VoIP převádí analogový telefonní signál na digitální. Bity digitálního signálu jsou poté seskupeny do paketů, které putují sítí Internet. Tyto pakety jsou v cíli nebo poblíž cíle opět převedeny na analogový signál.

Přenos informací v síti Internet probíhá v digitální formě namísto analogové. Z tohoto důvodu se vyskytují odlišná omezení přenosu faxů, která mohou vyžadovat rozdílné nastavení faxu než v případě analogové sítě PSTN (Public Switched Telephone Network). Fax je výrazně závislý na časování a kvalitě signálu, takže je faxový přenos citlivější na prostředí VoIP.

#### <span id="page-291-0"></span>V následující části jsou uvedeny doporučené změny nastavení pro Doplňkový analogový fax HP LaserJet 500 v případě, že je připojeno ke službě VoIP:

- Začněte s faxem nastaveným v režimu Rychlý (V.34) a se zapnutým režimem opravy chyb (ECM). Protokol V.34 zvládá změny v rychlosti přenosu potřebné k tomu, aby vyhověl sítím VoIP.
- Pokud v režimu Rychlý dochází k četným chybám nebo opakovaným pokusům o vytočení, nastavte režim Střední (V.17).
- Pokud stále dochází k chybám a opakovaným pokusům způsobeným tím, že některé systémy VoIP nezvládají vyšší rychlosti faxového signálu, nastavte režim Pomalý (V.29).
- V ojedinělých případech, pokud k chybám stále dochází, vypněte režim ECM. Může dojít ke snížení kvality obrazu. Před použitím tohoto nastavení se ujistěte, že je při vypnutém režimu ECM kvalita obrazu přijatelná.
- Pokud předchozí změny nastavení nezlepšily spolehlivost faxu v síti VoIP, obraťte se na svého poskytovatele služeb VoIP.

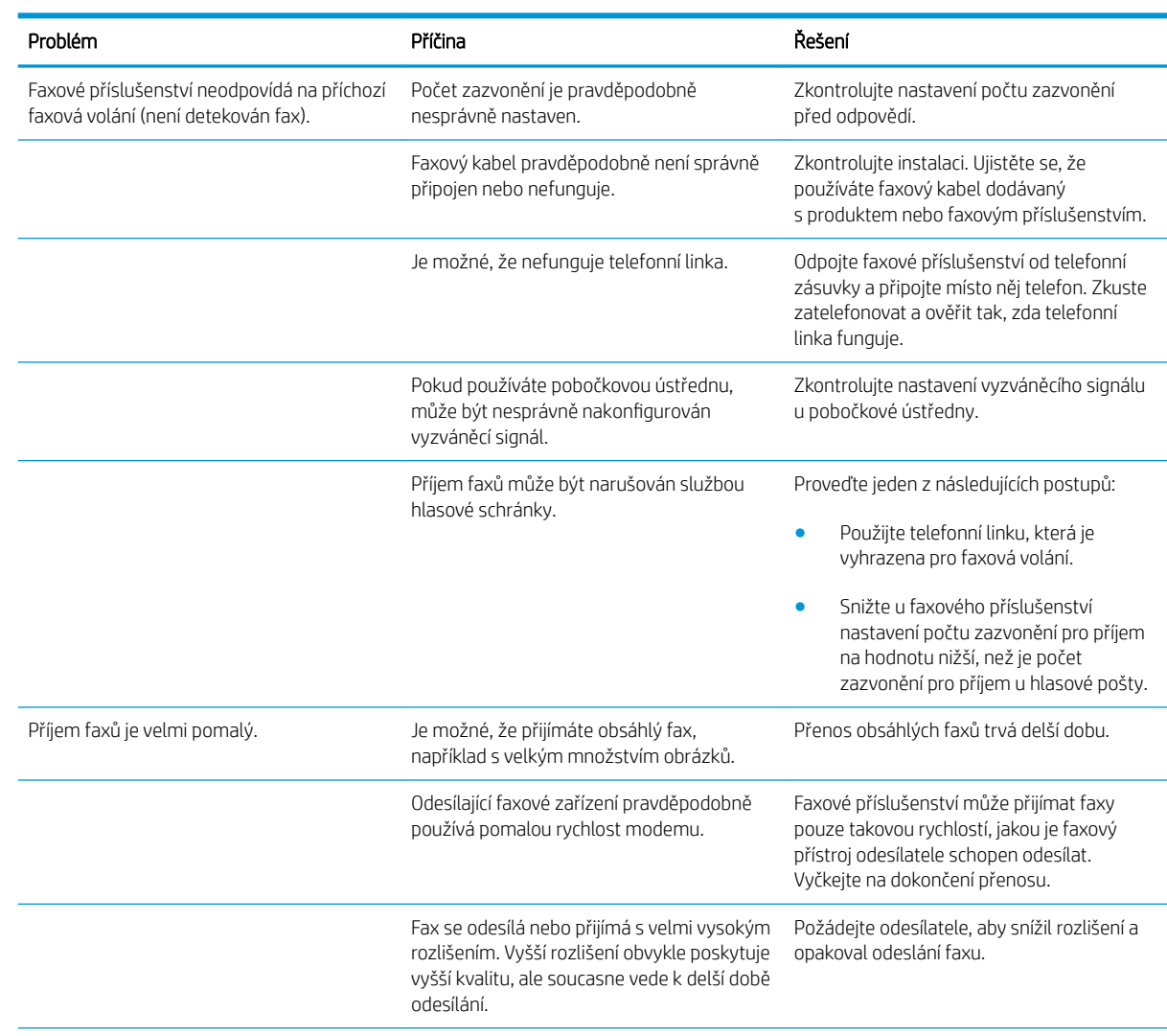

# Potíže s příjmem faxů

<span id="page-292-0"></span>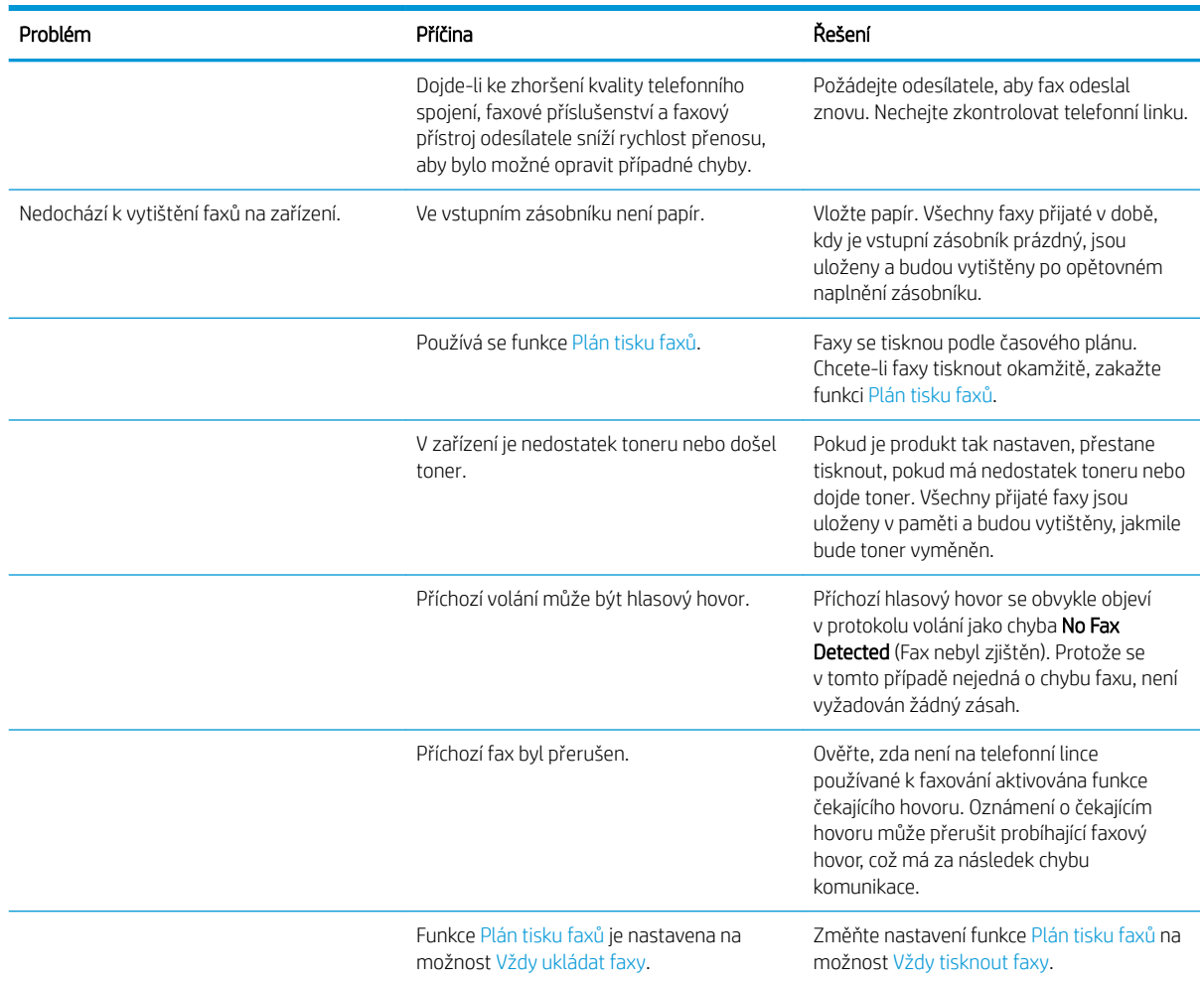

# Potíže s odesíláním faxů

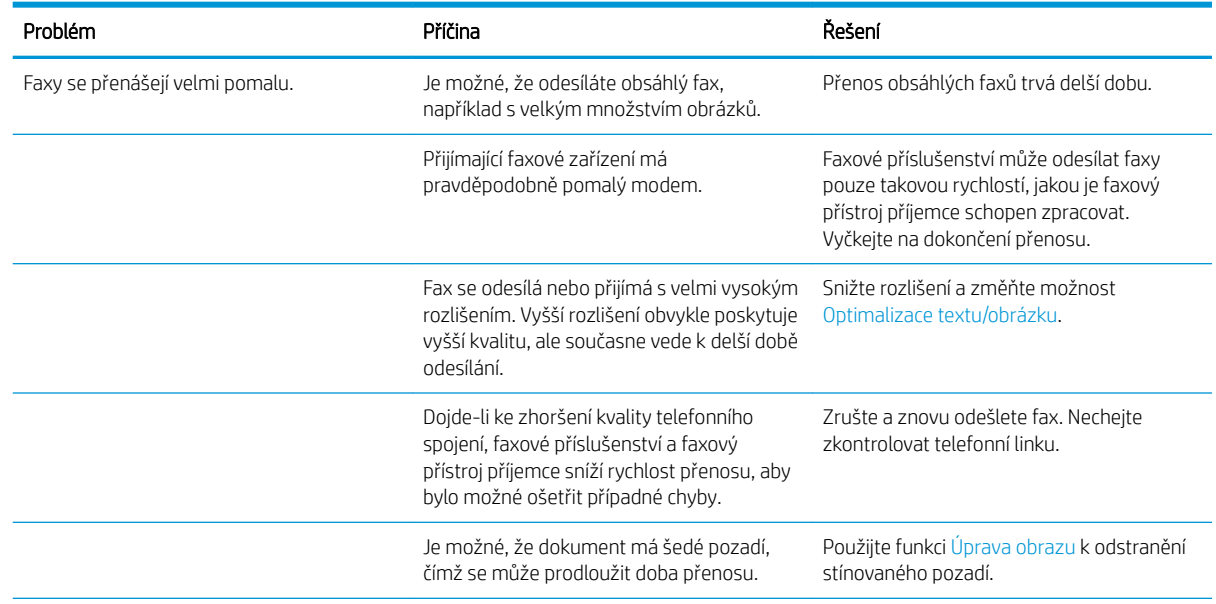

<span id="page-293-0"></span>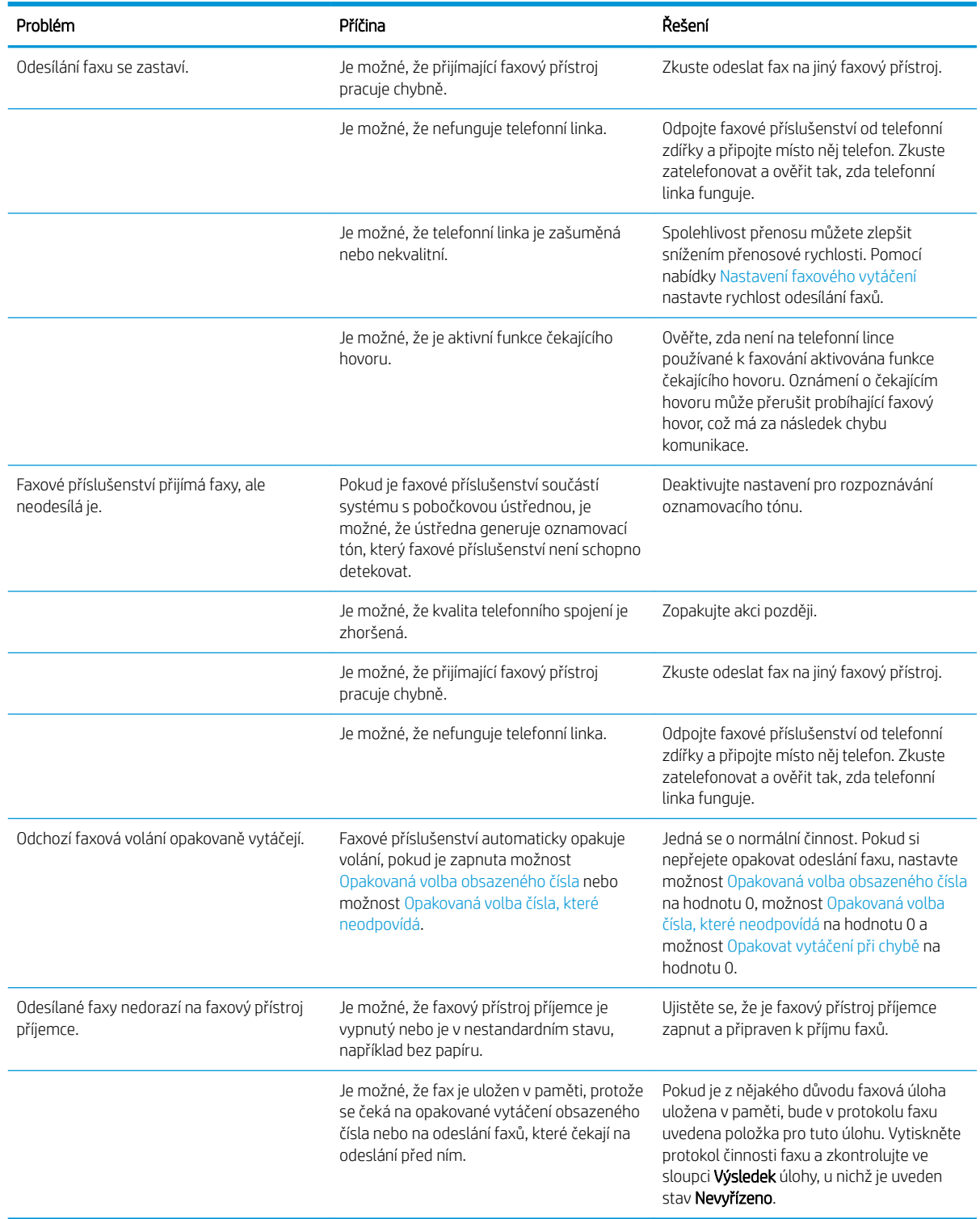

# Kódy chyb faxu

Dojde-li k problému s faxem, který zabrání nebo přeruší odeslání či příjem faxu, bude vygenerován chybový kód, který pomůže stanovit příčinu problému. Chybové kódy se zobrazí v protokolu činnosti faxu, v hlášení faxových volání a v trasovacím protokolu T.30. Chybový kód můžete zjistit vytištěním některého z těchto hlášení.

Podrobný popis chybových kódů a příslušných opatření získáte na webu [www.hp.com](http://www.hp.com). Hledejte výraz Doplňkový analogový fax HP LaserJet 500.

# Chybová hlášení faxu na ovládacím panelu produktu

Pokud je faxování přerušeno nebo dojde k chybě během přenosu či příjmu faxu, bude faxovým subsystémem zařízení vygenerován dvoudílný popis stavu a chyby. Normální nebo úspěšně zpracované faxy také generují zprávy informující o úspěšném dokončení. Informace ve zprávě se skládá z textového popisu a číselného kódu (v několika zprávách se číselné kódy nevyskytují). Na ovládacím panelu produktu se zobrazuje pouze textová část zprávy. Celá zpráva s číselným kódem je uložena v protokolu činnosti faxu, protokolu faxových volání a trasovacím protokolu faxu T.30. Číselný kód se v hlášeních zobrazuje v závorce za textovou částí zprávy.

Faxový modem generuje číselný kód. Kód (0) obvykle znamená normální odezvu modemu. U některých zpráv je vždy kód (0), zatímco jiné zprávy mohou mít širokou škálu číselných kódů a některé zprávy nemají žádný číselný kód. Kód (0) obvykle označuje chybu, která se nevztahuje k faxovému modemu, ale došlo k ní v jiné části faxového systému nebo v jiném, například tiskovém systému zařízení. Nenulové chybové kódy poskytují podrobnější informace o konkrétní akci nebo procesu, který modem provádí, a neznamenají nutně, že došlo k problému s modemem.

Zprávy o trvalých chybách s číselnými kódy odlišnými od těch, které jsou zde uvedeny, vyžadují pomoc zákaznické podpory. Předtím, než se obrátíte na zákaznickou podporu, vytiskněte protokol trasování faxu T.30, který pomůže identifikovat problém. Tato zpráva obsahuje podrobnosti o posledním faxovém volání.

- 1. Na hlavní obrazovce ovládacího panelu zařízení přejděte na obrazovku s tlačítkem Správa a stiskněte jej.
- 2. Otevřete následující nabídky:
	- Řešení problémů
	- Fax
	- T.30 trasování faxu
- 3. Vyberte možnost Tisk protokolu T.30, čímž vytisknete zprávu.

# Zprávy o odesílaných faxech

#### Tabulka 10-1 Zprávy o odesílaných faxech

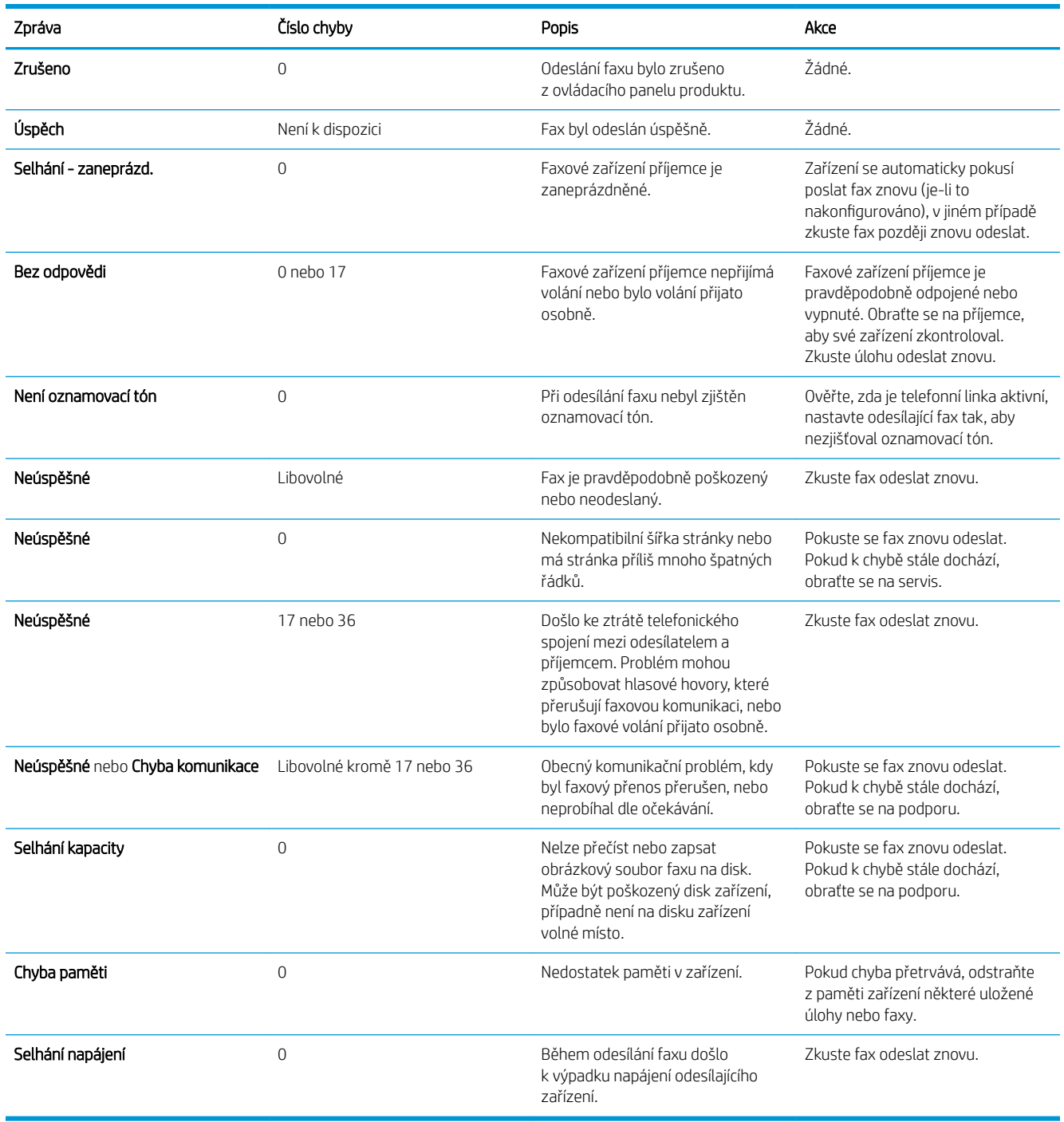

# <span id="page-296-0"></span>Zprávy o přijímaných faxech

#### Tabulka 10-2 Zprávy o přijímaných faxech

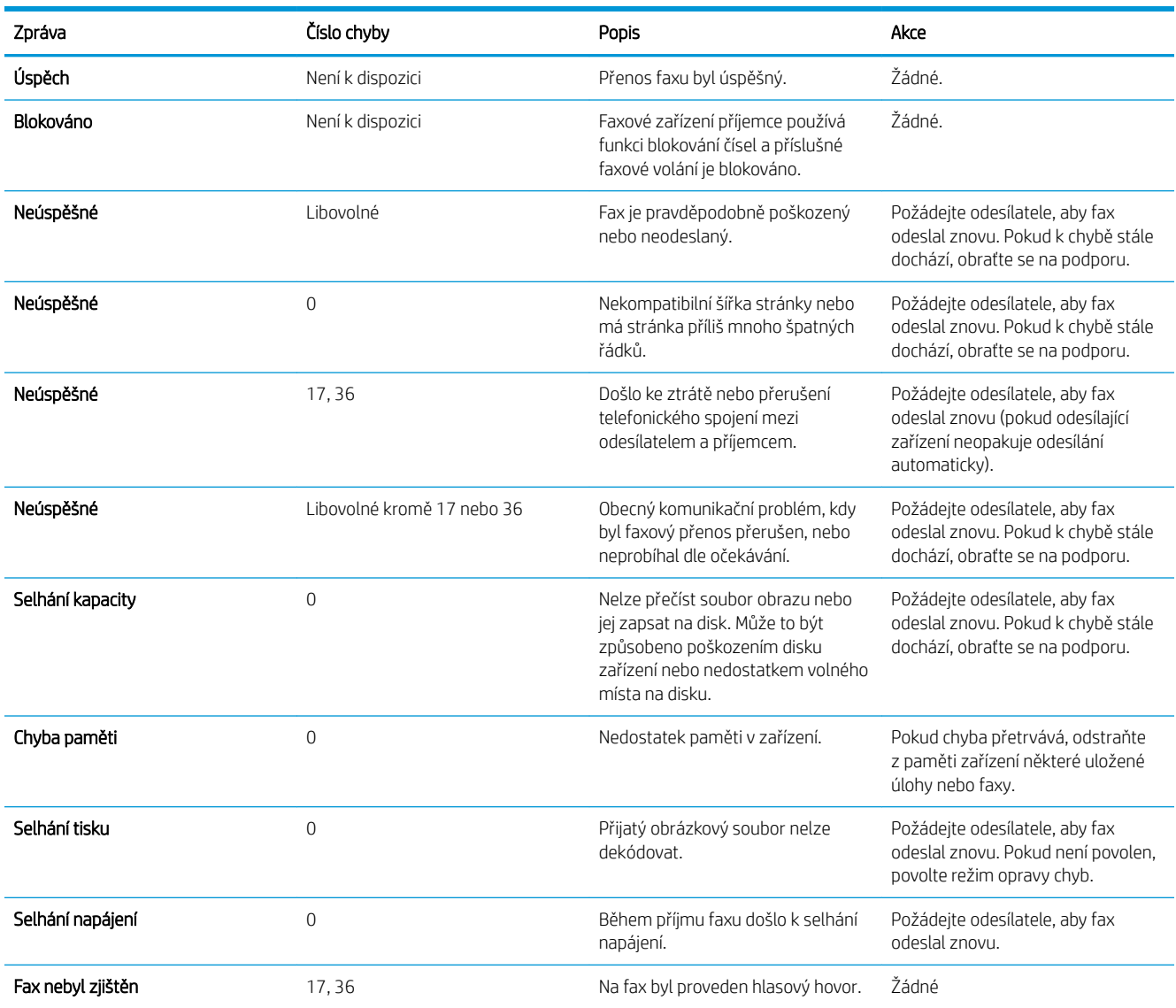

# Servisní nastavení

Tyto položky v nabídkách ovládacího panelu jsou určeny pro použití za asistence zástupce podpory společnosti HP.

# Nastavení v nabídce Řešení problémů

- 1. Na hlavní obrazovce ovládacího panelu zařízení přejděte na obrazovku s tlačítkem Správa a stiskněte jej.
- 2. Otevřete následující nabídky:
	- Řešení problémů
	- Fax

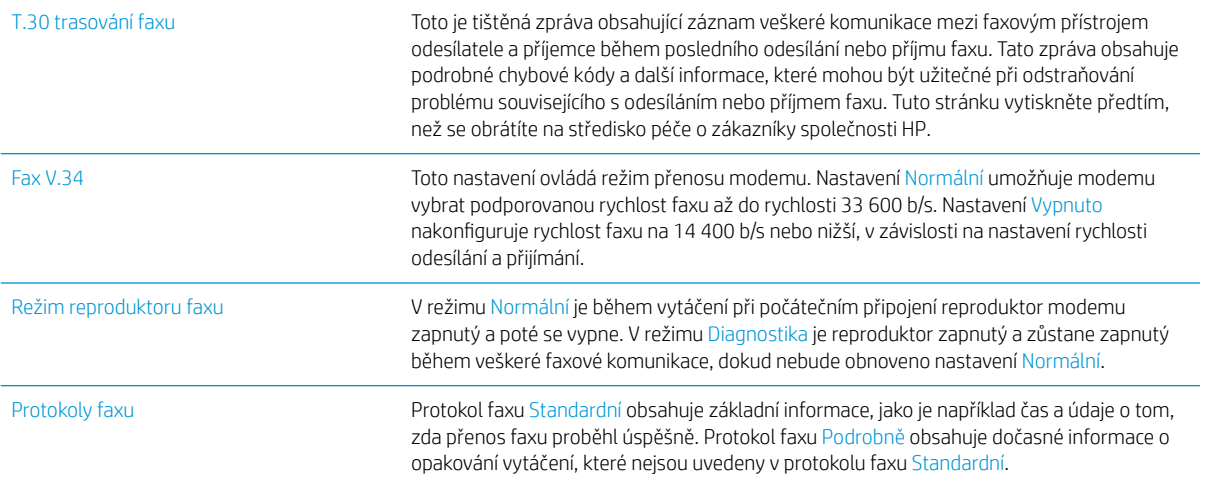

# <span id="page-298-0"></span>Řešení potíží se softwarem produktu (Windows)

# Ovladač tisku pro produkt se nezobrazuje ve složce Tiskárna

- 1. Znovu nainstalujte software produktu.
	- POZNÁMKA: Ukončete všechny spuštěné aplikace. Chcete-li ukončit aplikaci, jejíž ikona se zobrazuje v oznamovací oblasti na hlavním panelu, klikněte pravým tlačítkem na ikonu a zvolte možnost Close (Zavřít) nebo Disable (Zakázat).
- 2. Pokuste se USB kabel připojit k jinému USB portu počítače.

# Během instalace softwaru se zobrazila chybová zpráva

- 1. Znovu nainstalujte software produktu.
- **EZ POZNÁMKA:** Ukončete všechny spuštěné aplikace. Chcete-li ukončit aplikaci, jejíž ikona se zobrazuje v oznamovací oblasti na hlavním panelu, klikněte pravým tlačítkem na ikonu a zvolte možnost Close (Zavřít) nebo Disable (Zakázat).
- 2. Ověřte si volné místo na disku u jednotky, na kterou se chystáte instalovat software produktu. V případě potřeby uvolněte co nejvíce volného místa na disku a znovu nainstalujte software produktu.
- 3. V případě potřeby spusťte nástroj Defragmentace disku a znovu nainstalujte software produktu.

# Produkt je ve stavu Připraveno, ale netiskne

- 1. Vytiskněte konfigurační stránku a ověřte funkčnost produktu.
- 2. Ujistěte se, že jsou všechny kabely správně usazeny a splňují specifikace. To zahrnuje kabely USB a napájecí kabely. Zkuste použít nový kabel.
- 3. Ověřte, zda se IP adresa produktu uvedená na konfigurační stránce shoduje s IP adresou portu softwaru. Použijte jeden z následujících postupů:

#### Windows XP, Windows Server 2003, Windows Server 2008 a Windows Vista

- a. Klikněte na tlačítko Start nebo v případě systému Windows Vista na ikonu Windows v levém dolním rohu obrazovky.
- b. Klikněte na položku Nastavení.
- c. Klikněte na možnost Tiskárny a faxy (v případě, že je zobrazeno výchozí zobrazení nabídky Start) nebo klikněte na možnost Tiskárny (v případě použití klasického zobrazení nabídky Start).
- d. Pravým tlačítkem myši klikněte na ikonu ovladače produktu a potom na položku Vlastnosti.
- e. Klikněte na kartu Porty a poté na položku Konfigurovat port.
- f. Ověřte adresu IP a klikněte na tlačítko OK nebo Zrušit.
- g. Pokud se IP adresy neshodují, odstraňte ovladač a znovu jej nainstalujte se správně nastavenou IP adresou.

#### Windows 7

- a. Klikněte na ikonu Windows v levém dolním rohu obrazovky.
- b. Klikněte na položku Zařízení a tiskárny.
- c. Pravým tlačítkem myši klikněte na ikonu ovladače produktu a pak klikněte na položku Vlastnosti tiskárny.
- d. Klikněte na kartu Porty a poté na položku Konfigurovat port.
- e. Ověřte adresu IP a klikněte na tlačítko OK nebo Zrušit.
- f. Pokud se IP adresy neshodují, odstraňte ovladač a znovu jej nainstalujte se správně nastavenou IP adresou.

# <span id="page-300-0"></span>Řešení potíží se softwarem produktu (Mac OS X)

- Název produktu se nezobrazuje v seznamu produktů v seznamu Tisk a fax nebo Tisk a skenování
- Tisková úloha nebyla zaslána do požadovaného produktu
- Při připojení USB kabelem se po výběru ovladače nezobrazí toto zařízení v seznamu Tisk a fax nebo Tisk a skenování

# Název produktu se nezobrazuje v seznamu produktů v seznamu Tisk a fax nebo Tisk a skenování

- 1. Zkontrolujte, zda jsou kabely správně připojeny a produkt je zapnutý.
- 2. Zkontrolujte název produktu vytištěním konfigurační stránky. Zkontrolujte, zda název na konfigurační stránce odpovídá názvu v seznamu Tisk a fax nebo Tisk a skenování.
- 3. Nahraďte kabel USB nebo síťový kabel kvalitním kabelem.
- 4. Pokud to bude nutné, nainstalujte software znovu.

**POZNÁMKA:** Před přeinstalací softwaru připojte USB kabel nebo síťový kabel.

# Tisková úloha nebyla zaslána do požadovaného produktu

- 1. Otevřete tiskovou frontu a restartujte tiskovou úlohu.
- 2. Je možné, že tisková úloha byla přijata jiným produktem se stejným nebo podobným názvem. Zkontrolujte název produktu vytištěním konfigurační stránky. Zkontrolujte, zda název na konfigurační stránce odpovídá názvu v seznamu Tisk a fax nebo Tisk a skenování.

# Při připojení USB kabelem se po výběru ovladače nezobrazí toto zařízení v seznamu Tisk a fax nebo Tisk a skenování

#### Řešení potíží se softwarem

▲ Zkontrolujte, zda používáte operační systém Mac OS X 10.6 nebo novější.

#### Řešení potíží s hardwarem

- 1. Ujistěte se, že je produkt zapnutý.
- 2. Ověřte, zda je kabel USB správně připojen.
- 3. Ověřte, zda používáte odpovídající vysokorychlostní kabel USB.
- 4. Zajistěte, aby nebylo nainstalováno příliš mnoho zařízení USB odebírajících energii současně. Odpojte všechna zařízení a připojte kabel zařízení přímo k portu USB počítače.
- 5. Zkontrolujte, zda v řadě nejsou připojeny více než dva nenapájené rozbočovače USB. Odpojte z řetězce všechna zařízení a připojte kabel přímo k portu USB počítače.

**27 POZNÁMKA:** Klávesnice počítače iMac představuje nenapájený rozbočovač USB.

# <span id="page-301-0"></span>Odebrání softwaru (Windows)

#### Windows XP

- 1. Klikněte na příkazy Start, Ovládací panely a Přidat nebo odstranit programy.
- 2. Vyhledejte a vyberte produkt ze seznamu.
- 3. Kliknutím na tlačítko Změnit nebo odebrat software odeberte.

#### Windows Vista

- 1. Klikněte na ikonu Windows v levém dolním rohu obrazovky. Klikněte na položku Ovládací panely a poté na položku Programy a funkce.
- 2. Vyhledejte a vyberte produkt ze seznamu.
- 3. Vyberte možnost Odinstalovat nebo změnit.

#### Windows 7

- 1. Klikněte na ikonu Windows v levém dolním rohu obrazovky. Klikněte na položku Ovládací panely. Poté v části Programy klikněte na příkaz Odinstalovat program.
- 2. Vyhledejte a vyberte produkt ze seznamu.
- 3. Vyberte možnost Odinstalovat.

# <span id="page-302-0"></span>Odebrání tiskového ovladače (Mac OS X)

Chcete-li odebrat software, musíte mít práva správce.

- 1. Otevřete nabídku System Preferences (Předvolby systému).
- 2. Klikněte na položku Print & Fax (Tisk a fax).
- 3. Označte produkt.
- 4. Klikněte na symbol (-).
- 5. V případě potřeby vymažte tiskovou frontu.

# Rejstřík

# A

adresa IPv4 [198](#page-211-0) adresa IPv6 [199](#page-212-0) adresáře, e-mail seznamy příjemců [161](#page-174-0) seznamy příjemců, vytvoření [159](#page-172-0) adresář faxových čísel [190](#page-203-0) AirPrint název produktu [114](#page-127-0) odstraňování potíží [115](#page-128-0) podpora [114](#page-127-0) připojení [114](#page-127-0) alternativní režim hlavičkového papíru [33](#page-46-0)

## B

bezdrátový tisk AirPrint [114](#page-127-0) Bonjour identifikace [200](#page-213-0) brána, výchozí nastavení [198](#page-211-0) brožury tisk (Mac) [101](#page-114-0) vytváření (Windows) [95](#page-108-0)

# Č

čísla dílů náhradní díly [57](#page-70-0) spotřební materiál [57](#page-70-0) tonerové kazety [57](#page-70-0) zásobníky [60](#page-73-0) číslo dílu příslušenství [60](#page-73-0) čištění ovládací panel [12](#page-25-0) sklo skeneru [253](#page-266-0), [258,](#page-271-0) [263](#page-276-0) válečky [256,](#page-269-0) [261](#page-274-0), [266](#page-279-0)

## D

datum a čas, nastavení [169](#page-182-0) digitální odesílání adresáře [159](#page-172-0), [161](#page-174-0) jednotka USB flash [153](#page-166-0) nastavení úloh [146](#page-159-0) odeslání dokumentů [156](#page-169-0) paměť zařízení [152](#page-165-0) seznamy příjemců [161](#page-174-0) složky [148](#page-161-0) duplex [129](#page-142-0) duplexní tisk Mac [99](#page-112-0) duplexní tisk (oboustranný tisk) nastavení (Windows) [79](#page-92-0)

# E

e-mail adresáře [159](#page-172-0), [161](#page-174-0) odesílání dokumentů [156](#page-169-0) seznamy příjemců [161](#page-174-0) Explorer, podporované verze integrovaný webový server HP [200](#page-213-0) externí úložiště USB tisk z [117](#page-130-0)

# F

fax optimalizace pro text nebo obrázky [265](#page-278-0) potíže s podáváním [277](#page-290-0) požadované nastavení [168](#page-181-0) průvodce nastavením [168](#page-181-0) rychlé volby [187](#page-200-0) zrušení [193](#page-206-0) firmware aktualizace, Mac [206](#page-219-0)

fixační jednotka uvíznutí [243](#page-256-0) fólie kapacita zásobníku 1 [34](#page-47-0) tisk (Windows) [87](#page-100-0) formátor zabezpečení [213](#page-226-0) formát papíru změna [103](#page-116-0) formáty papíru výběr (Mac) [105](#page-118-0) výběr vlastních formátů (Mac) [105](#page-118-0) výběr vlastních formátů (Windows) [103](#page-116-0) fotografie kopírování [141](#page-154-0) funkce e-mailu povolení [144](#page-157-0)

## H

hlášení faxového volání popis [15](#page-28-0) Hlášení faxu popis [15](#page-28-0) hlášení o blokovaných faxových číslech tisk [196](#page-209-0) hlášení o účtovacích kódech tisk [196](#page-209-0) hlavičkový papír orientace [34](#page-47-0) hlavní vypínač, umístění [5](#page-18-0) HP, univerzální tiskový ovladač [70](#page-83-0) HP ePrint, použití [112](#page-125-0) HP Smart Print [116](#page-129-0) HP Utility [206](#page-219-0) HP Web Jetadmin [208](#page-221-0)

## CH

chyba kódy [280](#page-293-0) chyby software [285](#page-298-0)

### I

implementovaný webový server (EWS) funkce [200](#page-213-0) implementovaný webový server HP nastavení digitálního odesílání [202](#page-215-0) nastavení kopírování [202](#page-215-0) nastavení skenování [202](#page-215-0) nastavení tisku [202](#page-215-0) implementovaný webový server HP (EWS) funkce [200](#page-213-0) informační stránka vestavěný webový server HP [201](#page-214-0) informační stránky tisk nebo zobrazení [14](#page-27-0) instalace produkt v sítích propojených kabely, Mac [23](#page-36-0) software, sítě propojené kabelem [21](#page-34-0) integrovaný webový server přiřazení hesla [212](#page-225-0) integrovaný webový server (EWS) připojení k síti [200](#page-213-0) integrovaný webový server HP nastavení faxu [204](#page-217-0) nastavení funkce AirPrint [115](#page-128-0) nastavení zabezpečení [205](#page-218-0) síťové nastavení [205](#page-218-0) webové služby HP [205](#page-218-0) integrovaný webový server HP (EWS) připojení k síti [200](#page-213-0) Internet Explorer, podporované verze integrovaný webový server HP [200](#page-213-0) IP adresa konfigurace [20,](#page-33-0) [23](#page-36-0) IPsec [212](#page-225-0)

#### J

jednotka pro oboustranný tisk uvíznutí, odstranění [245](#page-258-0) Jetadmin, HP Web [208](#page-221-0)

# K

kalibrace skener [255](#page-268-0) kazety objednací čísla [50,](#page-63-0) [62](#page-75-0) od jiného výrobce než HP [50](#page-63-0), [62](#page-75-0) paměťový čip [61](#page-74-0) recyklace [50](#page-63-0), [62](#page-75-0) skladování [50](#page-63-0), [62](#page-75-0) těsnicí páska [61](#page-74-0) uvíznutí, odstranění [240](#page-253-0) výměna [51,](#page-64-0) [63](#page-76-0) zatažení za očko [61](#page-74-0) zobrazovací válec [61](#page-74-0) knihy kopírování [139](#page-152-0) kompletování úlohy kopírování [126](#page-139-0) konfigurace IP adresa [20,](#page-33-0) [23](#page-36-0) konfigurace rozhraní USB, Mac [22](#page-35-0) konfigurace rozhraní USB, Windows [18](#page-31-0) konfigurační stránka popis [14](#page-27-0) kontrolní seznam potíže [216](#page-229-0) kopie sešívání [128](#page-141-0) kopírování fotografie [141](#page-154-0) knihy [139](#page-152-0) kompletování [126](#page-139-0) možnosti nastavení [120](#page-133-0) oboustranné dokumenty [129](#page-142-0), [130](#page-143-0) optimalizace pro text nebo obrázky [134](#page-147-0), [256](#page-269-0) režim úlohy [138](#page-151-0) sestavení úlohy [138](#page-151-0) speciální papír [137](#page-150-0) úprava světlosti/tmavosti [135](#page-148-0) více originálů [138](#page-151-0) ze skla [121](#page-134-0), [122,](#page-135-0) [124](#page-137-0) zmenšení [132](#page-145-0) z podavače dokumentů [121,](#page-134-0) [122](#page-135-0), [124](#page-137-0) zvětšení [132](#page-145-0) zvýšení kvality [253](#page-266-0), [258,](#page-271-0) [263](#page-276-0) kopírování od okraje k okraji [256](#page-269-0)

kryty, umístění [5](#page-18-0)

## M

Mac nastavení ovladače [73](#page-86-0), [99](#page-112-0) odebrání softwaru [289](#page-302-0) problémy, řešení potíží [287](#page-300-0) Macintosh HP Utility [206](#page-219-0) malé okraje [256](#page-269-0) mapa nabídky správa popis [14](#page-27-0) maska podsítě [198](#page-211-0) média sešívání [66](#page-79-0)

# N

načtení souboru, Mac [206](#page-219-0) náhradní díly čísla dílů [57](#page-70-0) nápověda, ovládací panel [12,](#page-25-0) [220](#page-233-0) nápověda online, ovládací panel [12](#page-25-0), [220](#page-233-0) nastavení obnovení výrobního [219](#page-232-0) ovladače [72](#page-85-0) ovladače(Mac) [73](#page-86-0) požadované [168](#page-181-0) předvolby ovladače (Mac) [99](#page-112-0) účtovací kódy [172](#page-185-0) nastavení digitálního odesílání implementovaný webový server HP [202](#page-215-0) nastavení EconoMode [209](#page-222-0), [250](#page-263-0) nastavení faxu integrovaný webový server HP [204](#page-217-0) nastavení kopírování implementovaný webový server HP [202](#page-215-0) nastavení ovladače systému Mac ukládání úlohy [109](#page-122-0) nastavení skenování implementovaný webový server HP [202](#page-215-0) nastavení tisku implementovaný webový server HP [202](#page-215-0) nastavení velikosti dokumentů Mac [101](#page-114-0)

nastavení zabezpečení integrovaný webový server HP [205](#page-218-0) Nástroj HP Utility, Mac [206](#page-219-0) nenakonfigurováno [168](#page-181-0) Netscape Navigator, podporované verze integrovaný webový server HP [200](#page-213-0)

# O

obálka kapacita zásobníku 1 [34](#page-47-0) obálky orientace [34](#page-47-0) obecné nastavení Vestavěný webový server HP [201](#page-214-0) obě strany, kopírování [129](#page-142-0), [130](#page-143-0) objednávání spotřební materiál a příslušenství [48](#page-61-0) obnovení výrobního nastavení [219](#page-232-0) oboustranné, ruční kopírování duplexní, ruční [130](#page-143-0) oboustranné kopírování [129](#page-142-0), [130](#page-143-0) oboustranný tisk Mac [99](#page-112-0) nastavení (Windows) [79](#page-92-0) ručně (systém Windows) [81](#page-94-0) ruční (Mac) [99](#page-112-0) odebrání softwaru pro počítače Macintosh [289](#page-302-0) odesílání faxů použití adresáře faxových čísel [190](#page-203-0) odeslání do e-mailu adresáře [159](#page-172-0), [161](#page-174-0) nastavení úloh [146](#page-159-0) odesílání dokumentů [156](#page-169-0) povolení [144](#page-157-0) seznamy příjemců [161](#page-174-0) odeslání faxu odstranění více příjemců [183](#page-196-0) více příjemcům [179](#page-192-0) odinstalace softwaru v systému Mac [289](#page-302-0) odinstalace softwaru v systému Windows [288](#page-301-0) odstraňování uložené úlohy [110](#page-123-0)

odstraňování potíží AirPrint [115](#page-128-0) potíže s přímým tiskem z portu USB [270](#page-283-0) odstraňování problémů problémy s podáváním papíru [221](#page-234-0) Vestavěný webový server HP [204](#page-217-0) okraje, malé kopírování [256](#page-269-0) optimalizace faxovaných obrázků [265](#page-278-0) optimalizace naskenovaných obrázků [164,](#page-177-0) [260](#page-273-0) optimalizace obrázků při kopírování [134](#page-147-0), [256](#page-269-0) orientace velkokapacitní zásobník na 3 500 listů [43](#page-56-0) výběr, Windows [85](#page-98-0) zásobník 1 [34](#page-47-0) zásobník na 500 listů [40](#page-53-0) zásobníky 2 a 3 [37](#page-50-0) změna (Mac) [100](#page-113-0) orientace na šířku výběr, Windows [85](#page-98-0) změna (Mac) [100](#page-113-0) orientace na výšku výběr, Windows [85](#page-98-0) změna (Mac) [100](#page-113-0) orientace stránky změna (Mac) [100](#page-113-0) ovládací panel čištění [12](#page-25-0) nápověda [12](#page-25-0), [220](#page-233-0) umístění [5](#page-18-0) ovladače nastavení (Mac) [99](#page-112-0) předvolby (Macintosh) [99](#page-112-0) typy papíru [31](#page-44-0) univerzální [70](#page-83-0) změna formátu papíru [103](#page-116-0) změna nastavení (Mac) [73](#page-86-0) změna nastavení (Windows) [72](#page-85-0) ovladače PCL univerzální [70](#page-83-0) ovladače tisku (Mac) nastavení [99](#page-112-0) změna nastavení [73](#page-86-0)

#### P

padělaný spotřební materiál [54](#page-67-0) paměť obsažená [2](#page-15-0) paměťové moduly DIMM zabezpečení [213](#page-226-0) paměťový čip tonerová kazeta [61](#page-74-0) paměť zařízení odeslání [152](#page-165-0) paměť zařízení, odeslání [152](#page-165-0) papír kapacita velkokapacitního vstupního zásobníku na 3 500 listů [43](#page-56-0) kapacita zásobníku 1 [34](#page-47-0) kapacita zásobníků 2 a 3 [37](#page-50-0) kapacita zásobníku na 500 listů  $40$ obálky, použití jiného papíru [90](#page-103-0) plnění zásobníku 1 [35](#page-48-0) plnění zásobníku 2 a 3 [38](#page-51-0) podporované formáty [28](#page-41-0) podporované formáty papíru [28](#page-41-0) podporované typy [31](#page-44-0) první a poslední stránka, použití jiného papíru [90](#page-103-0) uvíznutí [222](#page-235-0) velkokapacitní vstupní zásobník na 3 500 listů [43](#page-56-0) výběr [249](#page-262-0) papír, objednávání [48](#page-61-0) papír, titulní stránky tisk (Mac) [101](#page-114-0) pevné disky šifrované [212](#page-225-0) písma načtení, Mac [206](#page-219-0) plán spánku nastavení [210](#page-223-0) plnění velkokapacitní vstupní zásobník na 3 500 listů [43](#page-56-0) zásobník 1 [35](#page-48-0) zásobník na 500 listů [41](#page-54-0) zásobníky 2 a 3 [38](#page-51-0) počet stránek na list výběr (Mac) [100](#page-113-0) výběr (Windows) [83](#page-96-0) počet stránek za minutu [2](#page-15-0)

podavač dokumentů [129](#page-142-0) kopírování [121](#page-134-0), [122,](#page-135-0) [124](#page-137-0) kopírování oboustranných dokumentů [129](#page-142-0) problémy s podáváním papíru [221](#page-234-0) uvíznutí [224](#page-237-0) podporovaný papír [28](#page-41-0) pomalý přenos faxu [279](#page-292-0) pomalý příjem faxu [278](#page-291-0) porty umístění [8](#page-21-0) porty rozhraní umístění [6,](#page-19-0) [8](#page-21-0) poslední stránka tisk na jiný papír (Windows) [90](#page-103-0) potíže s podáváním [277](#page-290-0) požadavky na prohlížeč integrovaný webový server HP [200](#page-213-0) požadavky na webový prohlížeč integrovaný webový server HP [200](#page-213-0) požadované nastavení země/oblast [168](#page-181-0) pravý spotřební materiál [54](#page-67-0) prázdné stránky umístění mezi tiskové úlohy [111](#page-124-0) problémy s podáváním papíru řešení [221](#page-234-0) protokol/hlášení hlášení faxových volání [196](#page-209-0) hlášení o blokovaných faxových číslech [196](#page-209-0) hlášení o seznamech rychlých voleb [196](#page-209-0) hlášení o účtovacích kódech [196](#page-209-0) protokol činnosti [195](#page-208-0) protokol činnosti [195](#page-208-0) protokol činnosti faxu popis [15](#page-28-0) průvodce, nastavení faxu [168](#page-181-0) první stránka tisk na jiný papír (Windows) [90](#page-103-0) předvolby (Mac) [99](#page-112-0) přihlášení ovládací panel [212](#page-225-0) přihrádka kapacita [45](#page-58-0) umístění [45](#page-58-0)

přihrádky, výstup kapacita [45](#page-58-0) přihrádky, výstupní umístění [5](#page-18-0) připojení k funkci AirPrint [114](#page-127-0) rozhraní USB a počítače Mac [22](#page-35-0) rozhraní USB a systém Windows [18](#page-31-0) přípojka pro napájení umístění [6](#page-19-0), [8](#page-21-0) příslušenství číslo dílu [60](#page-73-0) objednávání [48](#page-61-0)

#### R

recyklace spotřebního materiálu [50,](#page-63-0) [62](#page-75-0) režim spánku povolení [209](#page-222-0) vypnutí [209](#page-222-0) režim úlohy, kopírování [138](#page-151-0) ruční oboustranný tisk Mac [99](#page-112-0) orientace [34](#page-47-0) systém Windows [81](#page-94-0) rychlá volba odstranit [183](#page-196-0) vytvoření [179](#page-192-0) rychlé volby faxy [187](#page-200-0) hlášení o seznamech [196](#page-209-0) rychlost, optimalizace [209](#page-222-0) rychlost modemu [278](#page-291-0)

# Ř

řešení potíže s přímým tiskem z portu USB [270](#page-283-0) problémy se sítí [273](#page-286-0) přímé připojení [272](#page-285-0) řešení potíží kontrolní seznam [216](#page-229-0) pomalý přenos faxu [279](#page-292-0) pomalý příjem faxu [278](#page-291-0) problémy se sítí [273](#page-286-0) problémy v systému Mac [287](#page-300-0) přímé připojení [272](#page-285-0)

systémy s pobočkovou ústřednou [279](#page-292-0) uvíznutí [222,](#page-235-0) [223](#page-236-0) řešení potíží s telefonními linkami [279](#page-292-0) řešení problémů AirPrint [115](#page-128-0) pomalá reakce [269](#page-282-0) žádná reakce [269](#page-282-0)

# S

servisní nastavení [283](#page-296-0) sestava trasování protokolu T.30 [283](#page-296-0) sestava účtovacích kódů popis [15](#page-28-0) sestava volání [196](#page-209-0) sestavení úlohy, kopírování [138](#page-151-0) sešívačka doplnění svorek [66](#page-79-0) kapacita [45](#page-58-0) nastavení výchozí polohy svorky [45](#page-58-0) sešívání [66](#page-79-0) nastavení výchozí polohy [45](#page-58-0) úlohy kopírování [128](#page-141-0) seznam blokovaných faxových čísel popis [15](#page-28-0) seznam dalších odkazů Vestavěný webový server HP [205](#page-218-0) seznam písem PCL popis [15](#page-28-0) seznam písem PS popis [15](#page-28-0) seznam rychlých voleb popis [15](#page-28-0) seznamy příjemců [161](#page-174-0) sítě adresa IPv4 [198](#page-211-0) adresa IPv6 [199](#page-212-0) HP Web Jetadmin [208](#page-221-0) maska podsítě [198](#page-211-0) podporované [2](#page-15-0) výchozí brána [198](#page-211-0) sítě, kabelové instalace zařízení, Mac [23](#page-36-0) instalace zařízení, Windows [20](#page-33-0) síťová složka, skenování [148](#page-161-0)

síťové nastavení, změna [198](#page-211-0) nastavení, zobrazení [198](#page-211-0) síťové nastavení integrovaný webový server HP [205](#page-218-0) skener kalibrace [255](#page-268-0) skenování nastavení úloh [146](#page-159-0) optimalizace pro text nebo obrázky [260](#page-273-0) skenování obrázků [164](#page-177-0) skenování do e-mailu adresáře [159](#page-172-0), [161](#page-174-0) nastavení úloh [146](#page-159-0) odesílání dokumentů [156](#page-169-0) seznamy příjemců [161](#page-174-0) skenování do paměti zařízení [152](#page-165-0) skenování do složky [148](#page-161-0) skenování na jednotku USB [153](#page-166-0) skladování tonerové kazety [50](#page-63-0), [62](#page-75-0) sklo skeneru čištění [253,](#page-266-0) [258](#page-271-0), [263](#page-276-0) skupinová volba. *Viz* rychlá volba složky odeslání [148](#page-161-0) software HP Utility [206](#page-219-0) instalace, sítě propojené kabelem [21](#page-34-0) odebrání v systému Windows [288](#page-301-0) odinstalace u počítače Macintosh [289](#page-302-0) problémy [285](#page-298-0) software HP ePrint [113](#page-126-0) speciální papír kopírování [137](#page-150-0) tisk (Windows) [87](#page-100-0) speciální papír pro titulní stránky tisk (Mac) [101](#page-114-0) spotřeba energie, optimalizace [209](#page-222-0) spotřební materiál čísla dílů [57](#page-70-0) objednání [48](#page-61-0) od jiného výrobce než HP [50](#page-63-0), [62](#page-75-0) padělek [54](#page-67-0) recyklace [50](#page-63-0), [62](#page-75-0)

stav, zobrazení v nástroji HP Utility [206](#page-219-0) výměna tonerových kazet [51,](#page-64-0) [63](#page-76-0) spotřební materiál od jiného výrobce než HP [50,](#page-63-0) [62](#page-75-0) správa sítě [198](#page-211-0) stav HP Utility, Mac [206](#page-219-0) stav, stránka faxového příslušenství [276](#page-289-0) stav spotřebního materiálu [248](#page-261-0) stav tonerové kazety [248](#page-261-0) stránka adresáře souborů popis [14](#page-27-0) stránka aktuálního nastavení popis [14](#page-27-0) stránka Postup připojení popis [14](#page-27-0) stránka stavu spotřebního materiálu popis [14](#page-27-0) stránka stavu webových služeb popis [14](#page-27-0) stránka využití popis [14](#page-27-0) stránky obálky tisk na jiný papír (Windows) [90](#page-103-0) stránky oddělení úloh [111](#page-124-0) svorky, doplnění [66](#page-79-0) systémy PBX, řešení potíží [279](#page-292-0)

# Š

štítky kapacita zásobníku 1 [34](#page-47-0) tisk (Windows) [87](#page-100-0)

# T

TCP/IP ruční konfigurace parametrů IPv4 [198](#page-211-0) ruční konfigurace parametrů IPv6 [199](#page-212-0) těsnicí páska na tonerové kazetě [61](#page-74-0) tisk nastavení (Mac) [99](#page-112-0) uložené úlohy [110](#page-123-0) z externího úložiště USB [117](#page-130-0) tisk na obě strany Windows [81](#page-94-0) tisk na obě strany média nastavení (Windows) [79](#page-92-0)

tiskové ovladače podporované [70](#page-83-0) tiskové ovladače (Windows) změna nastavení [72](#page-85-0) tiskové ovladače pro systém Windows podporované [70](#page-83-0) tisk z připojeného zařízení USB [117](#page-130-0) tonerové kazety čísla dílů [57](#page-70-0) objednací čísla [50,](#page-63-0) [62](#page-75-0) od jiného výrobce než HP [50](#page-63-0), [62](#page-75-0) paměťový čip [61](#page-74-0) recyklace [50](#page-63-0), [62](#page-75-0) skladování [50](#page-63-0), [62](#page-75-0) těsnicí páska [61](#page-74-0) uvíznutí, odstranění [240](#page-253-0) vkládání [49,](#page-62-0) [61](#page-74-0) výměna [51,](#page-64-0) [63](#page-76-0) zatažení za očko [61](#page-74-0) zobrazovací válec [61](#page-74-0) typ papíru výběr (Windows) [87](#page-100-0) typy papíru výběr (Mac) [100](#page-113-0)

## U

účtovací kódy [172](#page-185-0) ukládání do síťové složky povolení [144](#page-157-0) ukládání na jednotku USB povolení [144](#page-157-0) ukládání na paměťové zařízení povolení [144](#page-157-0) ukládání úloh v systému Windows [107](#page-120-0) ukládání úlohy nastavení systému Mac [109](#page-122-0) úlohy, uložené odstraňování [110](#page-123-0) tisk [110](#page-123-0) vytváření (Windows) [107](#page-120-0) uložená, úloha nastavení systému Mac [109](#page-122-0) uložené úlohy odstraňování [110](#page-123-0) tisk [110](#page-123-0) vytváření (Mac) [109](#page-122-0) vytváření (Windows) [107](#page-120-0) Uložení do jednotky USB [153](#page-166-0) Uložení do paměti zařízení [152](#page-165-0)

Uložení do síťové složky [148](#page-161-0) univerzální tiskový ovladač [70](#page-83-0) úprava obrazu při kopírování [135](#page-148-0) USB odeslání [153](#page-166-0) USB, skenování [153](#page-166-0) uvíznutí automatický postup [224](#page-237-0) fixační jednotka [243](#page-256-0) jednotka pro oboustranný tisk, odstranění [245](#page-258-0) obnovení [246](#page-259-0) olbast tonerové kazety [240](#page-253-0) podavač dokumentů [224](#page-237-0) příčiny [222](#page-235-0) umístění [223](#page-236-0) velkokapacitní vstupní zásobník na 3 500 listů [237](#page-250-0) zásobník 1 [232](#page-245-0) zásobník 2 nebo 3 [232](#page-245-0) zásobník na 500 listů [235](#page-248-0) uvíznutí médií výstupní přihrádka [226](#page-239-0) uvíznutý papír velkokapacitní vstupní zásobník na 3 500 listů [237](#page-250-0)

#### V

válec zobrazovací [61](#page-74-0) válečky čištění [256,](#page-269-0) [261](#page-274-0), [266](#page-279-0) velikosti stránky přizpůsobení dokumentu velikosti stránky (Mac) [101](#page-114-0) přizpůsobení dokumentu velikosti stránky (Windows) [93](#page-106-0) velkokapacitní vstupní zásobník na 3 500 listů číslo dílu [60](#page-73-0) odstranění uvíznutého papíru [237](#page-250-0) plnění [43](#page-56-0) velkokapacitní zásobník odstranění uvíznutého papíru [237](#page-250-0) plnění [43](#page-56-0) velkokapacitní zásobník na 3 500 listů orientace [43](#page-56-0)

Vestavěný webový server HP informační stránka [201](#page-214-0) obecné nastavení [201](#page-214-0) odstraňování problémů [204](#page-217-0) seznam dalších odkazů [205](#page-218-0) více stránek na list tisk (Mac) [100](#page-113-0) tisk (Windows) [83](#page-96-0) vkládání svorky [66](#page-79-0) tonerové kazety [49](#page-62-0), [61](#page-74-0) vodoznaky tisk (Mac) [105](#page-118-0) tisk (Windows) [104](#page-117-0) VoIP [194,](#page-207-0) [277](#page-290-0) volby sešívání výběr (Mac) [102](#page-115-0) výběr (Windows) [97](#page-110-0) vstupní zásobník na 500 listů číslo dílu [60](#page-73-0) vstup velkokapacitního zásobníku na 3 500 listů kapacita [43](#page-56-0) vyčištění dráha papíru [248](#page-261-0) výchozí brána, nastavení [198](#page-211-0) výkonnostní faktory Zásobník 1 [218](#page-231-0) výměna tiskových kazet [51](#page-64-0) výměna tonerových kazet [63](#page-76-0) vypínač napájení, umístění [5](#page-18-0) výstupní přihrádka umístění [5](#page-18-0) uvíznutí [226](#page-239-0)

#### W

webové služby HP povolení [205](#page-218-0) webové služby HP, povolení [112](#page-125-0) webové stránky nahlášení podvodu [54](#page-67-0) webové stránky proti podvodům [54](#page-67-0) webové stránky společnosti HP pro nahlášení podvodu [54](#page-67-0) weby HP Web Jetadmin, stahování [208](#page-221-0) univerzální tiskový ovladač [70](#page-83-0) Windows nastavení ovladače [72](#page-85-0) univerzální tiskový ovladač [70](#page-83-0)

### Z

zabezpečení šifrovaný pevný disk [212](#page-225-0) zabezpečení protokolu IP [212](#page-225-0) zásobník 1 kapacita [34](#page-47-0) orientace [34](#page-47-0) uvíznutí [232](#page-245-0) vkládání papíru [35](#page-48-0) zásobník 2 odstranění uvíznutého papíru [232](#page-245-0) vkládání papíru [38](#page-51-0) zásobník 3 odstranění uvíznutého papíru [232](#page-245-0) vkládání papíru [38](#page-51-0) zásobník na 500 listů kapacita [40](#page-53-0) odstranění uvíznutého papíru [235](#page-248-0) orientace [40](#page-53-0) plnění [41](#page-54-0) zásobník svorek číslo dílu [66](#page-79-0) vkládání [66](#page-79-0) zásobníky čísla dílů [60](#page-73-0) konfigurace [32](#page-45-0) obsažené [2](#page-15-0) umístění [5](#page-18-0) vkládání papíru [35](#page-48-0) zásobníky 2 a 3 kapacita [37](#page-50-0) orientace [37](#page-50-0) zastavení požadavku na tisk (Windows) [103](#page-116-0) zastavení tiskové úlohy (Mac OS X) [105](#page-118-0) zatažení za očko na tonerové kazetě [61](#page-74-0) zkopírování více stránek [124](#page-137-0) zkratky (Windows) použití [74](#page-87-0) vytvoření [76](#page-89-0) změna měřítka dokumentů Windows [93](#page-106-0) změna velikosti dokumentů Mac [101](#page-114-0) Windows [93](#page-106-0)

zmenšení úlohy kopírování [132](#page-145-0) zobrazovací válec [61](#page-74-0) zrušení faxu [193](#page-206-0) zrušení požadavku na tisk (Windows) [103](#page-116-0) zrušení tiskové úlohy (Mac OS X) [105](#page-118-0) zvětšení úlohy kopírování [132](#page-145-0)